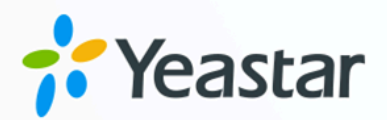

# Linkus 桌面端

# 用户手册

版本: 1.0  $\blacksquare$ 日期: 2024年04月26日

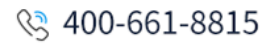

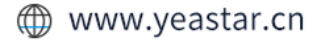

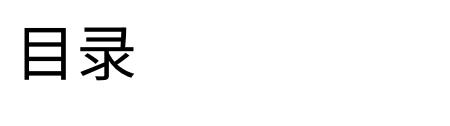

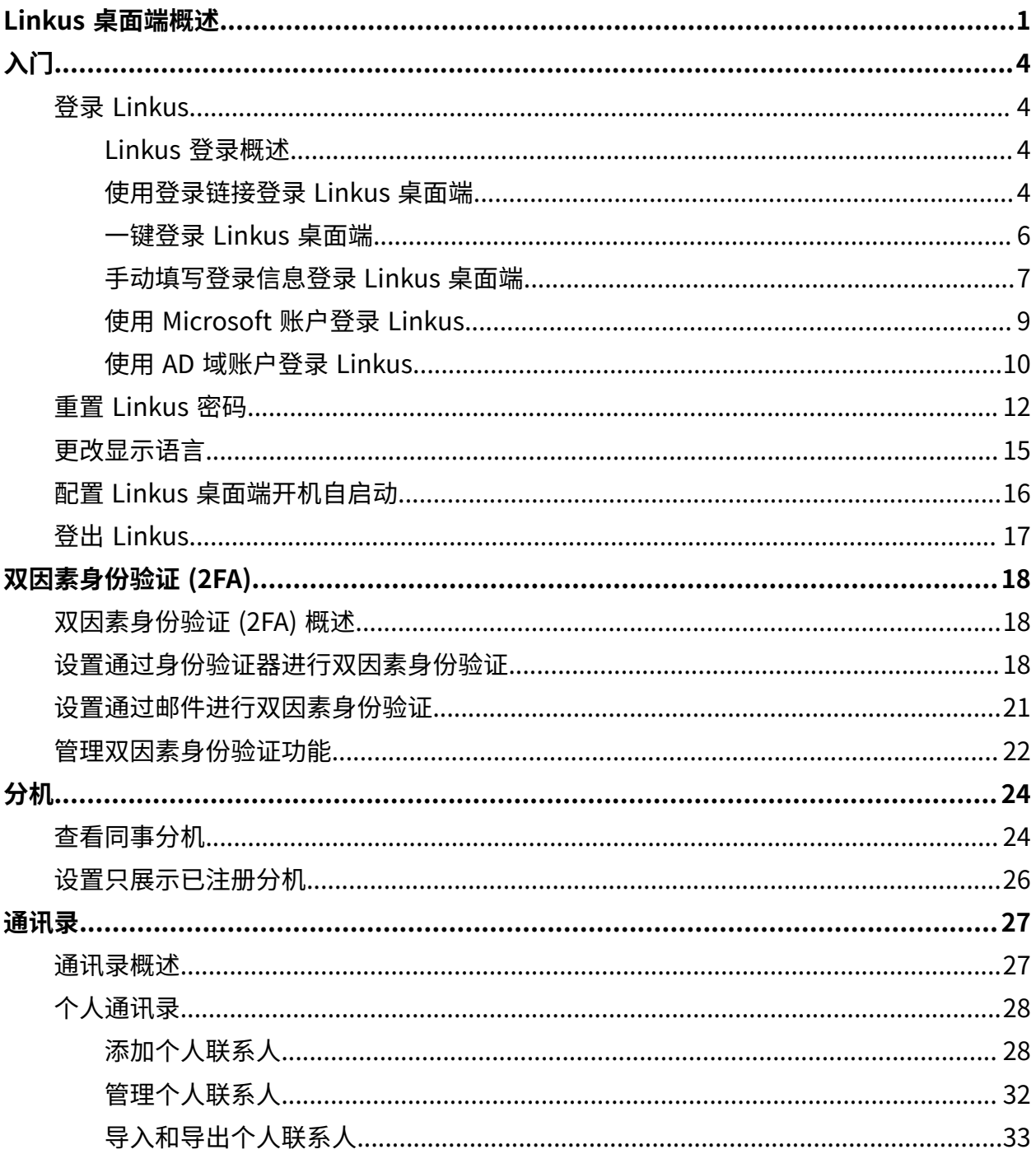

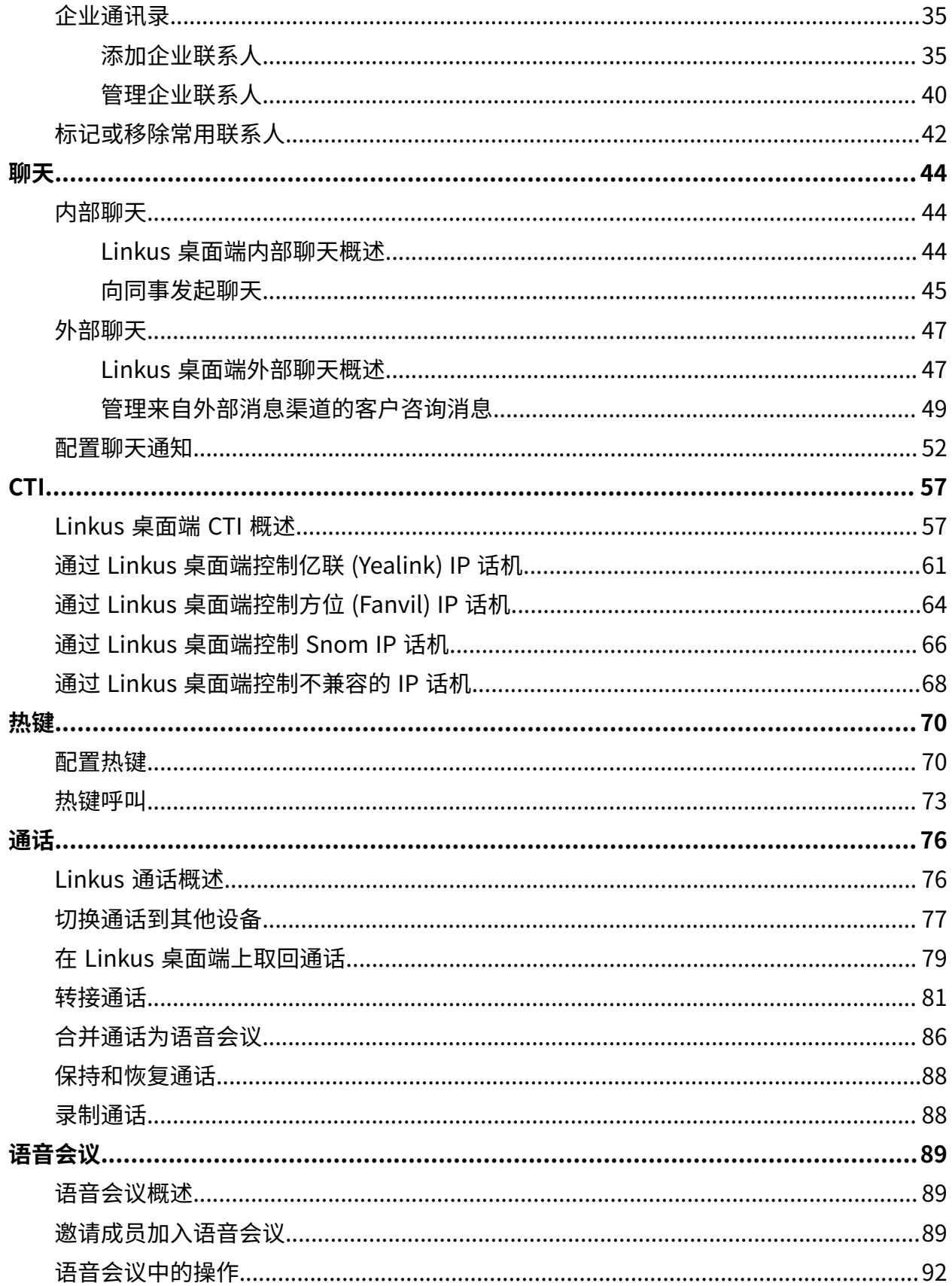

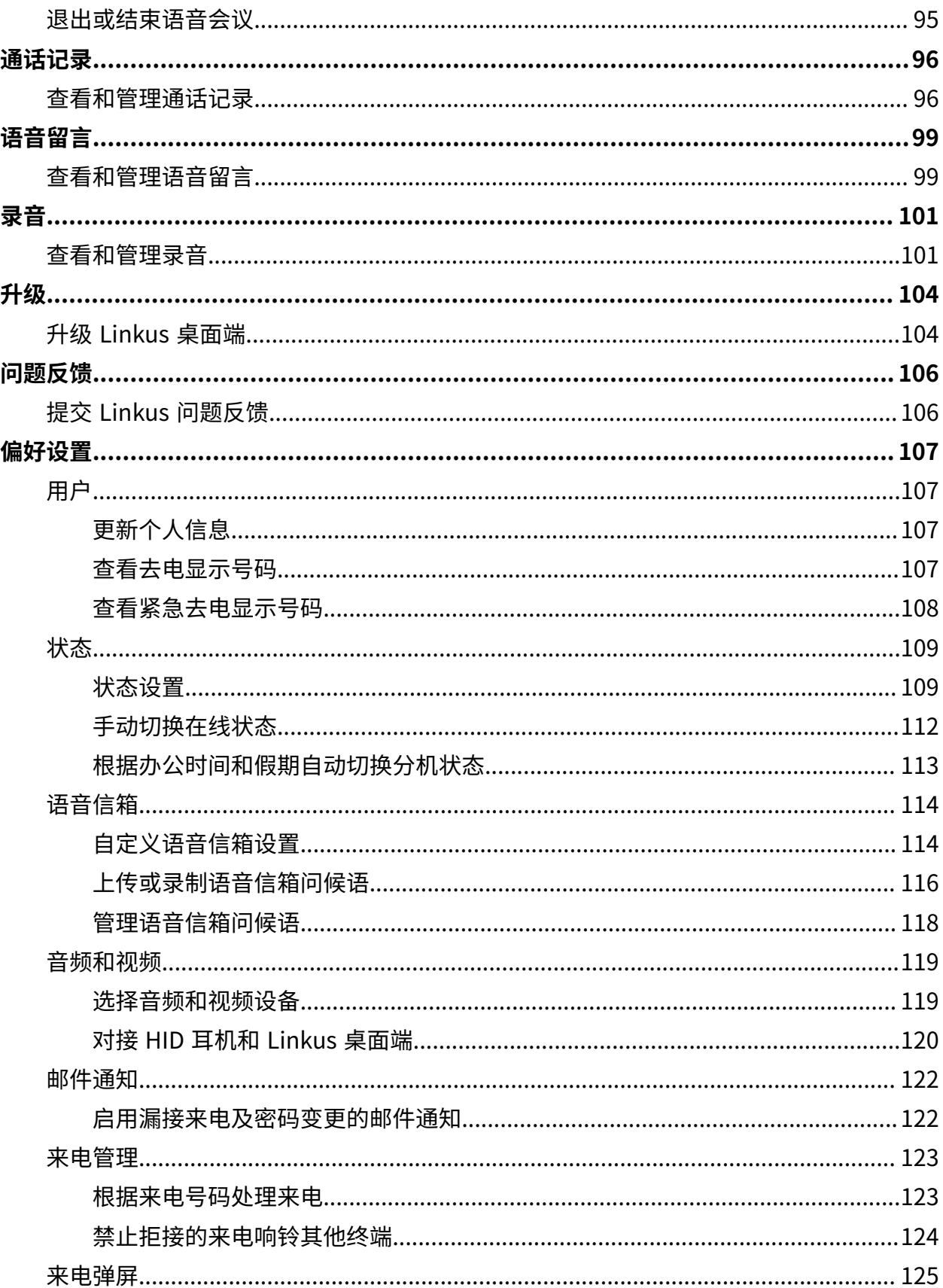

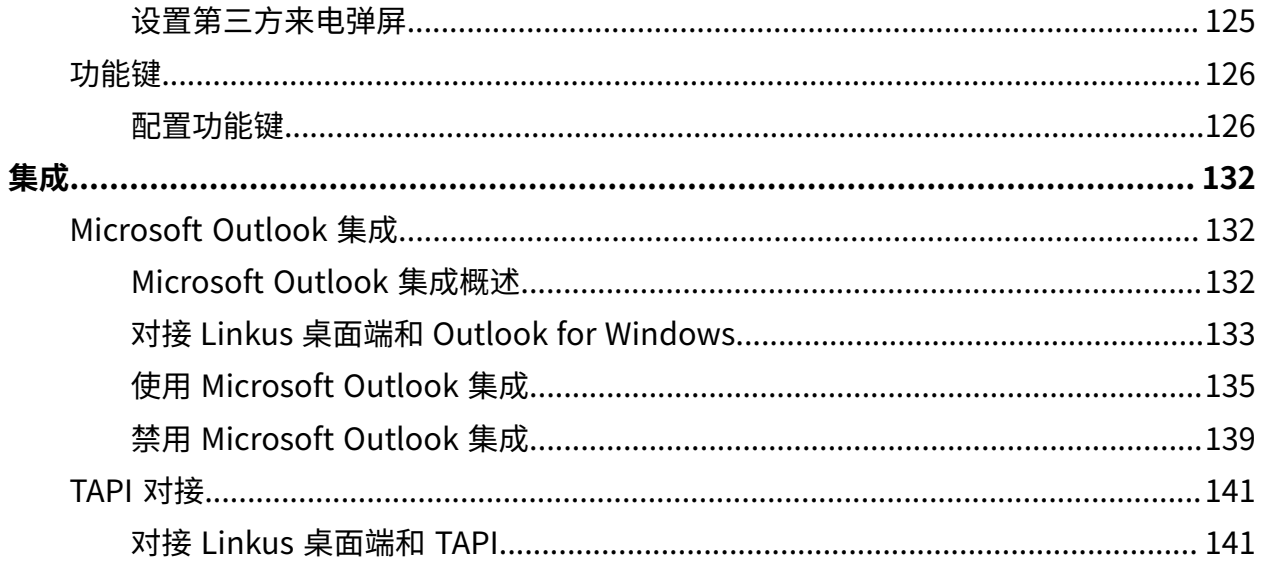

# <span id="page-5-0"></span>Linkus 桌⾯端概述

Linkus 桌面端支持在 Windows 和 macOS 系统中运行, 为你提供丰富的通信功能。

#### 隐藏/显示导航栏 **@** Linkus Desktop Client  $\overline{\phantom{0}}$  $\hfill \square$  $\times$ 工具栏  $\equiv$ E 导航栏 **闘 国 ロ** ▽ 坐席状态▽ ● 号...  $\vdots$  : Q 工作台 8= 分机 搜索  $\hbox{\large\it Q}$ 四 通讯录 Leo Ball **Phillip Huff Terrell Smith** ■ 视频会议 2000 2001 2002 C.  $\sim$ 里 话务控制台 6 队列控制台  $\checkmark$ **Dave Haris Troy Daniel Kristin Hale** 2003 2004 2005 **B** 通话记录  $\sim$ k.  $\mathbf{C}$  $\bullet$ • 语音留言 **Ashley Gardner** Naomi Nichols Jaime Hart ↓ 录音 2006 2007 2008  $\bullet\bullet\quad\cdots$  $\sim$  $\mathbf{C}$  $\bullet$ □ 设置 **Carmen Gordon Ted Mosby** 2010 2009  $\mathbf{C} = \mathbf{B} \mathbf{R} \quad \text{and} \quad \mathbf{m}$  $\mathbf{C}_{\mathbf{a}} = \mathbf{B} \mathbf{R} \quad \text{and} \quad \mathbf{m}$

# Linkus 桌⾯端布局

- 1. [导航栏](#page-5-1)
- 2. [⼯具栏](#page-7-0)
- 3. [⼯作台](#page-7-1)

## <span id="page-5-1"></span>导航栏

通过导航栏,你可以快速访问以下功能模块:

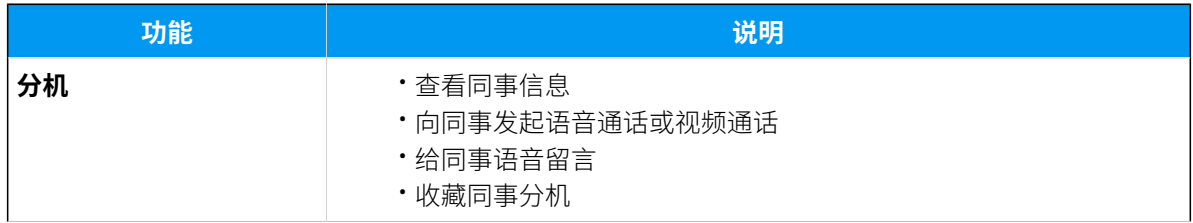

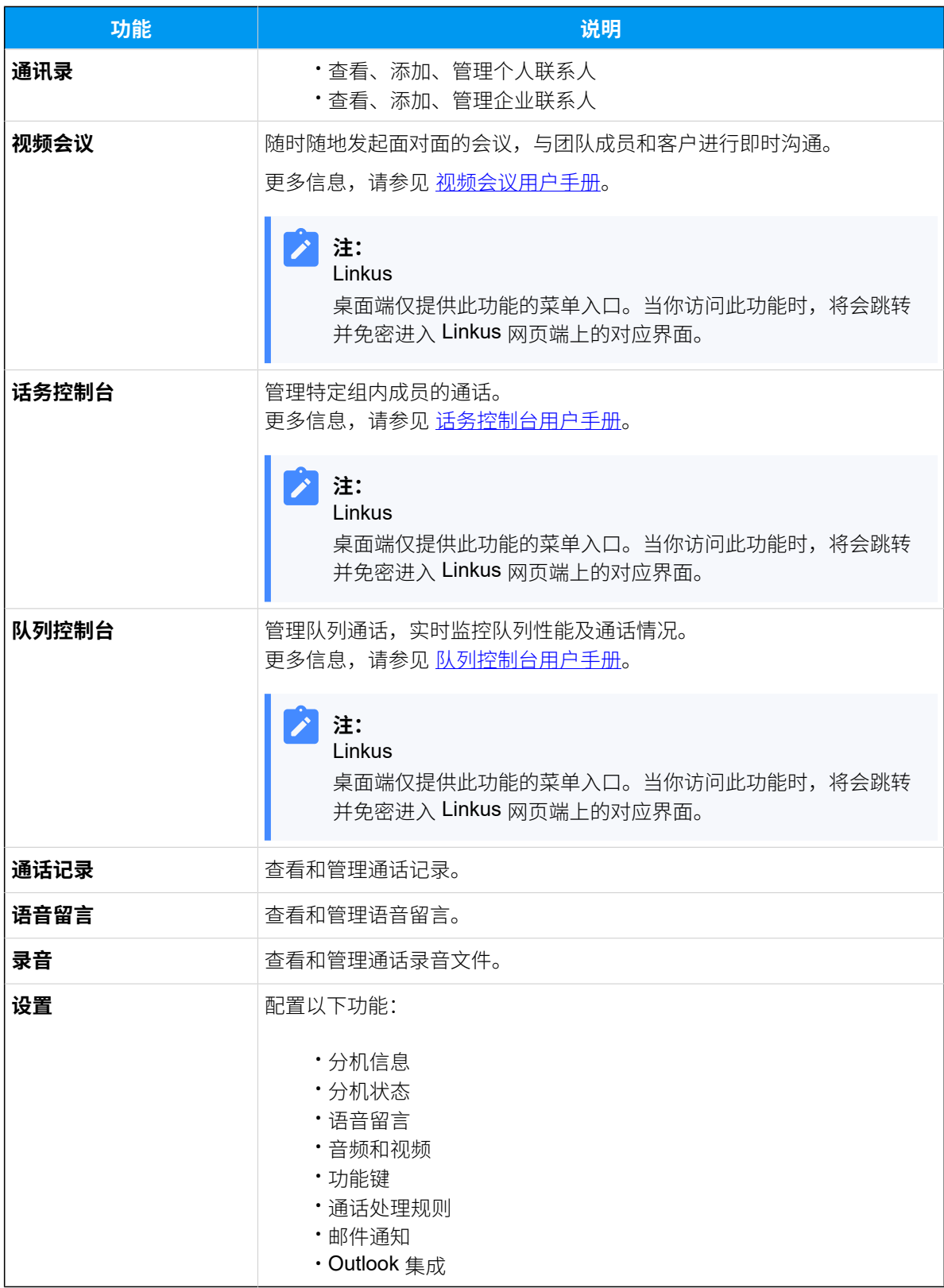

# <span id="page-7-0"></span>工具栏

通过工具栏,你可以快速执行以下操作:

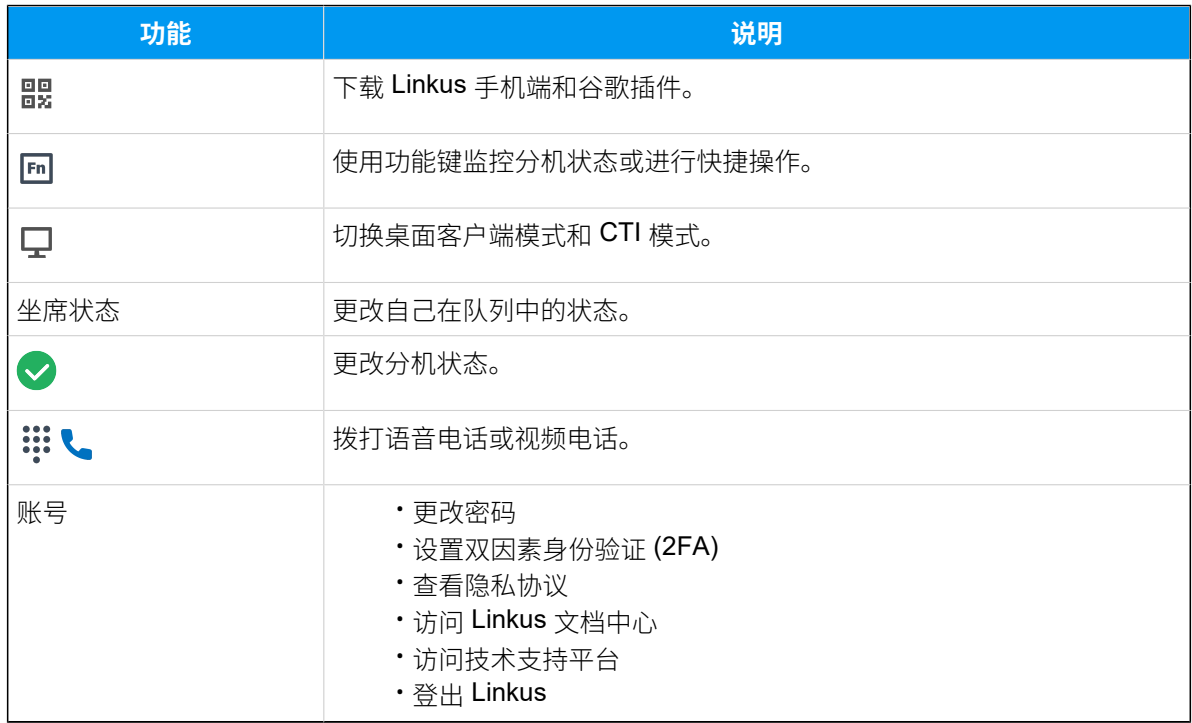

# <span id="page-7-1"></span>工作台

在⼯作台⾯板上查看和管理客⼾端功能。

# <span id="page-8-1"></span><span id="page-8-0"></span>⼊⻔

# <span id="page-8-2"></span>登录 Linkus

# Linkus 登录概述

你可以通过多种方式登录 Linkus 桌面端, 包括使用登录链接快速登录、直接从 Linkus 网页 端一键登录,手动填写登录信息登录以使用分机账号登录,或直接使用第三方账号登录。

#### 分机账号登录 快速登录

#### **快速登录**

• 收到 Linkus 欢迎邮件后,你可以从邮件中获取登录链接,以此快速登录 Linkus 桌⾯端。

更多信息,请参⻅ [使⽤登录链接登录](#page-8-3) Linkus 桌⾯端。

• 你可以从 Linkus 网页端上一键登录到桌面端。

更多信息,请参见 一键登录 Linkus 桌面端。

#### **手动登录**

要手动登录 Linkus 桌面端, 你需要联系管理员获取你的用户名和密码, 以及 Linkus 服务器网络信息, 然后手动填写这些信息登录。

更多信息,请参见手动填写登录信息登录 Linkus 桌面端。

#### 第三方账号登录

如果管理员将服务器与第三方系统集成,你也可以直接使用第三方账号登录 Linkus 手机端。 更多信息,请参见以下文章:

- 使用 [Microsoft](#page-13-0) 账户登录 Linkus
- •使用 AD 域账户登录 Linkus

# <span id="page-8-3"></span>使用登录链接登录 Linkus 桌面端

收到 Linkus 欢迎邮件后,你可以通过邮件中的登录链接,使用分机账号快速登录 Linkus 桌 面端。

# 前提条件

你已收到 Linkus 欢迎邮件。

#### **注:** i.<br>Liste

- 如果没有收到邮件,请联系管理员。
- 登录链接 24 小时内有效, 且只能使用一次。

### 操作步骤

- 1. 在 Linkus 欢迎邮件中,复制登录链接。
- 2. 打开 Linkus 桌面端,点击右上角的 $\hat{\mathcal{O}}$ 。

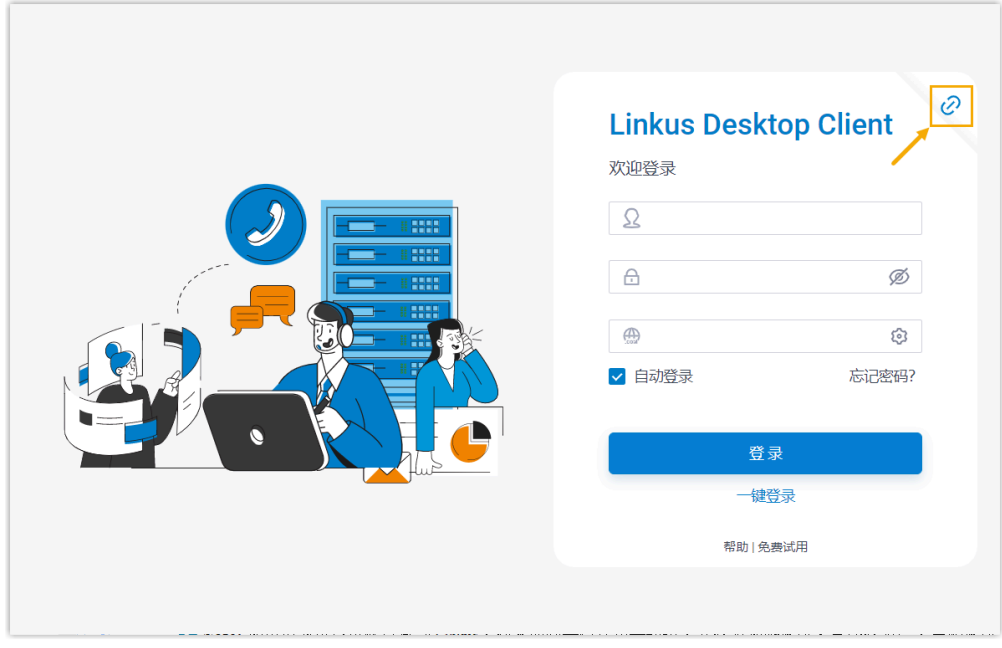

3. 在 Linkus 上粘贴登录链接,接着点击 **登录**。

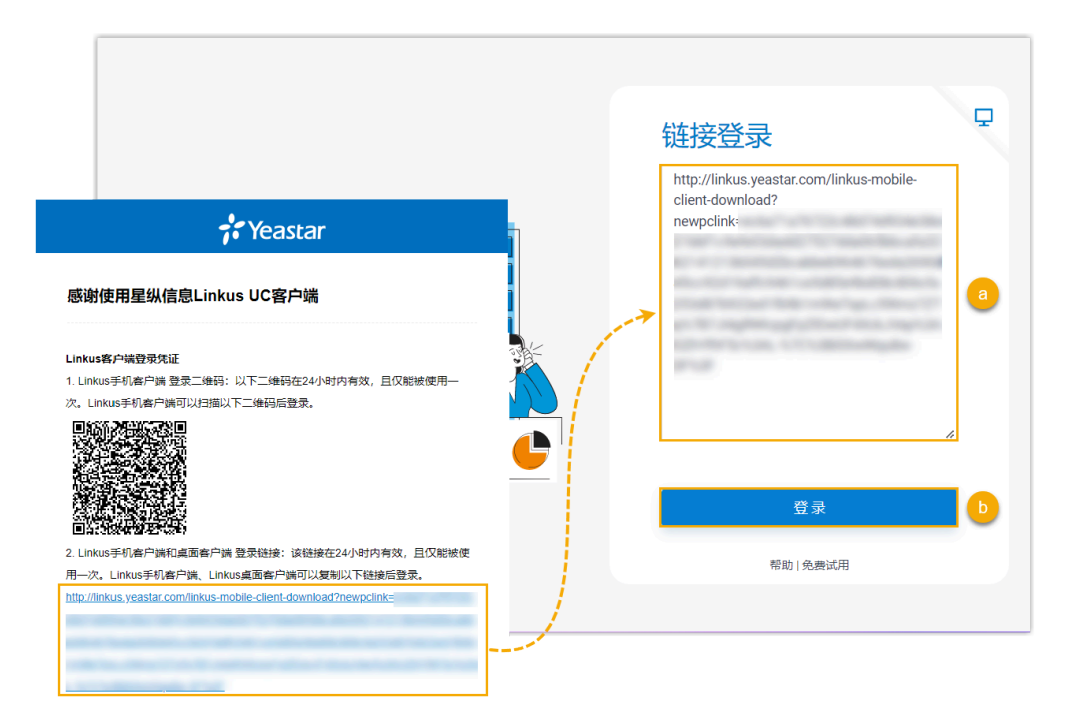

Linkus 识别到账号信息,并询问是否登录此账号。

4. 在弹出的窗⼝中,点击 **确认**。

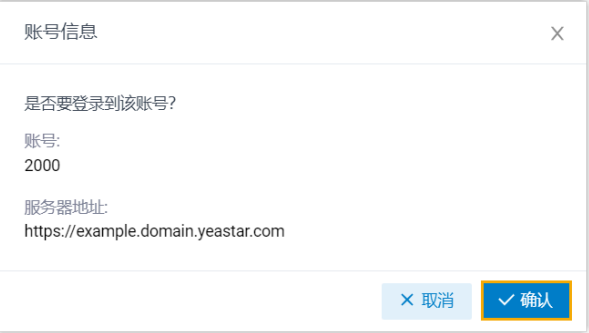

#### $\boldsymbol{\mathcal{F}}$ **注:**

如果首次以分机账号登录 Linkus,你需要同意隐私政策协议,并修改初始密 码。完成修改后,用新密码登录 Linkus。

# <span id="page-10-0"></span>⼀键登录 Linkus 桌⾯端

你可以从 Linkus 网页端一键点击登录 Linkus 桌面端。

## 前提条件

你已经在电脑上安装 Linkus 桌面端。

### 操作步骤

1. 在 Linkus ⽹⻚端,点击顶部栏的 ,然后点击 。

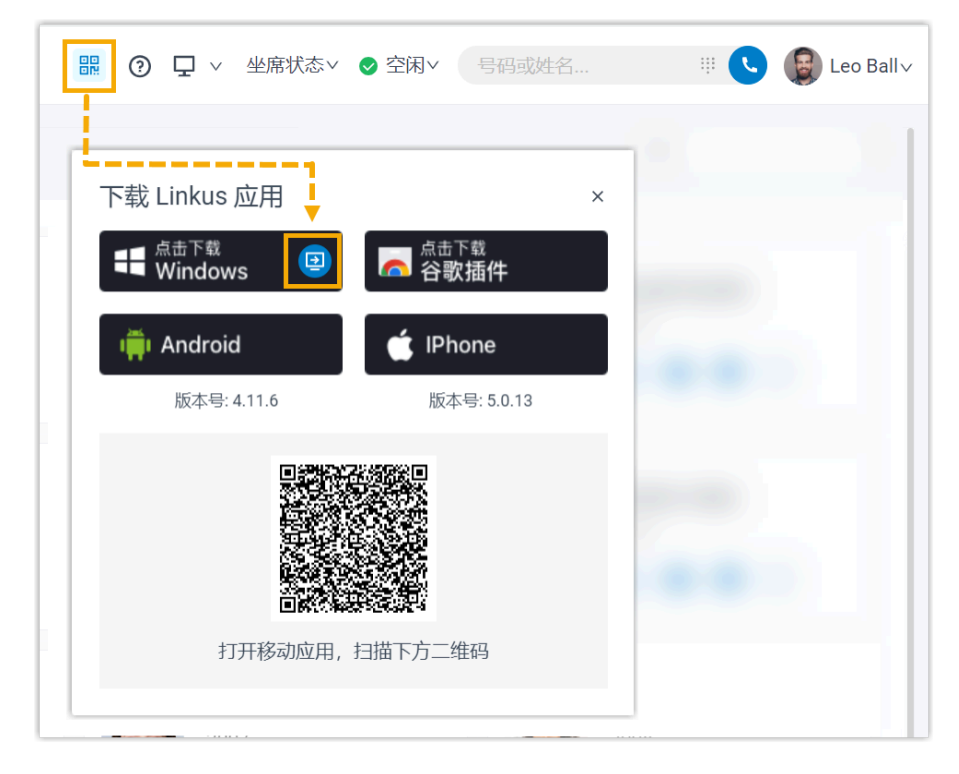

页面弹出一个窗口,询问是否允许系统打开此应用。 2. 在弹出的窗口中,执行以下操作:

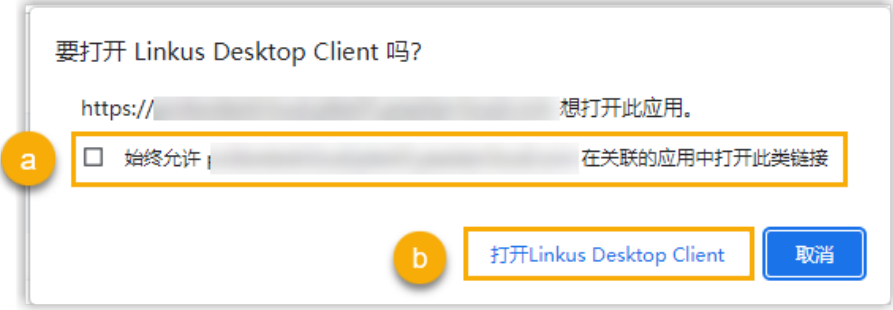

a. 如果你想要系统后续直接打开 Linkus 桌面端而无需再次询问, 勾选此项。

b. 点击打开 Linkus 桌⾯端。

你直接登录到 Linkus 桌面端, 而无需输入任何凭证。

# <span id="page-11-0"></span>手动填写登录信息登录 Linkus 桌面端

本文介绍如何手动填写登录信息,使用分机账号登录 Linkus 桌面端。

# 前提条件

i.<br>Liste

联系管理员,获取你的用户名和密码,以及服务器的网络信息。

**注:** Linkus 服务器的网络信息可能是域名或 IP 地址和端口, 这取决于服务器的网络配 置。

#### 操作步骤

1. 在 Linkus 登录页面, 填写登录信息。

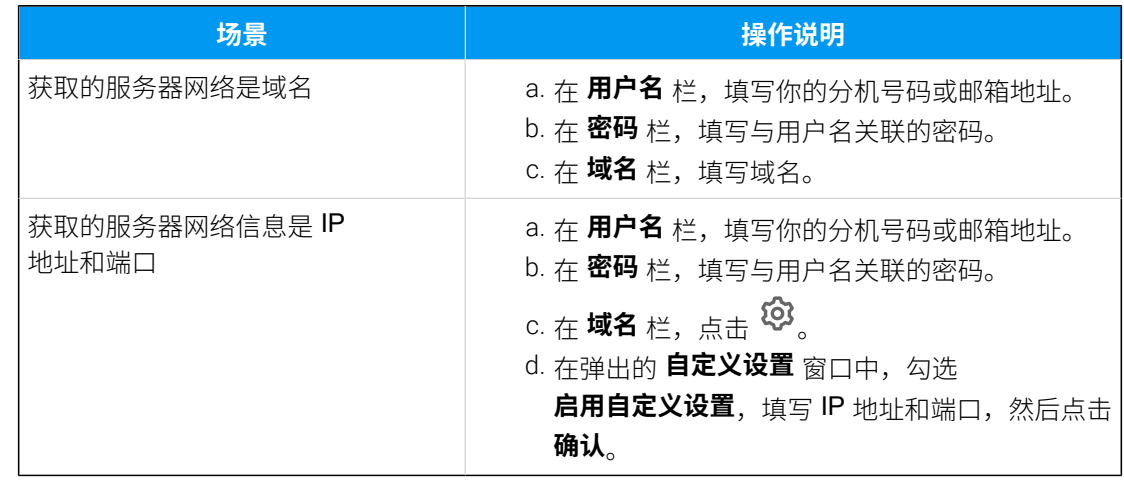

<span id="page-12-0"></span>2. **可选:** 勾选或取消勾选 **⾃动登录**,决定下次打开 Linkus 桌⾯端时是否⾃动登录此账 号。

3. 点击 **登录**。

4. 如果你设置了双因素身份验证,你需要再输入一个验证码才可登录:

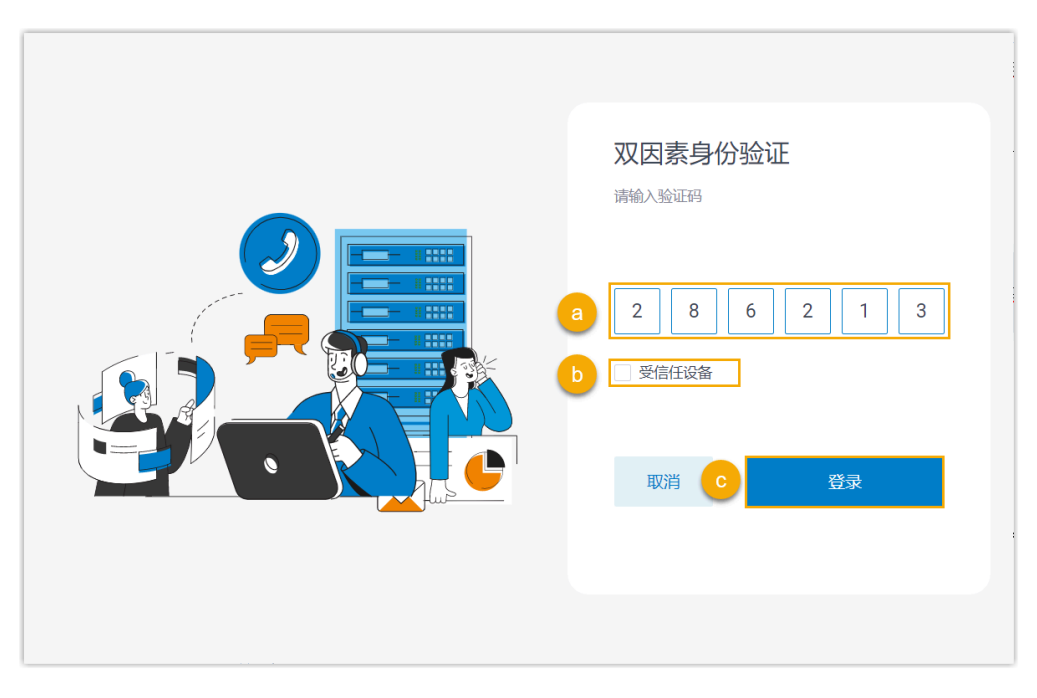

- a. 输入通过身份验证器应用或邮箱获取的 6 位验证码。
- b. **可选:** 勾选 **受信任设备**。

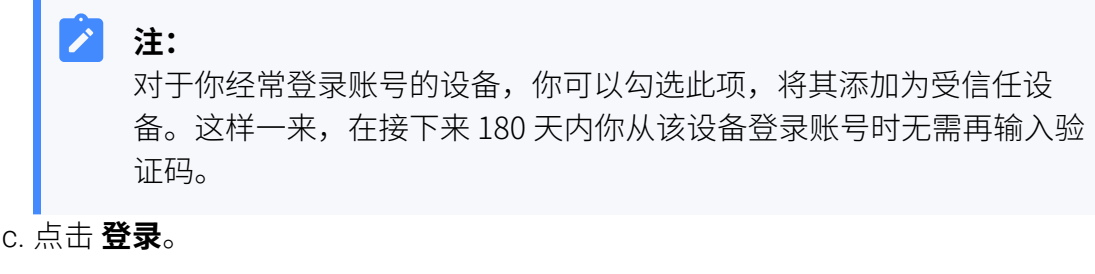

**注:** 如果⾸次以分机账号登录 Linkus,你需要同意隐私政策协议,并修改初 始密码。完成修改后,⽤新密码登录 Linkus。

# <span id="page-13-0"></span>使⽤ Microsoft 账⼾登录 Linkus

如果管理员将服务器和 Microsoft Entra ID (Azure Active Directory) 集成,你可以使用 Microsoft 账⼾登录 Linkus。

## 使用要求

- 管理员将服务器和 **Microsoft Entra ID** 集成,并启⽤了 **单点登录 (SSO)** 功能。
- Linkus 版本符合以下要求:

◦ **Linkus Windows**:1.4.9 或更⾼版本 **◦ Linkus macOS: 1.4.9 或更高版本** 

### 操作步骤

1. 在 Linkus 登录⻚⾯,点击 **Sign in with Microsoft**。

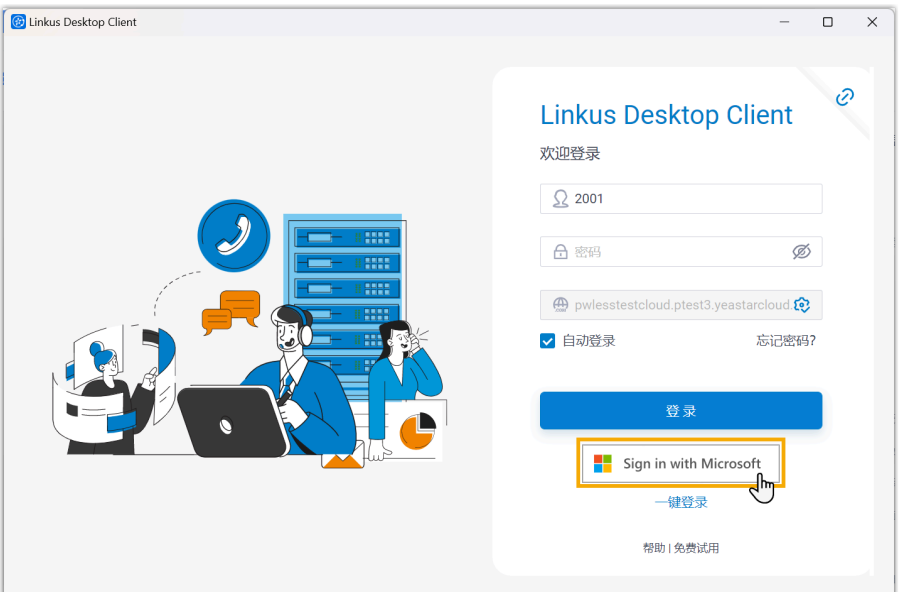

你将进入 Microsoft 账户登录页面。

2. 登录你的 Microsoft 账户。

完成账户登录后,将自动登录 Linkus 桌面端。

# <span id="page-14-0"></span>使用 AD 域账户登录 Linkus

如果管理员将服务器和活动目录 (Active Directory, AD) 集成, 你可以使用 AD 域账户登录 Linkus。

### 使用要求

- 管理员将服务器和活动⽬录 (Active Directory, AD) 集成,并启⽤了 **单点登录 (SSO)** 功 能。
- Linkus 版本符合以下要求:
	- **Linkus Windows**:1.4.9 或更⾼版本
	- **Linkus macOS: 1.4.9 或更高版本**

# 前提条件

 $\mathbf{r}$ 

联系管理员,获取 Linkus 服务器的网络信息。

**注:** Linkus 服务器的网络信息可能是域名或 IP 地址和端口, 这取决于服务器的网络配 置。

### 操作步骤

1. 在 Linkus 登录页面, 填写以下信息。

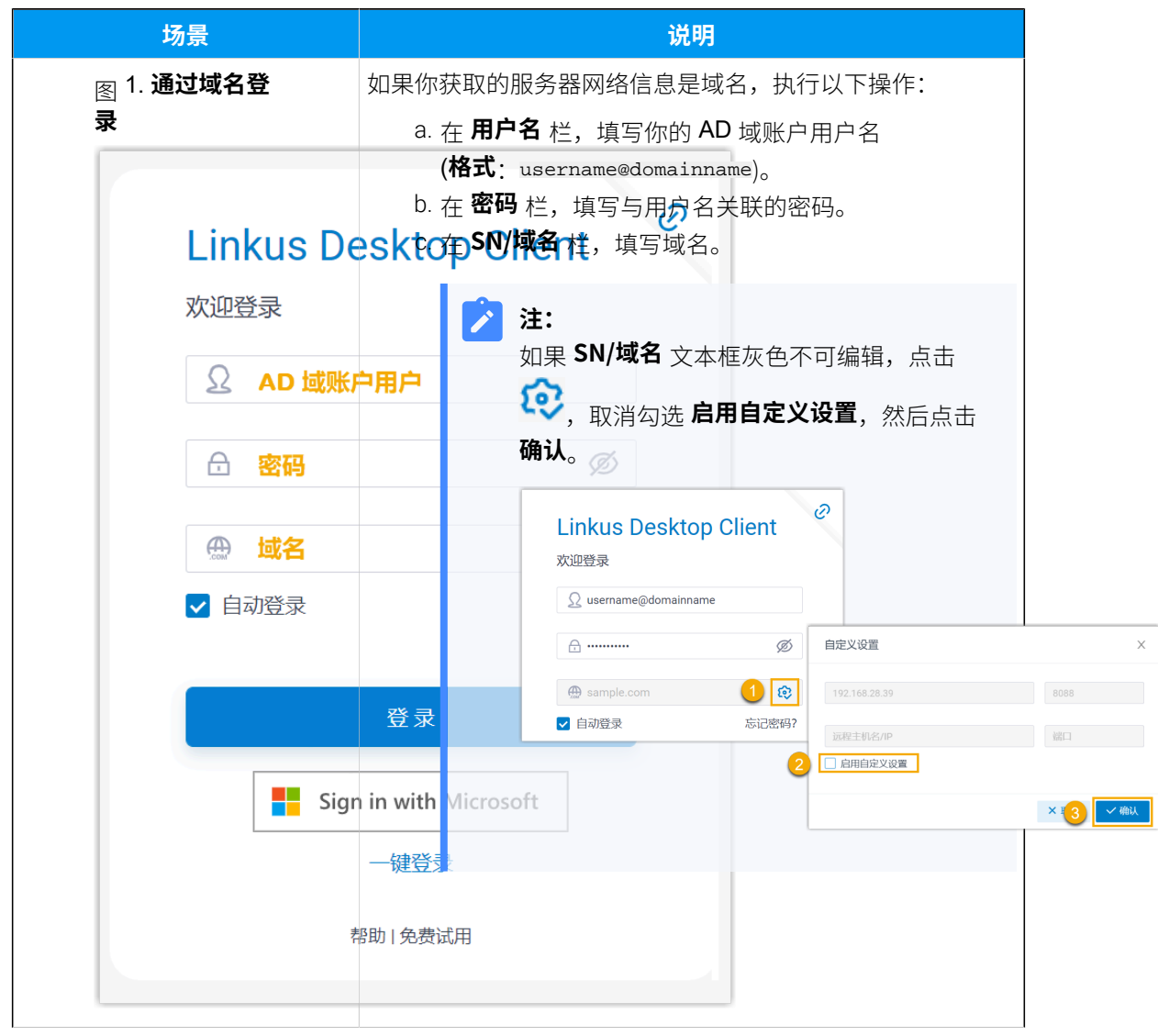

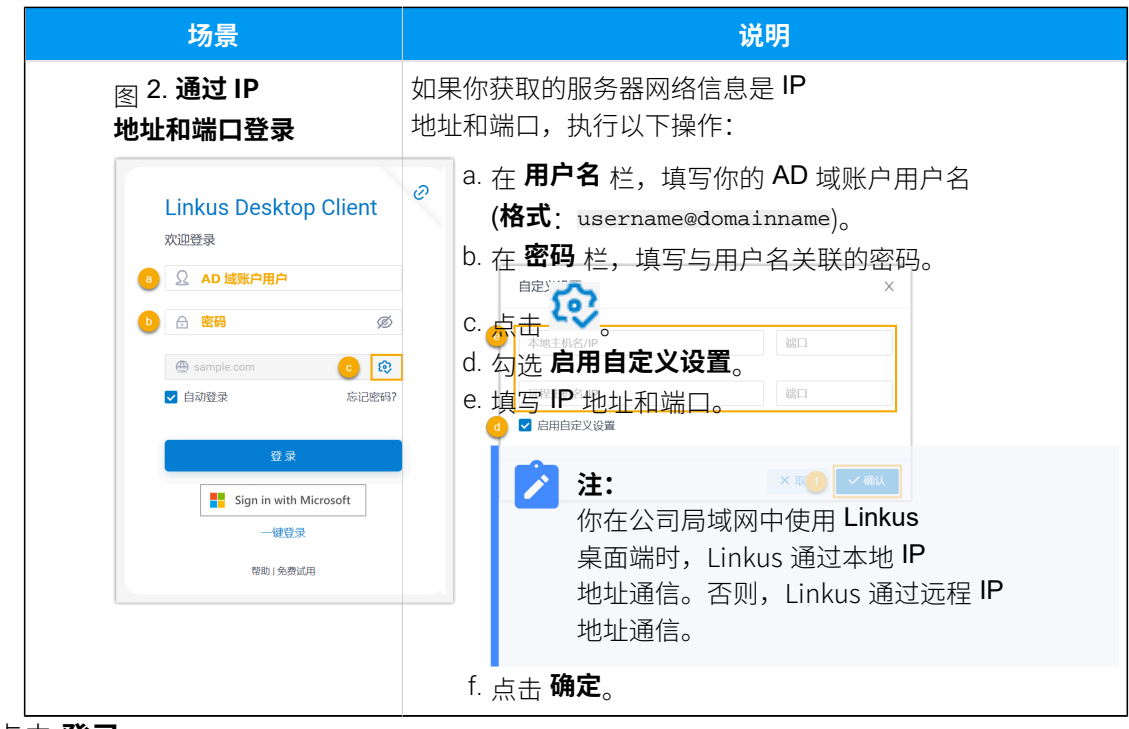

<span id="page-16-0"></span>2. 点击 **登录**。

# 重置 Linkus 密码

如果你忘记了 Linkus 登录密码, 可根据本文说明在 Linkus 桌面端上重置密码。

#### 限制条件

如果你的分机没有绑定邮箱地址或者你忘记了邮箱地址,则无法自行重置登录密码。

i 提示: 这种情况下,你需要联系管理员重置密码。

#### 操作步骤

- 1. 在 Linkus 桌面端登录页面, 点击 忘记密码?。
- 2. 在 **重置密码** 页面, 执行以下操作。
	- a. 在 分机号码 栏, 输入你的分机号码。
	- b. 在 邮箱地址 栏, 输入与你的分机绑定的邮箱地址。
	- c. 输入 Linkus 服务器的网络信息。

#### **注:**  $\mathcal{L}$

请联系管理员获取 Linkus 服务器的⽹络信息。

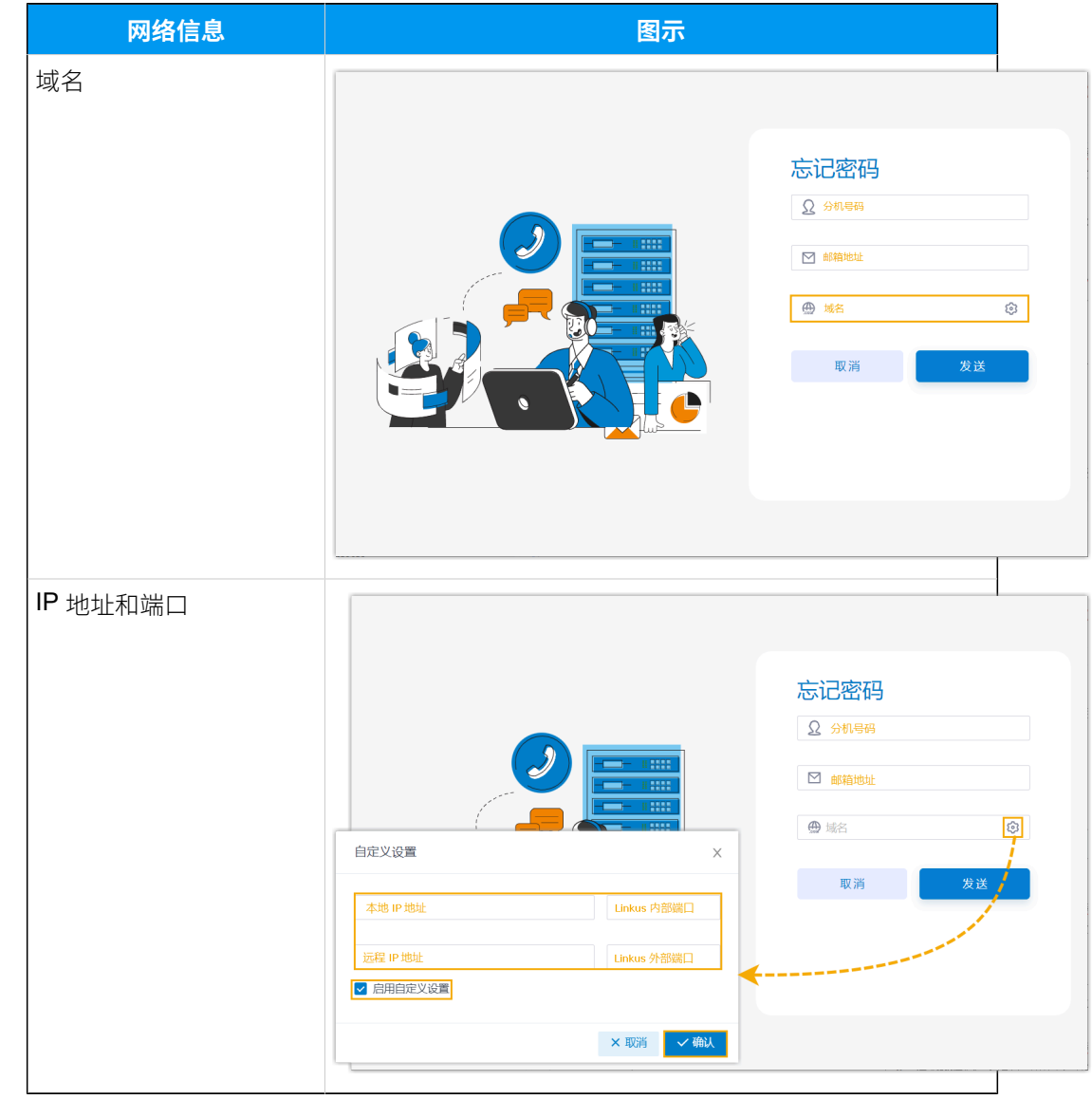

d. 点击 **发送**。

你会收到一封密码重置邮件。

3. 在邮件中,点击重置密码链接。

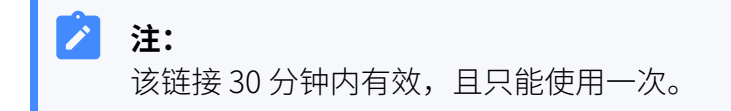

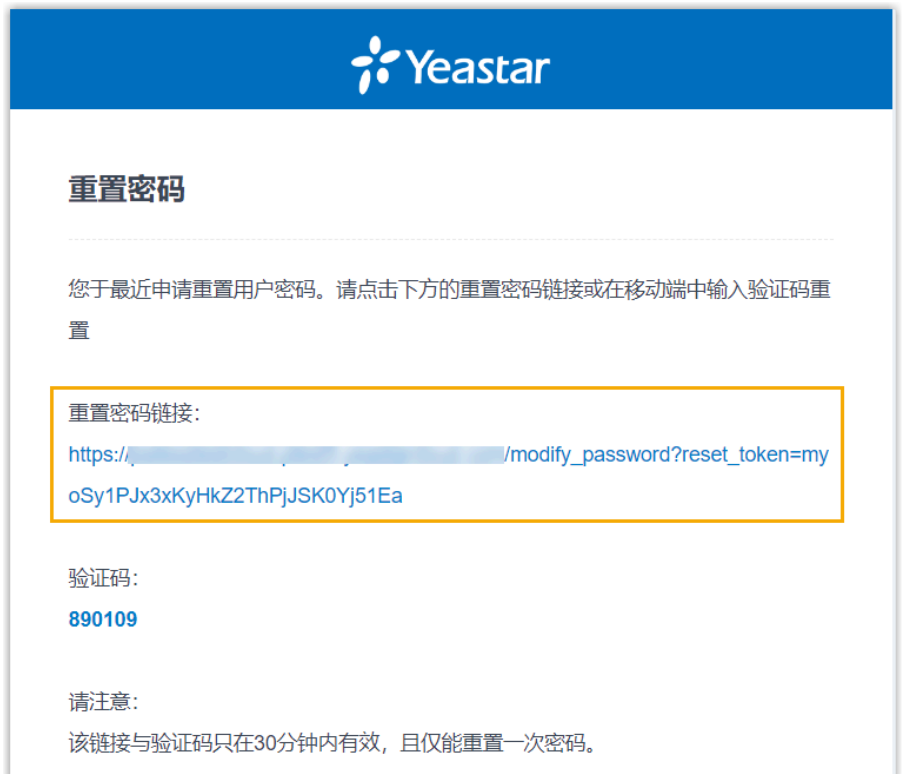

# 你将进入**重置密码** 页面。

4. 在 重置密码 页面, 输入两次新密码, 然后点击 保存。

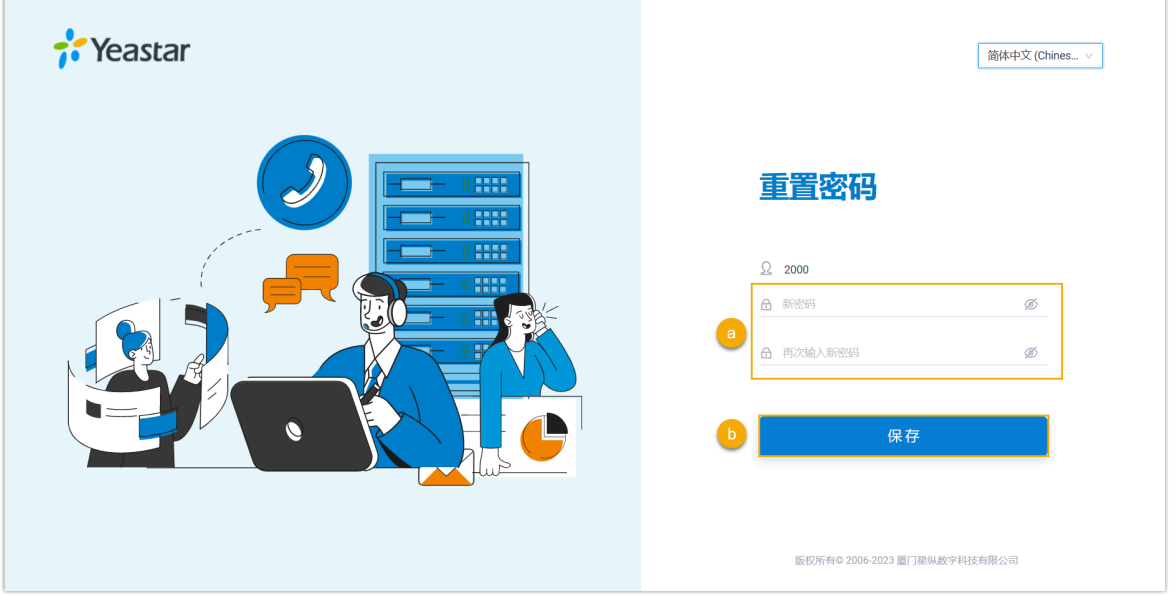

你的登录密码已更改。

# 后续操作

<span id="page-19-0"></span>使⽤新密码登录 Linkus。

# 更改显示语言

本文介绍如何更改 Linkus 桌面端的显示语言。

### 操作步骤

- 1. 根据你的操作系统,通过对应的方式访问 Linkus 菜单。 • Windows: 在系统托盘区,右键点击 <mark>的</mark>。
	- 打开Linkus Desktop Client 下载日志 设置 关于 退出 11:28<br>2023/4/23 包  $\mathbf{E}^{\mathrm{Z}}$
	-

• **macOS**:在 App 菜单,点击 **Linkus Desktop Client**。

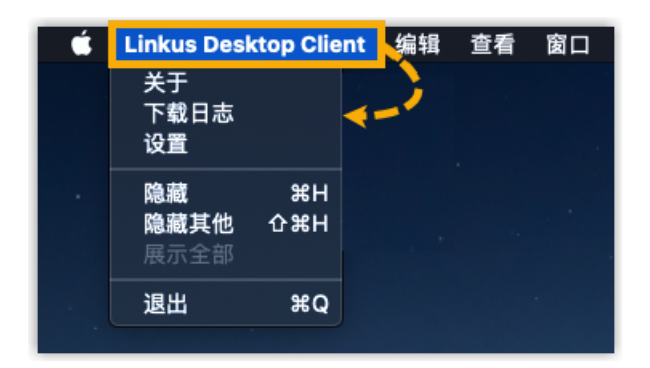

- 2. 在菜单中,点击 **设置**。
- 3. 在 设置 窗口的 语言 下拉列表中, 选择要显示的语言。
- 4. 在弹出的窗⼝中,点击 **⻢上重启**。

# <span id="page-20-0"></span>配置 Linkus 桌面端开机自启动

你可以配置当电脑启动时, Linkus 桌面端自动开启。

### 操作步骤

1. 根据你的操作系统, 通过对应的方式访问 Linkus 菜单。

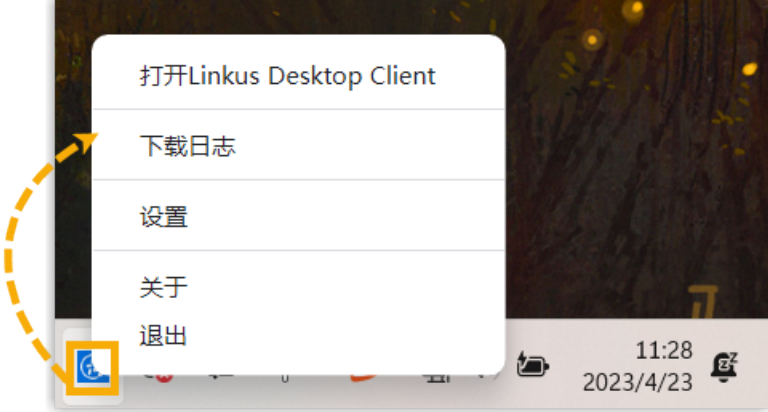

• Windows: 在系统托盘区,右键点击<sup>(8)</sup>。

• **macOS**:在 App 菜单,点击 **Linkus Desktop Client**。

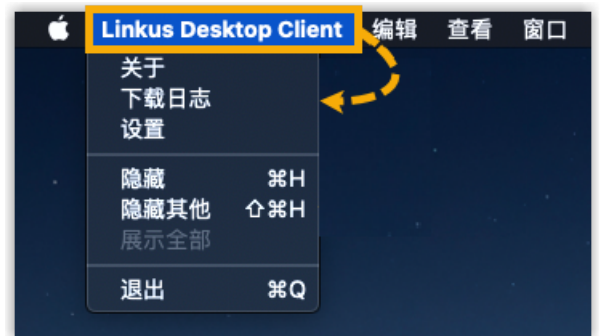

- 2. 在菜单中,点击 **设置**。
- 3. 在 **设置** 窗⼝的 **系统** 栏,勾选 **开机启动**。

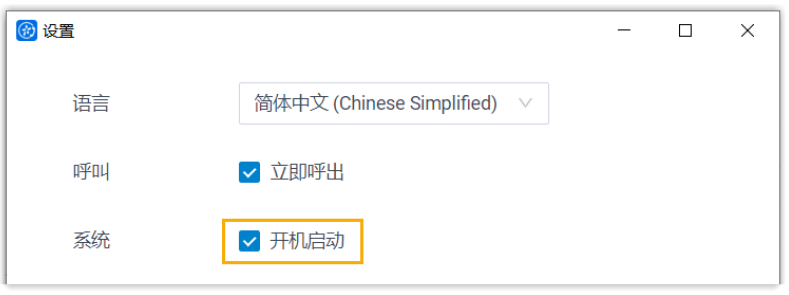

# 执行结果

电脑开机时, Linkus 桌面端自动启动。

**注:** 如果你启用了自动登录,则 Linkus 桌面端启动时会自动登录你的账号。

# <span id="page-21-0"></span>登出 Linkus

本⽂介绍如何登出 Linkus 桌⾯端。

### 操作步骤

- 1. 在 Linkus 桌面端的右上角, 点击你的账号。
- 2. 在下拉列表中,选择 **退出**。

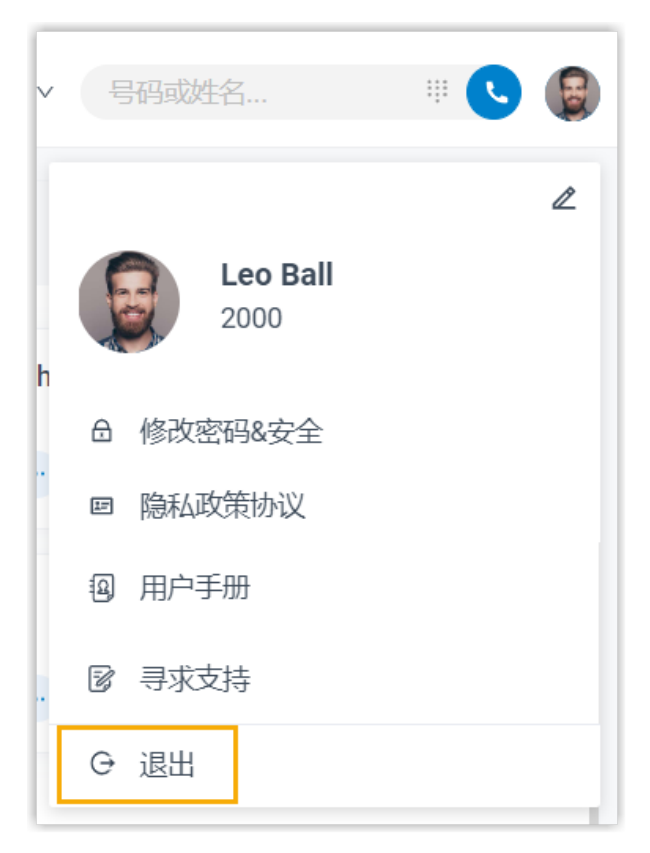

# <span id="page-22-1"></span><span id="page-22-0"></span>双因素身份验证 (2FA)

# 双因素身份验证 (2FA) 概述

Linkus 桌面端支持设置双因素身份验证 (2FA)。启用双因素身份验证后, 除了用户名和密码, 你还需要输入一个验证码才可登录 Linkus 账号,从而提高账号安全性。本文介绍了 Linkus 支持的两种双因素身份验证方式。

### 通过身份验证器进行双因素身份验证

此方式需要你先在手机上安装一个身份验证器应用。支持的身份验证器应用如下所示:

- Google Authenticator
- FreeOTP
- Twilio Authy
- Microsoft Authenticator

安装身份验证器应用后,你需要在应用上添加你的账号,用于获取双因素认证的验证码。登 录 Linkus 时,除了输入用户名和密码,你还需要输入由身份验证器生成的验证码,才可成功 登录账号。

具体配置,请参见设置通过身份验证器进行双因素身份验证。

#### 通过邮件进行双因素身份验证

此方式允许你通过与账号绑定的邮箱来获取双因素认证的验证码。登录 Linkus 时,除了输入 用户名和密码,你还需要输入通过邮件收到的验证码,才可成功登录账号。

<span id="page-22-2"></span>具体配置,请参见 设置通过邮件进行双因素身份验证。

# 设置通过身份验证器进行双因素身份验证

本文介绍如何设置 Linkus 账号的双因素身份验证,实现通过手机上的身份验证器应用验证账 号登录。

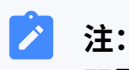

双因素身份验证的配置会应用到 Linkus 网页端、桌面端和手机端。

# 前提条件

你已在手机上安装以下任一身份验证器应用:

- Google Authenticator
- FreeOTP
- Twilio Authy
- Microsoft Authenticator

### 操作步骤

- 1. 在 Linkus 桌面端的右上角,点击你的账号,进入修改密码&安全 > 安全设置。
- 2. 勾选 **双因素⾝份验证**。
- 3. 在弹出的 密码 窗口,输入你的账号密码并点击 确认,以验证你的操作。
- 4. 选择 **通过验证器验证**。
- 5. 在身份验证器应用上,通过以下任一方式添加你的账号。

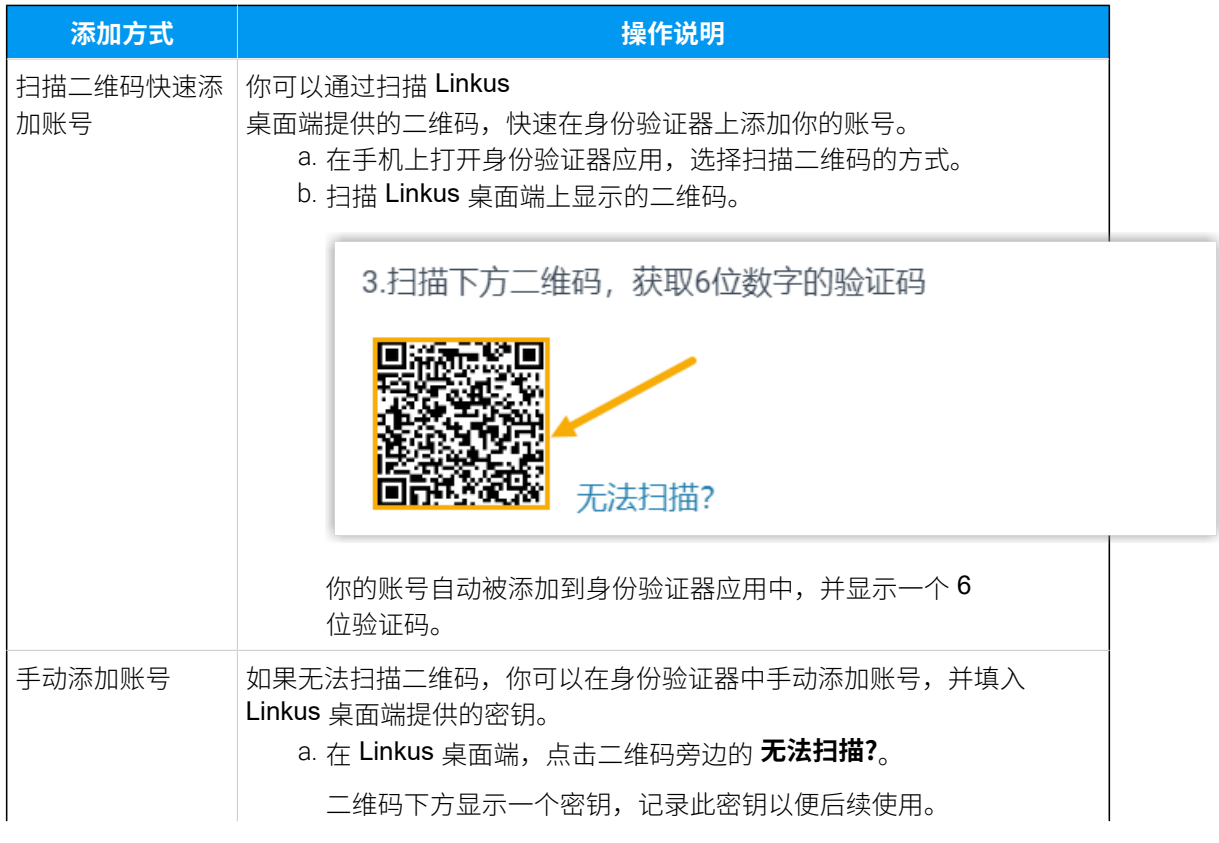

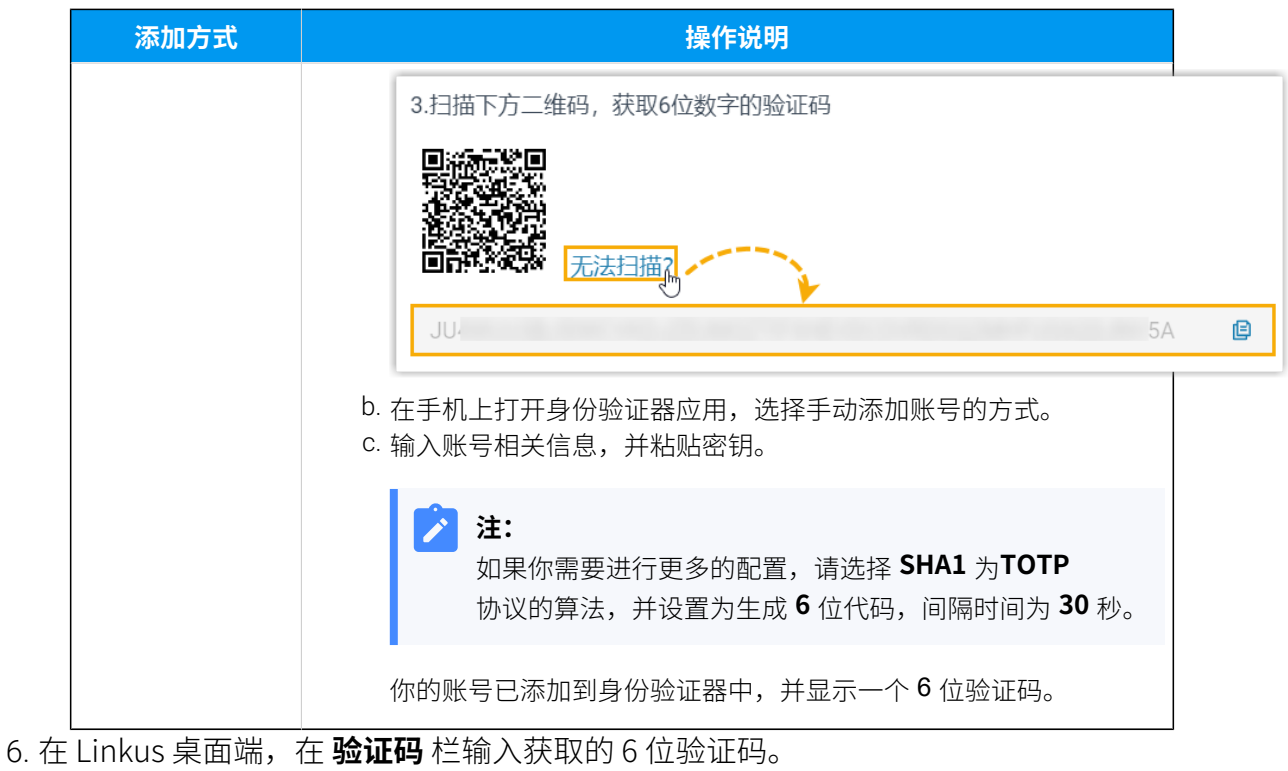

7. 点击 **保存**。

### 执行结果

- ·页面提示"编辑成功",表示你已成功设置了双因素身份验证。
- 下一次你使用分机账户的用户名和密码登录 Linkus (包括网页端、桌面端和手机端) 时,将会被要求额外输入一个验证码。

#### **故障:**

#### 如果我无法获取双因素身份验证信息进行账号登录,该怎么办?

在无法获取双因素身份验证信息的情况下(例如你丢失了身份验证设备,或无法收 到验证邮件),你无法登录账号。此时,你可以联系管理员帮助你关闭账号的双因 素身份验证功能。这样一来,你可以直接使用用户名和密码登录。

#### **相关信息**

管理双因素身份验证功能

# <span id="page-25-0"></span>设置通过邮件进行双因素身份验证

本文介绍如何设置 Linkus 账号的双因素身份验证, 实现通过邮件验证账号登录。

#### **P 注:**

双因素身份验证的配置会应用到 Linkus 网页端、桌面端和手机端。

#### 前提条件

你的账号已经绑定了邮箱 (路径: 设置 > 用户 > 邮箱地址)。

#### 操作步骤

- 1. 在 Linkus 桌面端的右上角,点击你的账号,进入 **修改密码&安全 > 安全设置**。
- 2. 勾选 **双因素⾝份验证**。
- 3. 在弹出的 密码 窗口,输入你的账号密码并点击 确认,以验证你的操作。
- 4. 选择 **通过邮件验证**,并完成以下操作:

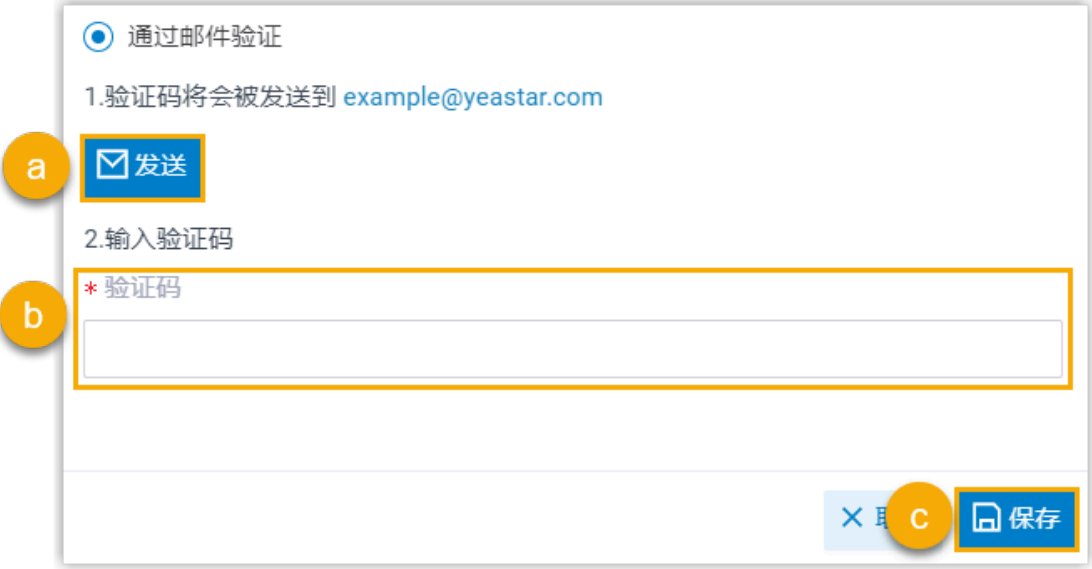

#### a. 点击 **发送**。

系统向与账号绑定的邮箱发送一封包含了 6 位验证码的邮件。

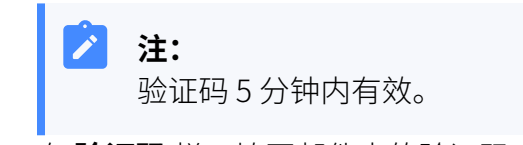

b. 在 **验证码** 栏, 填写邮件内的验证码。

c. 点击 **保存**。

### 执行结果

- •页面提示 "编辑成功",表示你已成功设置了双因素身份验证。
- 下一次你使用分机账户的用户名和密码登录 Linkus (包括网页端、桌面端和手机端) 时,将会被要求额外输入一个验证码。

#### **注:** Î.

后续使用中,如果与分机账号绑定的邮箱地址发生变更,账号的双因素身份验 证将自动被禁用。

### **故障:**

#### 如果我无法获取双因素身份验证信息进行账号登录,该怎么办?

在无法获取双因素身份验证信息的情况下(例如你丢失了身份验证设备,或无法收 到验证邮件),你无法登录账号。此时,你可以联系管理员帮助你关闭账号的双因 素身份验证功能。这样一来,你可以直接使用用户名和密码登录。

#### <span id="page-26-0"></span>**相关信息**

[管理双因素⾝份验证功能](#page-26-0)

# 管理双因素⾝份验证功能

本文介绍如何管理双因素身份验证功能,包括移除受信任设备,更改双因素身份验证方式和 禁用双因素身份验证功能。

#### 移除受信任设备

如果你无法再访问到某个受信任设备,你可以将其从受信任设备列表中移除。

1. 在 Linkus 桌面端的右上角,点击你的账号,进入 **修改密码&安全 > 安全设置**。 **受信任设备列表** 显⽰所有受信任的设备。

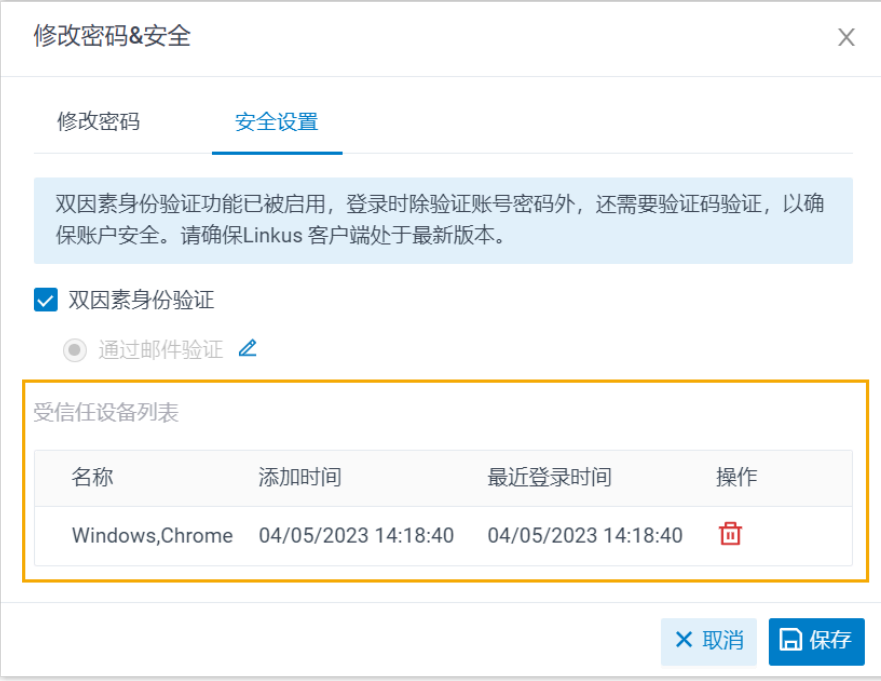

- 2. 点击设备右边的 <sup>位</sup>。
- 3. 在弹出的窗⼝中,点击 **确定**。

### 更改双因素身份验证方式

- 1. 在 Linkus 桌面端的右上角,点击你的账号,进入修改密码&安全 > 安全设置。
- 2. 点击当前验证方式旁边的  $\mathcal{L}_s$
- 3. 选择想要的验证方式, 并完成后续设置。

### 禁用双因素身份验证

- 1. 在 Linkus 桌面端的右上角,点击你的账号,进入修改密码&安全 > 安全设置。
- 2. 取消勾选 **双因素⾝份验证**。
- 3. 在弹出的 **密码** 窗口,输入你的账号密码并点击 确认,以验证你的操作。
- 4. 在 **安全设置** ⻚签,点击 **保存**。

页面提示 "操作成功",表示你已成功禁用双因素身份验证功能。

#### **相关信息**

设置通过身份验证器进行双因素身份验证 设置通过邮件进行双因素身份验证

# <span id="page-28-1"></span><span id="page-28-0"></span>分机

# 查看同事分机

本⽂介绍如何查看同事分机并快速联系同事。

#### 操作步骤

- 1. 登录 Linkus 桌⾯端,进⼊ **分机**。
- 2. **可选:** 选择分机所属的分机组或部⻔。

#### $\mathbf{r}$ **注:**

Linkus 桌面端默认显示指定组/部门中所有的分机, 包括已注册和未注册的分 机。你可以设置只展示已注册的分机。更多信息,请参见 设置只展示已注册分 [机](#page-30-0)。

• 如需选择分机组,点击左上⻆的 ,在下拉列表中选择⼀个分机组。 页面显示分机组内的所有分机。

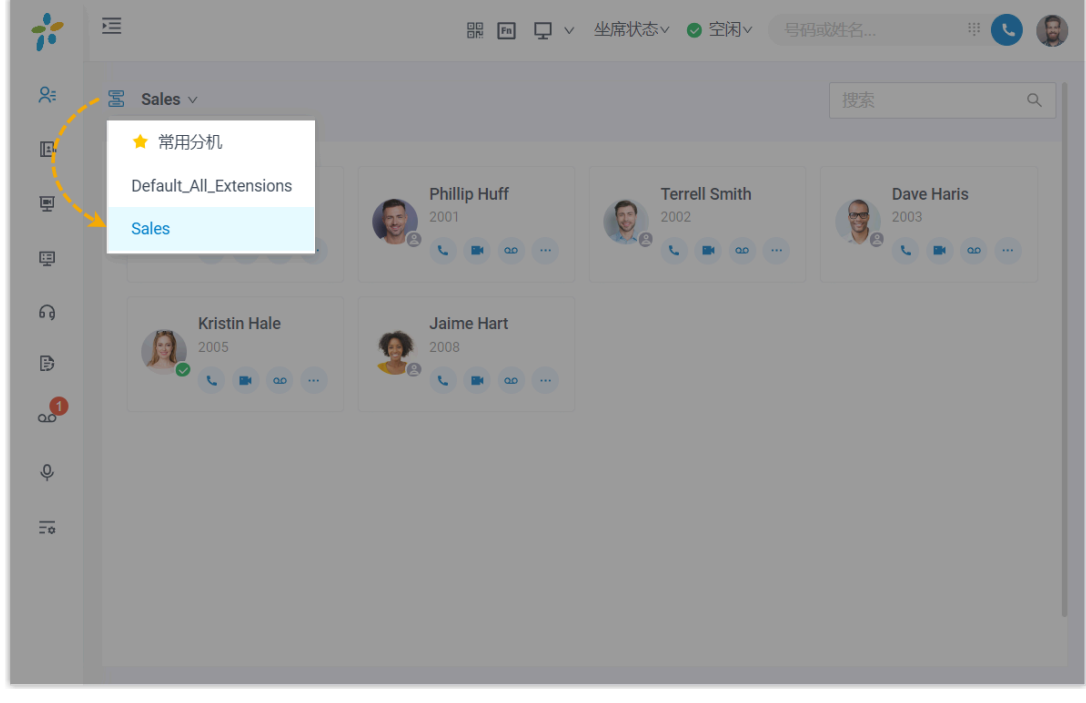

• 如需选择部门, 从部门树中选择一个部门。

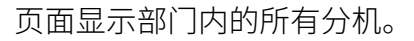

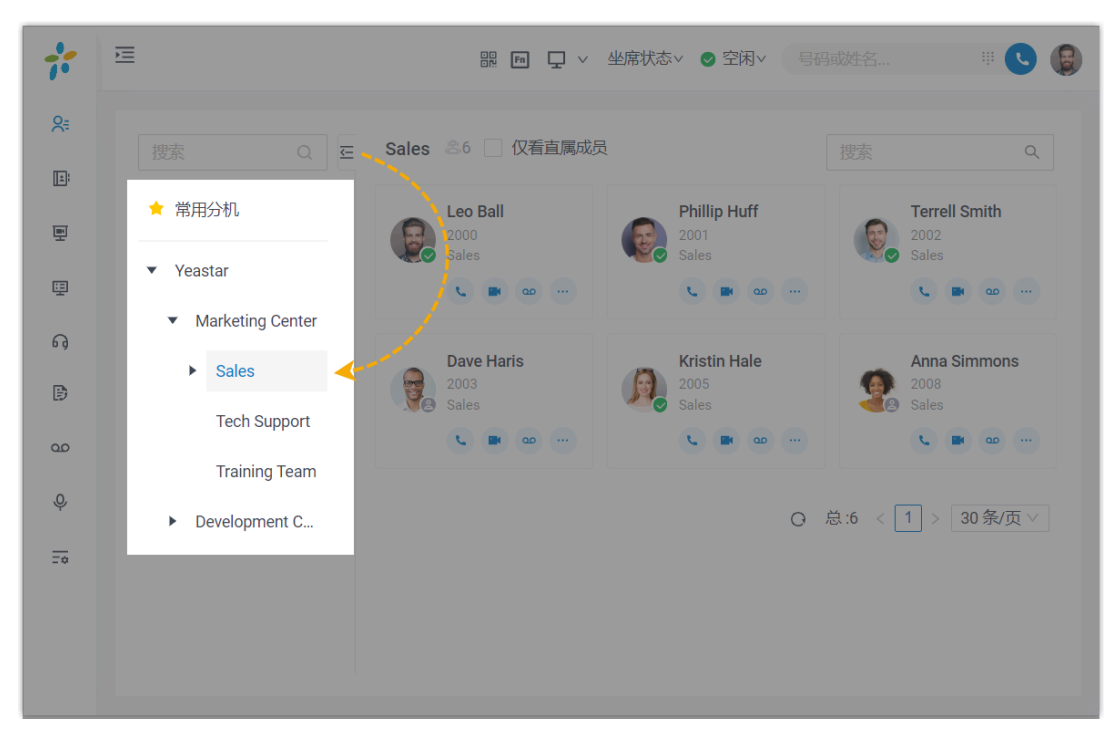

3. 点击名片,查看同事信息。

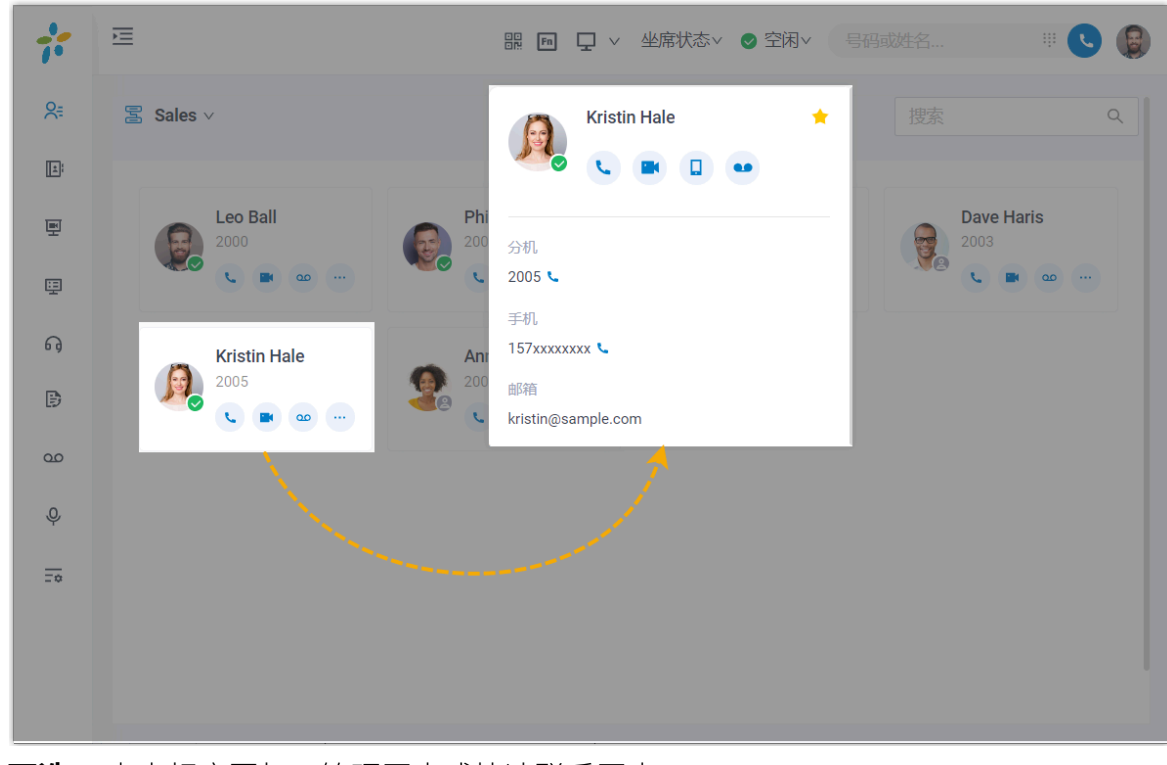

4. **可选:** 点击相应图标,管理同事或快速联系同事。

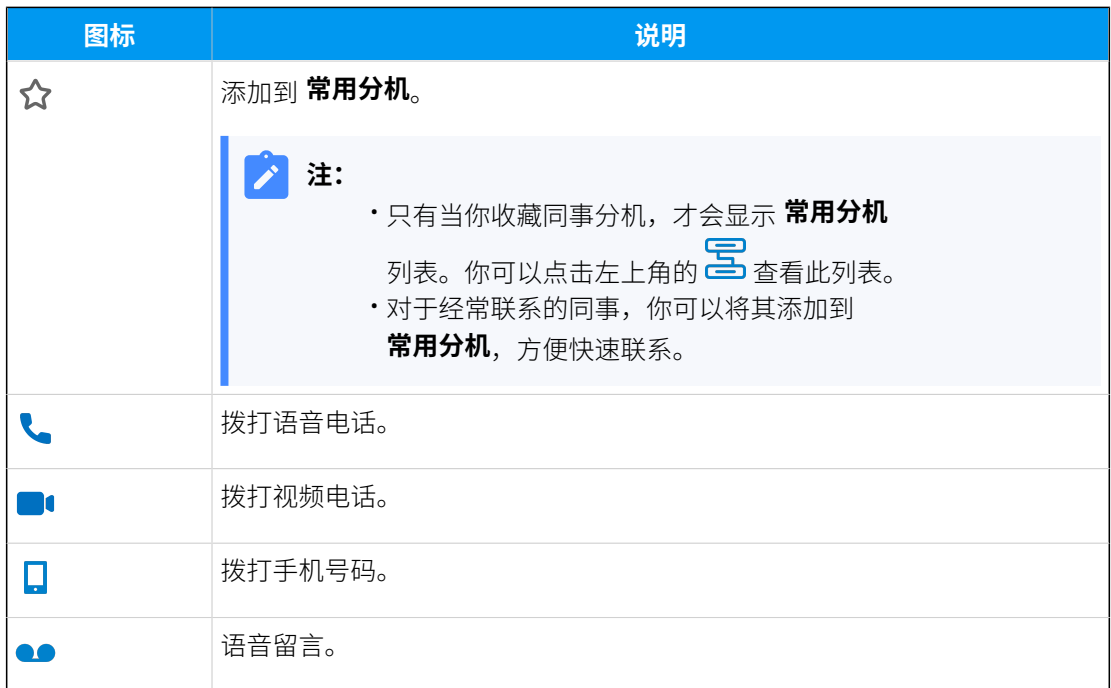

# <span id="page-30-0"></span>设置只展示已注册分机

Linkus 桌面端默认显示指定组/部门中所有的分机,包括已注册和未注册的分机。你可以选择 只展示已注册的分机。

### 操作步骤

1. 登录 Linkus 桌面端, 进入 设置 > 用户 > 状态视图。

- 2. 取消勾选 **展示未注册分机**。
- 3. 点击 **保存**。

# <span id="page-31-1"></span><span id="page-31-0"></span>通讯录

# 通讯录概述

Linkus 通讯录展示存储在服务器上的企业外部联系人。通讯录里的联系人细分为两类,即个 ⼈管理的联系⼈ (存储在 **个⼈通讯录**) 和企业同事共享的联系⼈ (存储在 **企业通讯录** 或企业联 系⼈群组 )。

#### 个⼈通讯录

个人通讯录中的联系人仅用户自己可见,不对其他同事展示。你可以在此通讯录中保存个人 专属的企业外部联系人,例如自己对接的客户等。

更多信息,请参见以下文章:

- 添加个人联系人
- 管理个人联系人
- 导入和导出个人联系人

#### 企业通讯录

企业通讯录或企业联系⼈群组中的联系⼈与有权访问企业联系⼈的同事共享。你可以在此通 讯录中保存要共享的企业外部联系人,例如企业客户、代理或合作伙伴等,从而与团队成员 共享联系⼈信息,提升团队协作效率。

#### Í **注:**

如果你没有看到 **企业通讯录** 或企业联系⼈群组,表明你没有访问权限。如有需要, 请联系管理员。

更多信息,请参见以下文章:

- 添加企业联系人
- •管理企业联系人

### 常用联系人

你可以将沟通频率较高的的联系人 (包括 个人联系人 和 企业联系人) 标记为常用,被标记的 联系人将会显示在 **常用联系人** 列表中, 以便快速定位和检索。

更多信息,请参见标记或移除常用联系人。

# <span id="page-32-0"></span>个⼈通讯录

# <span id="page-32-1"></span>添加个人联系人

本文介绍如何添加联系人到个人通讯录。添加到个人通讯录的联系人会同步到你的 Linkus 网 页端和 Linkus 手机端, 且仅自己可见, 不对其他同事展示。

## 支持的添加方式

Linkus 桌面端支持通过以下任一方式添加联系人到个人通讯录:

- 手动添加个人联系人
- 从通话记录中添加个人联系人
- 从语音留言中添加个人联系人
- 从通话录音中添加个人联系人
- 将企业联系人添加为个人联系人

## <span id="page-32-2"></span>手动添加个人联系人

1. 在 Linkus 桌⾯端,进⼊ **通讯录**。

2. 在左上角,点击 <mark>、</mark><br>2. 在左上角,点击 る, 然后在下拉列表中选择 个人通讯录。

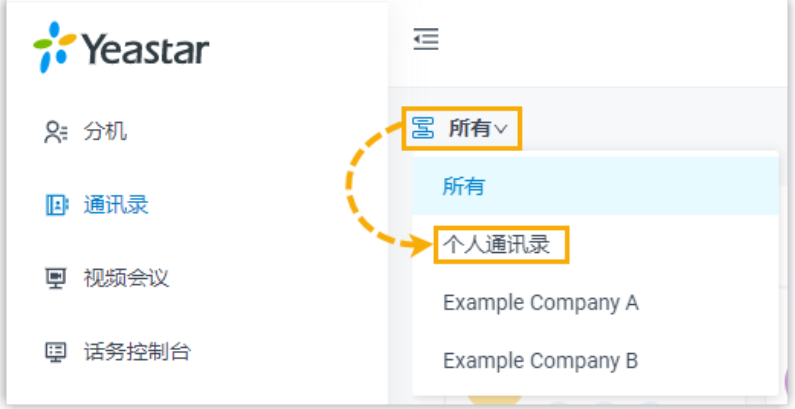

- 3. 点击 **添加**。
- 4. 在联系人详情页中,输入联系人的信息。
- 5. 点击 **保存**。

### <span id="page-32-3"></span>从通话记录中添加个人联系人

你可以直接将通话记录中的陌生号码存储到个人通讯录中。

- 1. 在 Linkus 桌⾯端,进⼊ **通话记录**。
- 2. 右键点击要添加为联系⼈的陌⽣号码。
- 3. 要添加为新联系人,执行以下操作:
	- a. 点击 **添加新联系⼈**。

你将进入联系人详情页,此号码自动被加入号码列表。

b. 在 **添加⾄** 下拉列表中,选择 **个⼈通讯录**。

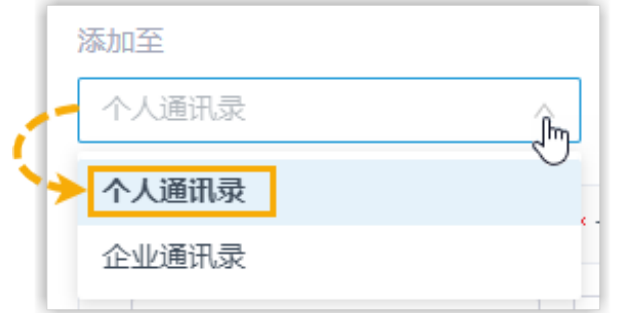

- c. 根据需要编辑号码类型。
- d. 输⼊联系⼈的信息。
- e. 点击 **保存**。
- 4. 要将此联系人添加到现有联系人,执行以下操作:
	- a. 点击 **添加⾄现有联系⼈**。
	- b. 在弹出的窗口中,点击左上角的 **\_\_\_**, 然后选择 **个人通讯录**。

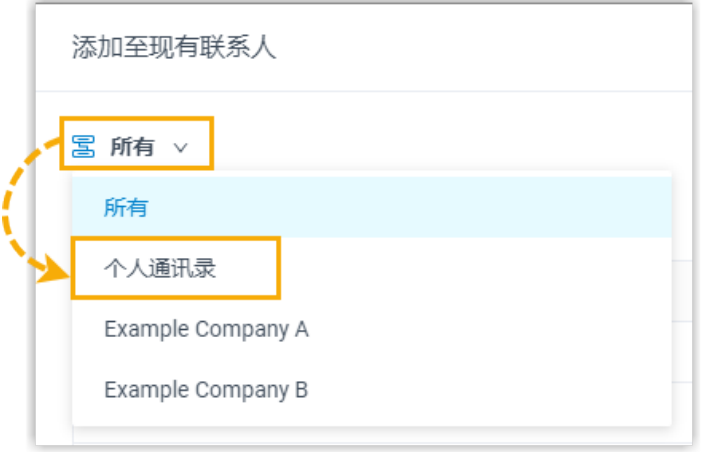

c. 搜索并选择联系⼈,然后点击 **确认**。

你将进入联系人详情页,此号码自动被加入号码列表。 d. 根据需要,编辑号码类型和其他信息。

e. 点击 **保存**。

## <span id="page-34-0"></span>从语音留言中添加个人联系人

你可以直接将语音留言列表中的陌生号码存储到个人通讯录中。

- 1. 在 Linkus 桌面端, 进入**语音留言**。
- 2. 右键点击要添加为联系⼈的陌⽣号码。
- 3. 要添加为新联系人,执行以下操作:
	- a. 点击 **添加新联系⼈**。

你将进入联系人详情页,此号码自动被加入号码列表。

b. 在 **添加⾄** 下拉列表中,选择 **个⼈通讯录**。

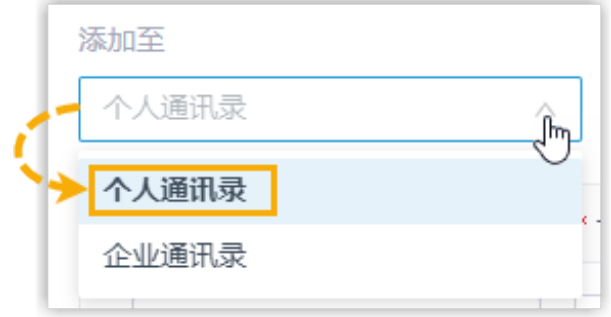

- c. 根据需要编辑号码类型。
- d. 输⼊联系⼈的信息。

#### e. 点击 **保存**。

- 4. 要将此联系人添加到现有联系人,执行以下操作:
	- a. 点击 **添加⾄现有联系⼈**。
	- b. 在弹出的窗口中,点击左上角的 **\_\_\_**, 然后选择 **个人通讯录**。

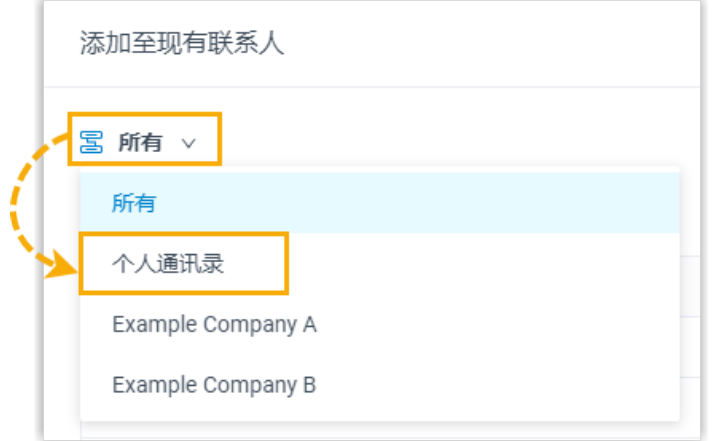

c. 搜索并选择联系⼈,然后点击 **确认**。

你将进入联系人详情页,此号码自动被加入号码列表。 d. 根据需要,编辑号码类型和其他信息。

#### e. 点击 **保存**。

### <span id="page-35-0"></span>从通话录音中添加个人联系人

你可以直接将通话录音列表中的陌生号码存储到个人通讯录中。

- 1. 在 Linkus 桌⾯端,进⼊ **录⾳**。
- 2. 右键点击要添加为联系⼈的陌⽣号码。
- 3. 要添加为新联系人,执行以下操作:
	- a. 点击 **添加新联系⼈**。

你将进入联系人详情页,此号码自动被加入号码列表。

b. 在 **添加⾄** 下拉列表中,选择 **个⼈通讯录**。

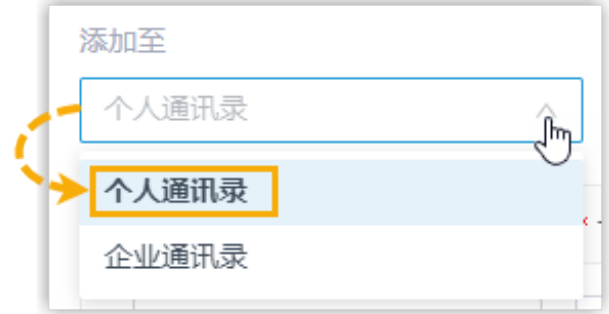

- c. 根据需要编辑号码类型。
- d. 输⼊联系⼈的信息。
- e. 点击 **保存**。
- 4. 要将此联系人添加到现有联系人,执行以下操作:

#### a. 点击 **添加⾄现有联系⼈**。

b. 在弹出的窗口中,点击左上角的 **\_\_\_**, 然后选择 **个人通讯录**。

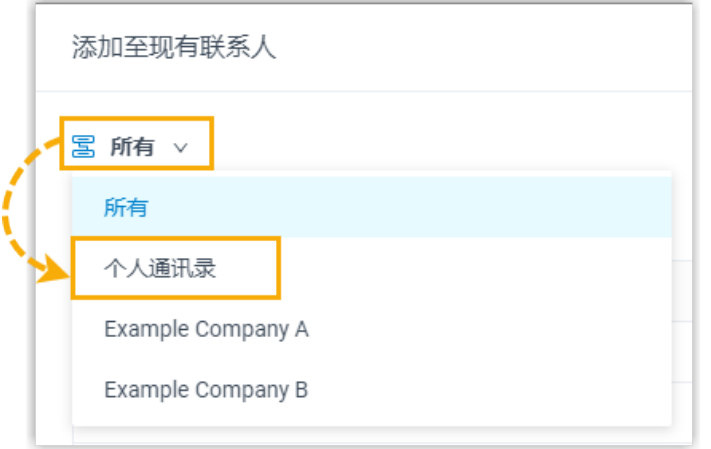

c. 搜索并选择联系⼈,然后点击 **确认**。
你将进入联系人详情页,此号码自动被加入号码列表。

- d. 根据需要,编辑号码类型和其他信息。
- e. 点击 **保存**。

## 将企业联系人添加为个人联系人

如果管理员已为你分配管理企业联系人的权限,你可以直接将企业联系人添加到个人通讯录 中。

- 1. 在 Linkus 桌⾯端,进⼊ **通讯录**。
- 2. 在左上⻆,点击 ,然后选择 **企业通讯录** 或企业联系⼈所在的企业联系⼈群组。

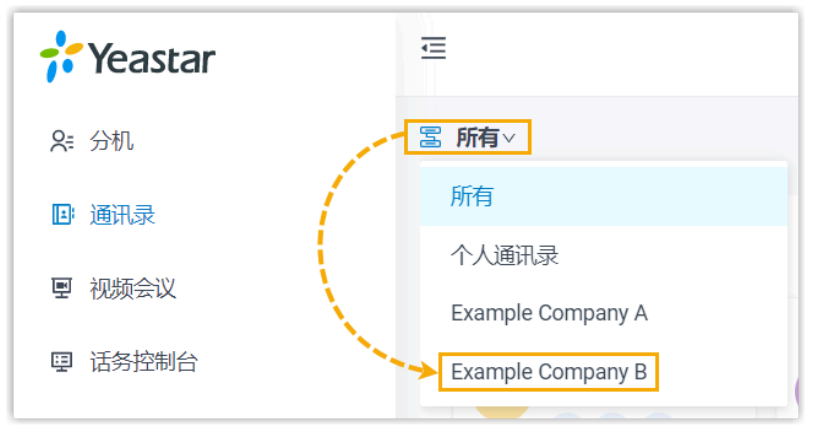

3. 在联系人名片上,点击...,然后选择 添加到个人通讯录。 页面提示 "添加成功",表示此企业联系人已被添加到你的个人通讯录中。

#### **相关信息**

管理个人联系人 另入和导出个人联系人

## <span id="page-36-0"></span>管理个人联系人

本文介绍如何在 Linkus 桌面端上编辑和删除个人联系人。联系人变更将自动同步到 Linkus 网页端和 Linkus 手机端。

#### 编辑个人联系人

- 1. 在 Linkus 桌⾯端,进⼊ **通讯录**。
- 2. 在左上⻆,点击 ,然后在下拉列表中选择 **个⼈通讯录**。

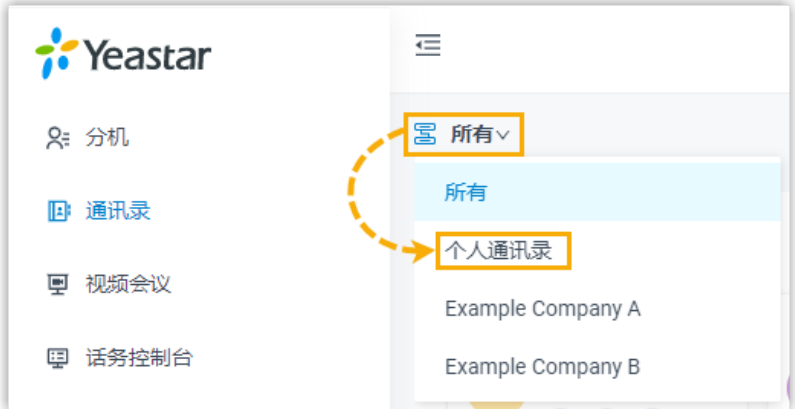

- 3. 在联系人卡片上,点击 $\triangle$ 。
- 4. 根据需要编辑联系⼈信息,然后点击 **保存**。

## 删除个人联系人

- 1. 在 Linkus 桌⾯端,进⼊ **通讯录**。
- 2. 在左上⻆,点击 ,然后在下拉列表中选择 **个⼈通讯录**。

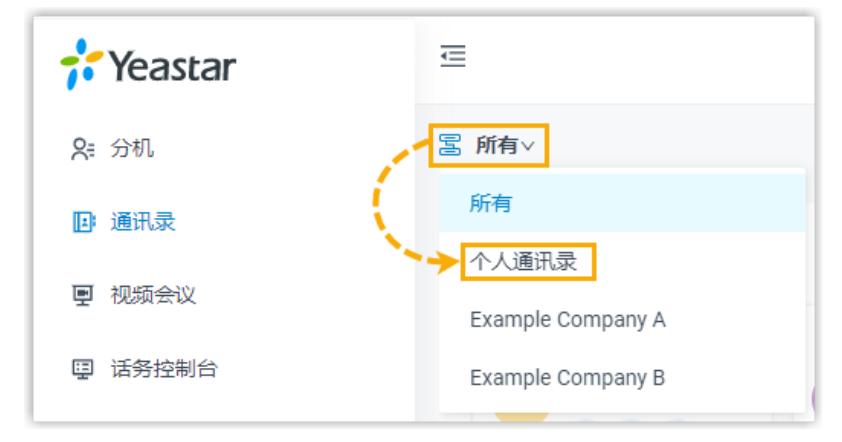

- 3. 在联系人卡片上, 点击 ..., 然后点击 删除。
- 4. 在弹出的窗⼝中,点击 **确定**。

## <span id="page-37-0"></span>导入和导出个人联系人

本文介绍如何在 Linkus 桌面端上导入和导出个人联系人。

## 导出个⼈联系⼈

你可以导出所有个人联系人 (文件格式 .CSV), 然后在导出的文件中增加、删除或修改联系人 信息。

- 1. 在 Linkus 桌⾯端,进⼊ **通讯录**。
- 2. 在左上角,点击 <mark>、</mark><br>3. 在左上角,点击 る,然后在下拉列表中选择 个人通讯录。

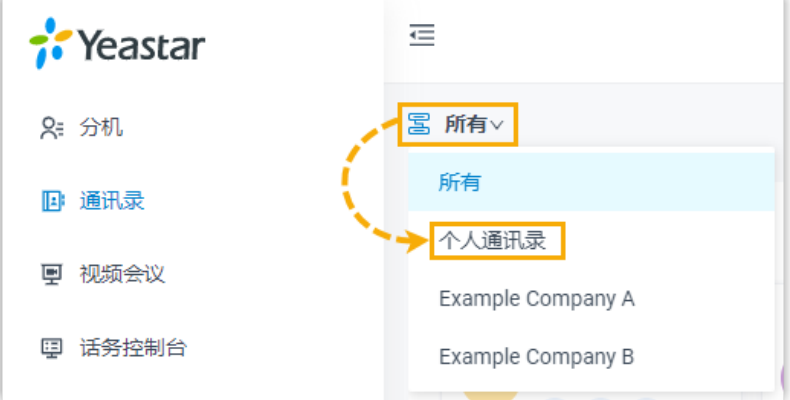

- 3. 在页面顶部,点击 **导出**。
- 4. 在弹出的窗口中, 将下载的文件保存到想要的位置。

## 导入个人联系人

我们建议你先导出个人联系人数据(文件格式为.CSV),然后使用该文件作为模板来编辑。 通过这种方式,可以节省时间,提高效率。

#### **前提条件**

导入文件的要求如下:

- •格式: UTF-8 .CSV
- 大小: 小干 300 MB
- **文件名称:** 小于 127 个字符
- ·导入参数:确保导入的参数符合要求。更多关于导入参数的信息,请参见 [通讯录参数](https://help.yeastar.com/zh-cn/p-series-software-edition/administrator-guide/import-and-export-parameters-contacts.html)。

#### **操作步骤**

- 1. 在 Linkus 桌⾯端,进⼊ **通讯录**。
- 2. 在左上角,点击 <mark>国</mark>,然后在下拉列表中选择 **个人通讯录**。

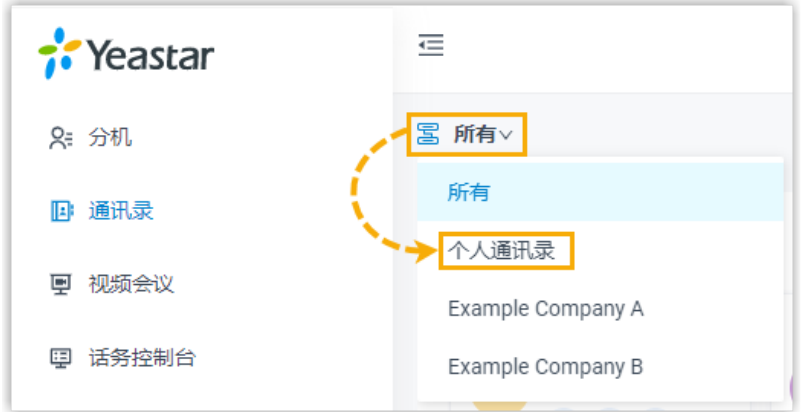

- 3. 在页面顶部,点击 导入。
- 4. 在弹出的窗口中,点击**浏览**,选择要导入的 CSV 文件。
- 5. 点击 **导⼊**。

CSV ⽂件中的联系⼈会显⽰在个⼈通讯录中。

#### **相关信息**

[导⼊和导出](https://help.yeastar.com/zh-cn/p-series-software-edition/faq/import-and-export-faq.html) FAQ

## 企业通讯录

## 添加企业联系人

本文介绍如何添加企业联系人。添加的企业联系人信息会被同步到你的 Linkus 网页端和 Linkus 手机端以及服务器, 并与其他有权限访问企业联系人的同事共享。

#### 使用要求

管理员已为你分配管理企业联系⼈或特定企业联系⼈群组的权限。

## 支持的添加方式

Linkus 桌面端支持通过以下任一方式添加企业联系人:

- 手动添加企业联系人
- 从通话记录中添加企业联系人
- 从语音留言中添加企业联系人
- 从通话录音中添加企业联系人
- 将个人联系人添加为企业联系人

## <span id="page-40-0"></span>手动添加企业联系人

- 1. 在 Linkus 桌⾯端,进⼊ **通讯录**。
- 2. 在左上⻆,点击 ,然后在下拉列表中选择 **企业通讯录** 或特定的企业联系⼈群组。

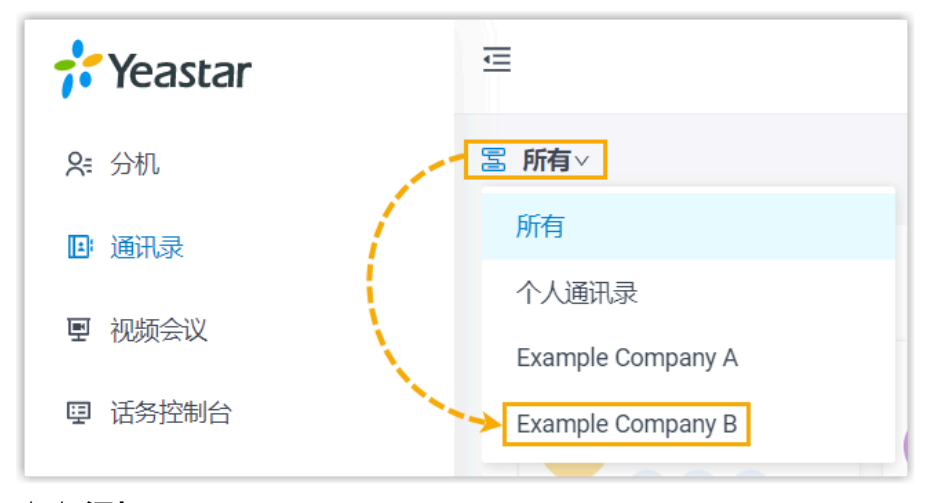

- 3. 点击 **添加**。
- 4. 在联系人详情页, 输入联系人的信息。
- 5. 点击 **保存**。

#### <span id="page-40-1"></span>从通话记录中添加企业联系人

你可以直接将通话记录中的陌⽣号码存储到企业通讯录中。

- 1. 在 Linkus 桌⾯端,进⼊ **通话记录**。
- 2. 右键点击要添加为联系⼈的陌⽣号码。
- 3. 要添加为新联系人,执行以下操作:
	- a. 点击 **添加新联系⼈**。

你将进入联系人详情页,此号码自动被加入号码列表。

b. 在 **添加⾄** 下拉列表中,选择 **企业通讯录**,并在 **企业联系⼈群组列表** 中选择具体 要将联系⼈存储到哪个企业联系⼈群组。

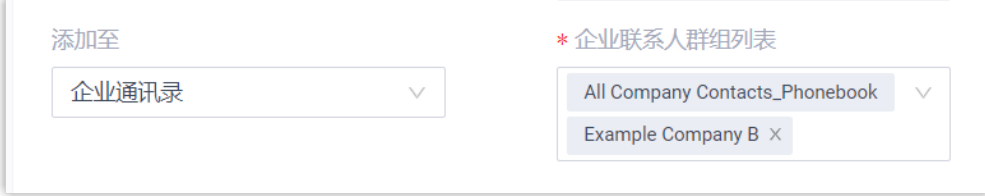

c. 根据需要编辑号码类型。

d. 输⼊联系⼈信息。

- e. 点击 **保存**。
- 4. 要将此联系人添加到现有联系人,执行以下操作:
	- a. 点击 **添加⾄现有联系⼈**。
	- b. 在弹出的窗⼝中,点击左上⻆的 ,然后选择 **企业通讯录** 或联系⼈所在的企业 联系人群组。

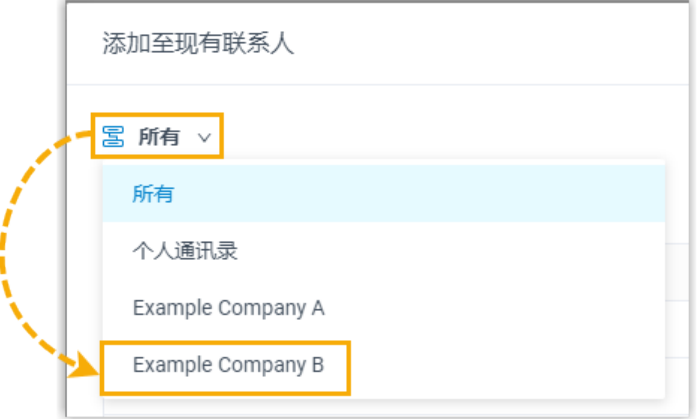

c. 搜索并选择联系⼈,然后点击 **确认**。

你将进入联系人详情页,此号码自动被加入号码列表。

- d. 根据需要,编辑号码类型和其他联系⼈的信息。
- e. 点击 **保存**。

### <span id="page-41-0"></span>从语音留言中添加企业联系人

你可以直接将语音留言列表中的陌生号码存储到企业通讯录中。

- 1. 在 Linkus 桌面端, 进入**语音留言**。
- 2. 右键点击要添加为联系人的陌生号码。
- 3. 要添加为新联系人,执行以下操作:
	- a. 点击 **添加新联系⼈**。

你将进入联系人详情页, 此号码自动被加入号码列表。

b. 在 **添加⾄** 下拉列表中,选择 **企业通讯录**,并在 **企业联系⼈群组列表** 中选择具体 要将联系⼈存储到哪个企业联系⼈群组。

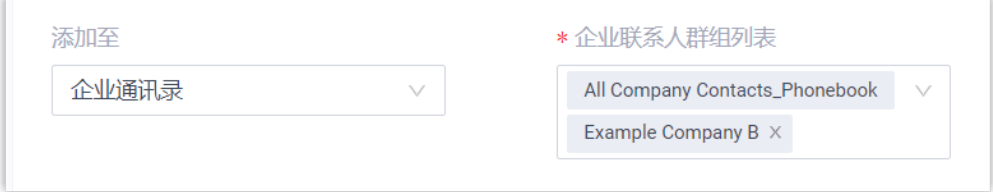

c. 根据需要编辑号码类型。

d. 输入联系人信息。

e. 点击 **保存**。

- 4. 要将此联系人添加到现有联系人,执行以下操作:
	- a. 点击 **添加⾄现有联系⼈**。
	- b. 在弹出的窗⼝中,点击左上⻆的 ,然后选择 **企业通讯录** 或联系⼈所在的企业 联系⼈群组。

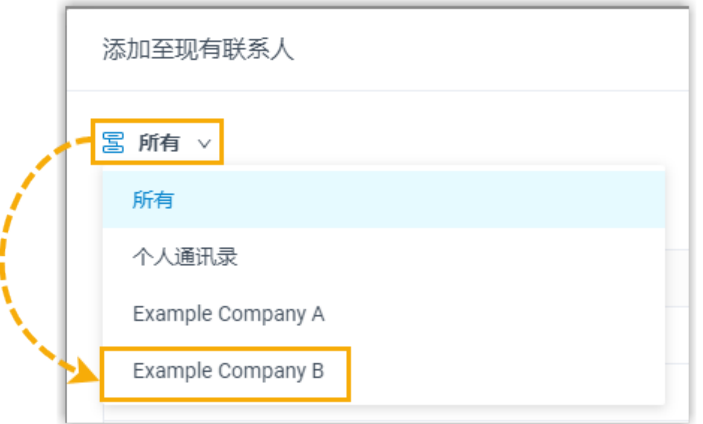

c. 搜索并选择联系⼈,然后点击 **确认**。

你将进入联系人详情页,此号码自动被加入号码列表。 d. 根据需要,编辑号码类型和其他联系⼈的信息。

e. 点击 **保存**。

## <span id="page-42-0"></span>从通话录音中添加企业联系人

你可以直接将通话录音列表中的陌生号码存储到个人通讯录中。

- 1. 在 Linkus 桌⾯端,进⼊ **录⾳**。
- 2. 右键点击要添加为联系⼈的陌⽣号码。
- 3. 要添加为新联系人,执行以下操作:
	- a. 点击 **添加新联系⼈**。

你将进入联系人详情页,此号码自动被加入号码列表。

b. 在 **添加⾄** 下拉列表中,选择 **企业通讯录**,并在 **企业联系⼈群组列表** 中选择具体 要将联系⼈存储到哪个企业联系⼈群组。

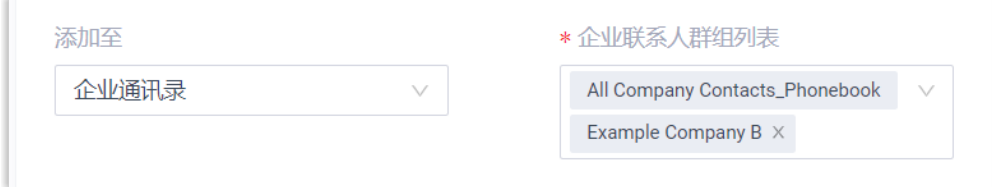

- c. 根据需要编辑号码类型。
- d. 输入联系人信息。
- e. 点击 **保存**。
- 4. 要将此联系人添加到现有联系人,执行以下操作:
	- a. 点击 **添加⾄现有联系⼈**。
	- b. 在弹出的窗⼝中,点击左上⻆的 ,然后选择 **企业通讯录** 或联系⼈所在的企业 联系人群组。

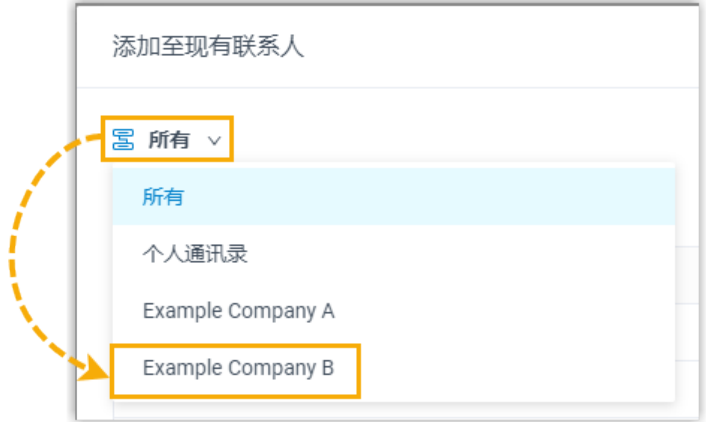

c. 搜索并选择联系⼈,然后点击 **确认**。

你将进入联系人详情页,此号码自动被加入号码列表。

- d. 根据需要,编辑号码类型和其他联系⼈的信息。
- e. 点击 **保存**。

## <span id="page-43-0"></span>将个人联系人添加为企业联系人

你可以直接将个人联系人添加到企业通讯录中,与团队成员共享联系人信息。

- 1. 在 Linkus 桌⾯端,进⼊ **通讯录**。
- 2. 在左上角,点击 <mark>、</mark><br>3. 在左上角,点击 る,然后在下拉列表中选择 个人通讯录。

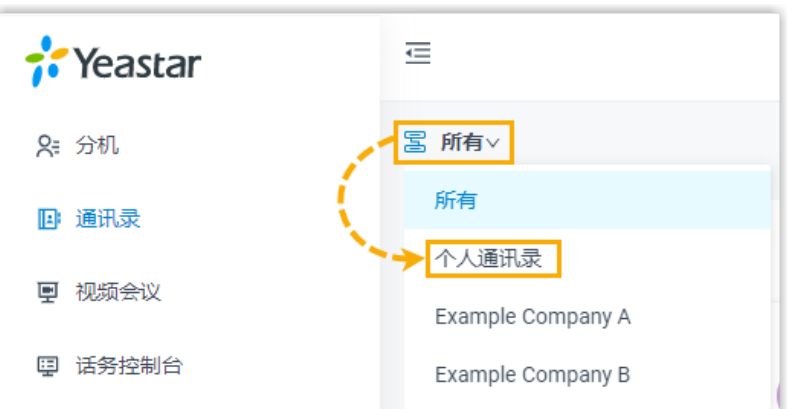

3. 在联系人名片上,点击...,然后点击 添加至企业通讯录 或 添加至企业联系人群组。

#### **注:** ◢

此处的选项取决于服务器所订阅的服务。

4. 如果选择 **添加至企业联系人群组**,你需要在弹窗中选择具体的企业联系人群组,然后 点击 **确认**。

页面提示 "添加成功",表示此联系人已被添加到企业通讯录中。

#### **相关信息**

管理企业联系人

## <span id="page-44-0"></span>管理企业联系人

本文介绍如何在 Linkus 桌面端上编辑和删除企业联系人。联系人变更将自动同步到你的 Linkus 网页端和 Linkus 手机端以及服务器。

### 使用要求

管理员已为你分配管理企业联系⼈或特定企业联系⼈群组的权限。

#### 编辑企业联系人

1. 在 Linkus 桌⾯端,进⼊ **通讯录**。

2. 在左上⻆,点击 ,然后在下拉列表中选择 **企业通讯录** 或特定的企业联系⼈群组。

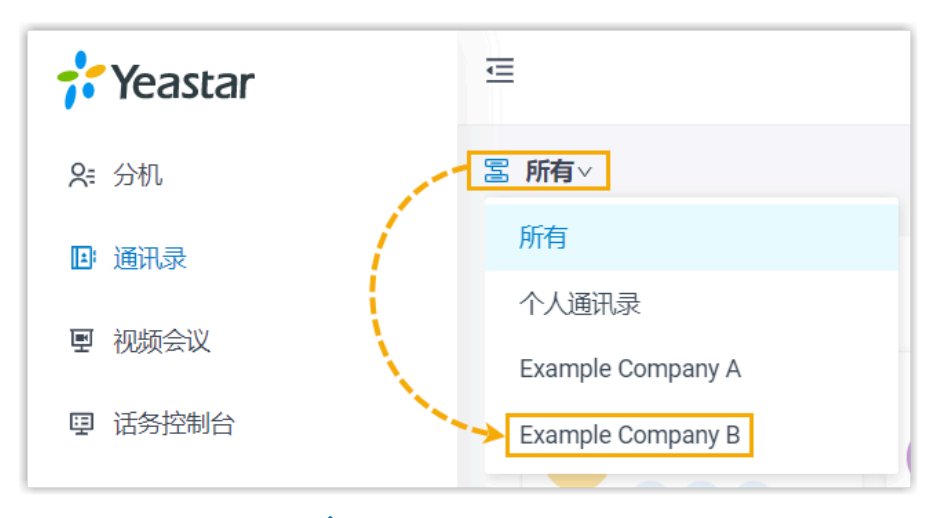

- 3. 点击联系人名片上的
- 4. 根据需要编辑联系⼈信息,然后点击 **保存**。

## 删除企业联系⼈

D **重要:** 执行删除操作前需确认清楚。因为你在 Linkus 上删除了企业联系人后, 此联系人的 信息会从服务器上同步删除。

- 1. 在 Linkus 桌⾯端,进⼊ **通讯录**。
- 2. 在左上⻆,点击 ,然后在下拉列表中选择 **企业通讯录** 或特定的企业联系⼈群组。

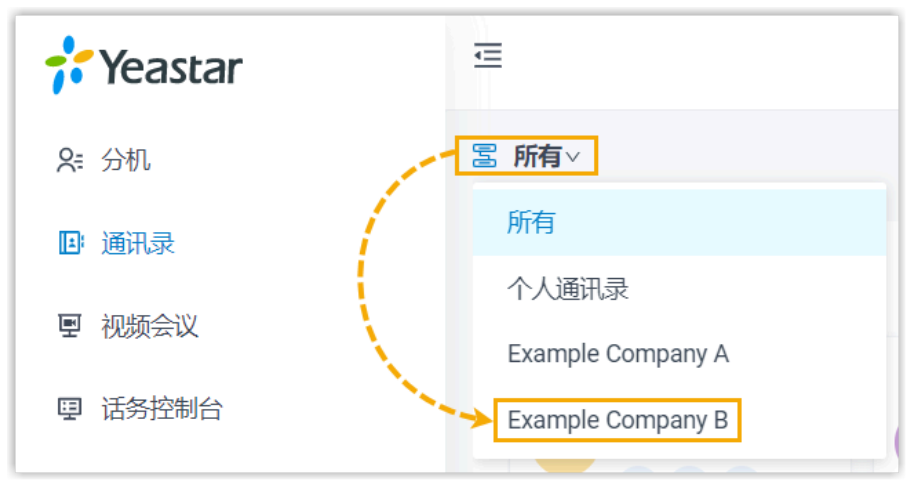

- 3. 点击联系人名片上的 ..., 然后点击 删除。
- 4. 在弹出的窗⼝中,点击 **确定**。

# 标记或移除常用联系人

本文介绍如何在 Linkus 桌面端上标记、移除常用联系人。

## 使用要求

Linkus 版本符合以下要求:

- **Linkus Windows**:1.4.9 或更⾼版本
- **Linkus macOS**:1.4.9 或更⾼版本

## 标记常用联系人

你可以将所需的联系人标记为常用,以便快速查找和检索。

- 1. 在 Linkus 桌⾯端,点击 **通讯录**。
- 2. 找到所需的联系人,点击联系人名片的 ...,然后选择 添加至常用联系人。

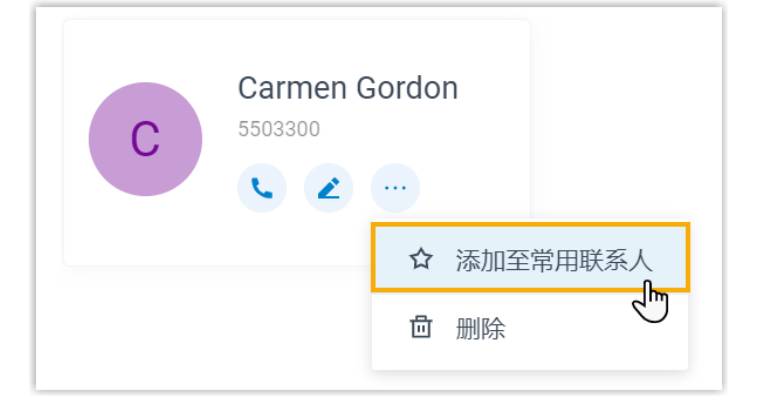

该联系⼈被标记为常⽤,你可以在 **常⽤联系⼈** 列表查看此联系⼈。

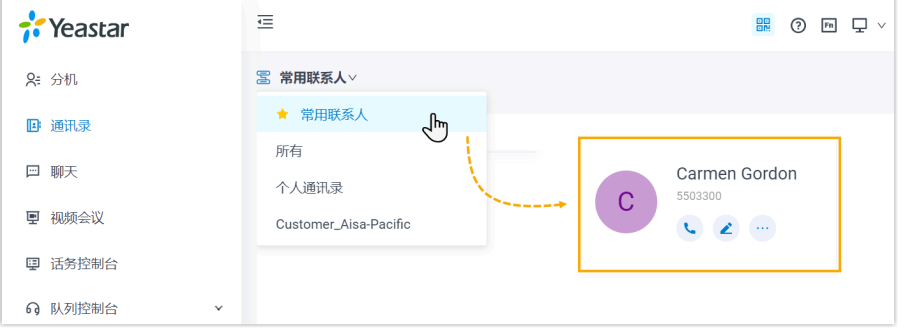

## 移除常用联系人

- 1. 在 Linkus 桌⾯端,点击 **通讯录**。
- 2. 在工作台的左上角,从 <mark>国</mark> 的下拉列表中选择 **常用联系人**。

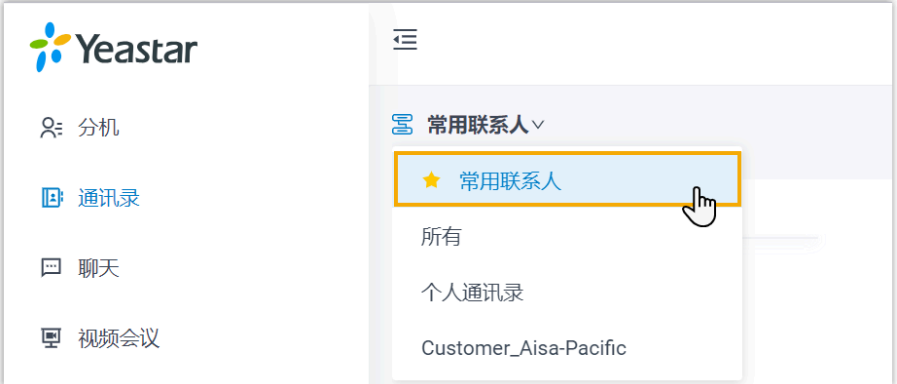

3. 点击联系人名片的 ..., 然后选择 移出常用联系人。

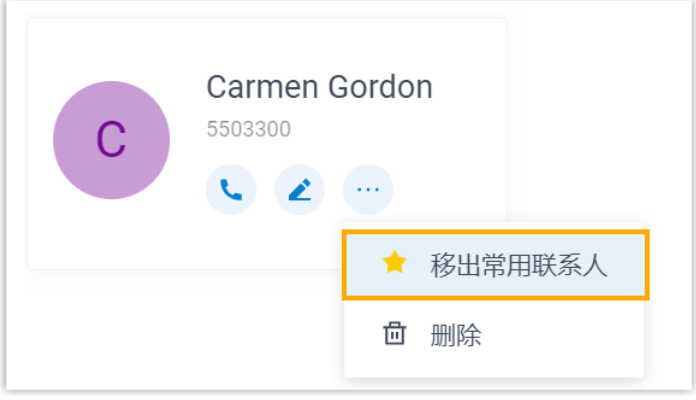

该联系人已从 常用联系人 列表中移除。

# 聊天

# 内部聊天

## Linkus 桌⾯端内部聊天概述

Linkus 内部聊天功能 (Instant Messaging, IM) 允许你向同事发送即时消息 (单聊或群聊), 并分 享表情、图⽚或⽂件。

## 内部聊天界⾯概览

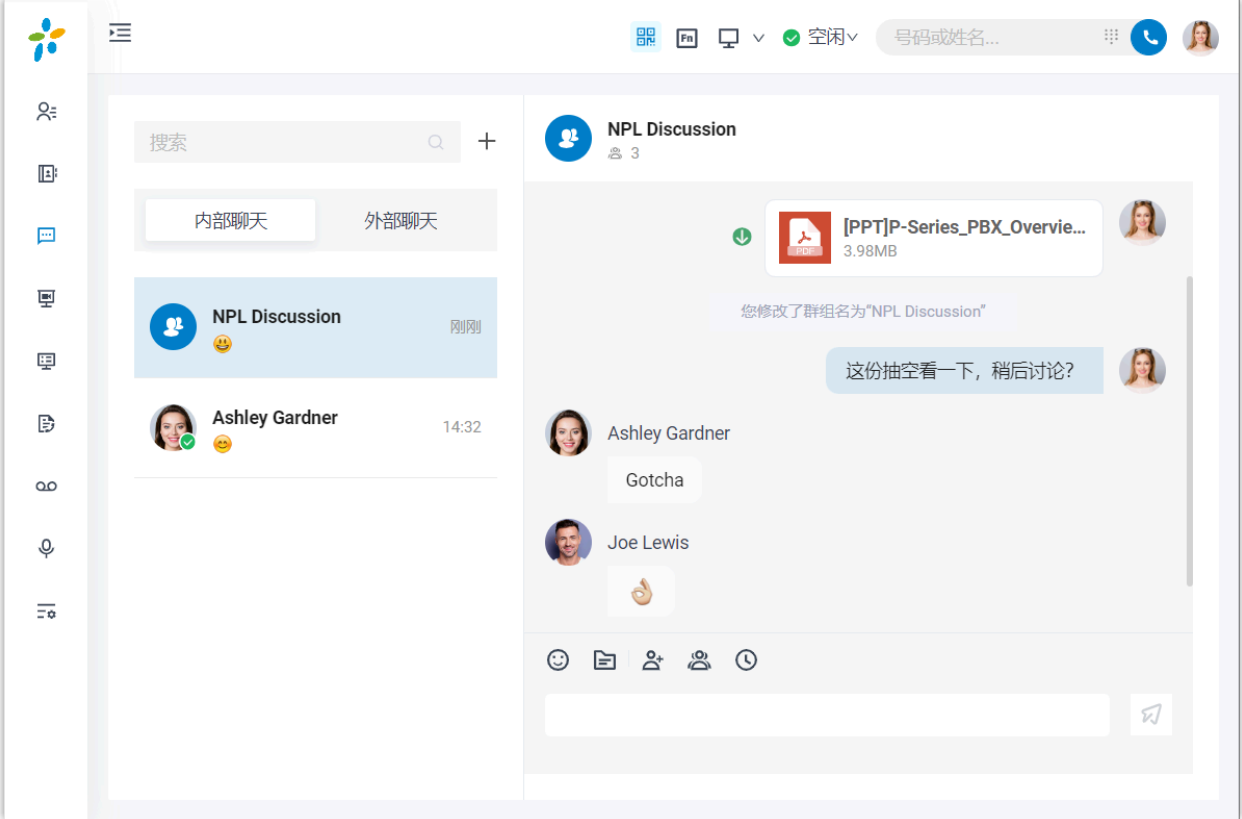

### 使用要求

**PBX 服务器**

•版本: 83.12.0.23 或更高版本

• **订阅服务**:隧道服务

#### **Linkus 桌⾯端**

• **版本**:

- **Windows 桌⾯端**:1.2.14 或更⾼版本
- macOS 桌面端: 1.2.10 或更高版本

#### 限制条件

- •群**聊成员**:最多 200 人
- •创建群聊 (单个用户): 最多 100 个
- 文件传输: 最大 100 MB
- •聊天记录: 最长保存 1 年

功能亮点

- ・一对一聊天和群聊: 支持一对一私密聊天和多人群聊。
- •自定义通知设置: 自定义新消息通知 (弹窗和提示音)。
- **聊天记录**:聊天记录会在 Linkus UC 客户端之间自动同步,这意味着你可以从 Linkus 网页端和 Linkus 手机端上访问到相同的信息和文件。
- 丰富的消息类型:支持发送文本、表情、图片、文件;快速发起语音或视频通话。

## 向同事发起聊天

对于不需要立即沟通确认的工作事项,为避免打断同事的工作,你可以通过 Linkus 桌面端给 你的同事发送消息。本文介绍如何发起一对一聊天和群聊。

#### 前提条件

- •联系系统管理员,检查 PBX 服务器是否满足以下要求:
	- **版本**: 83.12.0.23 或更高版本
	- **订阅服务**:隧道服务
- 确保你的 Linkus 桌面端版本符合以下要求:
	- **Windows 桌⾯端**:1.2.14 或更⾼版本
	- **macOS 桌面端: 1.2.10 或更高版本**

#### 操作步骤

1. 登录 Linkus 桌⾯端。

- 2. 在左侧导航栏,点击 聊天,然后点击 内部聊天 页签。
- 3. 发起一对一聊天, 操作如下:

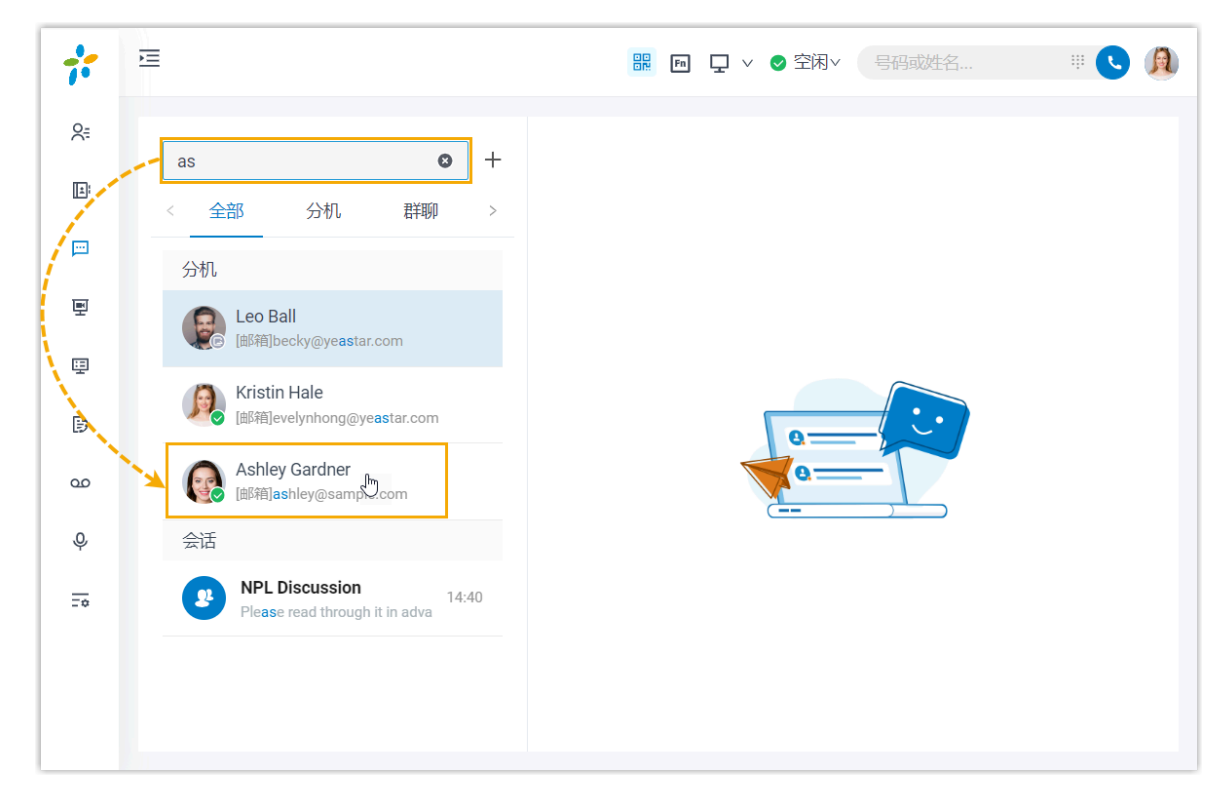

a. 在搜索栏,输入姓名、号码、邮箱地址或聊天记录,搜索同事。

b. 点击匹配的同事。

4. 发起群聊,操作如下:

a. 点击搜索栏旁边的 十。

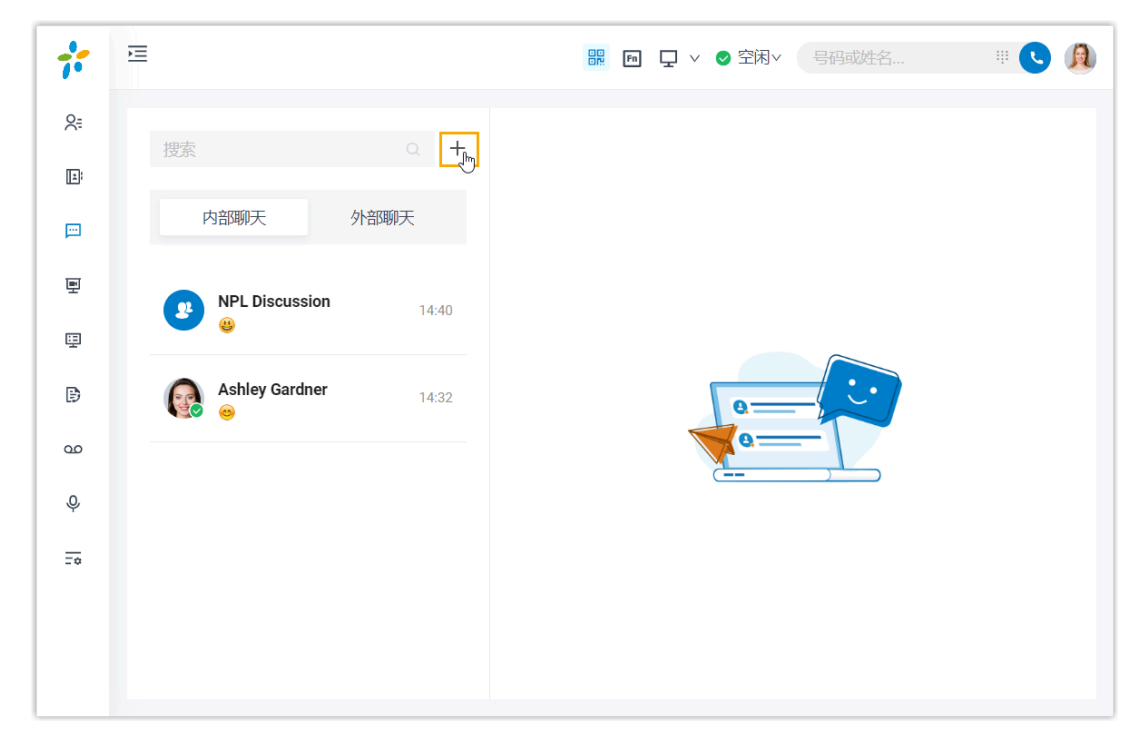

b. 在弹出的窗⼝中,选择同事,然后点击 **创建**。

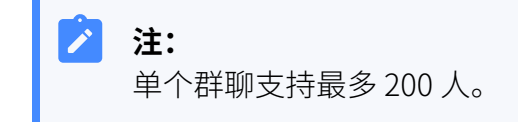

# 外部聊天

## Linkus 桌⾯端外部聊天概述

Linkus 外部聊天功能允许你在 Linkus 桌⾯端上集中处理来⾃多种消息渠道 (如 SMS 或社交媒 体) 的客⼾咨询消息。

## 外部聊天界⾯概览

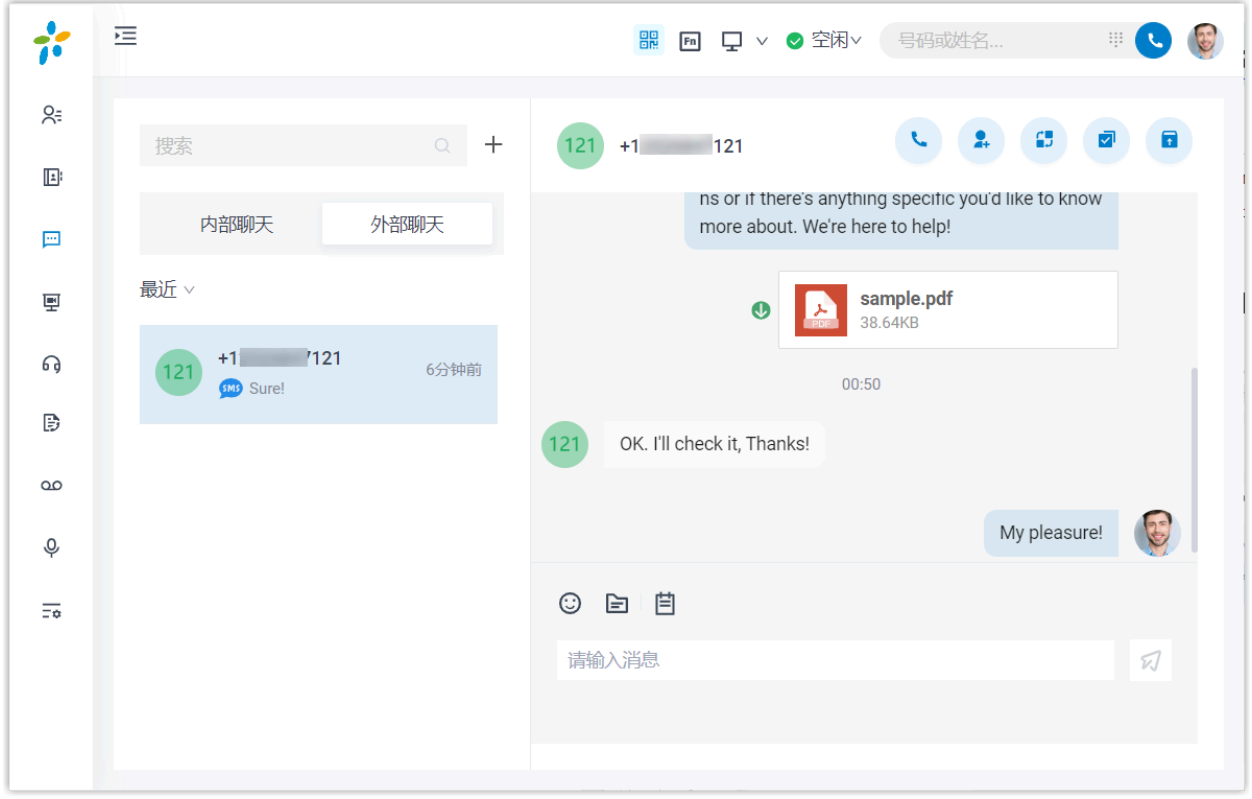

#### 使用要求

#### **PBX 服务器**

- •**版本**: 83.12.0.23 或更高版本
- **订阅服务**: "隧道服务"或"视频会议"
- **消息渠道**:PBX 上设置了⾄少⼀条消息渠道

#### **Linkus 桌⾯端**

#### • **版本**:

- **Windows 桌面端**: 1.2.14 或更高版本
- **macOS 桌面端: 1.2.10 或更高版本**

#### 消息渠道类型

外部聊天带有特定的图标,用于指示消息来源渠道,如下所示:

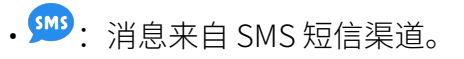

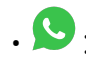

• 3: 消息来自 WhatsApp 消息渠道。

## 限制条件

了解不同消息渠道的限制条件。

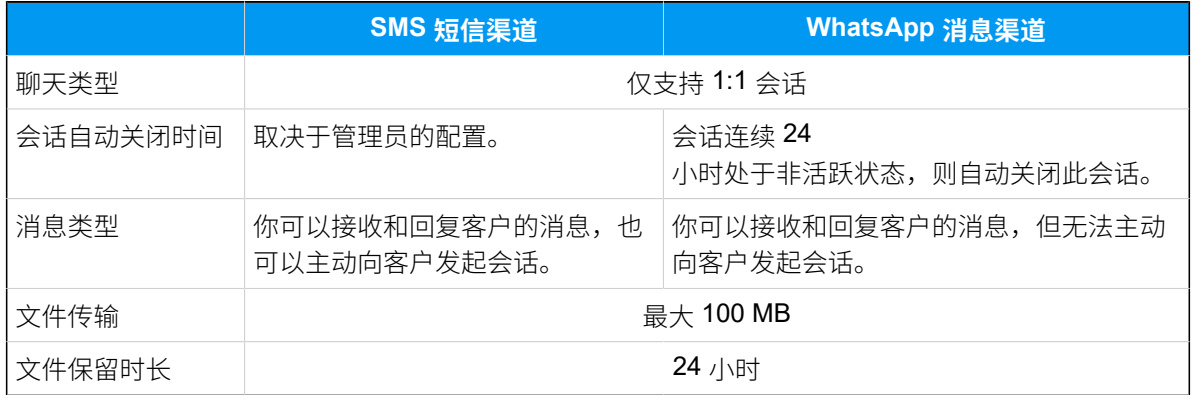

功能亮点

- **⼀站式消息管理**:在 Linkus 客⼾端上集中接收和管理来⾃多种消息渠道的客⼾咨询消 息。
- 使用企业号码联系客户:使用企业的电话号码与客户进行沟通,保护个人号码的隐私。
- •**同事间无缝协作**:将会话转发给其他同事,同事可浏览完整的聊天记录并无缝接管客户 问题。
- •**灵活的会话管理**: 支持将聊天切换为通话、存档会话,以及更多管理操作。
- •自定义通知设置: 自定义新消息通知 (弹窗和提示音)。

#### **相关信息**

[管理来⾃外部消息渠道的客⼾咨询消息](#page-53-0)

## <span id="page-53-0"></span>管理来⾃外部消息渠道的客⼾咨询消息

本文介绍如何在 Linkus 桌面端上管理客户咨询的消息会话。

#### 使用要求

#### **PBX 服务器**

- •版本: 83.12.0.23 或更高版本
- 订阅服务: "隧道服务"或 "视频会议"
- **消息渠道**:PBX 上设置了⾄少⼀条消息渠道

## **Linkus 桌⾯端**

• **版本**:

**◦ Windows 桌面端**: 1.2.14 或更高版本

**◦ macOS 桌面端**: 1.2.10 或更高版本

### 操作步骤

1. 在 Linkus 桌面端, 点击 **聊天**, 然后点击 **外部聊天** 页签。

外部聊天列表中展⽰所有来⾃不同消息渠道的会话。

2. 根据你的需要,管理会话。

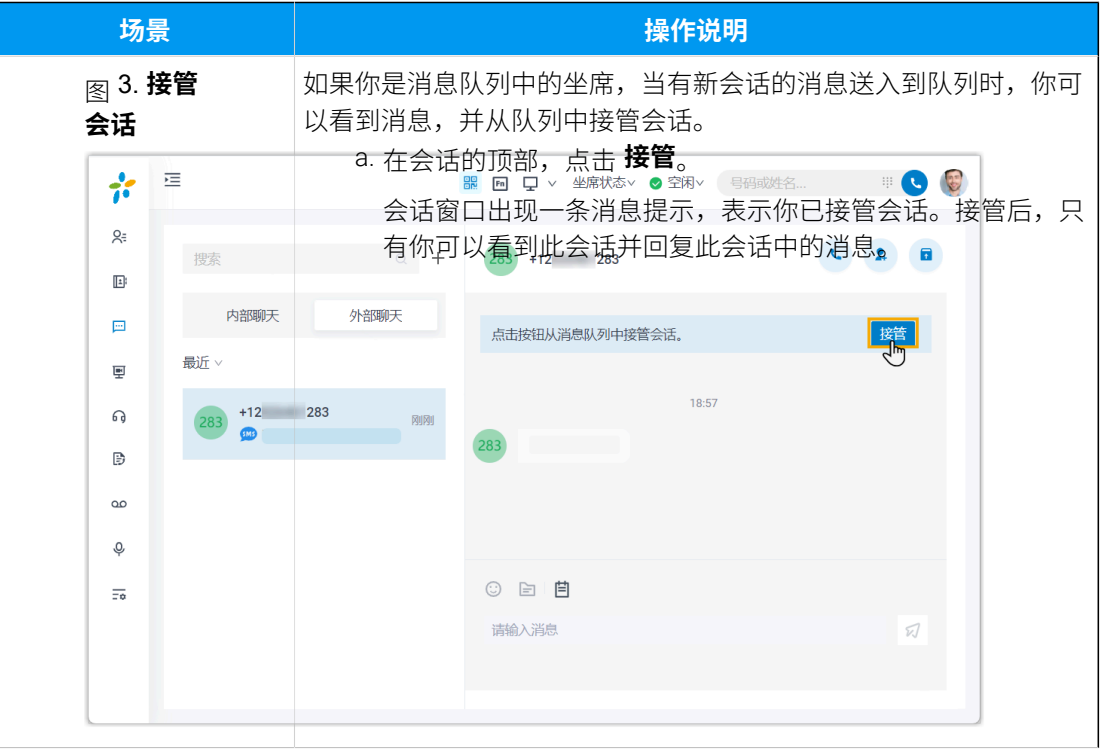

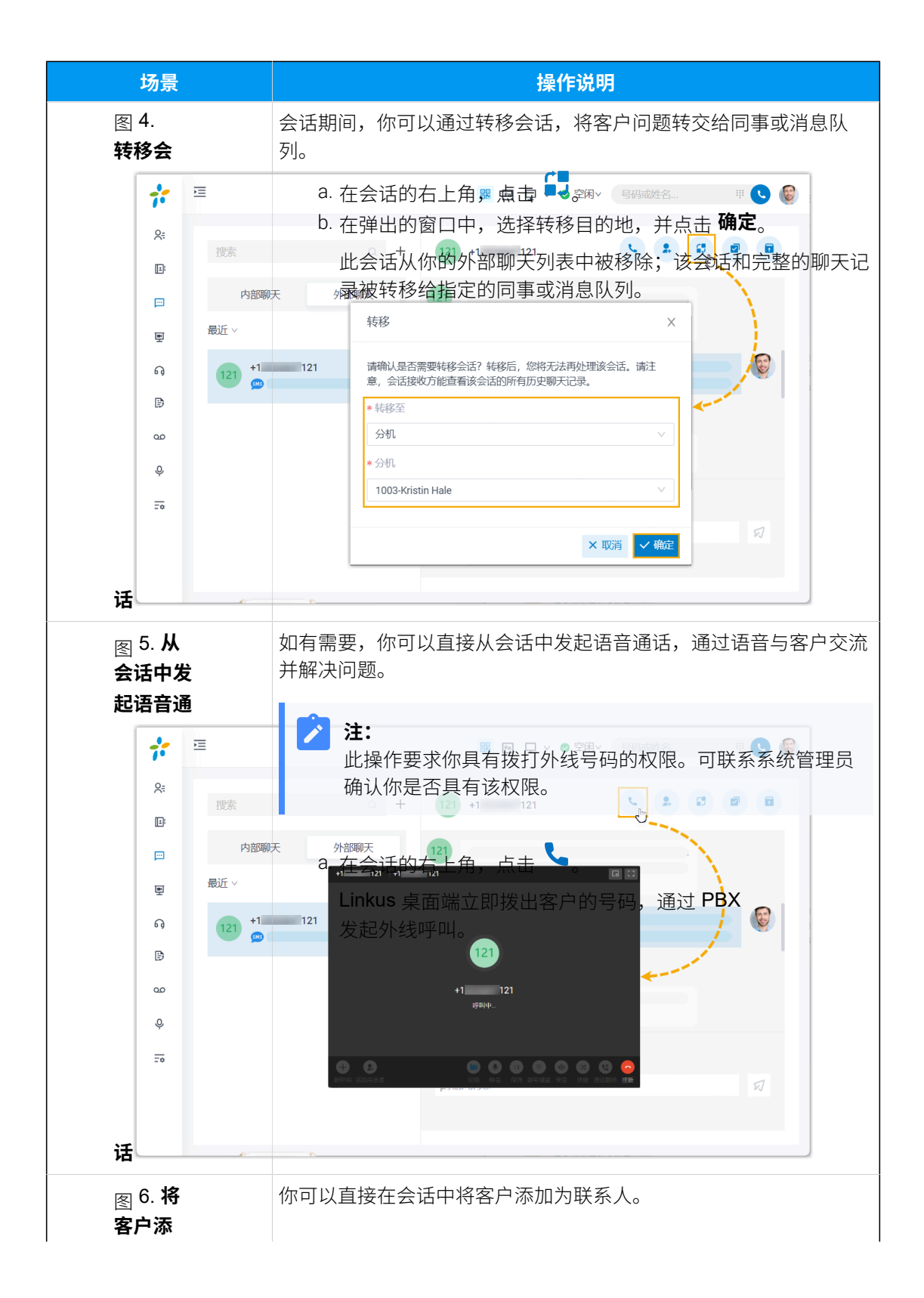

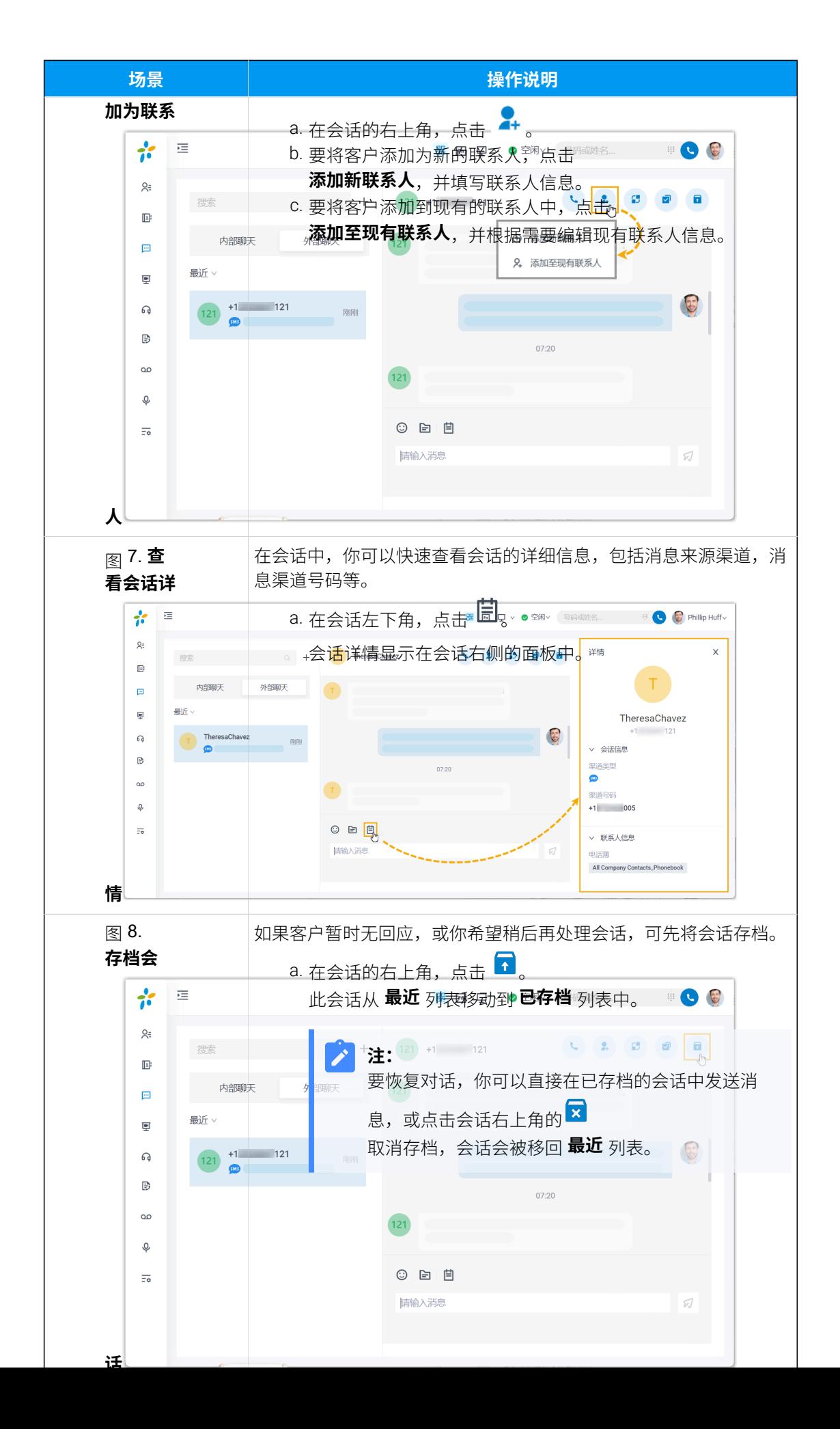

## 将单个聊天的消息通知静音或取消静音 (个别设置)

- 1. 在 Linkus 桌⾯端,点击 **聊天**,然后点击 **内部聊天** 或 **外部聊天**。
- 2. 根据需要,静音或取消静音特定聊天的消息通知。

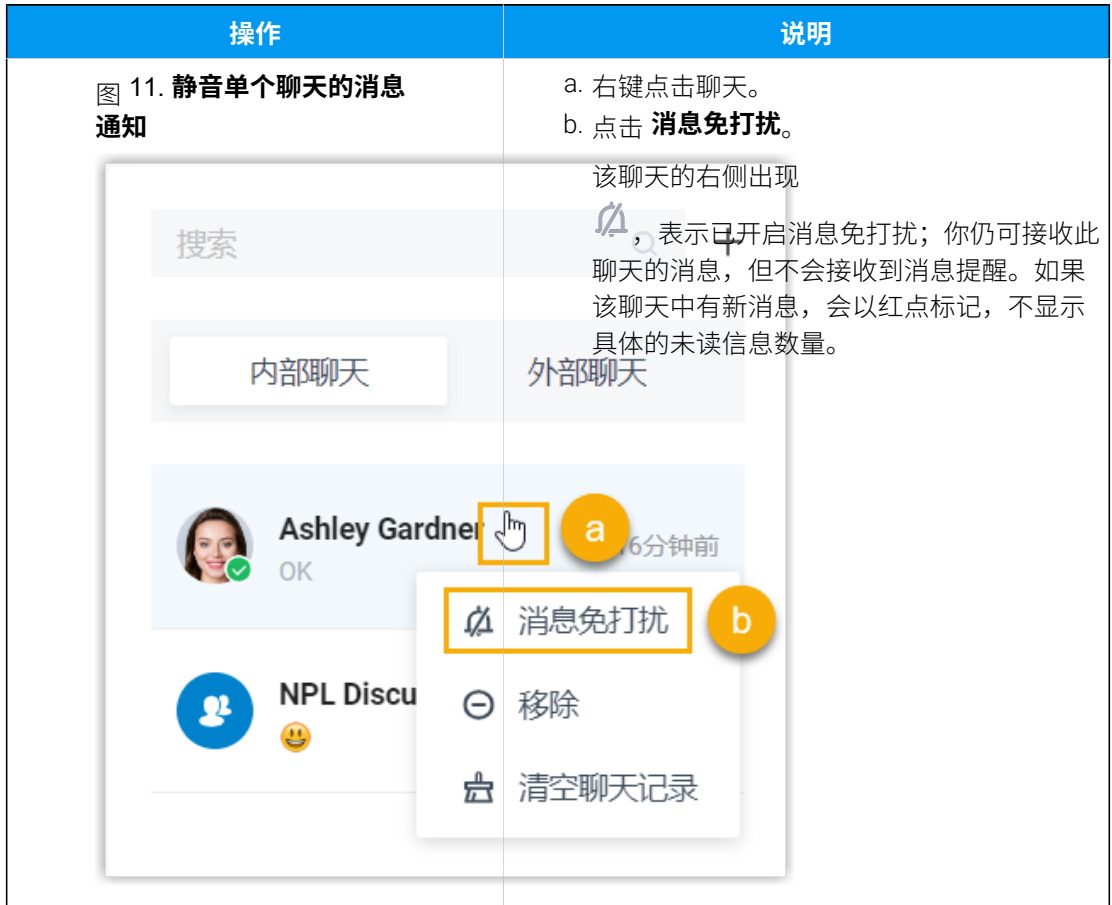

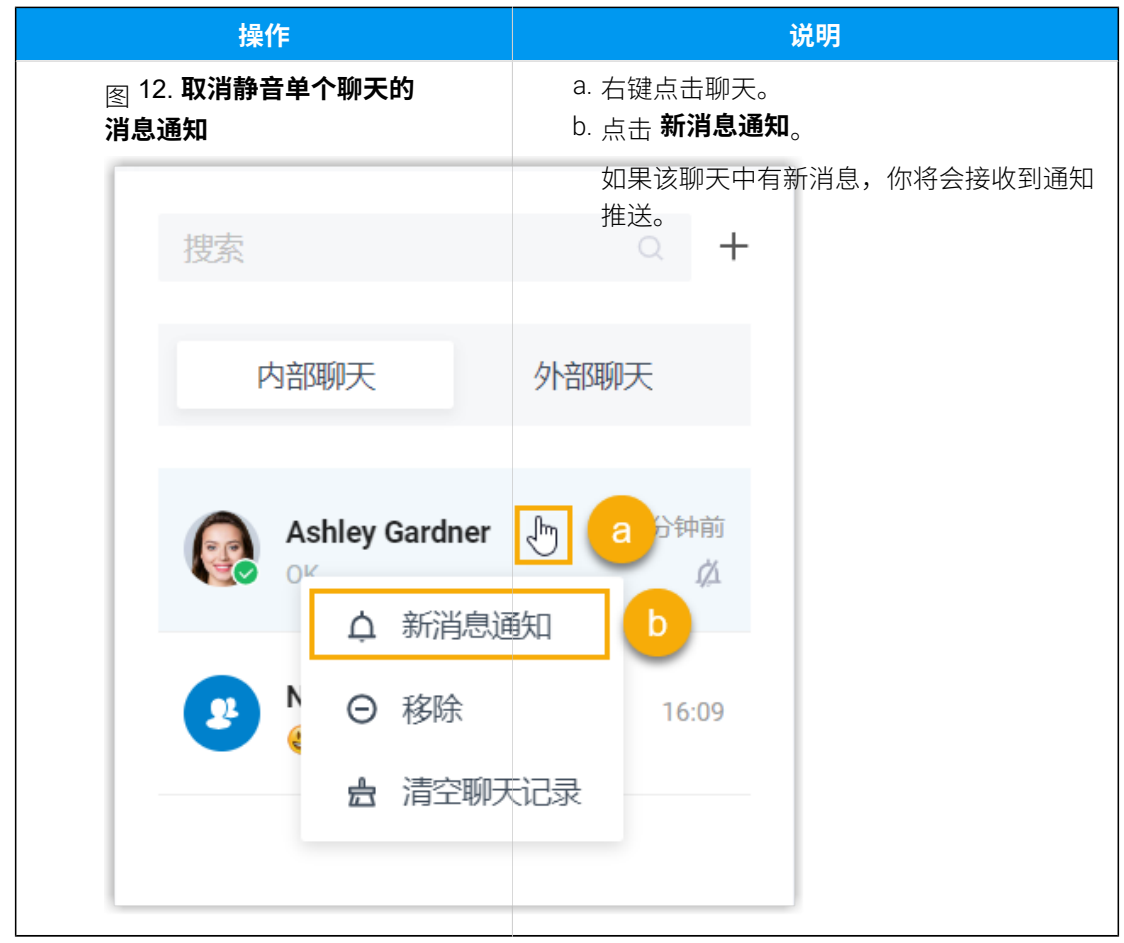

## 配置所有聊天的新消息弹窗通知和提示音 (全局设置)

默认情况下,在收到新的聊天消息时,Linkus 桌面端会播放提示音,并弹窗通知。你可以设 置是否接收新聊天消息的提醒,此设置会应⽤到 Linkus 内部聊天和外部聊天。

1. 根据你的操作系统,通过对应的⽅式访问 Linkus 桌⾯端的 **设置** 菜单。

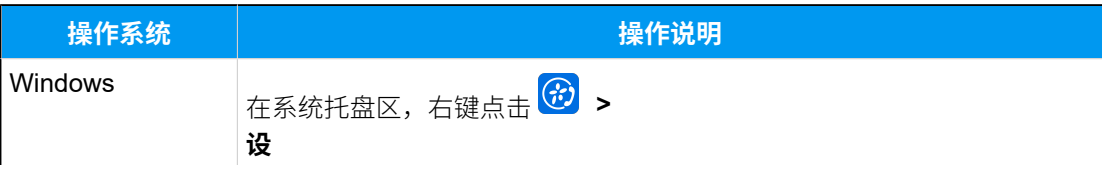

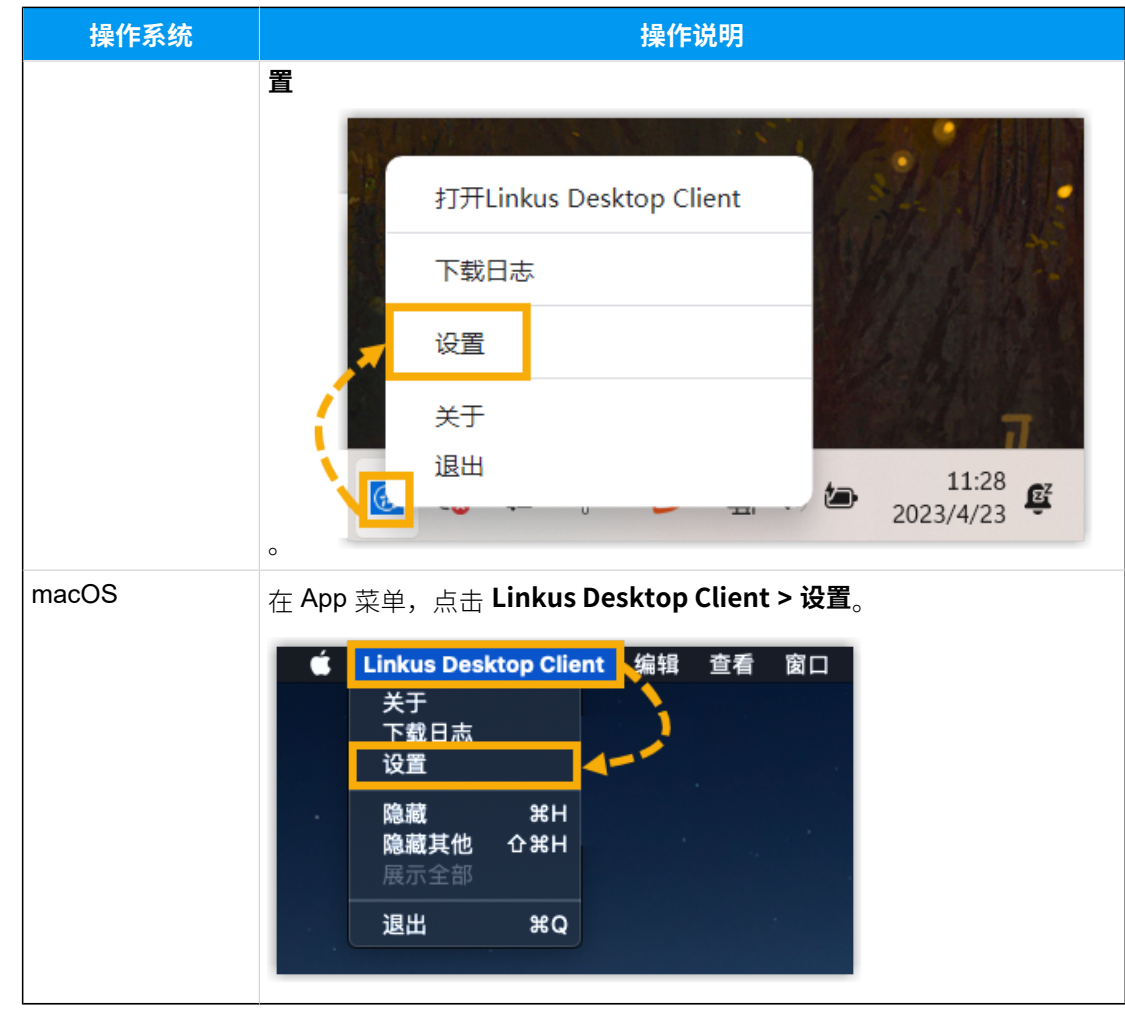

2. 在 **通知** 栏, 根据需要更改聊天通知设置。

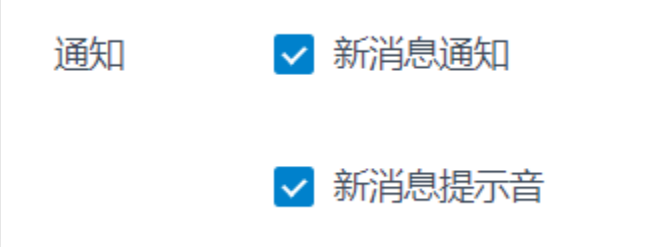

• 新消息通知: 若启用此项,在接收到新的聊天消息时,电脑桌面右下角会出现如 下弹窗通知。

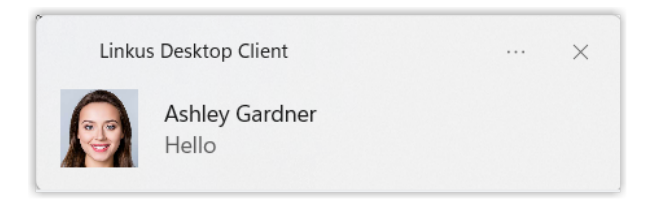

• 新消息提示音: 若启用此项,在接收到新的聊天消息时,Linkus 桌面端会播放消 息提示音。

# CTI

# Linkus 桌面端 CTI 概述

Linkus 桌面端可以在软电话模式或 CTI 模式下运行。本文介绍什么是软电话模式和 CTI 模 式,在两种模式下可执行的通话操作类型以及兼容的话机型号。

#### 软电话模式

软电话是一种基于软件的虚拟电话,可以代替传统的硬件 IP 话机。使用软电话,你可以通过 网络拨打、接听和管理语音通话。软电话不仅具有传统座机的所有功能,还支持丰富的在线 通信功能,如聊天、显示分机在线状态等。

如果你没有办公座机,你可以将 Linkus 桌面端设置为软电话模式。这样,你就可以在电脑上 执行以下操作来管理通话:

- 拨打/挂断电话
- 通话中发起新呼叫
- 接听/拒接来电
- ・静音/取消静音
- 通话转移 (咨询转和盲转)
- 通话录音
- 保持/取回通话
- 切换通话对象

### CTI 模式

CTI (计算机电话集成, Computer Telephony Integration) 是一种将计算机和电话进行交互集 成的技术。使用 CTI 模式, 你可以通过电脑控制座机。

如果你习惯使用座机进行通话,你可以将 Linkus 桌面端设置为 CTI 模式。在 CTI 模式 下, Linkus 桌面端相当于一个可视化的控制面板, 你可以在桌面端执行拨号、接听等通话操 作,而语音流则通过绑定的座机来进行传输。

CTI 功能支持控制所有的 IP 话机。对于兼容的话机和其它未兼容的话机, 支持的通话操作类 型会有所差异。详见下表:

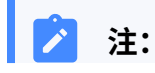

 $\overline{\smash{\big)}^{\!\ast}}$ 

## • 兼容的话机,请参见 [兼容的亿联](#page-62-0) (Yealink) IP 话机、兼容的方位 (Fanvil) IP 话 [机](#page-63-0)和 [兼容的 Snom IP 话机。](#page-65-0)

• CTI 模式不⽀持视频通话。

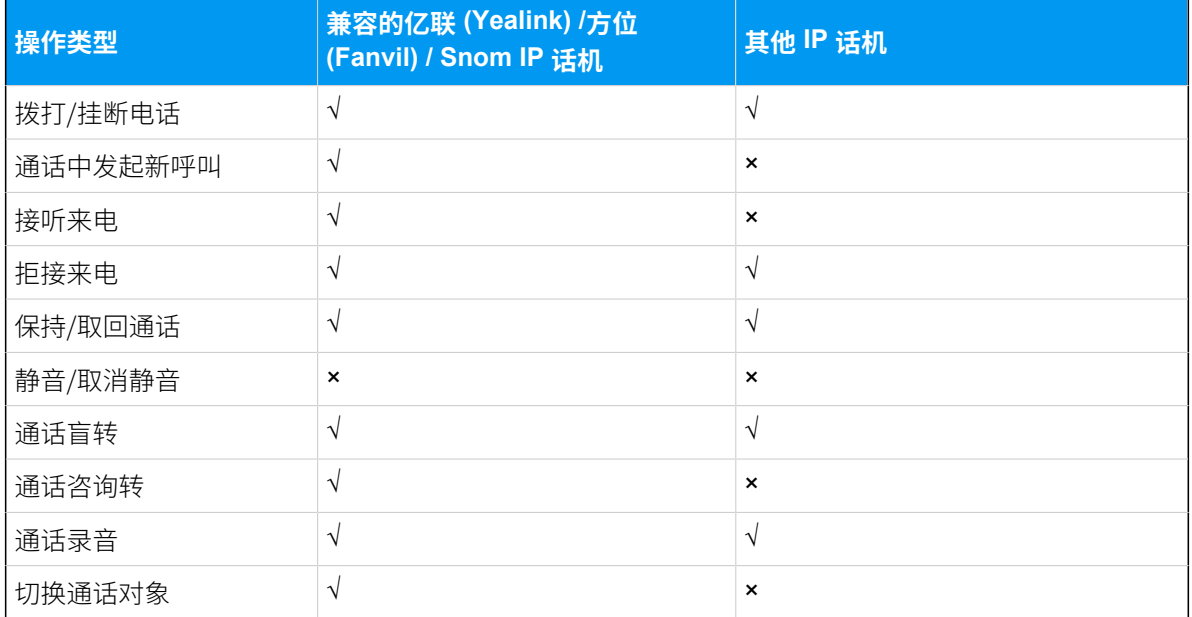

## <span id="page-62-0"></span>兼容的亿联 (Yealink) IP 话机

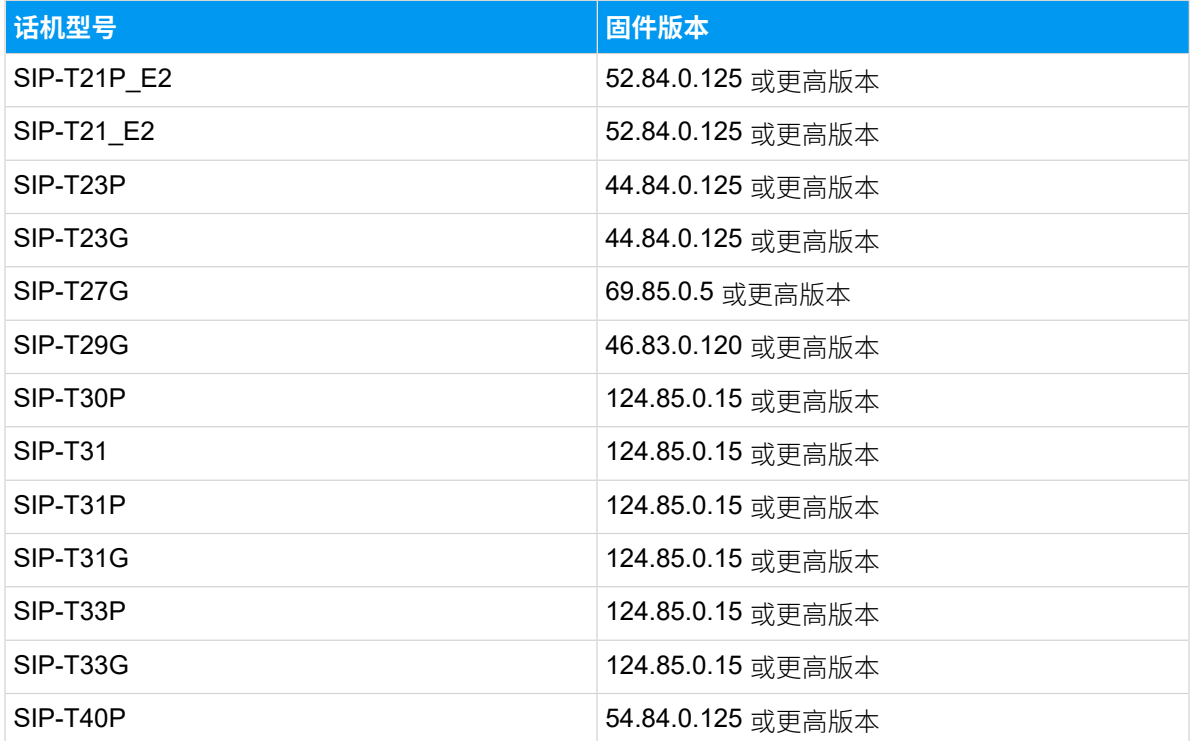

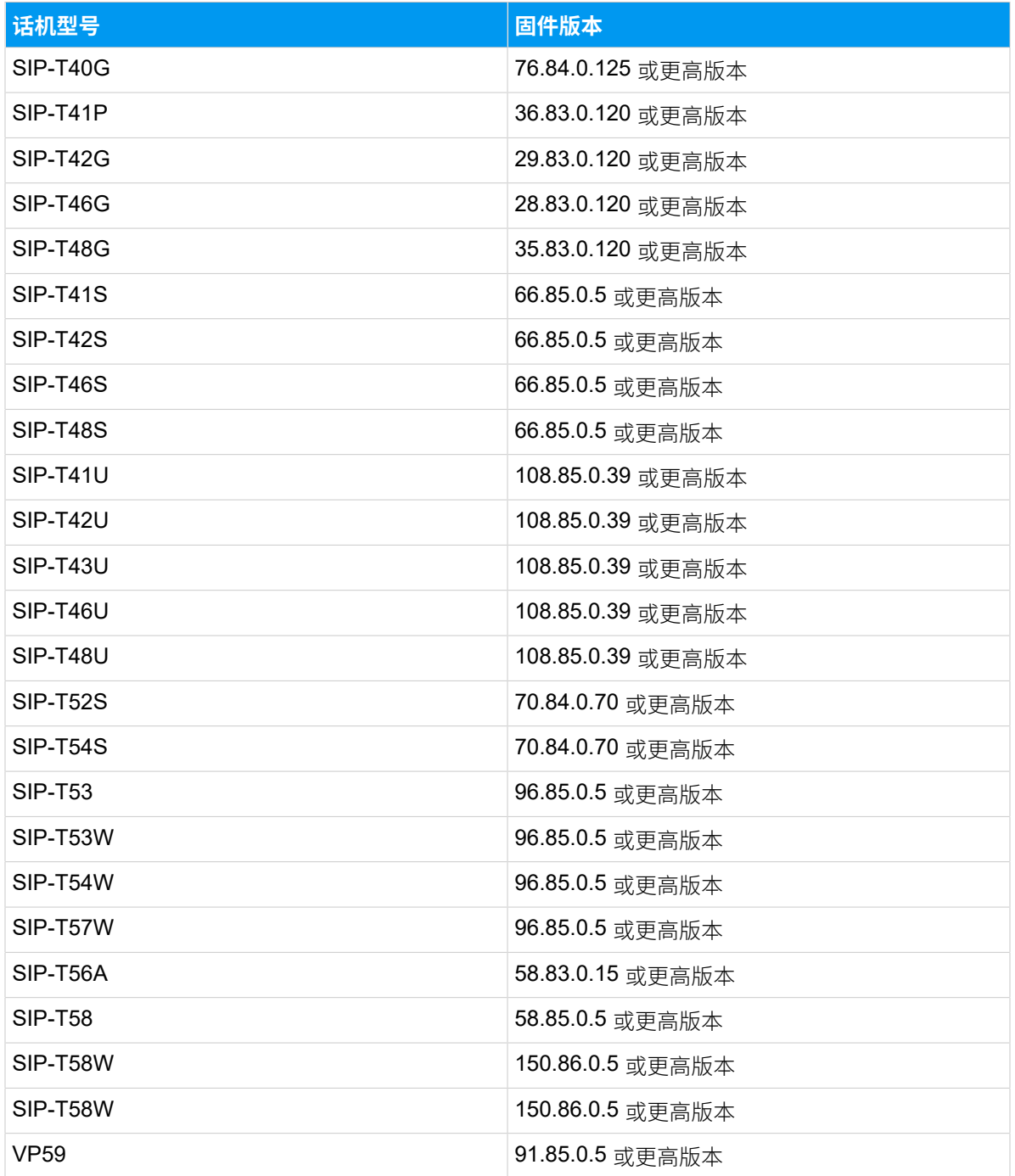

## <span id="page-63-0"></span>兼容的方位 (Fanvil) IP 话机

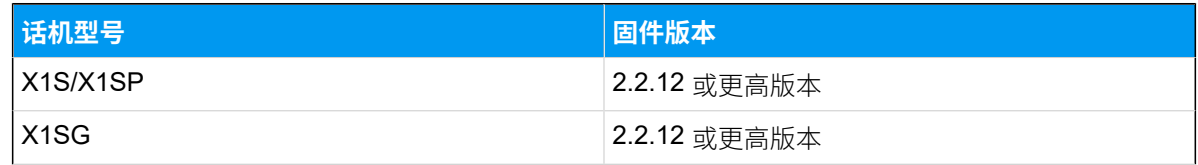

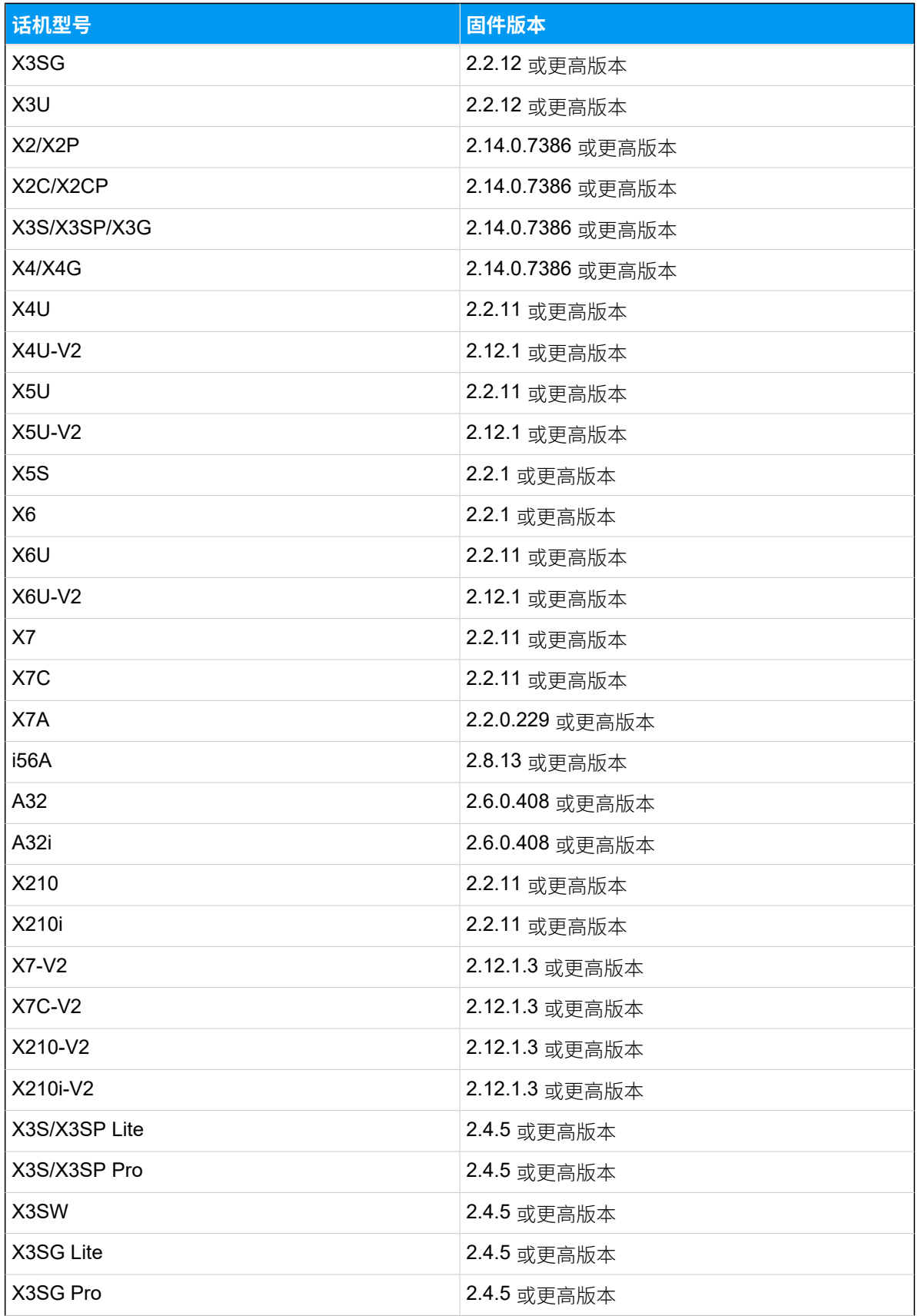

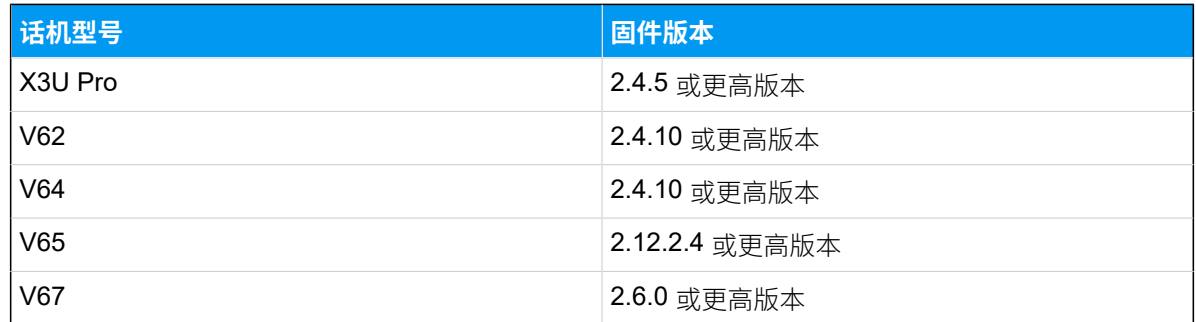

## <span id="page-65-0"></span>兼容的 Snom IP 话机

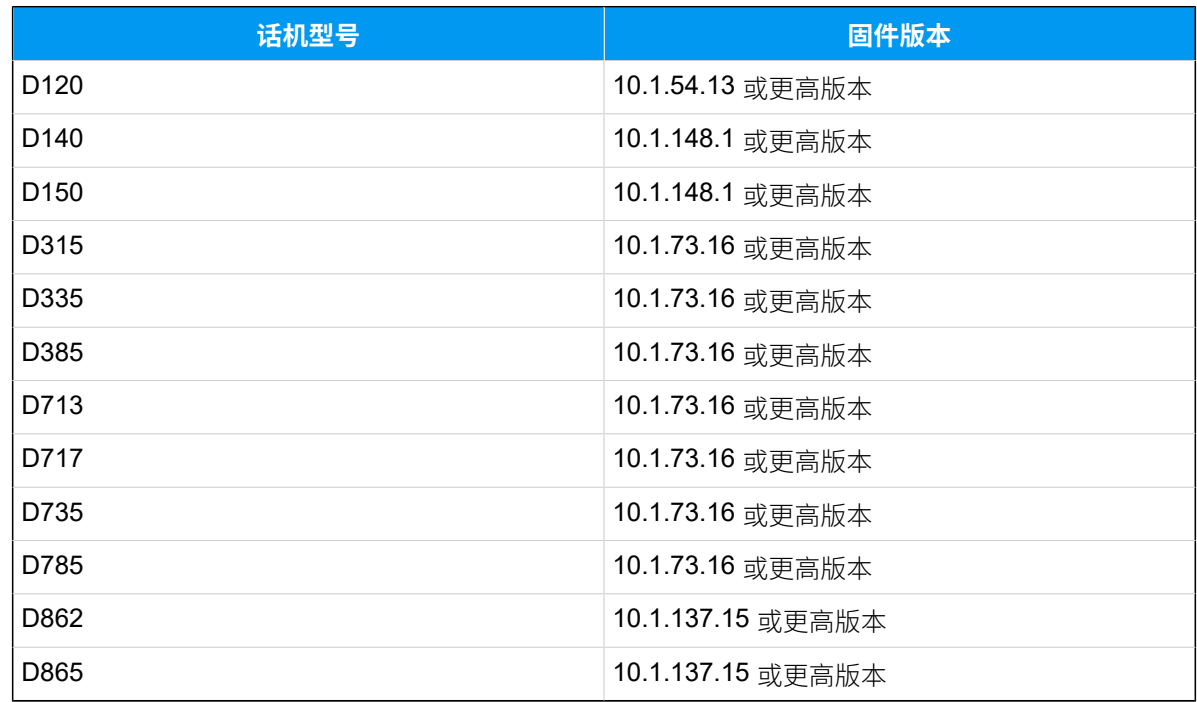

# 通过 Linkus 桌⾯端控制亿联 (Yealink) IP 话机

通过启用 CTI 模式将兼容的亿联 (Yealink) IP 话机与 Linkus 桌面端关联后, 你可以在 Linkus 桌面端执行拨号、接听等通话操作,而语音流则通过话机传输。本文介绍如何关联兼容的亿 联 (Yealink) IP 话机和 Linkus 桌面端,以及你可以通过 Linkus 桌面端执行的通话操作。

## 适用范围

本文适用于与 Linkus 桌面端 CTI [兼容的亿联](#page-62-0) (Yealink) IP 话机。

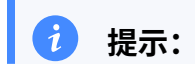

如果你的 IP 话机和 Linkus 桌面端 CTI 不兼容,请参见 通过 Linkus 桌面端控制不兼 [容的 IP 话机,](#page-72-0)获取更多关于控制话机的信息。

#### 使用要求

#### **PBX 服务器**

 $u$ aCSTA 功能已启用 (路径: PBX 设置 > SIP 设置 > 高级 > 其他选项 > 启用 **uaCSTA 连接**)。

**IP 话机**

IP 话机上注册的分机与 Linkus 桌⾯端上登录的分机相同。

#### **注:**

IP 话机只能注册一个分机账号,否则 CTI 功能可能无法正常工作。

### 步骤⼀、允许亿联 (Yealink) IP 话机被控制

**注:** í.

> 若系统管理员通过自动配置功能将你的分机分配给 IP 话机, 那么话机配置已就绪。 这种情况下,你可以直接启用 Linkus 桌面端 CTI 模式。

如果系统管理员在 IP 话机上手动注册你的分机, 你需要执行以下操作, 以允许话机被控制。 以下以 Yealink T56A 为例, 介绍如何启用话机的 CSTA 控制功能。

- 1. 登录话机网页。
- 2. 进⼊ **功能> 远程控制**。
- 3. 在 **远程控制** ⻚⾯,启⽤ **CSTA 控制**。

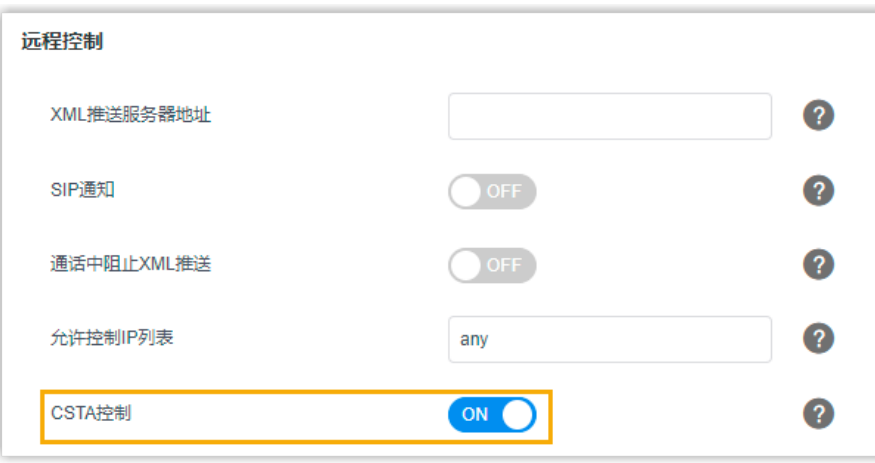

- 4. 点击 **提交**。
- 5. 在弹出的对话框中,点击 **OK**,重启话机。

## <span id="page-67-0"></span>步骤二、启用 Linkus 桌面端 CTI 模式

启用 CTI 模式后即可通过 Linkus 桌面端控制 IP 话机的通话。

- 1. 登录 Linkus 桌⾯端。
- 2. 在右上角,点击 $\boldsymbol{\nabla}$ ,并从下拉列表中选择亿联 (Yealink) IP 话机。

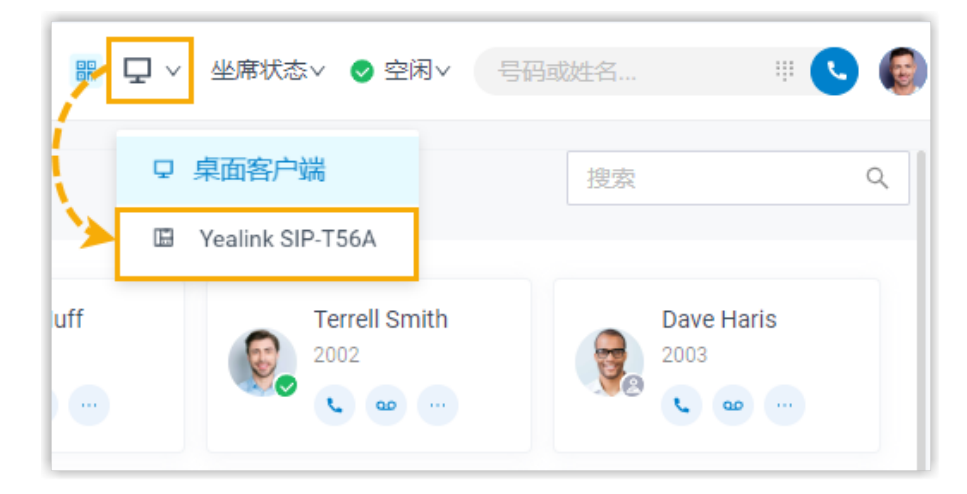

## 执行结果

你可以通过 Linkus 桌面端对亿联 (Yealink) IP 话机执行以下操作:

- 拨打/挂断电话
- 通话中发起新呼叫
- 接听/拒接来电
- 通话录音
- 通话转移 (咨询转和盲转)
- 保持/取回通话
- 切换通话对象

# 通过 Linkus 桌面端控制方位 (Fanvil) IP 话机

通过启用 CTI 模式将兼容的方位 (Fanvil) IP 话机与 Linkus 桌面端关联后, 你可以在 Linkus 桌 面端执行拨号、接听等通话操作,而语音流则通过话机传输。本文介绍如何关联兼容的方位 (Fanvil) IP 话机和 Linkus 桌⾯端,以及你可以通过 Linkus 桌⾯端执⾏的通话操作。

## 话用范围

本文适用于与 Linkus 桌面端 CTI 兼容的方位 (Fanvil) IP 话机。

## 提示:

如果你的 IP 话机和 Linkus 桌面端 CTI 不兼容,请参见 通过 Linkus 桌面端控制不兼 [容的 IP 话机,](#page-72-0)获取更多关于控制话机的信息。

#### 使⽤要求

#### **PBX 服务器**

 $u$ aCSTA 功能已启用 (路径: PBX 设置 > SIP 设置 > 高级 > 其他选项 > 启用 **uaCSTA 连接**)。

#### **IP 话机**

IP 话机上注册的分机与 Linkus 桌⾯端上登录的分机相同。

## **注:**

IP 话机只能注册一个分机账号,否则 CTI 功能可能无法正常工作。

## 步骤一、允许方位 (Fanvil) IP 话机被控制

#### **注:**

若系统管理员通过自动配置功能将你的分机分配给 IP 话机,那么话机配置已就绪。 这种情况下,你可以直接启用 Linkus 桌面端 CTI 模式。

如果系统管理员在 IP 话机上手动注册你的分机, 你需要执行以下操作, 以允许话机被控制。 以下以 Fanvil X5S 为例,介绍如何启用话机的 usCSTA 功能并配置 uaCSTA 号码。

- 1. 登录话机网页, 进入 **线路 > SIP**。
- 2. 在 **线路** 下拉列表中,选择你的分机。
- 3. 点击 高级设定 菜单, 在 uaCSTA 号码 栏填写你的分机号。
- 4. 点击 全局设置 菜单, 勾选 启用 uaCSTA。
- 5. 点击 **应⽤**。

## <span id="page-69-0"></span>步骤⼆、启⽤ Linkus 桌⾯端 CTI 模式

启用 CTI 模式后即可通过 Linkus 桌面端控制 IP 话机的通话。

- 1. 登录 Linkus 桌⾯端。
- 2. 在右上角,点击  $\Box$ ,并从下拉列表中选择方位 (Fanvil) IP 话机。

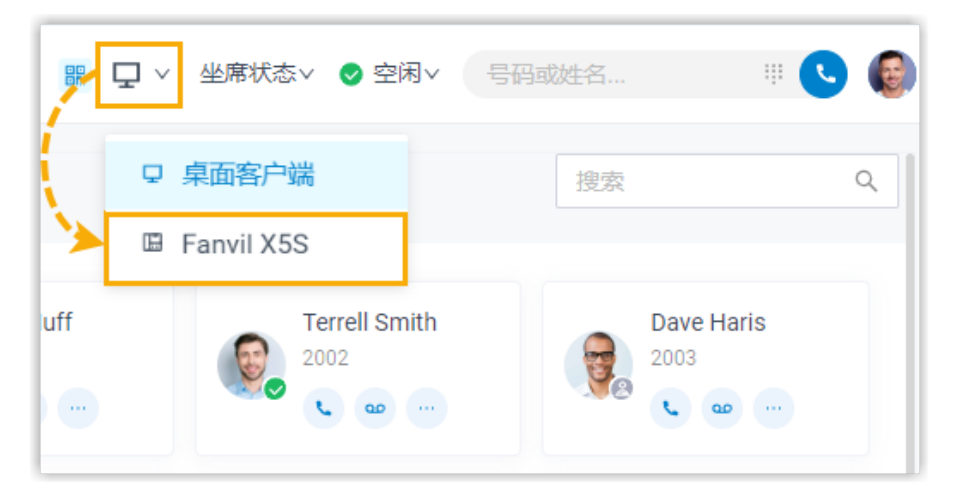

## 执行结果

你可以通过 Linkus 桌面端对方位 (Fanvil) IP 话机执行以下操作:

- 拨打/挂断电话
- 通话中发起新呼叫
- 接听/拒接来电
- 通话录音
- 通话转移(咨询转和盲转)
- 保持/取回通话
- 切换通话对象

# 通过 Linkus 桌⾯端控制 Snom IP 话机

通过启用 CTI 模式将兼容的 Snom IP 话机与 Linkus 桌面端关联后, 你可以在 Linkus 桌面端 执行拨号、接听等通话操作,而语音流则通过话机传输。本文介绍如何关联 Snom IP 话机和 Linkus 桌面端, 以及你可以通过 Linkus 桌面端执行的通话操作。

## 话用范围

本文适用于与 Linkus 桌面端 CTI 兼容的 Snom IP 话机。

#### $\dot{i}$ 提示:

如果你的 IP 话机和 Linkus 桌面端 CTI 不兼容,请参见 通过 Linkus 桌面端控制不兼 [容的 IP 话机,](#page-72-0)获取更多关于控制话机的信息。

### 使⽤要求

#### **PBX 服务器**

联系管理员,确认 PBX 服务器是否满足以下要求:

- PBX 版本为 83.13.0.25 或更高。
- **uaCSTA** 功能已启⽤ (路径:**PBX 设置 > SIP 设置> ⾼级> 其他选项> 启 ⽤ uaCSTA 连接**)。

#### **IP 话机**

IP 话机上注册的分机与 Linkus 桌⾯端上登录的分机相同。

**注:**

IP 话机只能注册一个分机账号,否则 CTI 功能可能无法正常工作。

## 步骤⼀、允许 Snom IP 话机被控制

## **注:**

若系统管理员通过自动配置功能将你的分机分配给 IP 话机, 那么话机配置已就绪。 这种情况下,你可以直接启用 Linkus 桌面端 CTI 模式。

如果系统管理员在 IP 话机上手动注册你的分机,你需要执行以下操作,以允许话机被控制。 以下以 Snom D735 为例, 介绍如何启用话机的 CSTA 控制功能。

- 1. 登录话机⽹⻚,进⼊ **Setup > Advanced > QoS/Security**。
- 2. 在 **Security** 栏,启⽤ **Allow CSTA Control**。

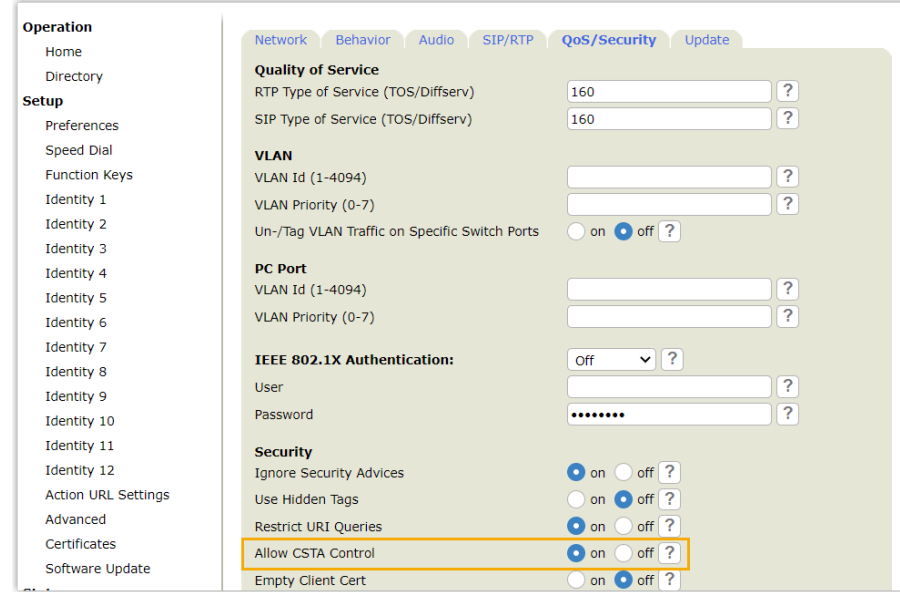

3. 在⻚⾯底部,点击 **Apply**。

## <span id="page-71-0"></span>步骤二、启用 Linkus 桌面端 CTI 模式

启用 CTI 模式后即可通过 Linkus 桌面端控制 IP 话机的通话。

- 1. 登录 Linkus 桌⾯端。
- 2. 在右上角,点击 –,并从下拉列表中选择 Snom IP 话机。

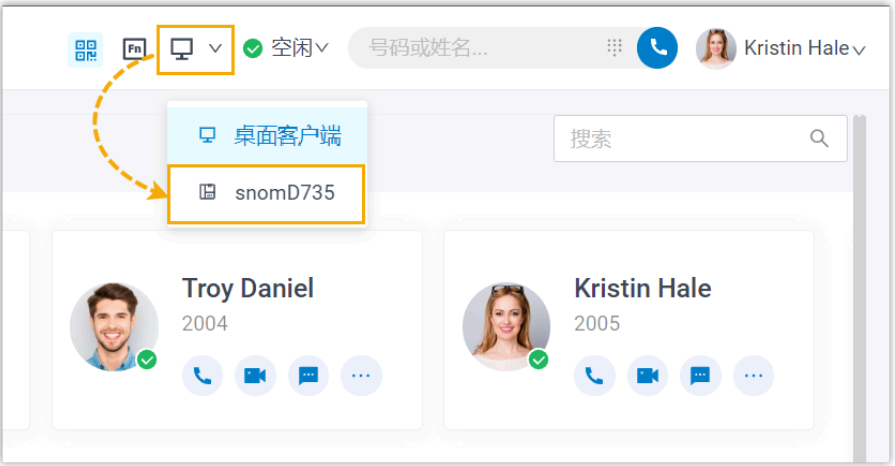

## 执行结果

你可以通过 Linkus 桌面端对 Snom IP 话机执行以下操作:
- 拨打/挂断电话
- 通话中发起新呼叫
- 接听/拒接来电
- 通话录⾳
- 通话转移 (咨询转和盲转)
- 保持/取回通话
- 切换通话对象

# 通过 Linkus 桌⾯端控制不兼容的 IP 话机

通过启用 CTI 模式将 IP 话机与 Linkus 桌面端关联后,你可以在桌面端执行拨号、接听等通话 操作,而语音流则通过话机传输。本文介绍如何关联 Linkus 桌面端和不兼容的 IP 话机(包 括不兼容的亿联 (Yealink) /方位 (Fanvil) IP 话机和其它品牌的 IP 话机), 以及你可以通过 Linkus 桌面端执行的通话操作。

## 适用范围

本文适用于与 Linkus 桌面端 CTI 不兼容的 IP 话机。

关于兼容的 IP 话机,请参见 [兼容的亿联](#page-62-0) (Yealink) IP 话机、兼容的方位 (Fanvil) IP 话机 和 [兼](#page-65-0) [容的 Snom IP 话机。](#page-65-0)

## 操作步骤

- 1. 检查 IP 话机上注册的分机是否与 Linkus 桌⾯端的分机相同。
- 2. 启⽤ Linkus 桌⾯端 CTI 模式。
	- a. 登录 Linkus 桌⾯端。
	- b. 在右上角,点击  $\overline{\mathbf{\Psi}}$ ,并从下拉列表中选择 IP 话机。

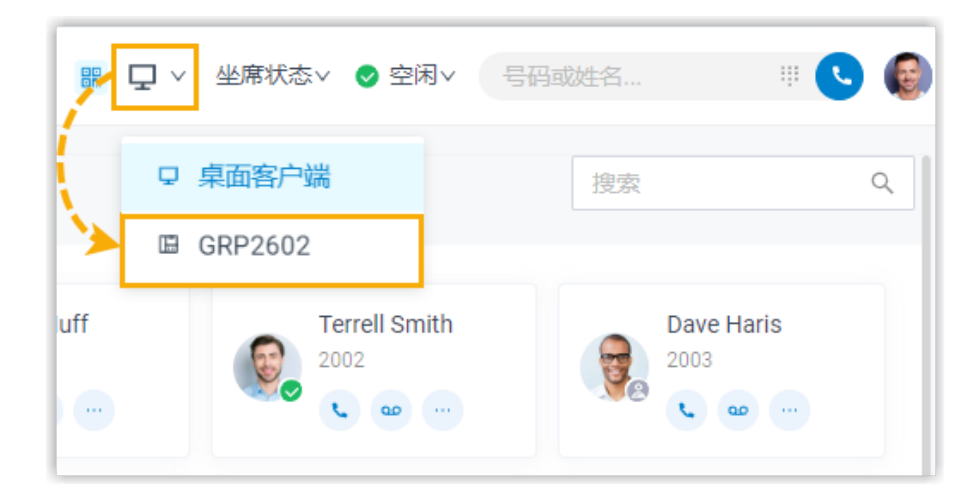

## 执行结果

你可以通过 Linkus 桌面端对 IP 话机执行以下操作:

- 拨打/挂断电话
- 拒接来电
- 保持/取回通话
- 通话盲转
- · 通话录音

# 热键

## 配置热键

热键 (快捷键) 允许你通过键盘上的按键组合快速执行特定操作, 而无需使用鼠标。本文介绍 Linkus 桌面端支持的快捷操作, 并说明如何为这些快捷操作配置热键。

## 使用要求

- PBX 服务器: 83.12.0.23 或更高版本
- **Linkus 桌⾯端**:
	- **Windows 桌⾯端**:1.2.14 或更⾼版本
	- **macOS 桌面端**: 1.2.10 或更高版本

## 支持的快捷操作和默认的热键

下表列出了 Linkus 桌面端支持的快捷操作及其默认热键。操作系统不同, 默认热键也不同。

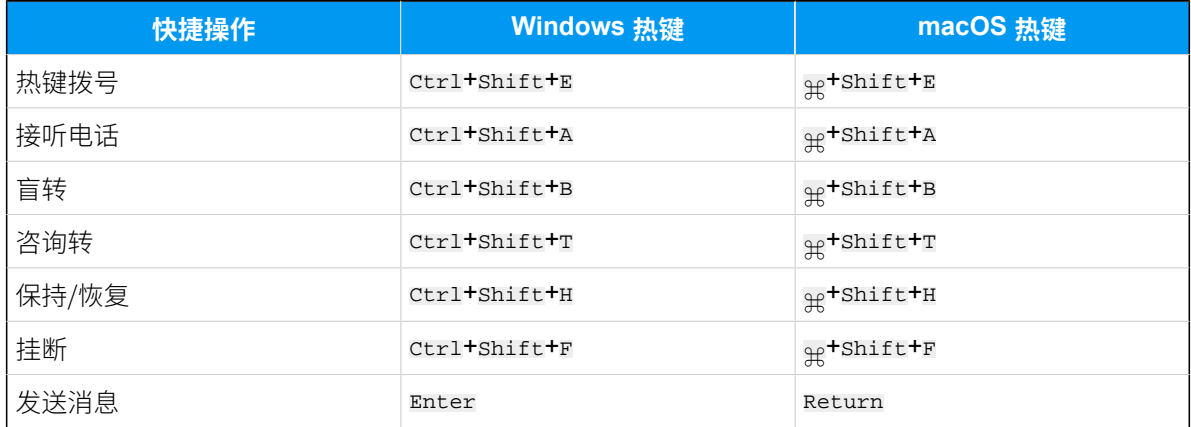

#### 操作步骤

快捷操作的热键默认禁用。你可以根据以下说明启用所需的快捷操作并配置热键。

1. 根据你的操作系统,通过对应的⽅式访问 Linkus 桌⾯端的 **设置** 菜单。

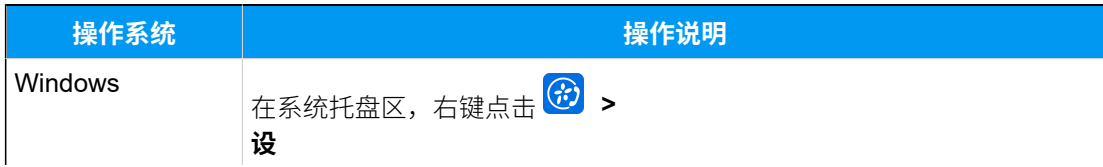

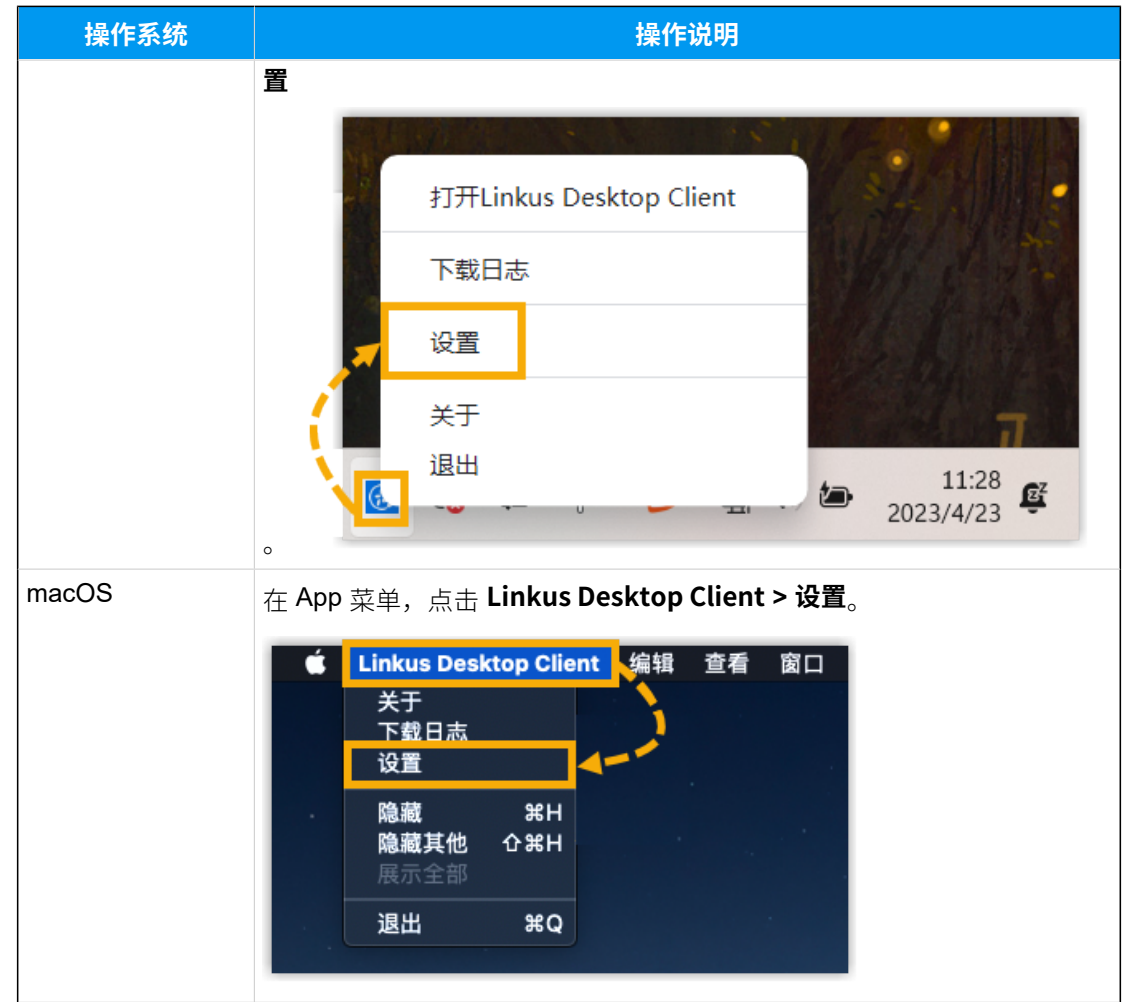

- 2. 在 **热键** 栏, 执行以下操作:
	- a. 可选: 为防止热键冲突导致热键失效, 你可以勾选 热键冲突时提醒 选项来启用 通知。

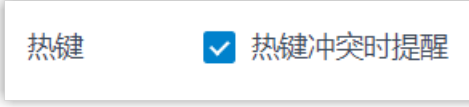

启用后,每次启动并登录 Linkus 桌面端时, 系统会自动检查是否存在热键冲突。 如果有冲突, Linkus 会弹出一个窗口进行提示。

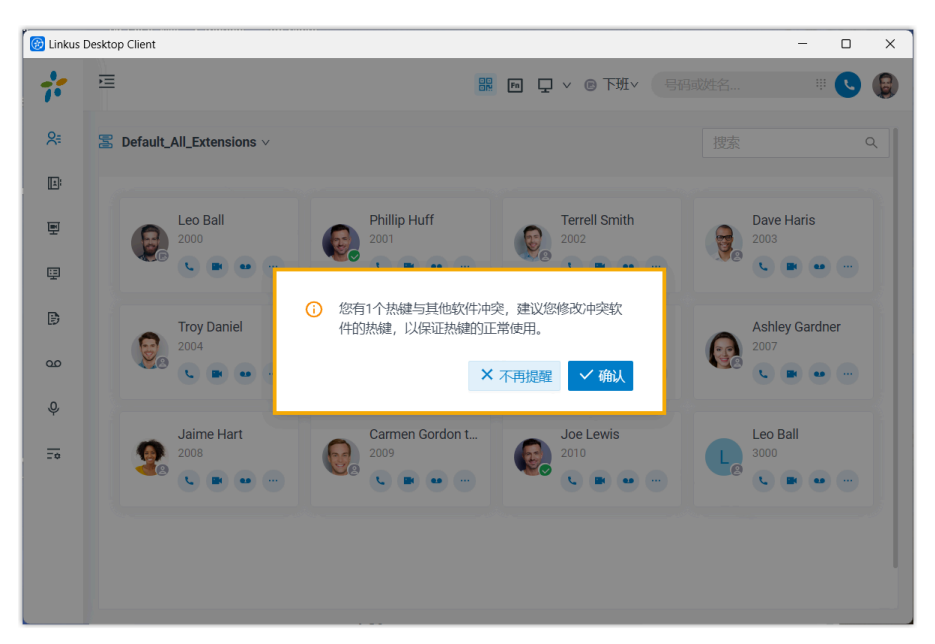

b. 配置热键。

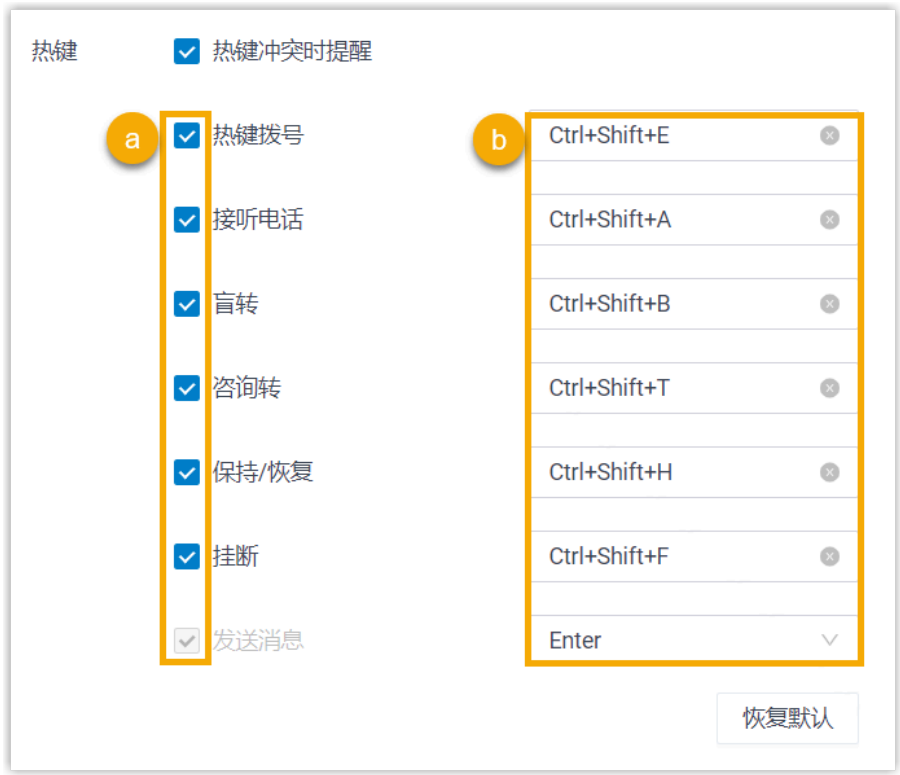

- i. 勾选要启用的快捷操作。
- ii. 如果要修改快捷操作的热键,点击右边的热键字段,然后按下键盘组合 键。

**注:** 组合键必须以 Ctrl、⌘ 、Shift 或 Alt 开头,并⾄少包含⼀个字⺟ 或数字字符。

#### <span id="page-77-0"></span>**相关信息**

[热键呼叫](#page-77-0)

## 热键呼叫

通过热键呼叫功能,你可以快速拨打电脑屏幕上的任意电话号码。无论电话号码存储在哪 里,你只需选中该号码并按下热键,即可通过 Linkus 桌面端快速拨号。

### 使用要求

- PBX 服务器: 83.12.0.23 或更高版本
- **Linkus 桌⾯端**:
	- **Windows 桌面端**: 1.2.14 或更高版本
	- macOS 桌面端: 1.2.10 或更高版本

## 步骤⼀、启⽤并配置热键

**热键拨号** 的热键默认禁⽤。你需要在 Linkus 客⼾端上启⽤此热键。

1. 根据你的操作系统,通过对应的⽅式访问 Linkus 桌⾯端的 **设置** 菜单。

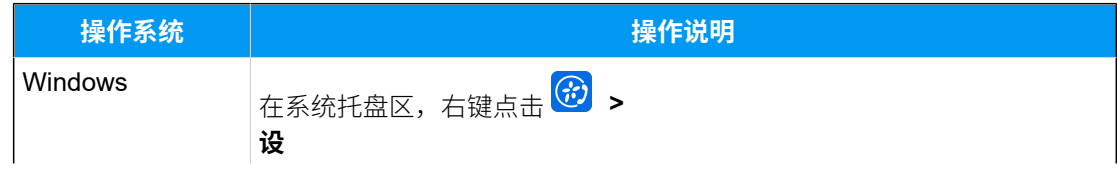

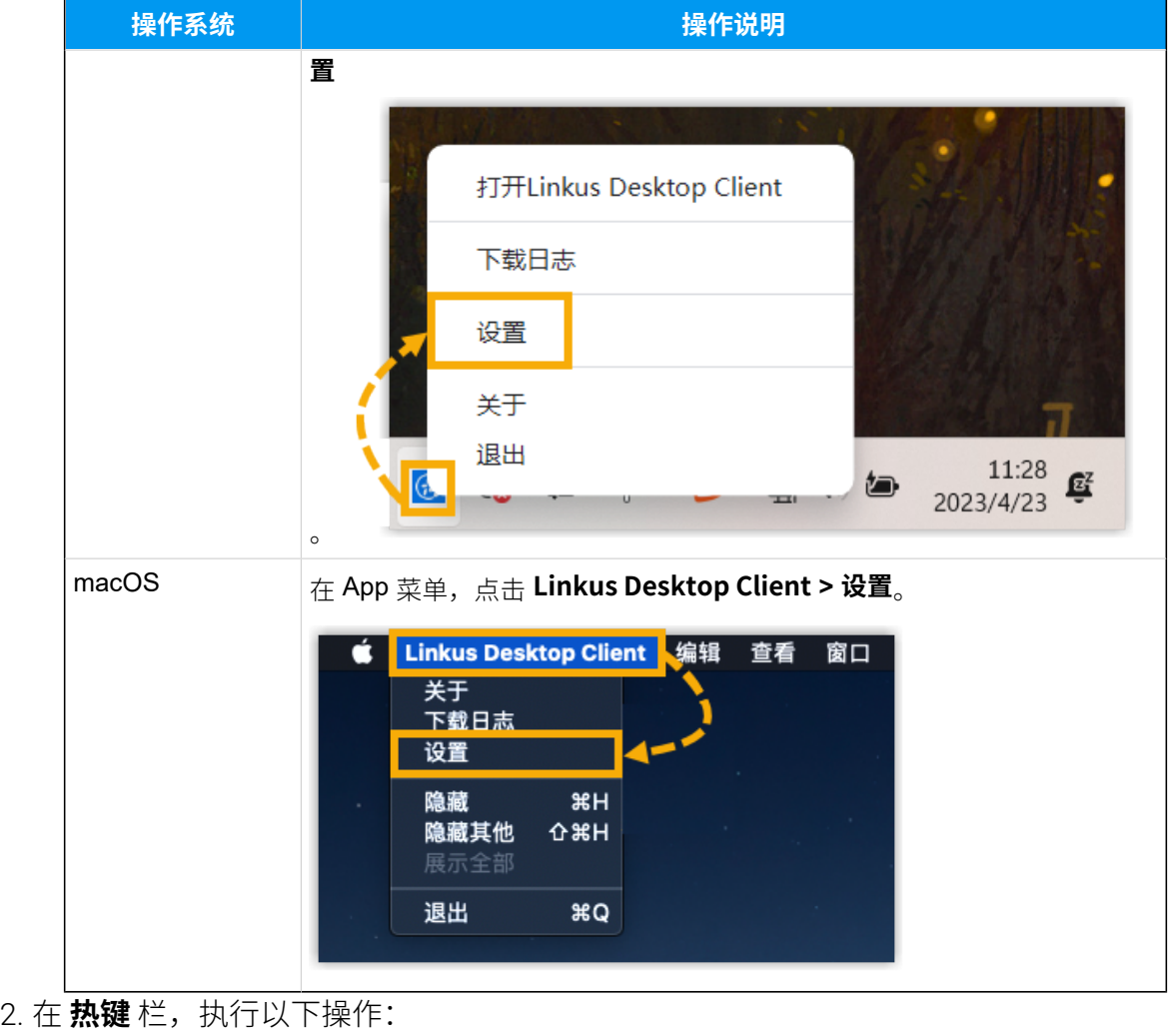

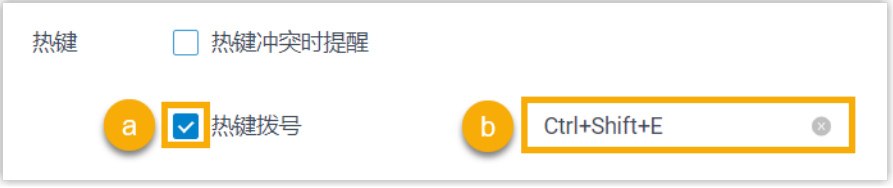

## a. 勾选 **热键拨号**。

b. 如果要修改热键,点击右边的热键字段,然后按下键盘组合键。

## 步骤二、 (可选) 禁用 "立即呼出"

默认情况下,当你选中号码并按下热键拨号的快捷键后, Linkus 桌面端会立即呼出。如果你 想在呼出之前编辑号码,可以禁用 **立即呼出** 选项。

- 1. 进入 **设置** 页面。
- 2. 在 **呼叫** 栏,取消勾选 **⽴即呼出**。

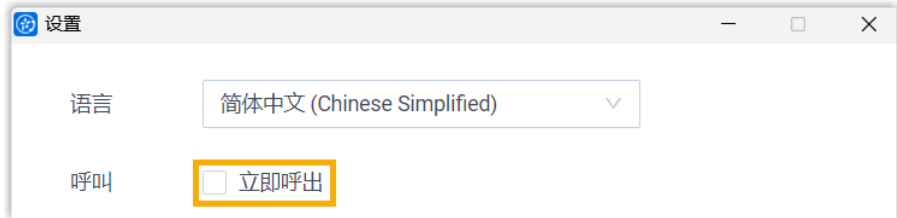

## 示例

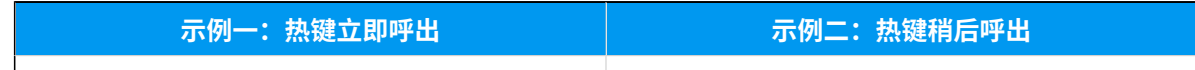

通话

## Linkus 通话概述

Linkus 桌面端允许你通过语音通话或视频通话联系同事或外部联系人。本文介绍语音通话和 视频通话的使⽤要求,以及⽀持的通话功能。

### 使用要求

#### 语音通话使用要**求**

要使用语音通话,你需要联系系统管理员,确保 PBX 服务器的配置如下:

- **Web 服务器传输协议**:HTTPS
- •编解码: 以下编解码至少启用一个:
	- **u-law**
	- **a-law**
	- **G722**

#### **视频通话使⽤要求**

要使用视频通话,除了满足上述要求外,还需要至少启用以下编解码中的一 个:

• **VP8**

• **H264**

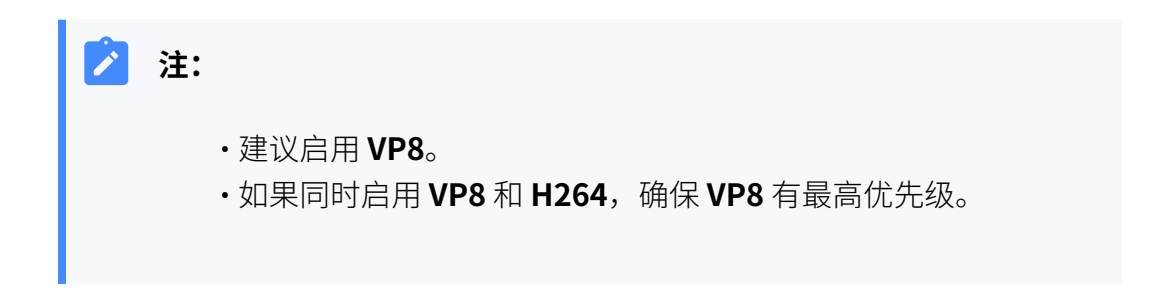

## ⽀持的通话功能

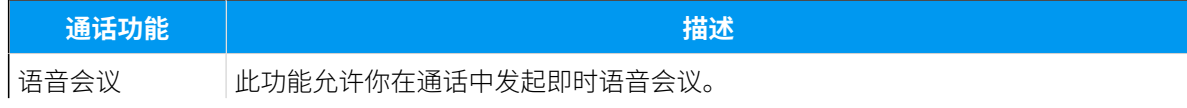

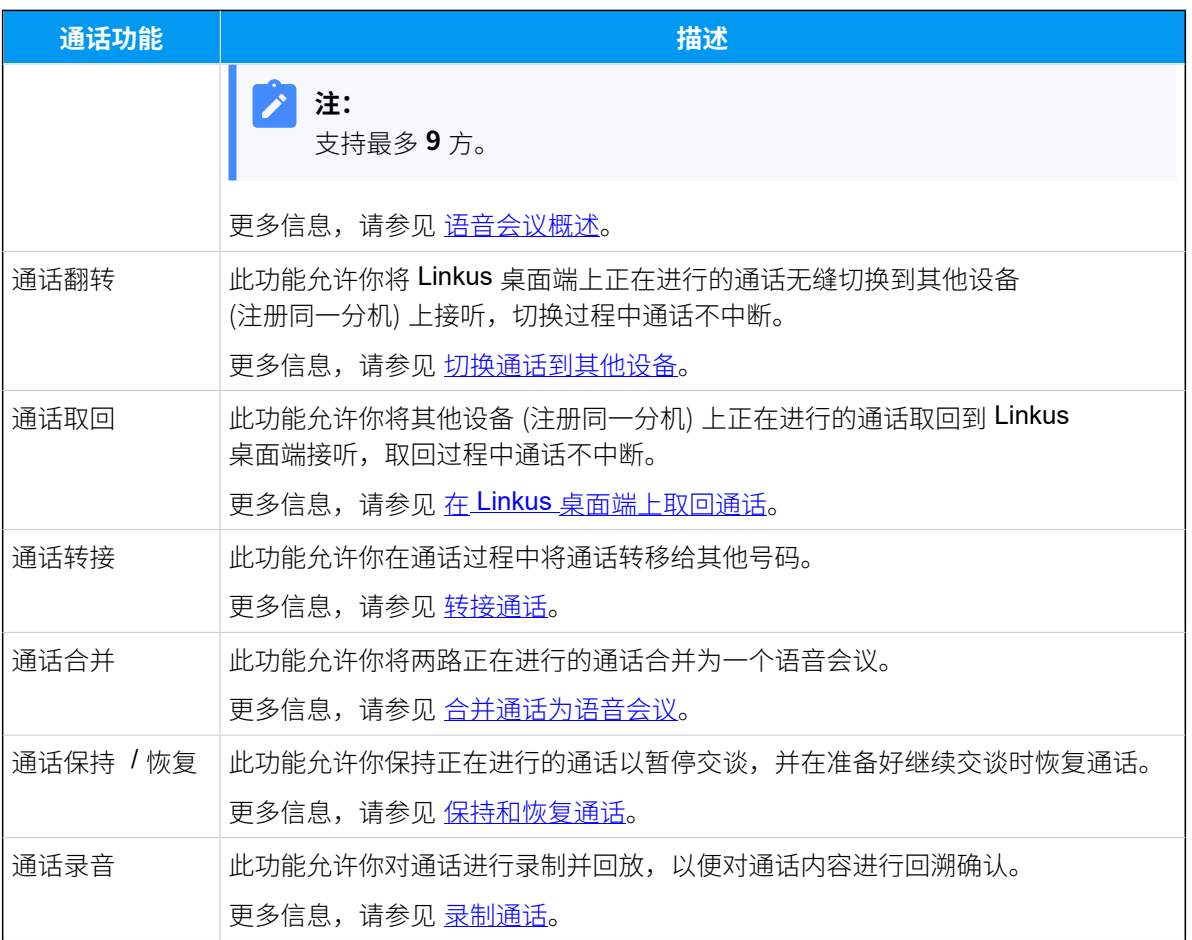

## <span id="page-81-0"></span>切换通话到其他设备

通话翻转功能允许你将 Linkus 桌面端上正在进行的通话无缝切换到其他设备 (注册同一分机) 上接听,切换过程中通话不中断。

## 应用场景

假设你正和客户通话,但临时有事需外出。在这种情况下,你可以将通话切换到手机上,在 路上和客户继续沟通, 而客户不会觉察到你切换了通话设备。

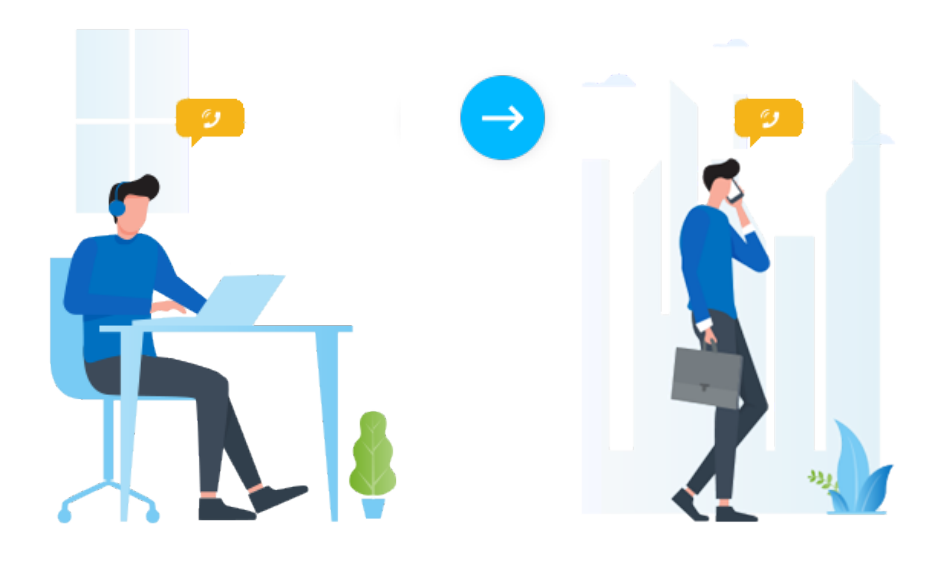

## 使用要求

分机同时注册在⾄少 2 台设备上。

## 操作步骤

1. 在通话中,点击 **通话翻转**。

列表显示分机注册上的其他设备。

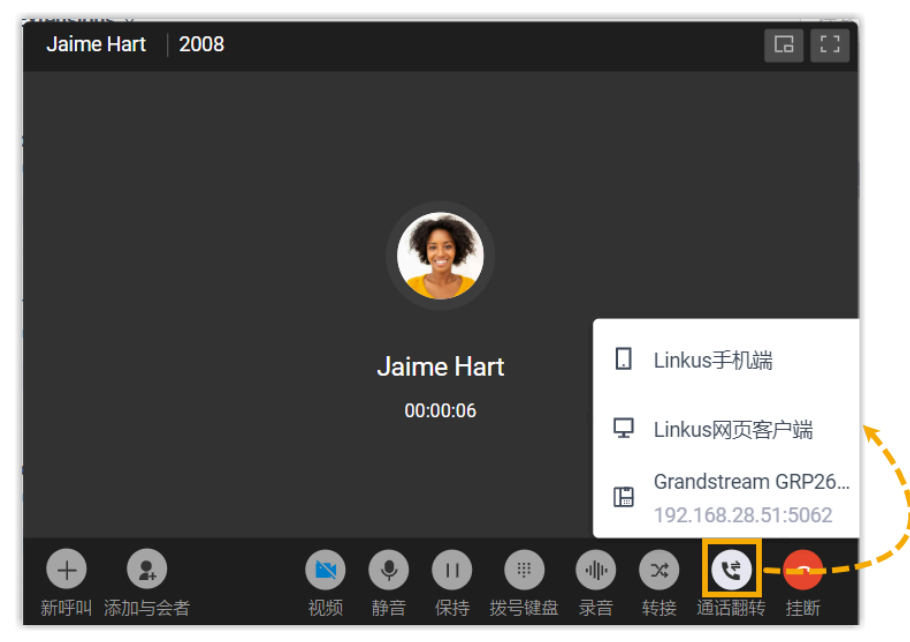

2. 点击要切换的设备。 Linkus 会呼叫你在此设备上的分机。

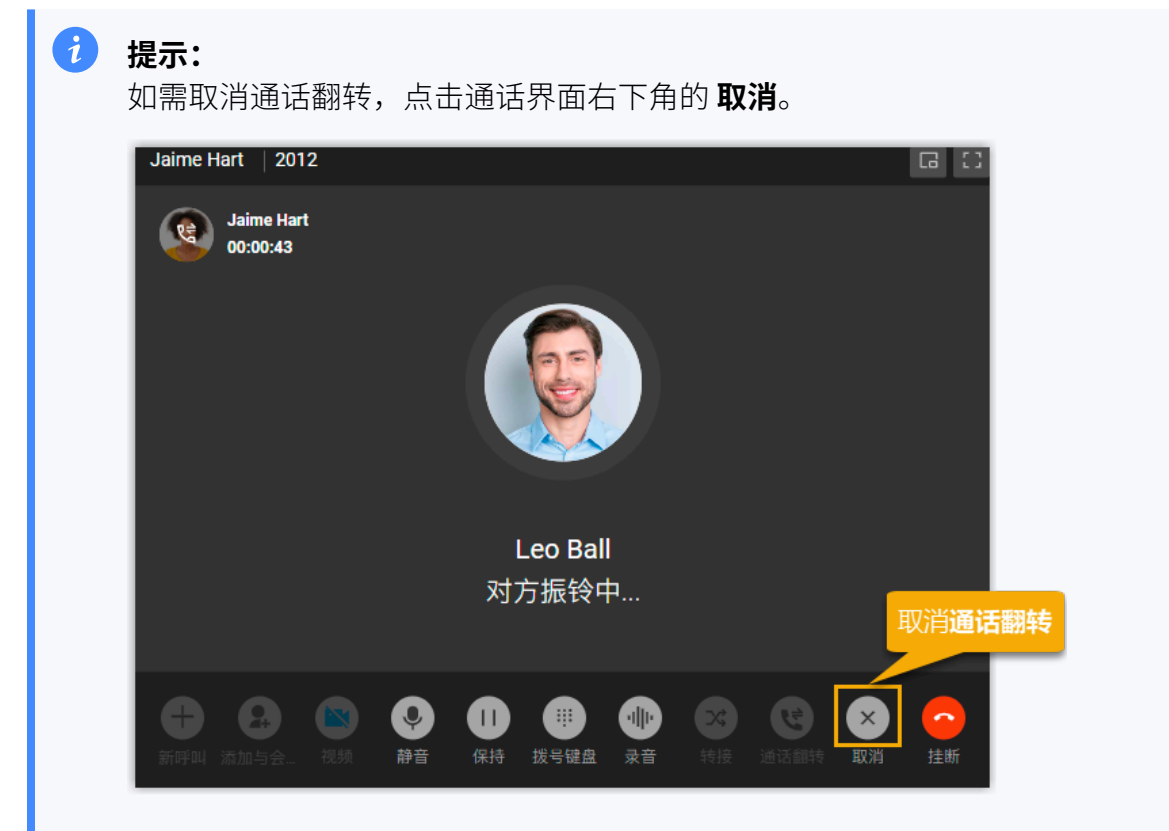

3. 在设备上接听来电。

通话从 Linkus 桌面端无缝切换到此设备。

#### <span id="page-83-0"></span>**相关信息**

在 Linkus [桌⾯端上取回通话](#page-83-0)

## 在 Linkus 桌⾯端上取回通话

通话取回功能允许你将其他设备 (注册同一分机) 上正在进行的通话取回到 Linkus 桌面端接 听,取回过程中通话不中断。

### 应用场景

假设你在去公司的路上接到了客户的来电,回到工位后你需要处理其他事宜,不方便一直手 持手机沟通。在这种情况下,你可以将通话取回到 Linkus 桌面端,边处理其他事宜边和客户 继续沟通,⽽客⼾不会觉察到你切换了通话设备。

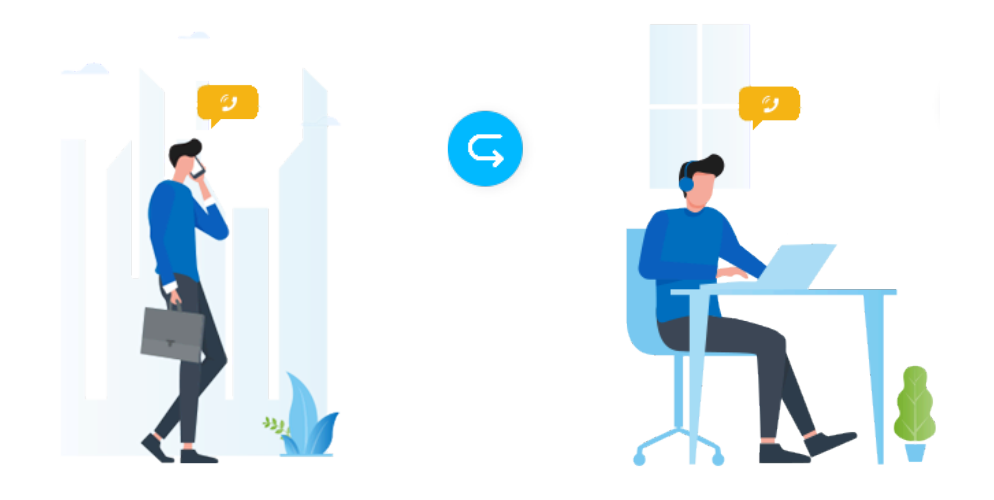

使用要求

• **Linkus 桌⾯端**:处于 **桌⾯客⼾端** 模式。

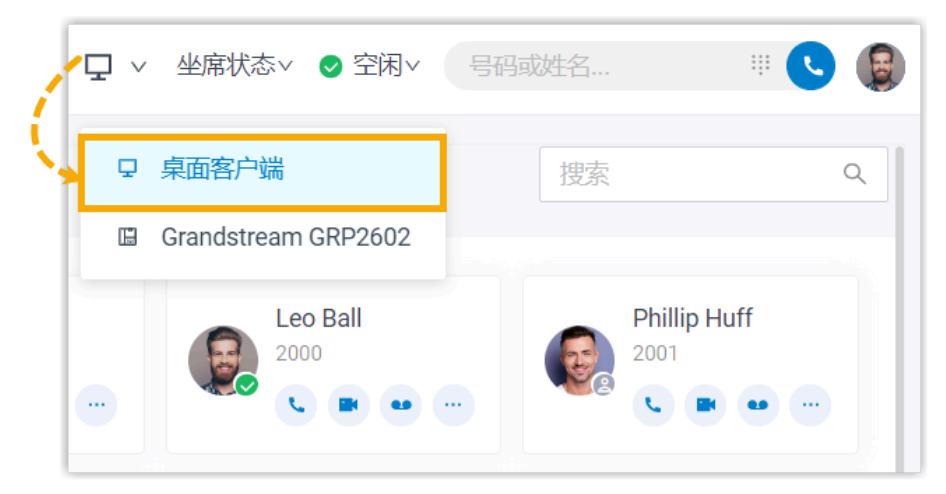

•分机:同时注册在至少 2 台设备上。

## 前提条件

你在其他设备上有正在进行的通话。

## 操作步骤

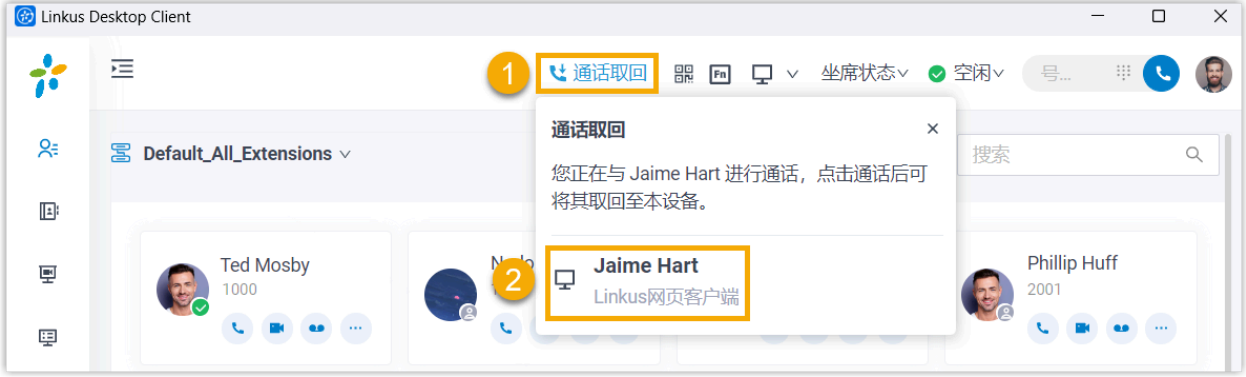

- 1. 在 Linkus 桌⾯端顶部,点击 **通话取回**。
	- 列表显示其他设备上正在进行的通话。
- 2. 点击通话。

## 执行结果

通话从原设备取回到 Linkus 桌面端。

#### <span id="page-85-0"></span>**相关信息**

[切换通话到其他设备](#page-81-0)

## 转接通话

呼叫转接功能允许你在通话过程中将通话转移给其他号码。例如,你收到客户来电,但客户 咨询的问题不归属你所在部门,那么你可以将通话转接到相关部门跟进处理,而不是要求客 ⼾挂断通话重新拨打。

#### 呼叫转接类型

Linkus 支持以下两种呼叫转接类型:

•**盲转接**: 不与第三方沟通,直接将通话转接给第三方。

更多信息,请参见 <u>[盲转接通话](#page-86-0)</u>。

• **咨询转接**:先保持当前通话,与第三方建立新的通话,沟通当前通话内容,征得第三方 同意后再转接通话。

更多信息,请参见 [咨询转接通话。](#page-87-0)

## <span id="page-86-0"></span>盲转接通话

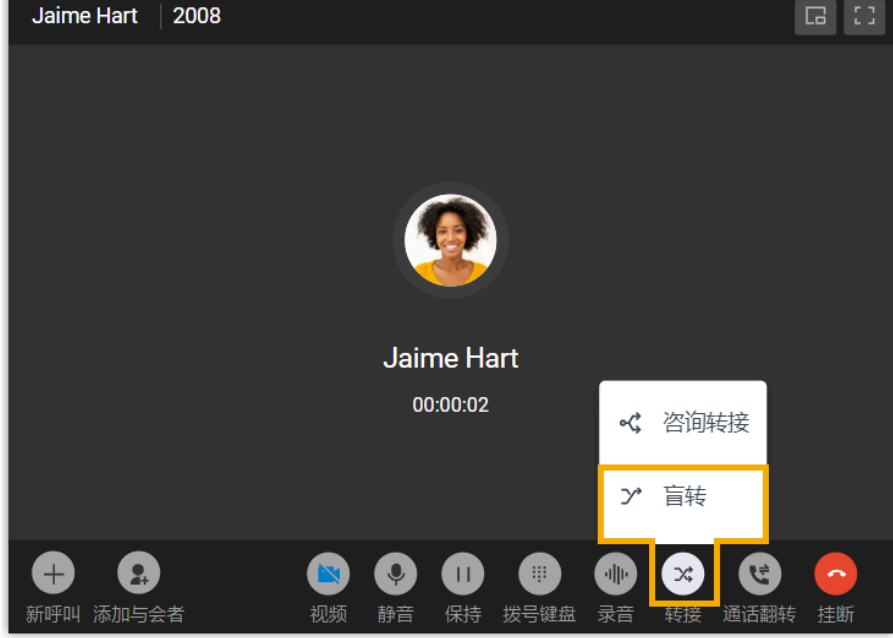

1. 通话过程中,点击通话界面上的 <sup>32</sup> (**转接**),然后点击 **盲转**。

当前通话被保持。

- 2. 通过以下任一方式, 选择指定对象进行通话转接。
	- 在右侧面板,选择具体列表,然后选择所需分机用户或联系人。

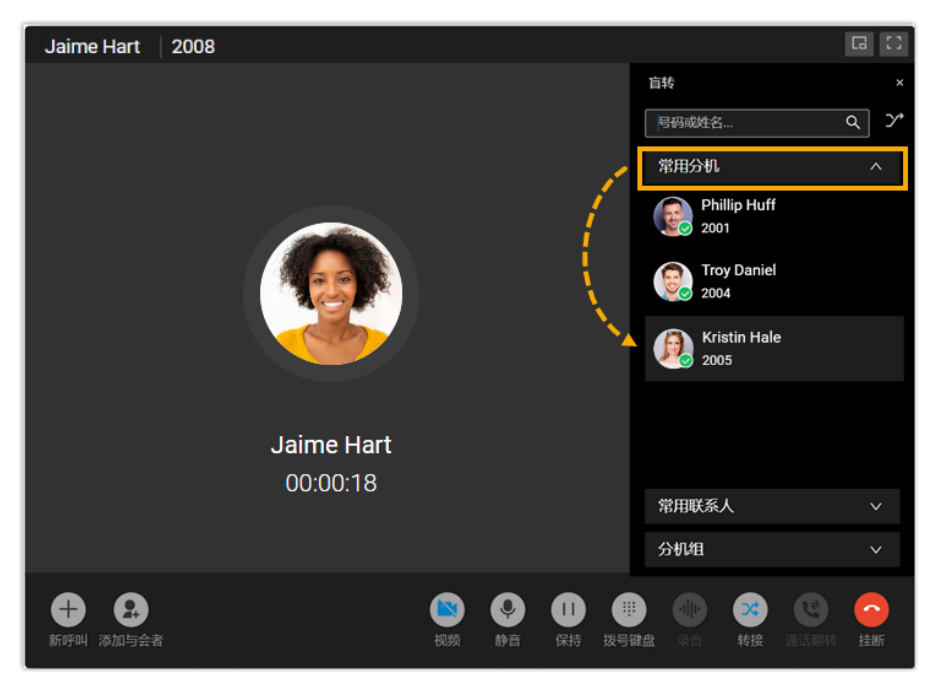

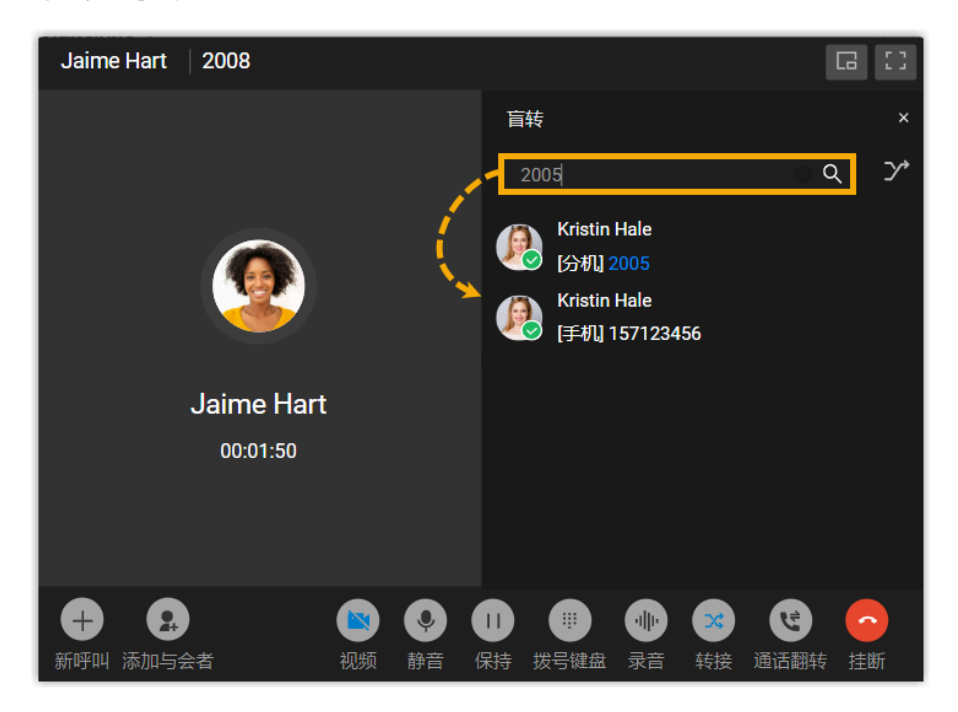

• 在搜索框中,输入分机用户或联系人的号码或姓名,然后从匹配的结果中选择要 呼叫的号码。

当前通话挂断;指定的分机用户或联系人会收到来电。联系人接听来电后,通话转接成 功。

## <span id="page-87-0"></span>咨询转接通话

1. 通话过程中,点击通话界面上的 <sup>文⁄</sup>, (**转接**),然后点击 **咨询转接**。

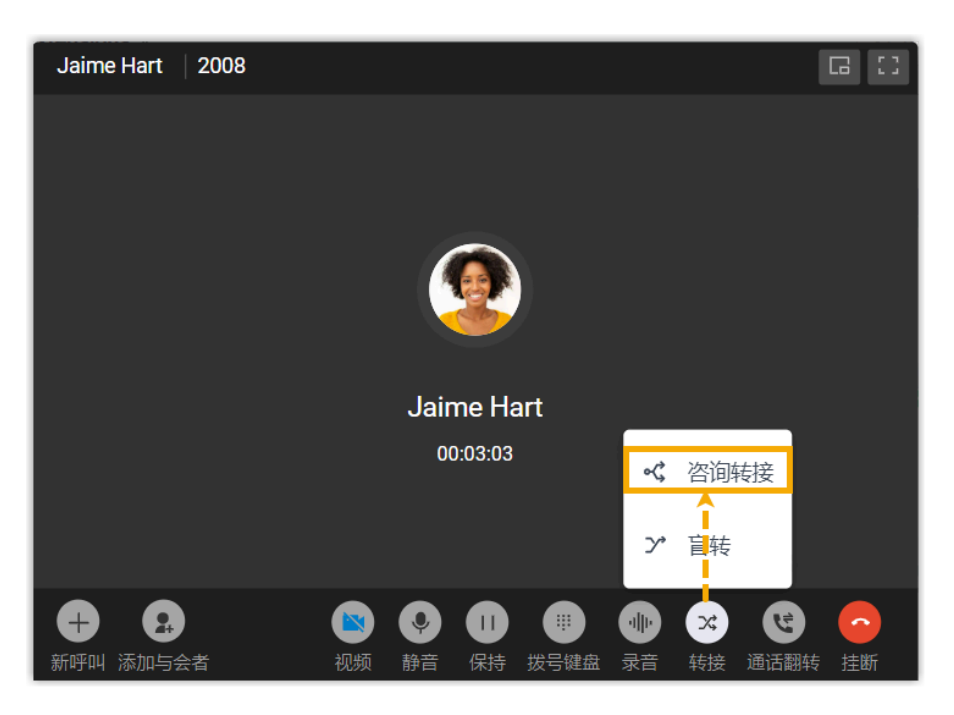

当前通话被保持。

- 2. 通过以下任一方式, 选择指定对象进行通话转接。
	- •在右侧面板,选择具体列表,然后选择所需分机用户或联系人。

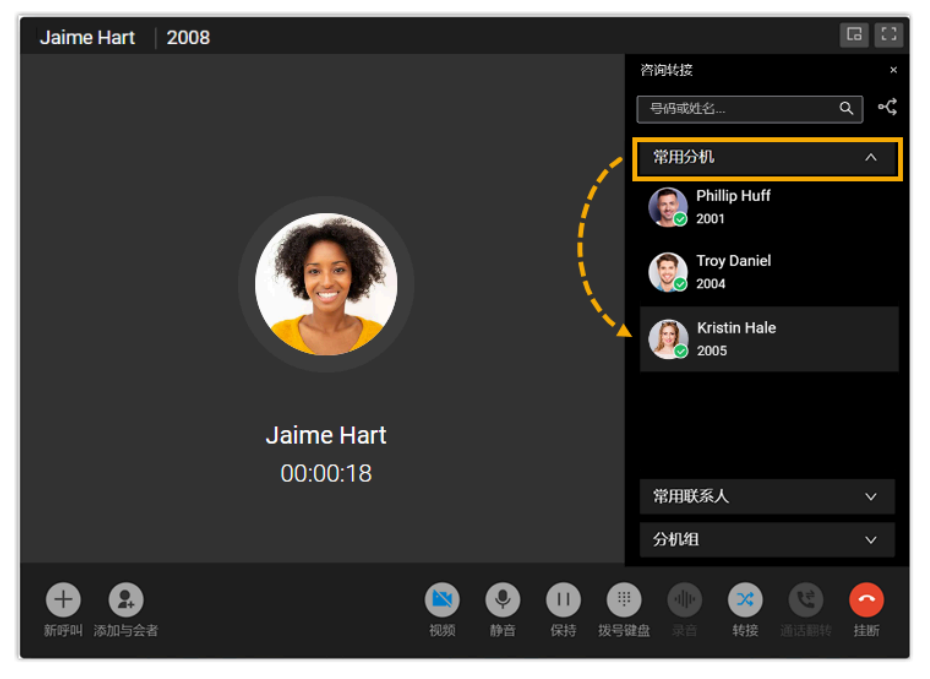

•在搜索框中,输入分机用户或联系人的号码或姓名,然后从匹配的结果中选择要 呼叫的号码。

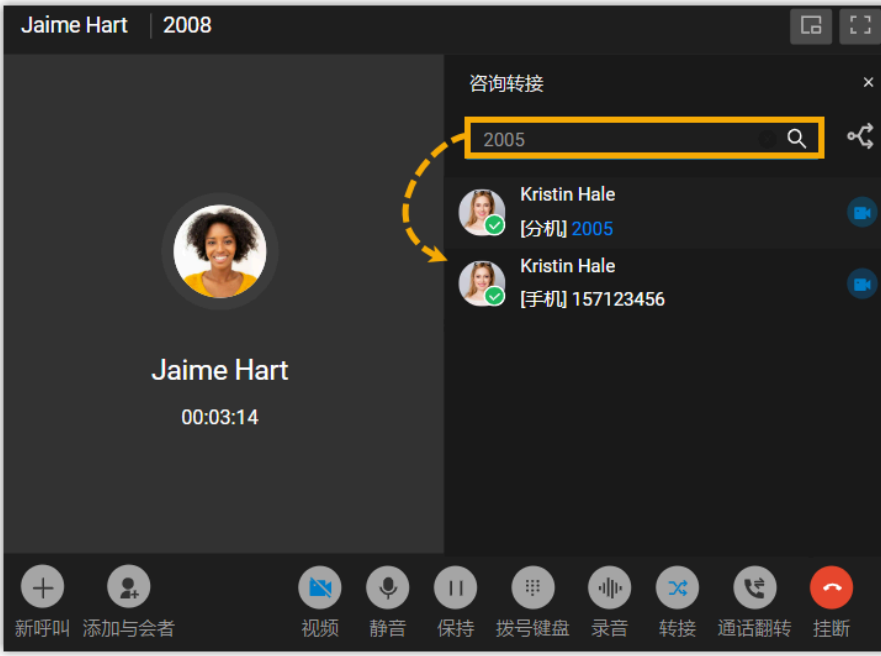

指定的分机用户或联系人会收到来电。

3. 如果指定的联系⼈接听来电,你可以和联系⼈先沟通之前的通话内容,再点击 **转接** 转 接通话。

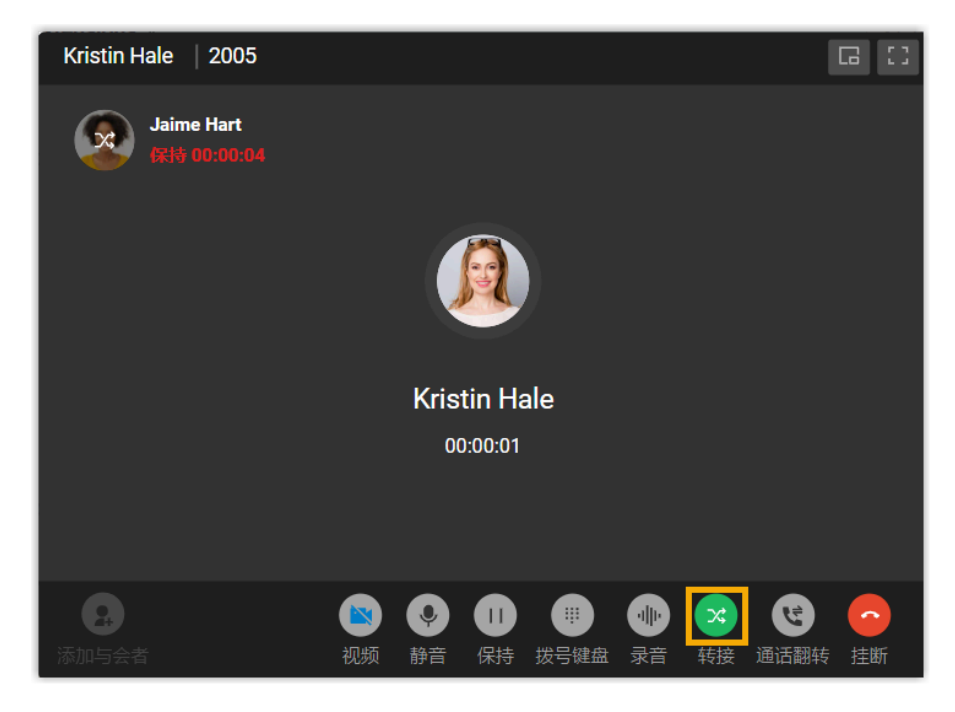

当前通话断开,其他两⽅建⽴通话,通话转接成功。

## <span id="page-90-0"></span>合并通话为语音会议

当 Linkus 桌面端存在两路正在进行的通话时,你可以将其合并为一个语音会议,并作为主持 人,主持及管理该语音会议。

使⽤要求和限制条件

#### **使⽤要求**

确保 Linkus 桌面端的版本满足以下要求:

- **Linkus Windows**:1.2.14 或更⾼版本
- $\cdot$  **Linkus macOS**: 1.2.10 或更高版本

#### **限制条件**

只有同类型的通话 (都是语音通话,或都是视频通话) 才能被合并为一个语音会 议。

## 前提条件

• 确保 **Linkus 桌⾯端** 处于 **桌⾯客⼾端** 模式。

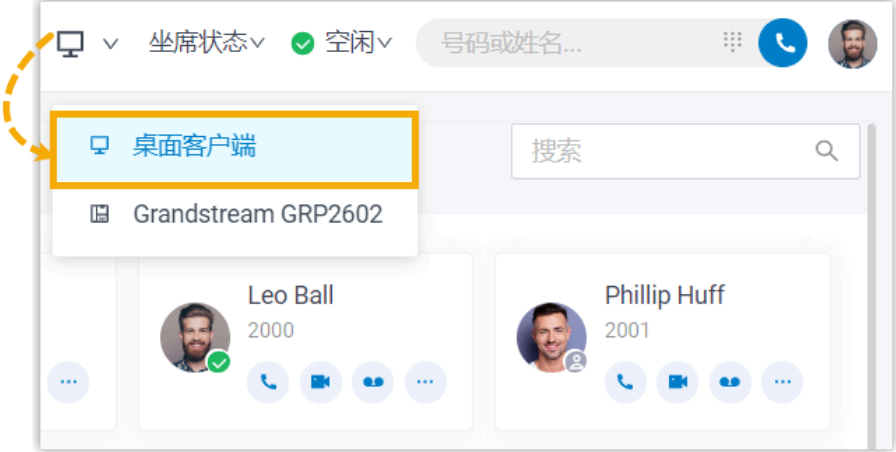

• Linkus 桌面端上有两路正在进行且类型相同的通话。

### 操作步骤

1. 在通话⾯板底部,点击 **合并通话**。

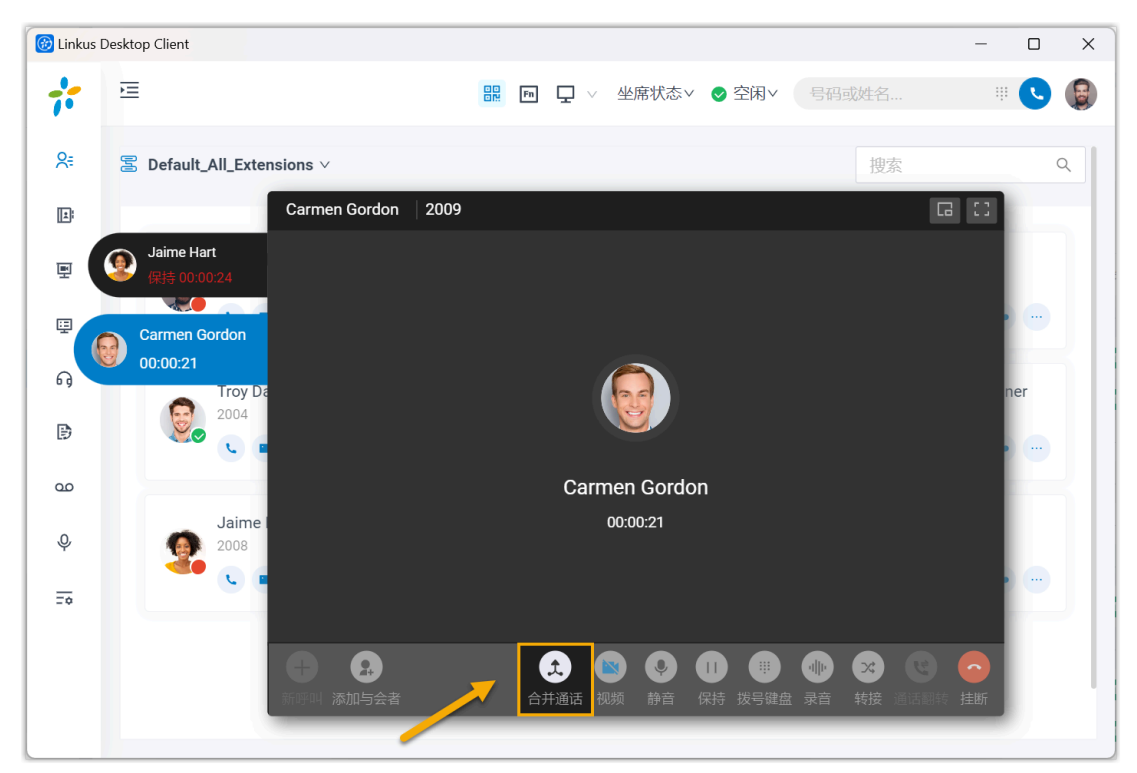

2. 在弹窗中,点击 **确认**。

## 执行结果

两路通话已被合并为⼀个语⾳会议,你⾃动成为主持⼈。

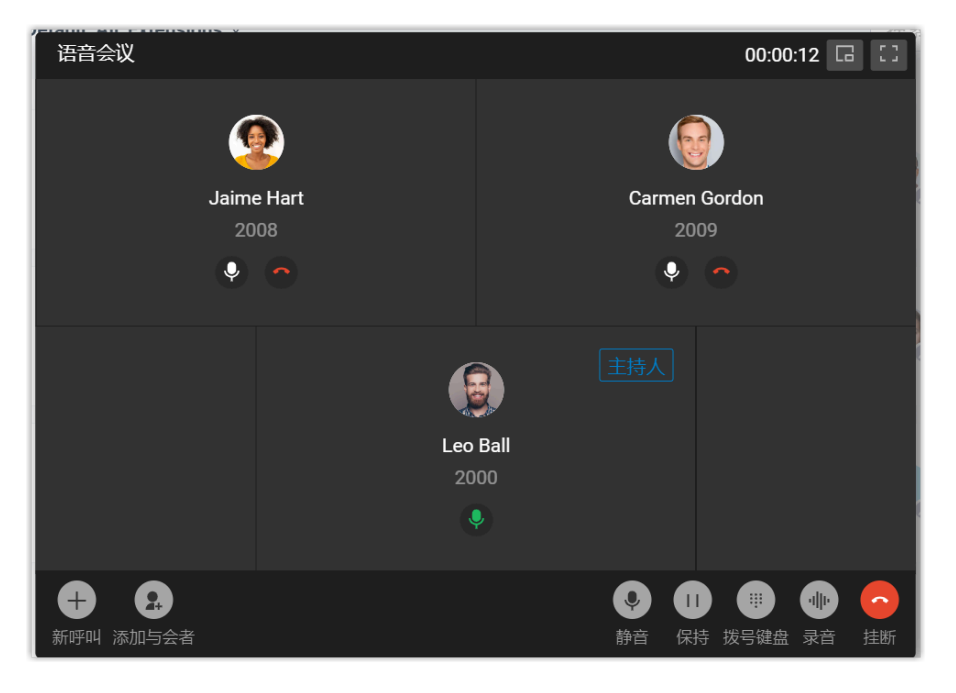

#### <span id="page-92-0"></span>**相关信息**

语音会议中的操作

## 保持和恢复通话

保持和恢复通话功能允许你保持正在进⾏的通话以暂停交谈,并在准备好继续交谈时恢复通 话。

## 操作步骤

- 1. 如需保持通话,在通话过程中点击通话界面上的 <sup>||</sup> (**保持**)。 被保持的通话方无法与你交谈;对方可能听到一段等待音乐,这取决于管理员是否配置 此功能。
- 2. 如需恢复通话,再次点击通话界面上的 <sup>||</sup> (保持)。 你可以和通话⽅继续交谈。

## <span id="page-92-1"></span>录制通话

通话录音功能允许你对通话进行录制并回放,以便对通话内容进行回溯确认。

#### 使用要求

管理员已为你分配通话录音的权限。

#### 操作步骤

通话过程中,点击通话界面上的 '**ll<sup>l'</sup> (录音**)。

#### 执行结果

- 通话开始录制。
- 通话双方可能听到录音开始的提示音, 这取决于管理员是否配置此功能。

# <span id="page-93-0"></span>语音会议

## 语音会议概述

语音会议功能允许你在通话过程中发起即时会议。通话过程中,如需第三方参与,你可以直 接拨号邀请第三⽅参与会议讨论。

#### 限制条件

⽀持最多 **9** ⽅通话。

#### 功能亮点

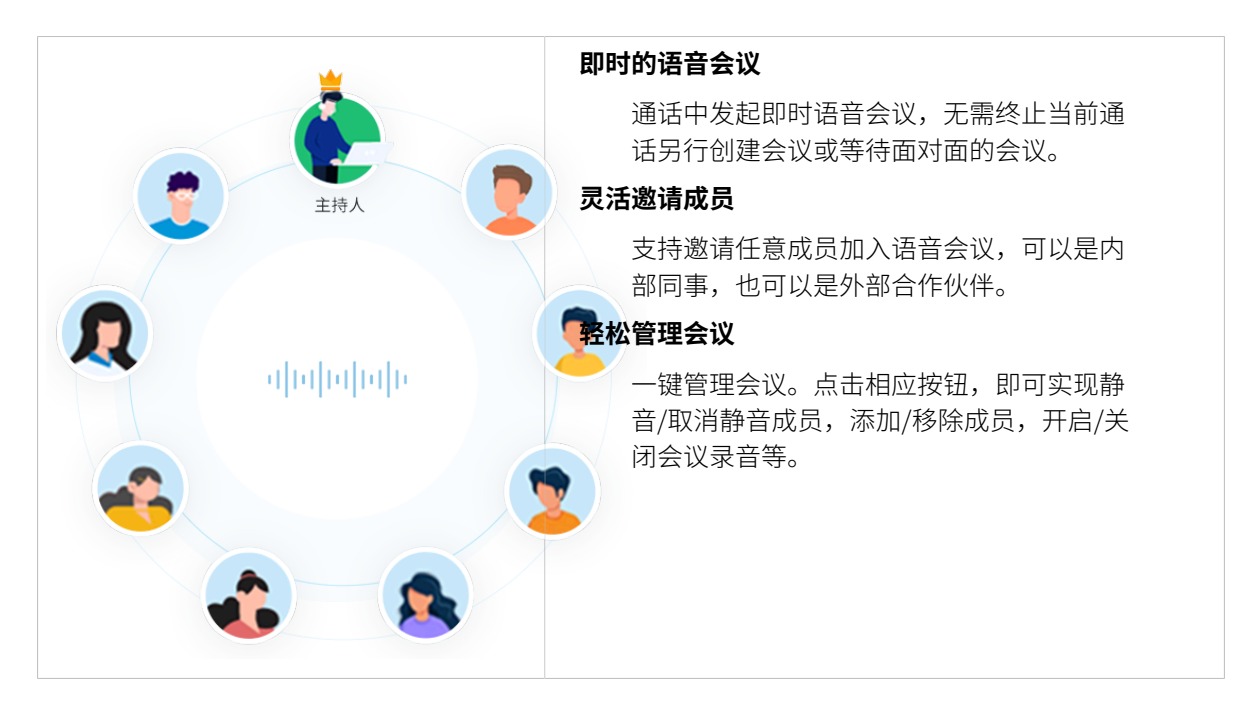

## 邀请成员加入语音会议

通话过程中,如需第三方多与,你可以直接拨号邀请第三方。一旦发出邀请,当前通话会变 成语音会议。

### 前提条件

确保 Linkus 桌面端处于 **桌面客户端** 模式,否则你无法邀请成员加入语音会议。

## 操作步骤

- 1. 通话过程中,点击左下⻆的 **添加与会者**。
- 2. 在右侧面板,通过以下任一方式添加与会者。
	- 选择具体列表,然后选择所需的分机用户或联系人。

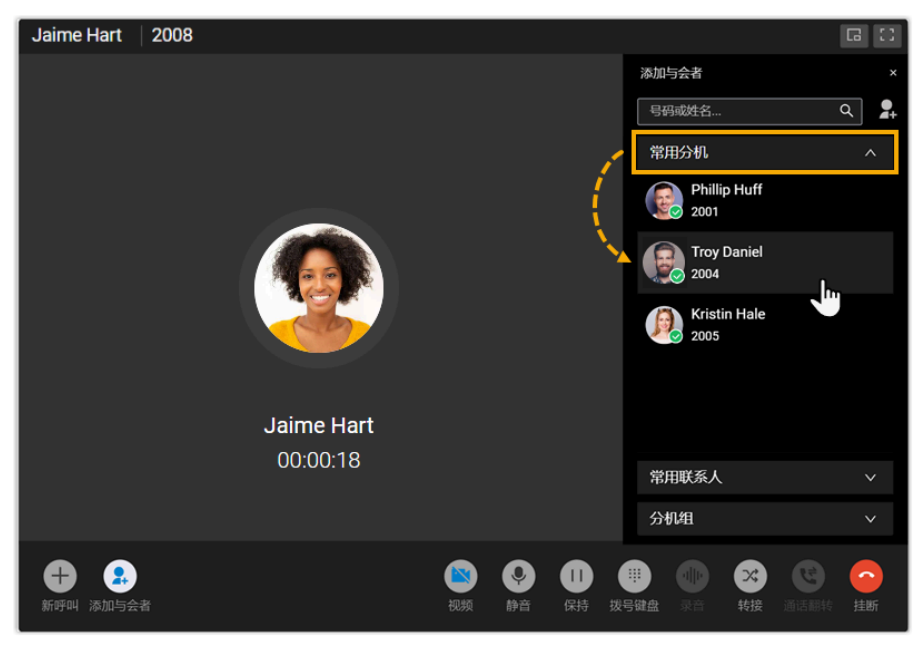

• 直接搜索特定的用户:

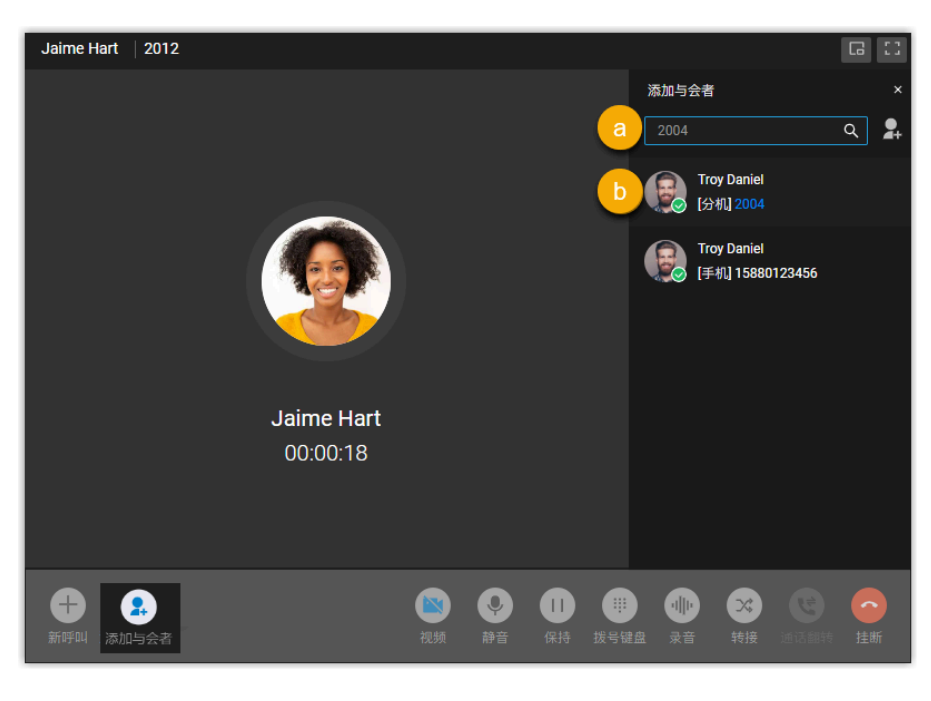

a. 在搜索框中, 根据以下筛选条件查找分机用户、本地联系人, 或者直接输 入号码邀请外部用户。

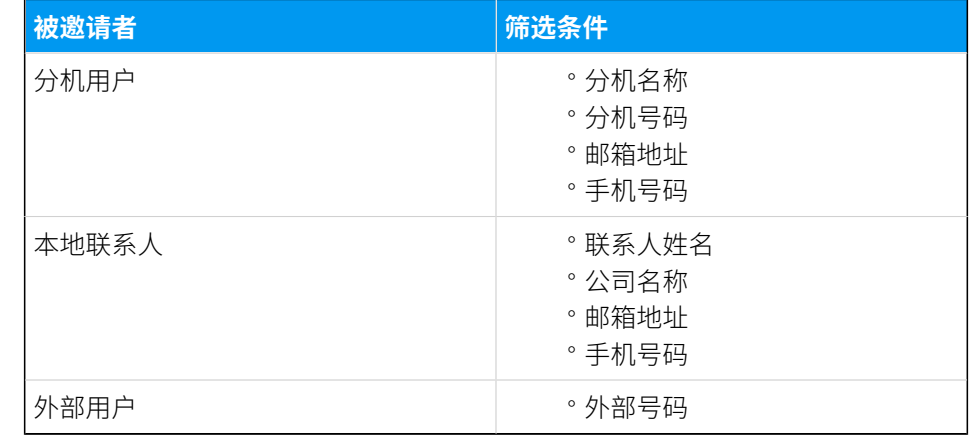

b. 在搜索结果中选择用户。

### 执行结果

• 当前通话变成语音会议通话。在通话界面上, 你可以看到 Linkus 正在呼叫第三方, 但 当前通话不受影响,仍然可以继续交谈。

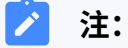

- 。如果被邀请的第三方是已经设置了呼叫前转规则的分机用户, Linkus 仍 然会继续呼叫用户,直到响铃超时。
- 。如需取消邀请,点击被邀请者号码下面的

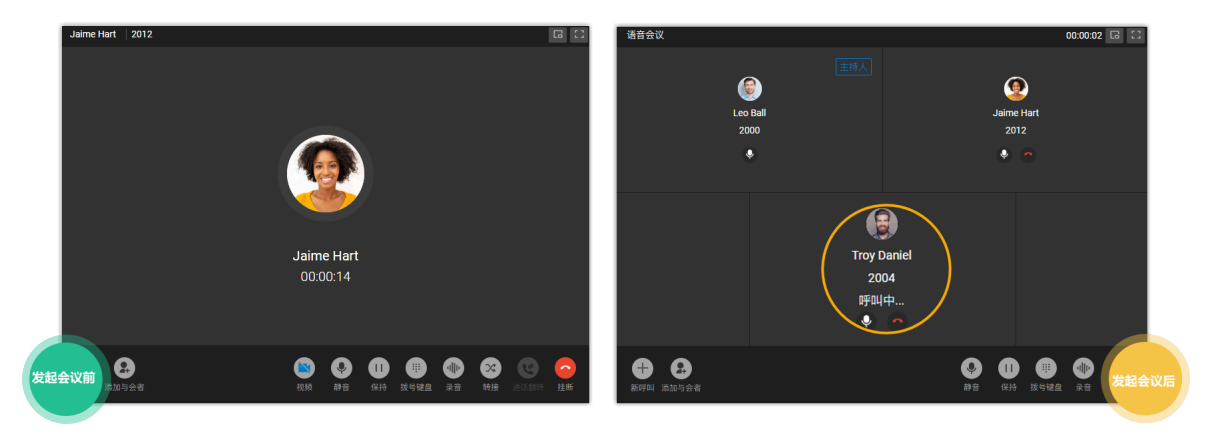

• 先发出会议邀请的人自动成为"主持人"。会议主持人可以管理会议。更多信息,请参 见 管理进行中的语音会议。

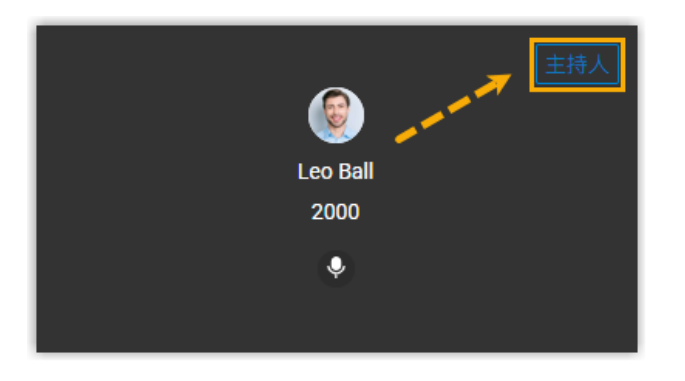

# <span id="page-96-0"></span>语音会议中的操作

本文介绍语音会议中主持人和与会者可执行的操作。

## 操作

语音会议中主持人和与会者可执行的操作如下表所示:

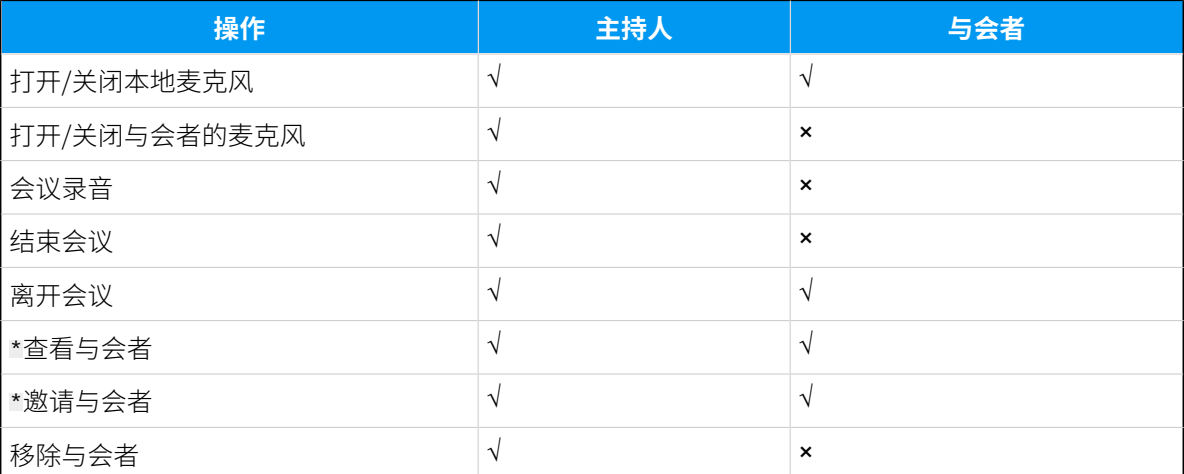

### **注:**

带 \* 的操作仅适⽤于 **Linkus 桌⾯端⽤⼾**、**Linkus ⽹⻚端⽤⼾** 和 **⾕歌插件⽤⼾**。

## <span id="page-97-0"></span>管理进行中的语音会议

## 语音会议界面概览

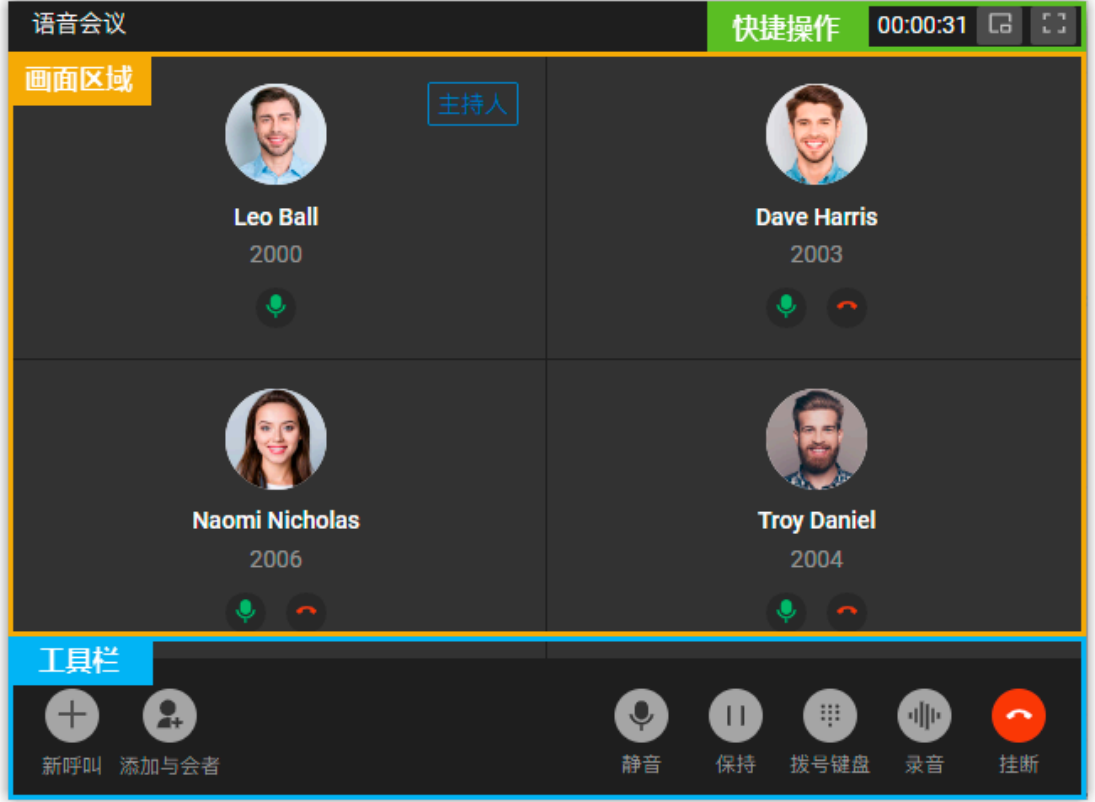

## 快捷操作

 $\Box$ 

窗口最小化。

 $\frac{\Gamma\left(\mathcal{A}\right)}{\Gamma\left(\mathcal{A}\right)}$ 

全屏模式。

### 画面区域

显示所有与会者。

如果你是主持人,你可以管理与会者:

· 点击 , 打开或关闭与会者的麦克风。

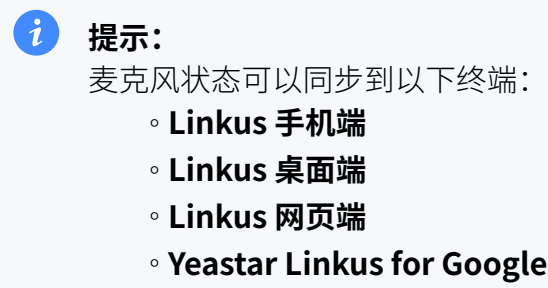

•点击 ••; 将与会者从会议中移除或者取消邀请新成员。

## 工具栏

#### **新呼叫**

语音会议中发起新的呼叫。

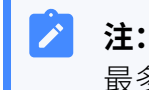

最多可以发起两路通话,一路处于通话状态,一路处于保持状态。

### **添加与会者**

邀请成员加入语音会议。

#### 静音

本地静音或取消静音。

#### **保持/恢复**

本地保持或恢复通话。

#### **拨号键盘**

发送 DTMF 信号。

#### **录⾳**

控制会议录音。

#### **注:**  $\mathbf{r}$

- 只有有权限的主持人才能在会议中控制录音, 以及查看和管理会 议产生的录音文件。
- 如果主持人退出正在录音的语音会议,录音会立即终止。

#### **挂断**

结束或离开会议。

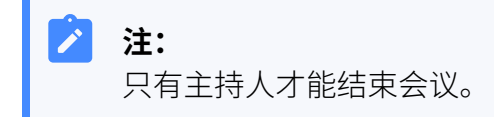

## 退出或结束语音会议

本文介绍如何退出或结束语音会议。

#### 退出语音会议

如果你临时有事需离开语音会议,可执行以下操作,退出会议。

#### **操作步骤**

- 1. 如果你是主持人,执行以下操作:
	- a. 在底部的⼯具栏,点击 **挂断**。
	- b. 点击 **离开会议** 和 **确认**。 你成功退出当前会议;会议仍在进行,但无主持人,且所有与会者 都不能再邀请其他人加入会议。

法

\ntext中是你  
\n
$$
\pm
$$

\n在 $\pm$ 

\n在 $\pm$ 

\n在 $\pm$ 

\n在 $\pm$ 

\n在 $\pm$ 

\n在 $\pm$ 

\n在 $\pm$ 

\n在 $\pm$ 

\n在 $\pm$ 

\n在 $\pm$ 

\n在 $\pm$ 

\n在 $\pm$ 

\n在 $\pm$ 

\n在 $\pm$ 

\n在 $\pm$ 

\n在 $\pm$ 

\n在 $\pm$ 

\n在 $\pm$ 

\n在 $\pm$ 

\n在 $\pm$ 

\n在 $\pm$ 

\n在 $\pm$ 

\n在 $\pm$ 

\n在 $\pm$ 

\n在 $\pm$ 

\n在 $\pm$ 

\n在 $\pm$ 

\n在 $\pm$ 

\n在 $\pm$ 

\n在 $\pm$ 

\n在 $\pm$ 

\n在 $\pm$ 

\n在 $\pm$ 

\n在 $\pm$ 

\n在 $\pm$ 

\n在 $\pm$ 

\n在 $\pm$ 

\n在 $\pm$ 

\n在 $\pm$ 

\n在 $\pm$ 

\n在 $\pm$ 

\n在 $\pm$ 

\n在 $\pm$ 

\n在 $\pm$ 

\n在 $\pm$ 

\n在 $\pm$ 

\n

2. 如果你不是主持人, 你可以直接挂断电话。

## 结束语音会议

只有主持人才能结束语音会议。

#### **操作步骤**

1. 在底部的⼯具栏,点击 **挂断**。

#### 2. 点击 **结束会议** 和 **确认**。

#### **执⾏结果**

所有与会者⾃动退出会议。

# 通话记录

## 查看和管理通话记录

本文介绍如何在 Linkus 桌面端上查看和管理通话记录 (包括个人通话记录和队列通话记录)。

## 查看和管理个⼈通话记录

- 1. 在 Linkus 桌⾯端,进⼊ **通话记录**。
- 2. **可选:** 在左上角,点击 <mark>三</mark>,选择一个通讯类型以筛选通话记录。

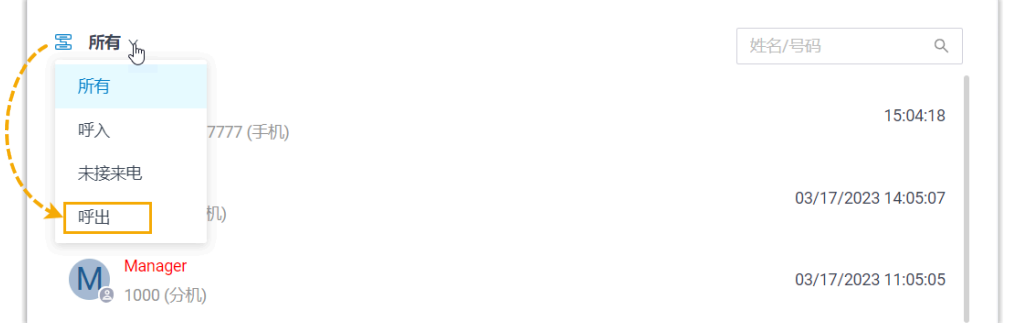

3. 根据需要,管理通话记录。

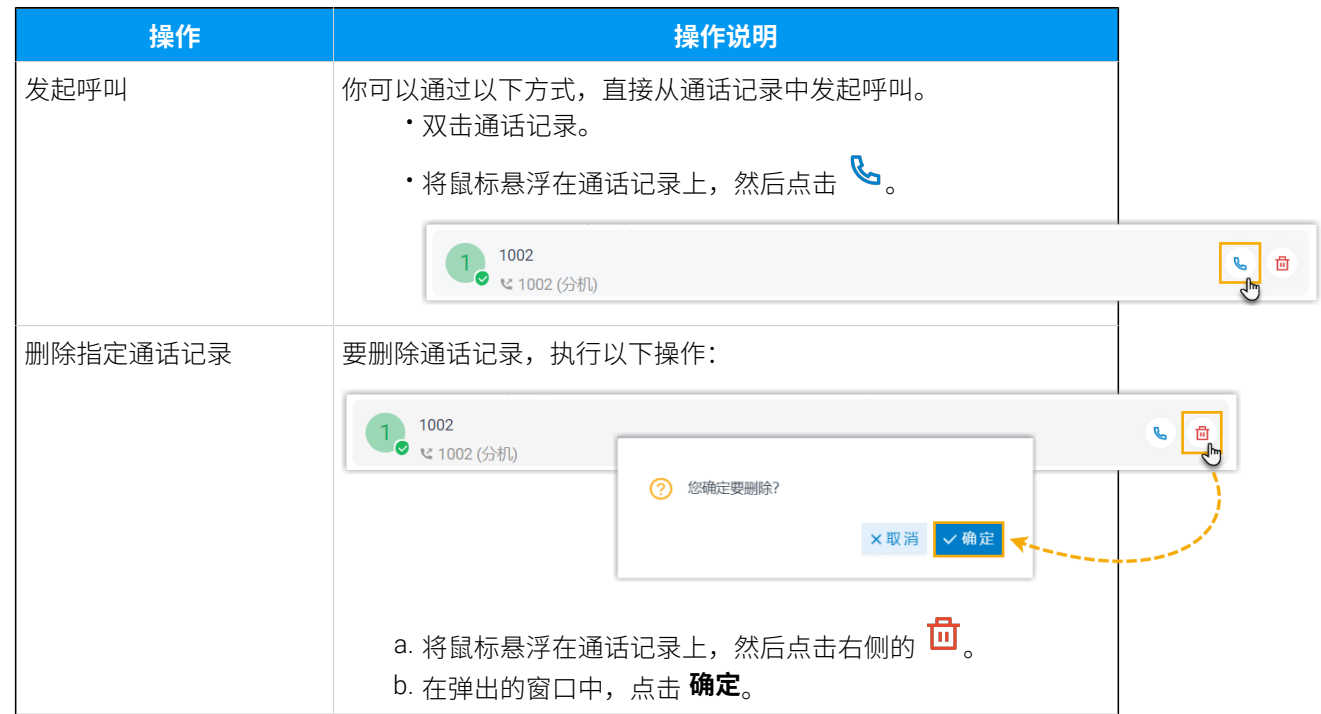

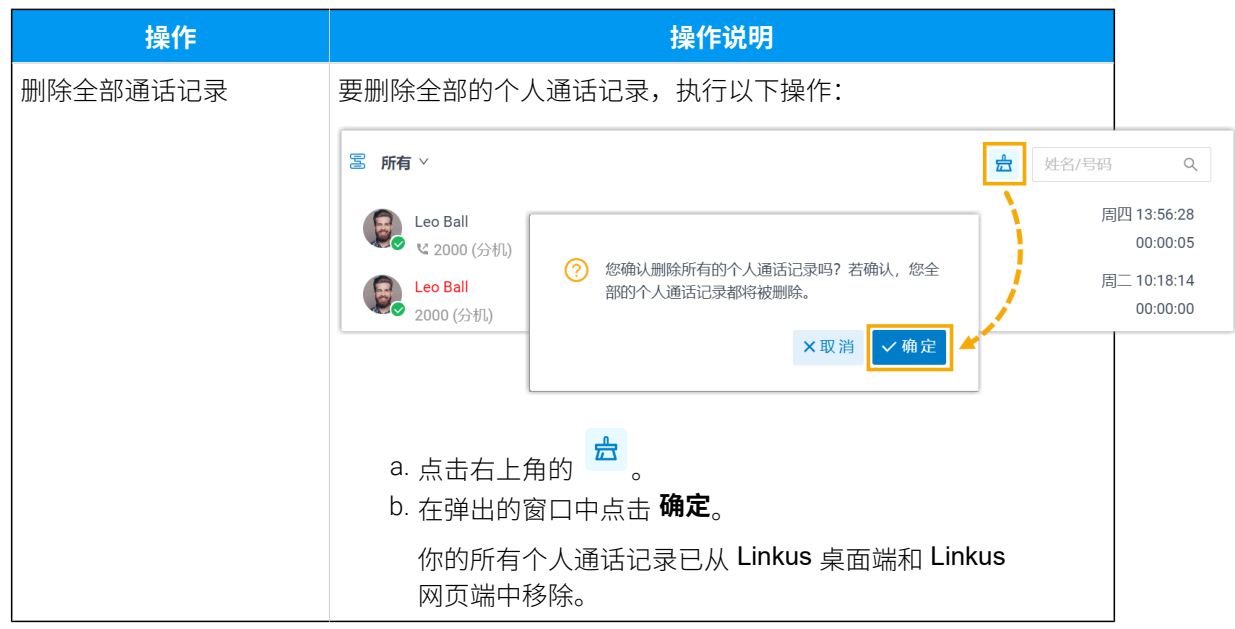

## 查看和管理队列通话记录

如果你是呼叫队列中的坐席,且有权限查看队列通话记录,你可以在 Linkus 桌⾯端上查看和 管理队列通话记录。

#### **使⽤要求**

系统管理员已为你分配了队列通话记录的查看权限。

#### **操作步骤**

- 1. 在 Linkus 桌面端, 进入 **通话记录 > 队列通话记录**。
- 2. **可选:** 在列表顶部,筛选或搜索通话记录。

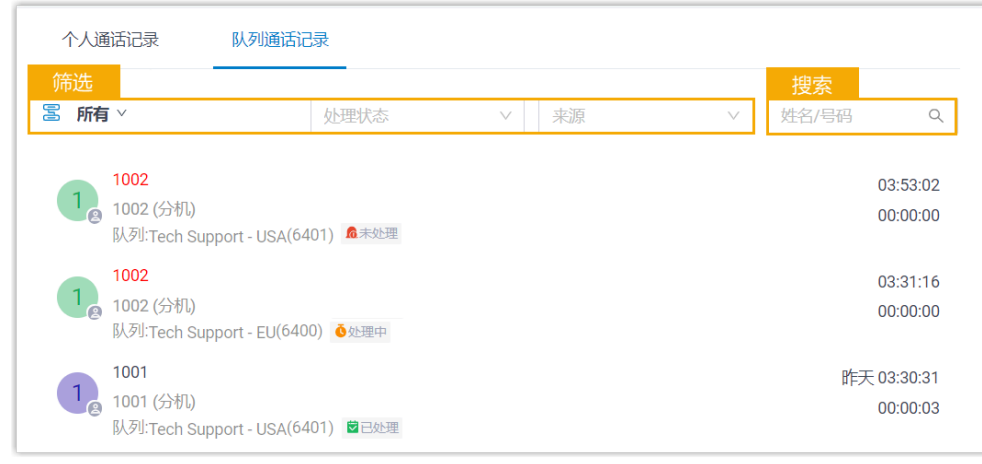

## 3. 根据需要,管理通话记录。

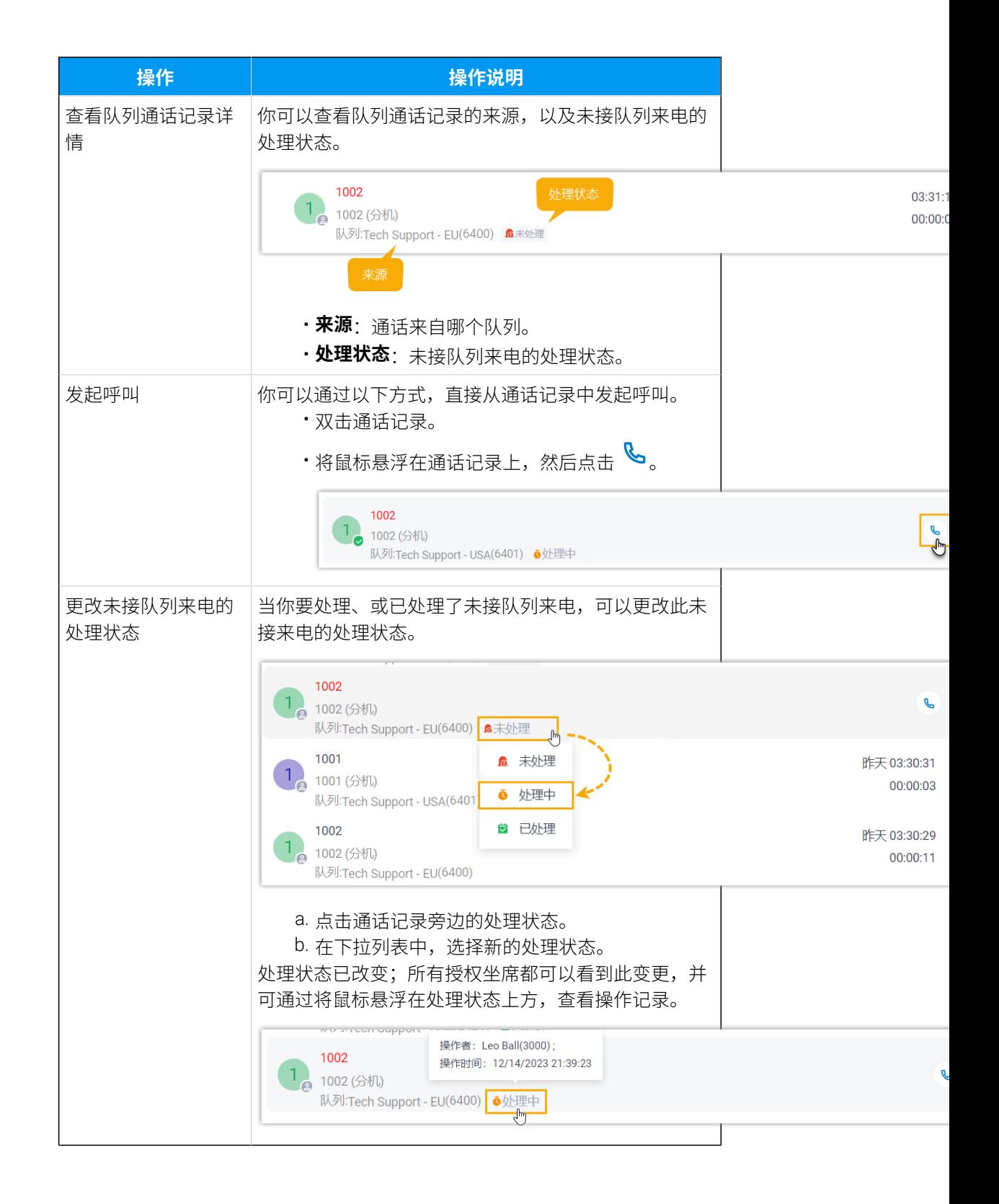

# 语音留言

# 查看和管理语音留言

本文介绍如何在 Linkus 桌面端上查看和管理语音留言信息。

#### À **注:**

在 Linkus 桌面端上对语音留言所做的变更将同步到 Linkus 网页端和 Linkus 手机 端。

## 操作步骤

Г

- 1. 在 Linkus 桌面端, 进入 **语音留言**。
- 2. **可选:** 选择读取状态, 筛选语音留言。

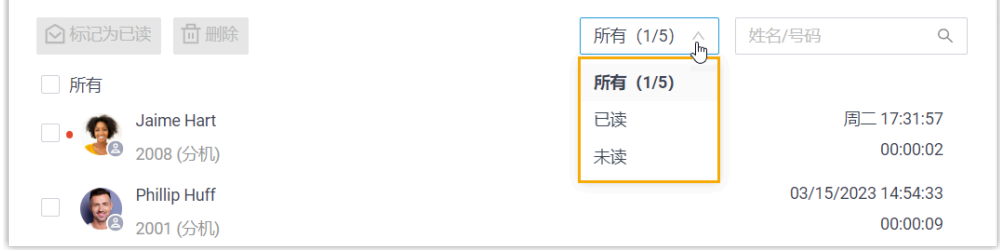

3. 根据需要, 查看和管理语音留言。

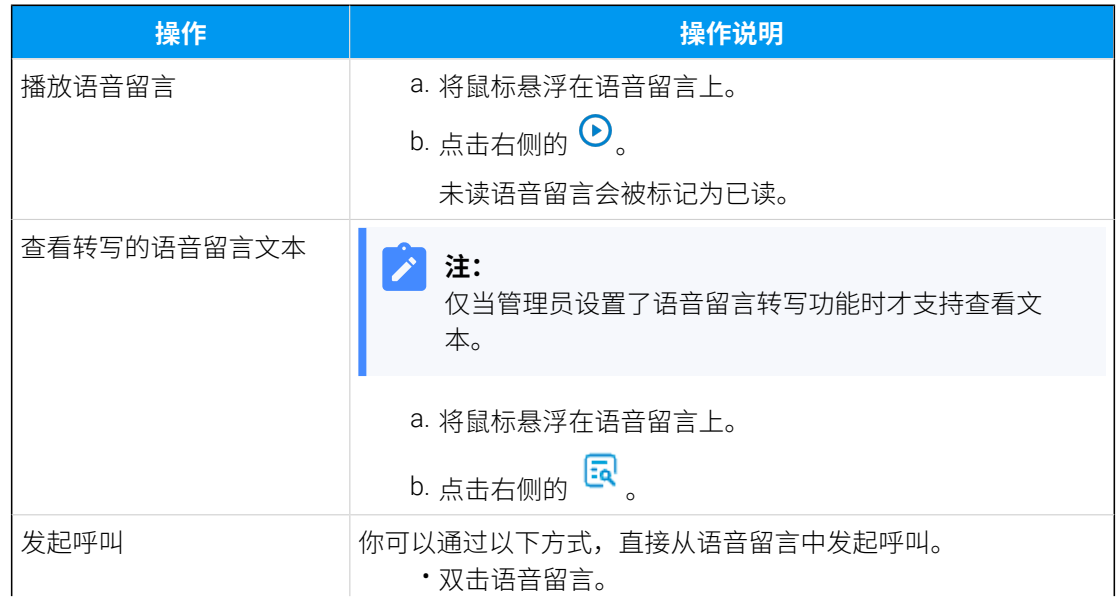

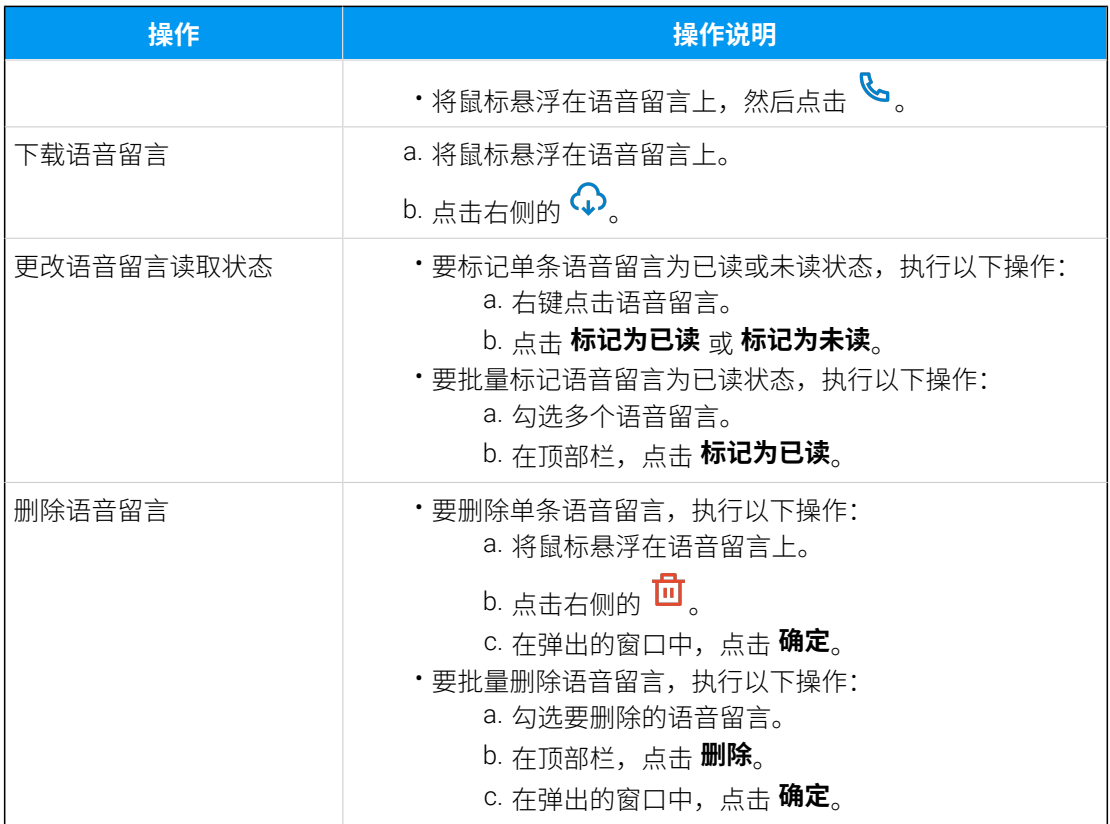

录音

# 查看和管理录音

本文介绍如何在 Linkus 桌面端上查看和管理你的通话录音。

#### À **注:**

在 Linkus 桌面端上对录音文件所做的变更将同步到 Linkus 网页端和 Linkus 手机 端。

## 使用要求

管理员已为你分配查看通话录音的权限。

## 操作步骤

1. 在 Linkus 桌⾯端,进⼊ **录⾳**。

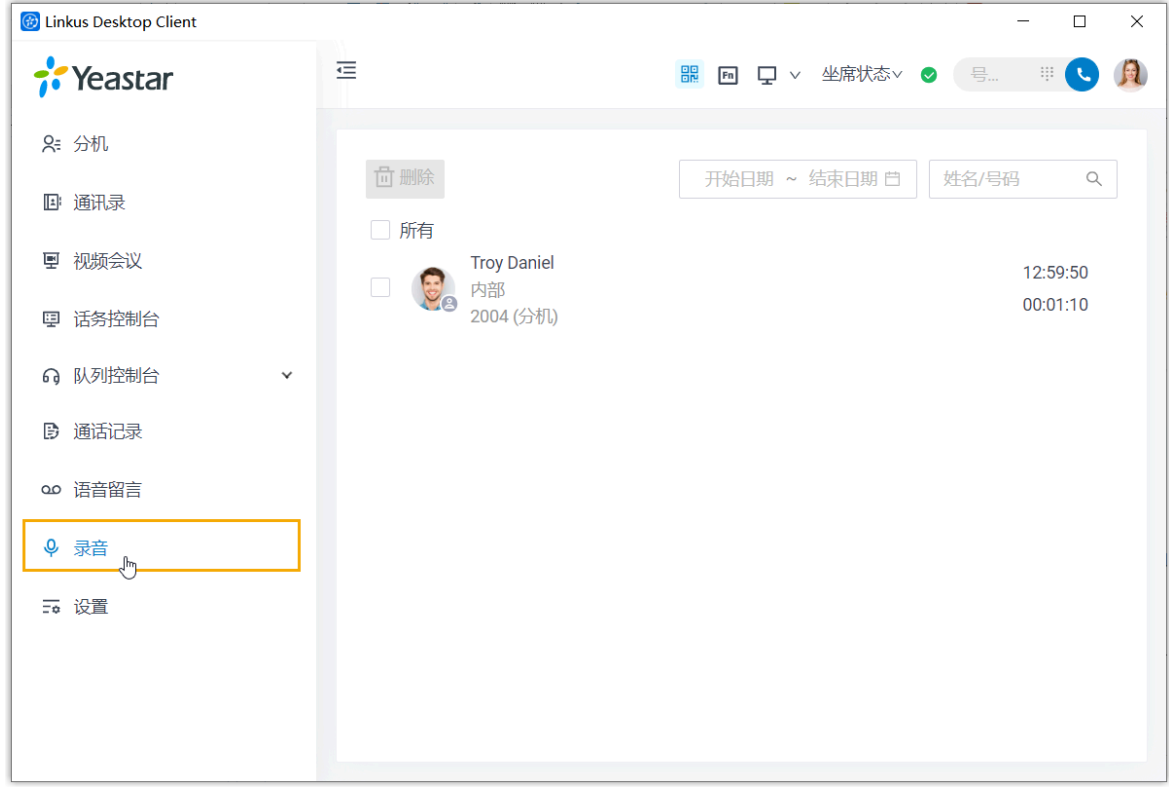

2. 根据需要, 查看和管理通话录音。

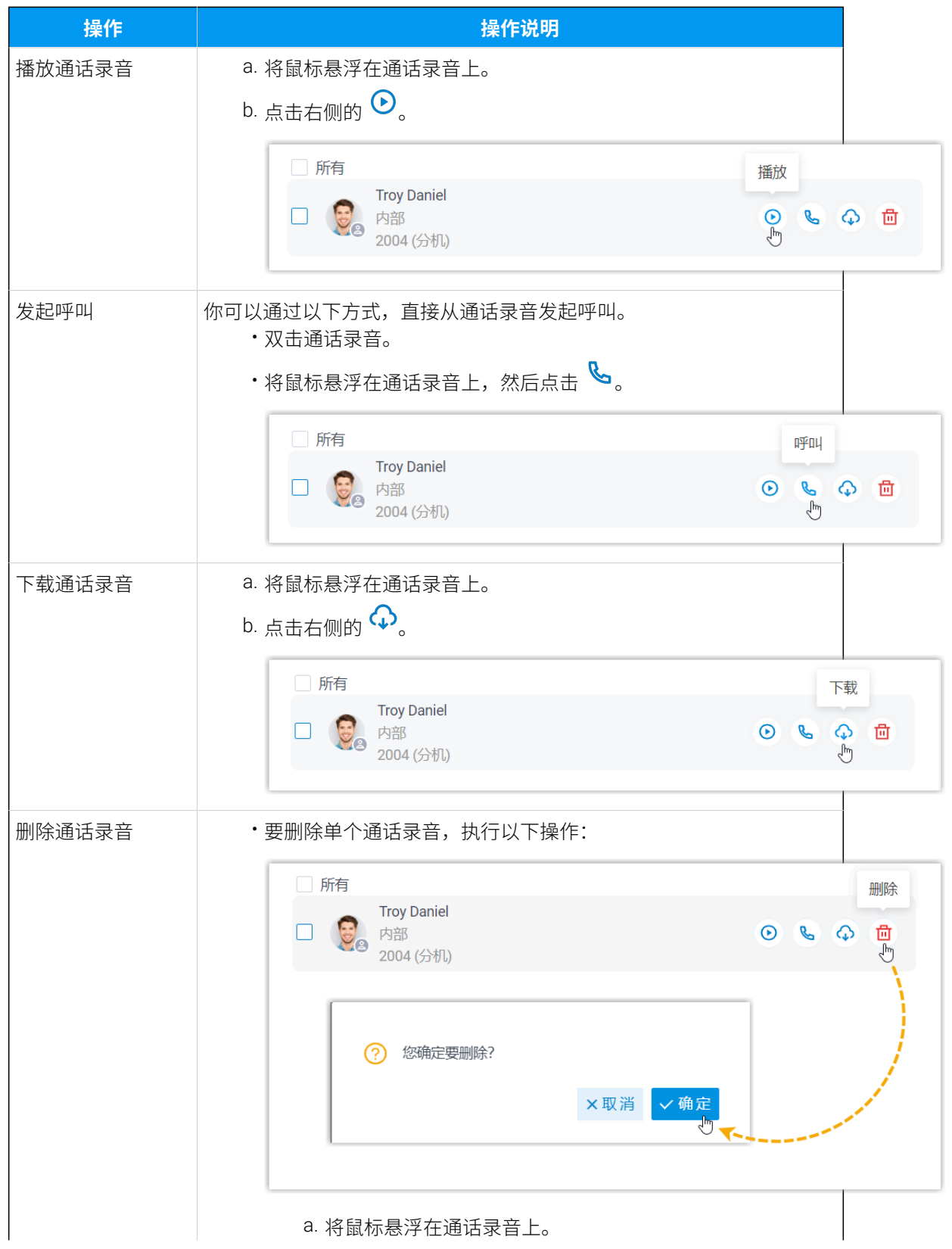

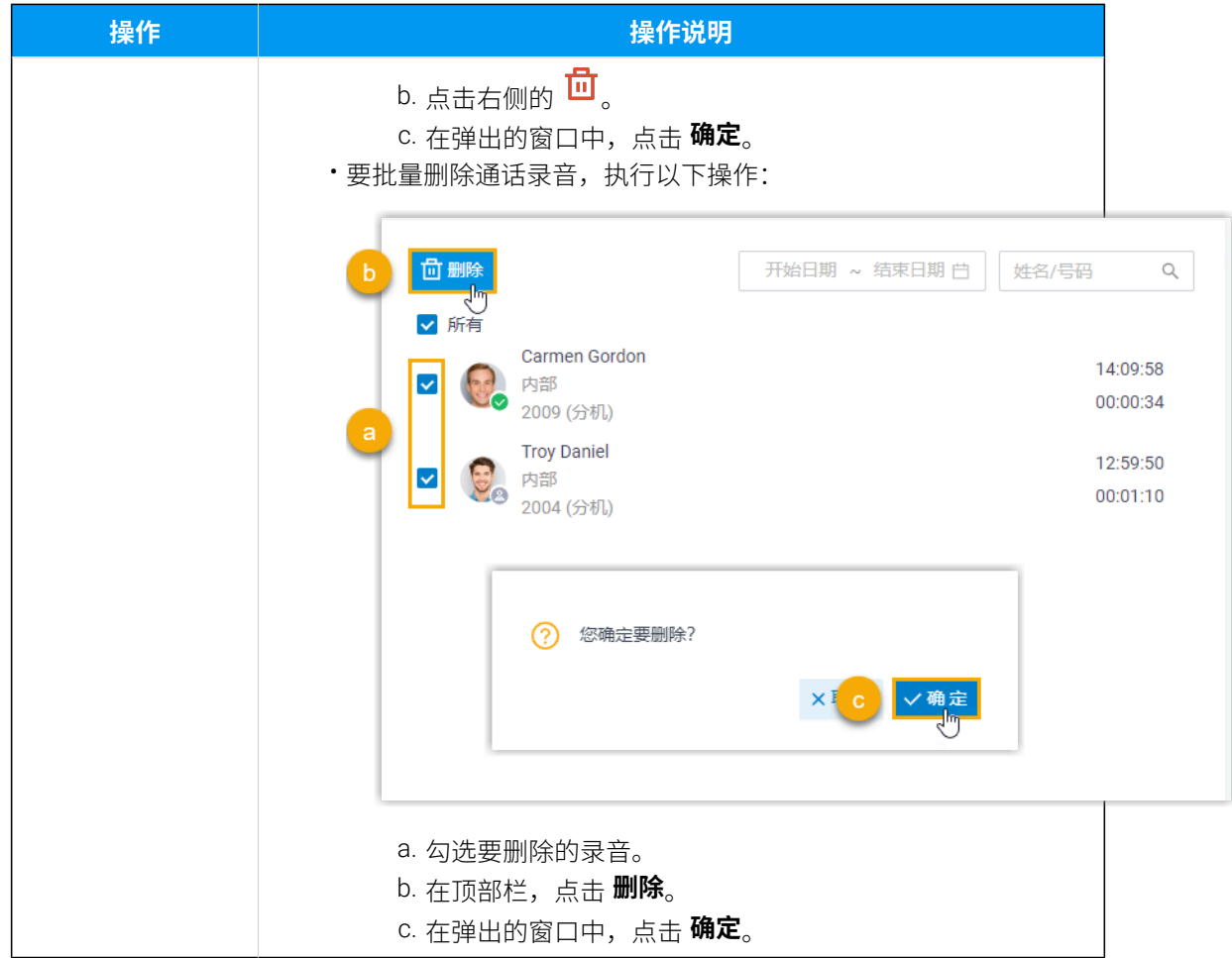
# 升级

# 升级 Linkus 桌⾯端

新版本发布时, Linkus 桌面端会弹窗提示用户有新版本, 并展示变更的内容。你可以立即升 级或稍后升级。如果你选择稍后升级,可随时根据本文的操作说明升级 Linkus 桌面端。

- 1. 根据你的操作系统,通过对应的方式访问 Linkus 桌面端的菜单。
	- Windows: 在系统托盘区,右键点击 <mark>。</mark>。

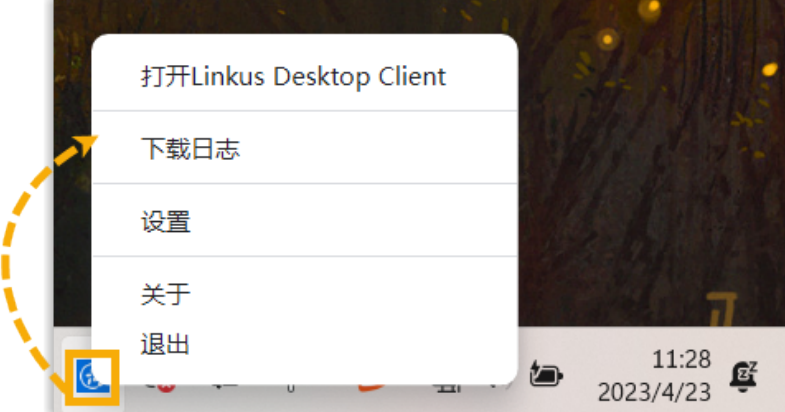

• **macOS**:在 App 菜单,点击 **Linkus Desktop Client**。

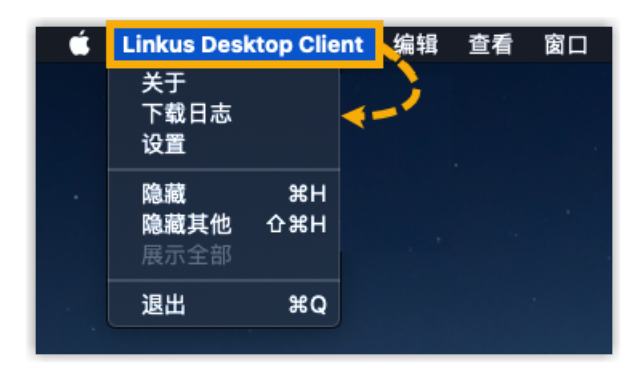

- 2. 在菜单中,点击 **关于**。
- 3. 在弹出的窗⼝中,点击 **检查更新**。

弹窗显示新版本的变更内容。

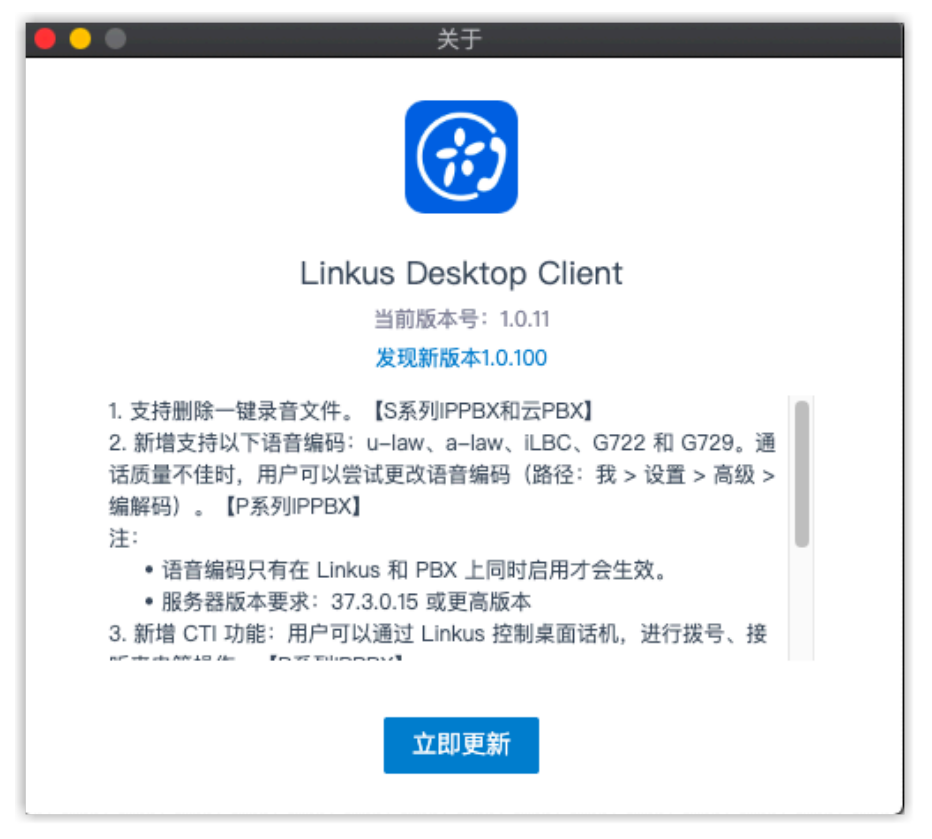

4. 点击 **⽴即更新**。

安装包⾃动下载。

5. 安装安装包。

安装完成后,Linkus 桌⾯端升级成功。

# 问题反馈

# 提交 Linkus 问题反馈

如果你在使用 Linkus 桌面端的过程中遇到问题, 你可以下载 Linkus 调试日志, 然后发送给 代理或 Yeastar 技术团队排查问题。

- 1. 下载 Linkus 调试⽇志。
	- a. 根据你的操作系统, 通过对应的方式访问 Linkus 菜单。
		- Windows: 在系统托盘区, 右键点击 <mark>金</mark>。

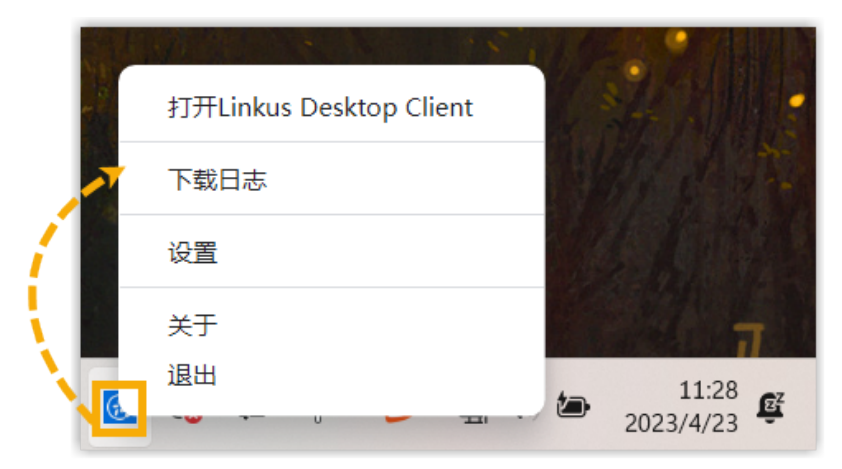

• **macOS**:在 App 菜单,点击 **Linkus Desktop Client**。

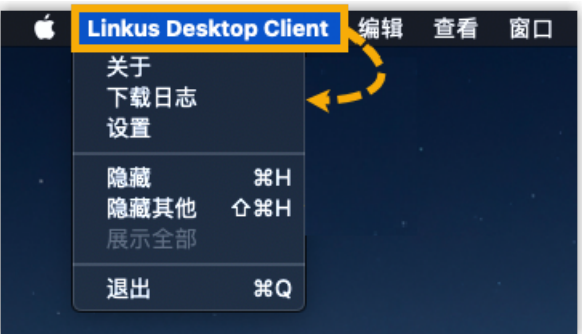

b. 在菜单中,点击 下载日志,并将日志保存到电脑上。 2. 向代理或 Yeastar 技术支持团队反馈问题, 并提供下载的 Linkus 日志文件。

# 偏好设置

# 用户

## 更新个⼈信息

本文介绍如何上传个人头像,以及更新个人信息。

#### 操作步骤

- 1. 登录 Linkus 桌面端, 进入 **设置 > 用户 > 用户信息**。
- 2. 点击 ◎ 上传个人头像。

**注:**

照片格式必须是 .jpg 或 .png, 大小不超过 1 MB。

3. 设置个人信息。

◢

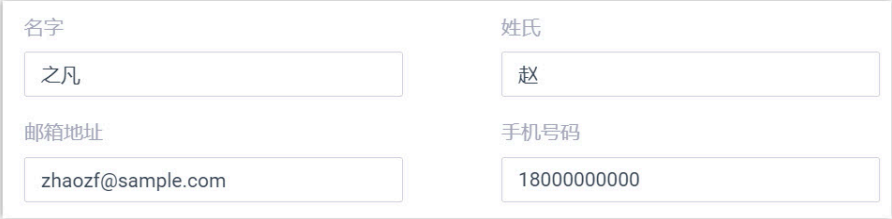

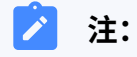

- •填写的邮箱地址可用于接收语音留言信息、未接来电的邮件通知及密码变更的邮 件通知。
- •填写的手机号码可作为通话转移的目的地。

4. 点击 **保存**。

## 查看去电显示号码

去电显示号码是指当你通过特定中继拨打外线电话时,显示在被叫人电话上的号码和名字。 本文介绍如何查看去电显示号码。

#### 应用场景

你是一位技术支持,且使用专用中继"国内专线"联系客户。系统管理员可为该中继配置专 业的去电显示号码和名称,如 05925503301 和 Yeastar技术支持热线。这样当你使用该中继 向客户拨打电话时,被叫方的电话会显示"Yeastar技术支持热线<05925503301>"。

#### 操作步骤

- 1. 登录 Linkus 桌⾯端。
- 2. 进⼊ **设置> ⽤⼾> 去电显⽰号码 (DOD)> 去电显⽰号码**。

#### 执行结果

**去电显示号码** 列表显示去电显示号码、去电显示名称和关联的中继。

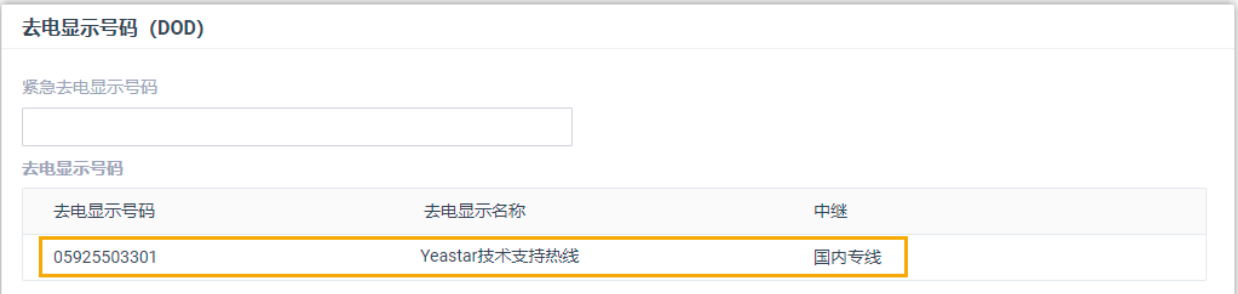

## 查看紧急去电显示号码

本文介绍如何查看紧急去电显示号码。

#### 背景信息

公司使用增强型紧急服务,且系统管理员为你的办公室分机绑定了特定的紧急位置识别码 (ELIN,该识别码用于关联办公室位置信息)。当你使用该分机拨打紧急呼叫号码(如 911)时,紧急呼叫中心的来电会显示办公室的位置信息。

你可以在 Linkus 桌面端查看系统管理员为办公室分机分配的紧急位置识别码 (ELIN)。

# **注:** 分机必须注册在有线 IP 话机上。中国暂时不⽀持增强型紧急服务。

#### 操作步骤

1. 登录 Linkus 桌⾯端。

2. 进入 **设置 > 用户 > 去电显示号码 (DOD) > 紧急去电显示号码**。

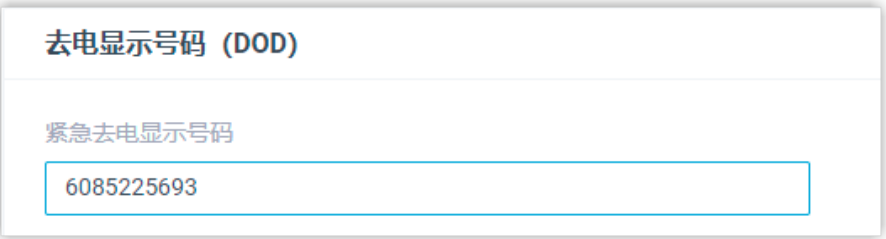

## 执行结果

列表显示分机关联的紧急位置识别码 (ELIN) 。当你拨打紧急电话时, 紧急呼叫中心可以通 过紧急位置识别码,获取你的位置信息。

## 状态

## <span id="page-113-0"></span>状态设置

Linkus 支持不同的在线状态,可以快速让同事了解当前是否方便与你联系。本文介绍了分机 状态的类型和相关配置项。

Linkus 支持以下六种在线状态:

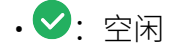

- $\cdot \bullet$ : 离开
- $\cdot \bullet$ : 出差
- $\bullet$ : 免打扰
- $\cdot \bullet \cdot \circ \star$
- $\cdot \mathbf{e}$ : 下班

你可以前往 设置 > 状态,选择一个状态并进行以下配置。 当分机的在线状态发生改变时,相 应的状态设置随之⽣效。

### 状态信息

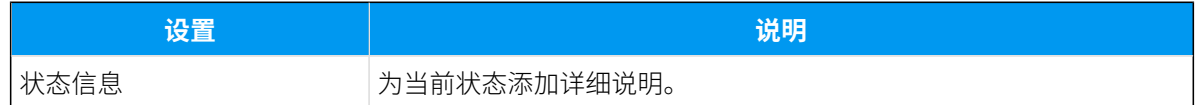

## 呼叫前转

你可以设置呼叫前转规则。当你不⽅便接听电话时,可将来电转移到指定的⽬的地。

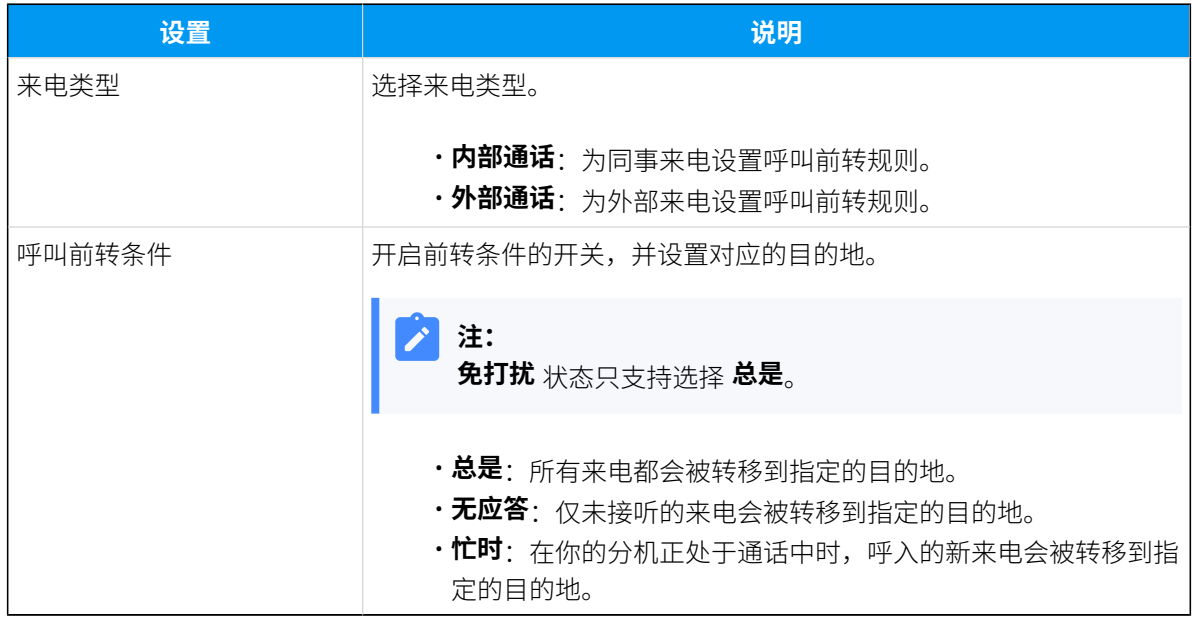

#### 响铃策略

你可以设置响铃策略,决定不同分机终端的来电响铃顺序。

#### **注: 免打扰** 状态不⽀持此设置。

- **话机端**:分机注册的 IP 话机、模拟话机或软电话
- **Linkus ⼿机端**
- **Linkus 桌⾯端 (仅软电话模式下)**
- **Linkus ⽹⻚端 (仅⽹⻚客⼾端模式下)**

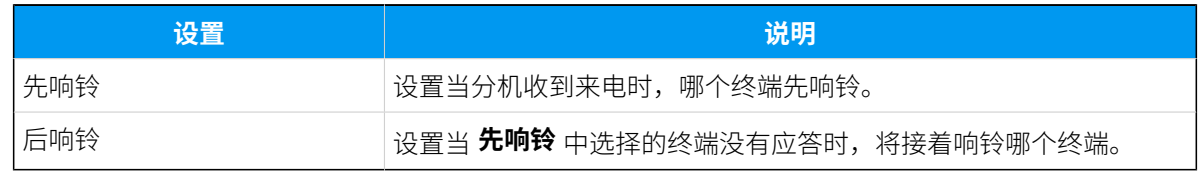

#### 响铃超时

为了避免来电者⻓时间等待,你可以设置响铃超时时间。如果指定时间内来电未被接听,此 来电将被转移到 无应答 的目的地。

## **注: 免打扰** 状态不⽀持此设置。

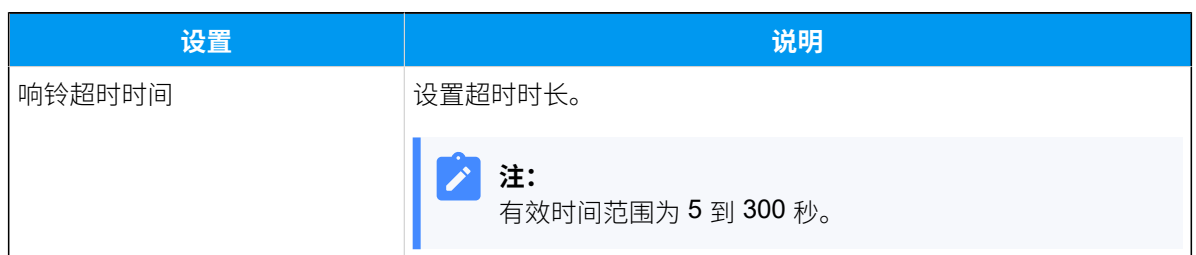

## 手机号码同时响铃

如果需要在收到来电时同时响铃分机和手机,你可以设置手机同时响铃。

# **注:**

**免打扰** 状态不⽀持此设置。

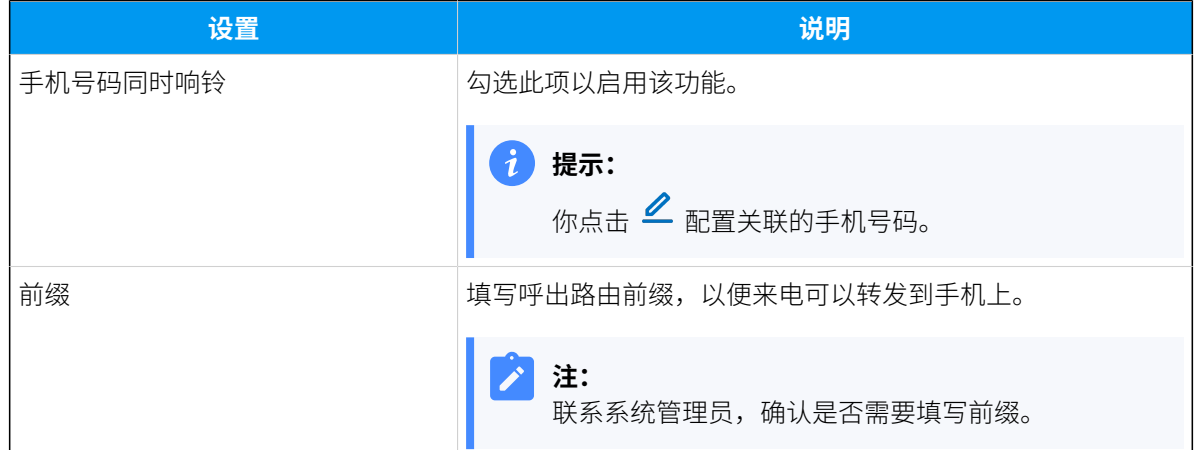

## 接受推送通知

默认情况下,如果 Linkus 手机端在后台运行,有新消息 (如未接来电、新语音留言等) 时,系 统会唤醒 Linkus 并推送消息。如果你不想接收推送消息,可禁用此功能。

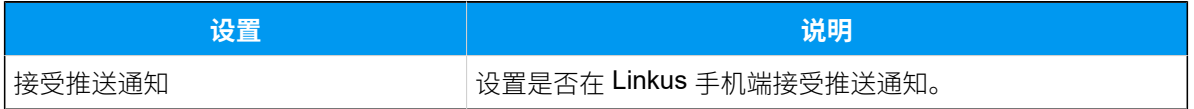

### 坐席状态自动切换

如果你是队列中的动态坐席,你可以关联坐席状态和分机状态。坐席状态会跟随分机状态切 换。

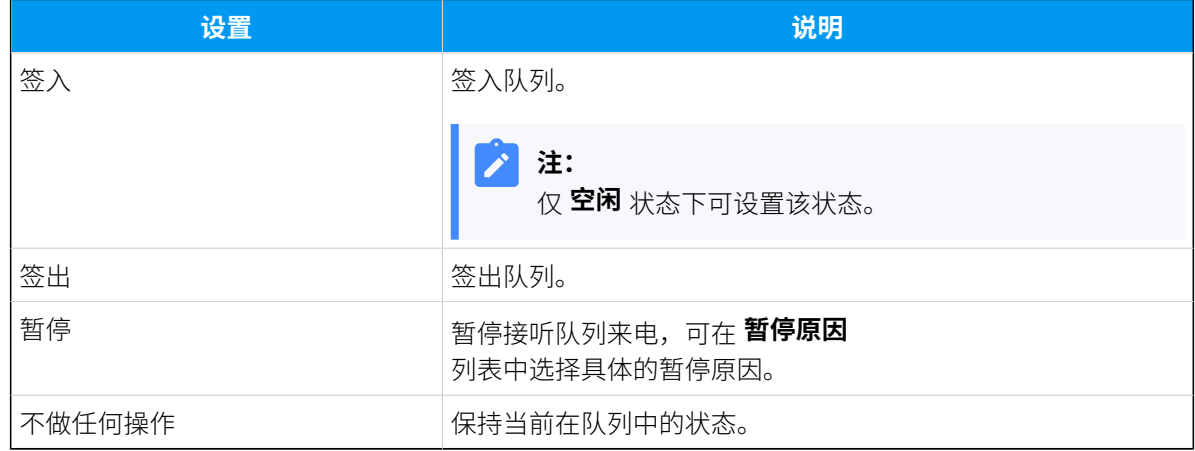

#### **相关信息**

手动切换在线状态

根据办公时间和假期自动切换分机状态

## <span id="page-116-0"></span>手动切换在线状态

本⽂介绍如何将当前在线状态切换到另⼀个状态,包括固定状态和临时状态。

### 切换到固定状态

- 1. 登录 Linkus 桌⾯端。
- 2. 在顶部面板, 从状态的下拉列表中选择一个状态。

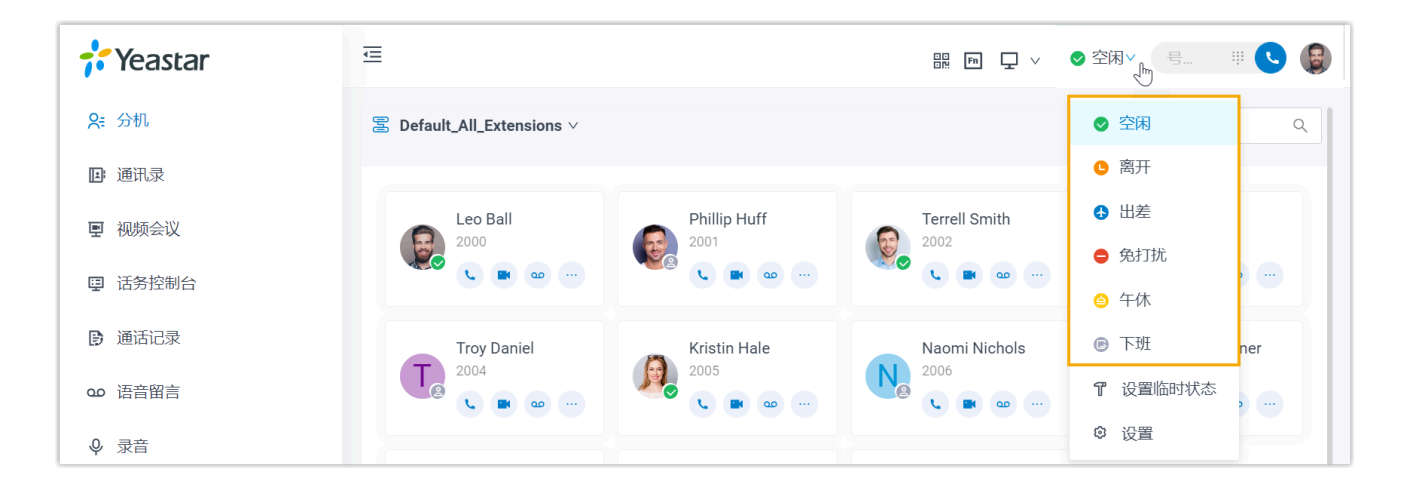

状态随即切换,相关的[状态设置](#page-113-0)随之生效。

#### 切换到临时状态

假如你临时需要参加一个会议,会议期间不方便接听来电,需要修改分机的来电目的地;但 又担心会议结束后可能会忘记把目的地切换为之前的设置。在这种情况下,你可以将当前的 分机状态切换到⼀个临时状态,临时状态结束后分机会⾃动恢复为原来的状态。

- 1. 登录 Linkus 桌⾯端。
- 2. 在顶部⾯板,从 **状态** 的下拉列表中选择 **设置临时状态**。

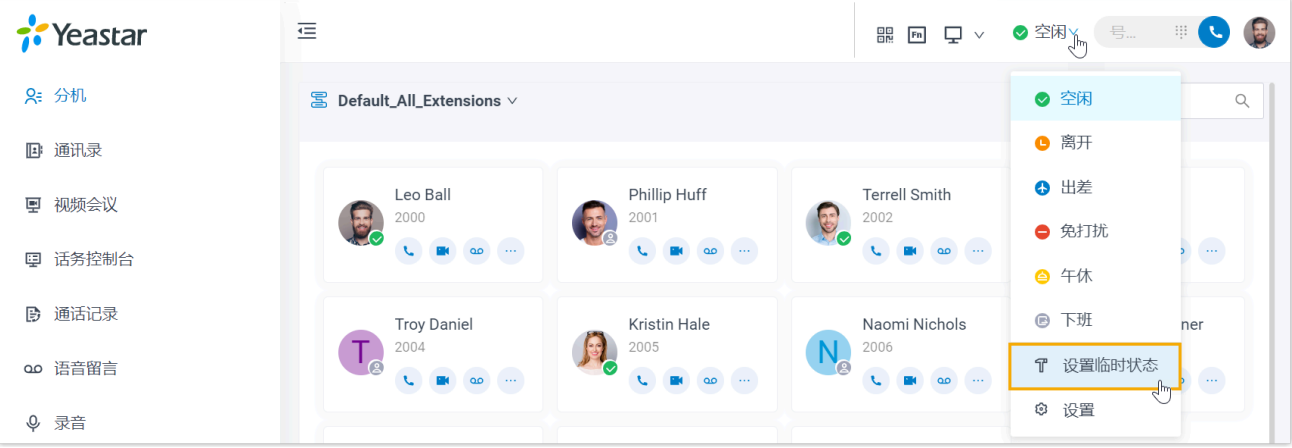

- 3. 在弹出的窗口中,执行以下操作:
	- a. 在 **临时状态** 下拉列表中, 选择一个临时状态。
	- b. 在 **⼩时** 和 **分钟** 下拉列表中,设置临时状态的持续时间。
	- c. **可选:** 在 **设置状态信息** 字段,填写备注信息。
- 4. 点击 **保存**。

状态随即切换,相关的[状态设置](#page-113-0)随之生效。

#### $\mathbf{i}$ 提示:

在顶部⾯板,将⿏标悬停在分机状态上,可以查看临时状态的失效时间。临时 状态失效后,分机状态和相关配置会恢复为之前的状态和配置。

#### **相关信息**

根据办公时间和假期自动切换分机状态

## <span id="page-117-0"></span>根据办公时间和假期自动切换分机状态

你可以基于办公时间和假期设置不同的在线状态,分机的在线状态将根据不同时间段⾃动切 换。

### 使用要求

管理员设置了办公时间和假期。

#### 操作步骤

- 1. 登录 Linkus 桌⾯端,进⼊ **设置> 功能**。
- 2. 在 状态的时间条件自动切换 栏, 为不同的时间段指定分机状态:

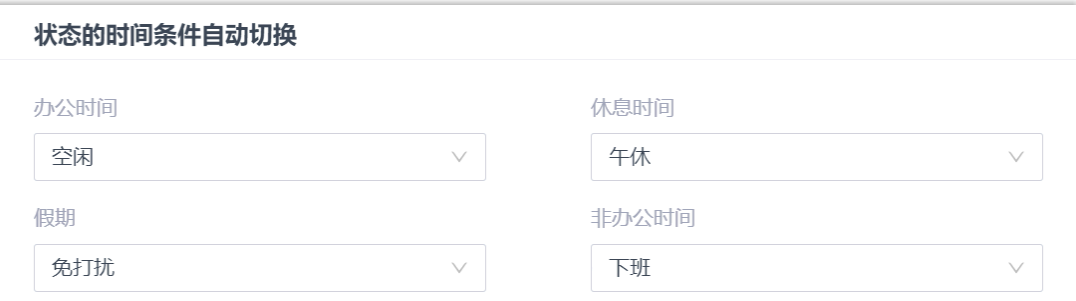

#### 3. 点击 **保存**。

## 执行结果

分机的在线状态会跟随办公时间和假期⾃动切换。

例如,管理员将 12:00 -14:00 设置为休息时间, 而你将休息时间的分机在线状态指定为 4 **休**,则在 12:00-14:00 期间,Linkus 会⾃动将你的分机在线状态切换为 **午休**。

#### **相关信息**

手动切换在线状态

## 语音信箱

## 自定义语音信箱设置

本文介绍如何自定义你的语音信箱设置, 包括语音信箱密码、新留言通知、留言播放选项、 及语音信箱问候语。

#### 操作步骤

1. 登录 Linkus 桌面端, 进入 **设置 > 语音信箱**。

2. 启用 **启用语音信箱** 开关。

- 3. 在 语音信箱PIN码认证 下拉列表,决定是否需要验证密码才能访问你的语音信箱。
	- •**启用**:你需要输入密码才能访问语音信箱。

你可以在 **语音信箱密码** 栏设置访问密码。

- •禁用:你可以直接访问语音信箱。
- 4. 在 新留言通知 下拉列表,决定是否要在收到新语音留言时发送电子邮件通知。
	- •禁用电子邮件通知,则选择 **不发送邮件通知**。
	- 启用电子邮件通知, 则选择以下选项之一:
		- 发送含音频附件的电子邮件通知: 将新的语音留言转换成 .wav 格式的语音 文件,附在电子邮件中发送。
		- 发送不含音频附件的电子邮件通知:仅发送电子邮件通知。
- 5. 如果你启用了电子邮件通知, 则需要完成以下配置。

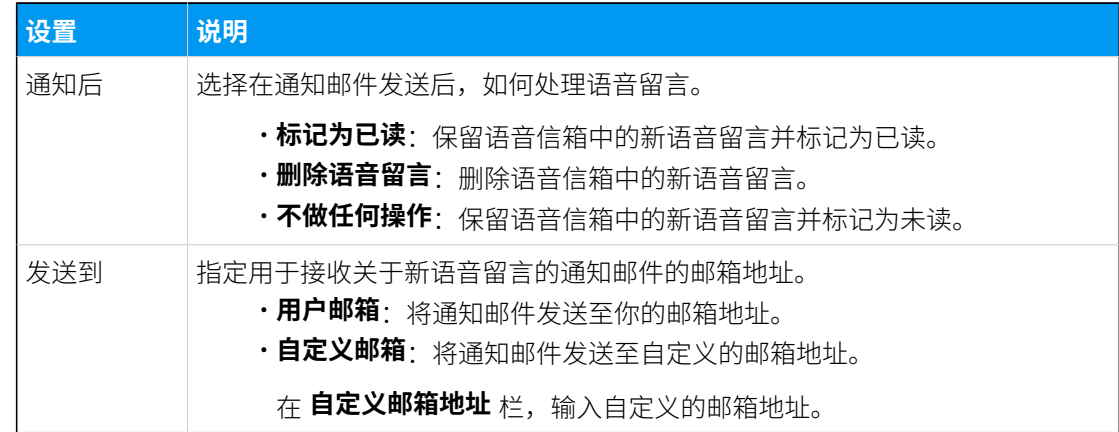

- 6. **可选:** 勾选需要在播放语⾳留⾔前,先播报的留⾔相关信息。
	- **播放⽇期和时间**
	- **播放来电号码**
	- **播放留⾔时⻓**
- 7. 在 语音信箱问候语 栏, 选择要播放的问候语。

默认情况下,系统问候语将作为你的默认问候语,你可以 <u>上传或录制自定义的语音信</u> [箱问候语](#page-120-0),并将其设置为新的默认问候语。

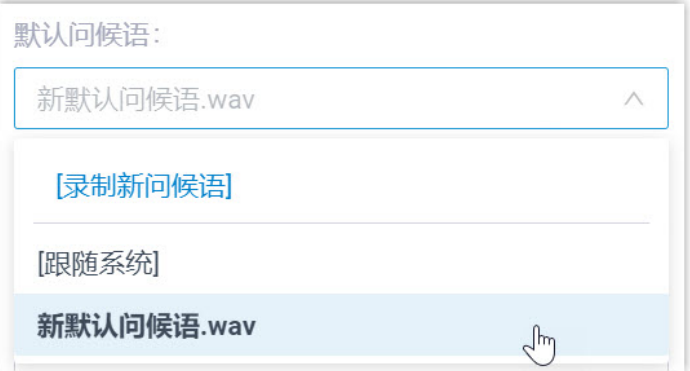

Ĥ.

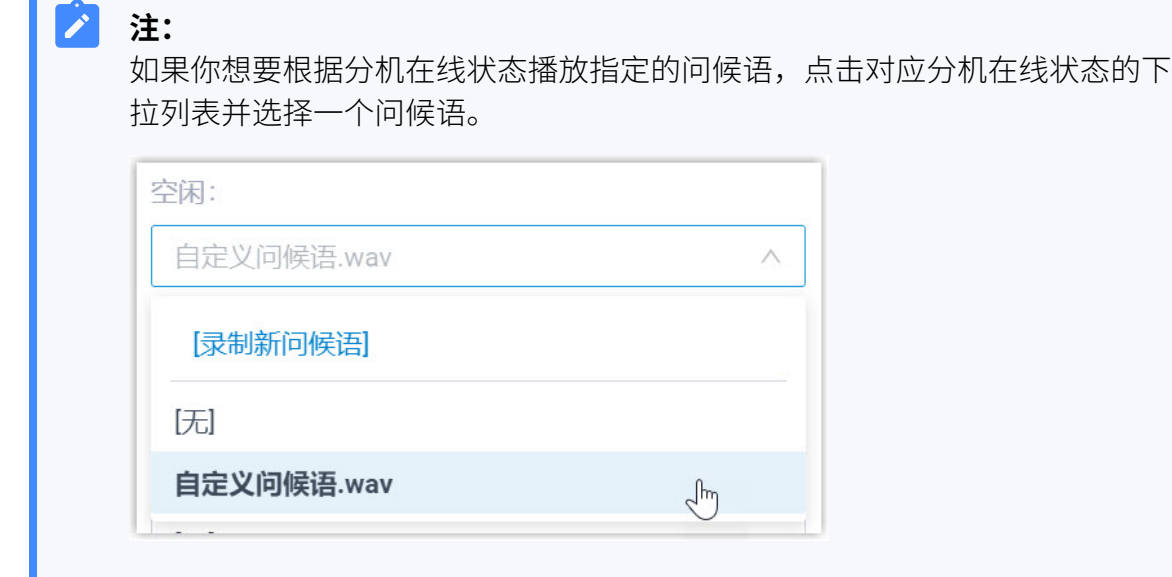

<span id="page-120-0"></span>8. 点击 **保存**。

## 上传或录制语⾳信箱问候语

本⽂介绍如何上传或录制⾃定义的语⾳信箱问候语。

### 限制条件

⽀持⾃定义最多 10 条问候语。

### 上传语音信箱问候语

#### **前提条件**

准备一个音频文件,该文件必须符合以下要求:

•**文件格式**: .wav、.mp3 或 .gsm

- PCM 8K 16bit 128kbps
- A-law(g.711) 8k 8bit 64kbps
- u-law(g.711) 8k 8bit 64kbps
- 文件大小: 小于 8 MB

#### **操作步骤**

1. 登录 Linkus 桌面端, 进入 **设置 > 语音信箱**。

2. 在 **语⾳信箱问候语** 栏,点击 **问候语管理**。

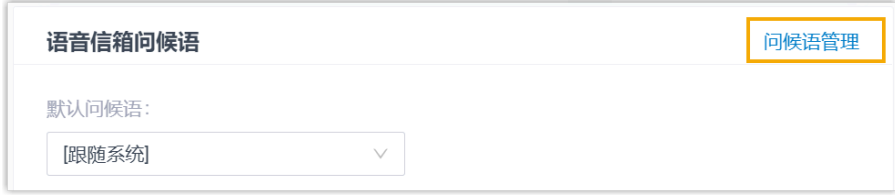

- 3. 在弹出的窗⼝中,点击 **上传**。
- 4. 选择要上传的音频文件。

#### **执⾏结果**

- 已上传的问候语展⽰在 **问候语管理** 列表中。
- 你可以将其设置为默认问候语或特定分机在线状态的问候语。

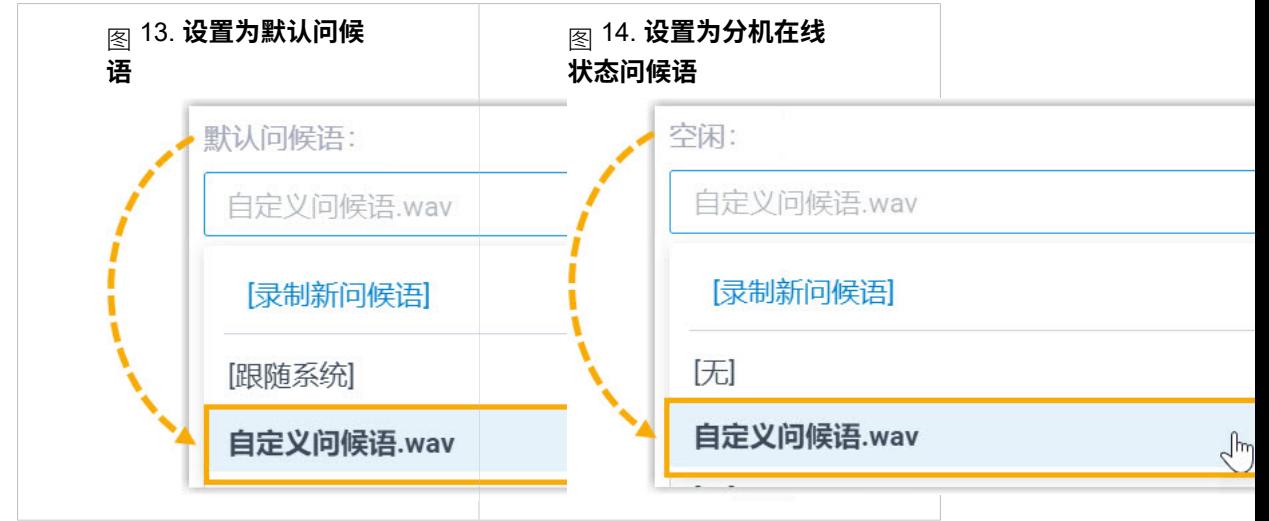

### 录制语音信箱问候语

#### **前提条件**

- 1. 登录 Linkus 桌面端, 进入 设置 > 语音信箱。
- 2. 在 **语⾳信箱问候语** 栏,点击 **问候语管理**。

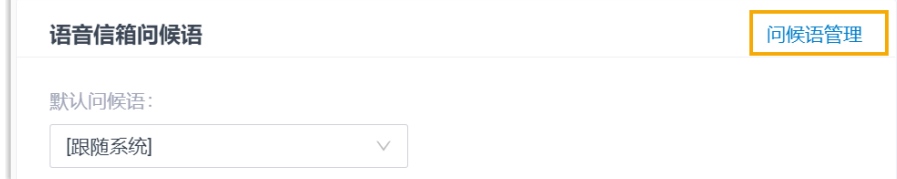

3. 在弹出的窗口中,点击 **录制问候语** 页签,并完成以下操作。 a. 在 音频文件名 字段, 填写一个名称以识别此问候语。

- b. 在 分机 下拉列表中, 选择你的分机号用于录制问候语。
- c. 点击 **确认**。

系统将呼叫你的分机。

4. 接听来电,录制问候语。并在结束录制问候语后,挂断电话。

#### **执⾏结果**

- 录制完成的问候语展示在 **问候语管理** 列表中。
- 你可以将其设置为默认问候语或特定分机在线状态的问候语。

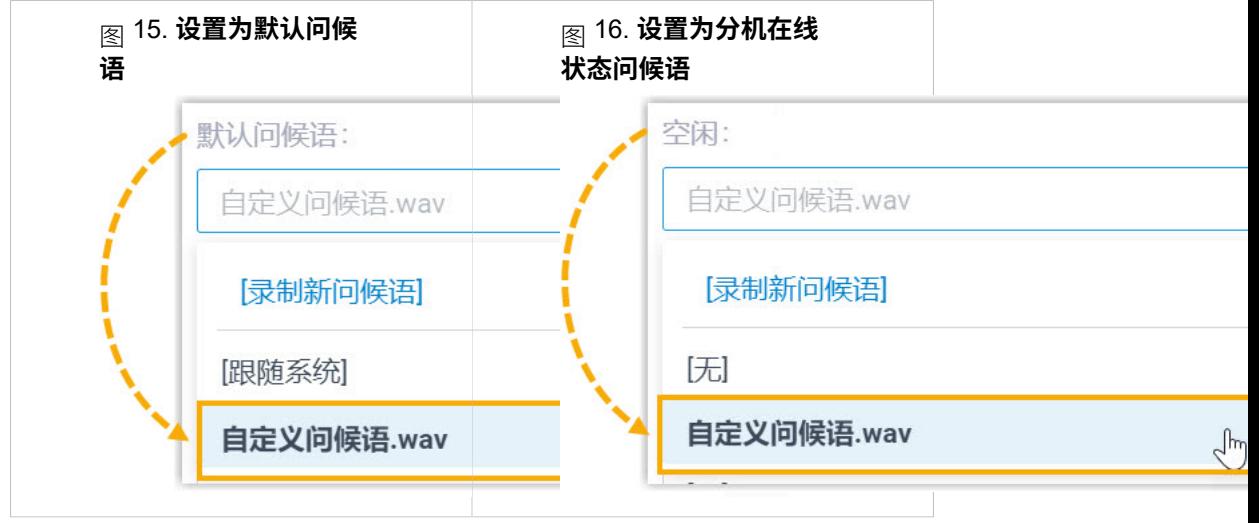

## 管理语音信箱问候语

本文介绍如何管理你的自定义语音信箱问候语,包括播放、下载和删除问候语。

#### 播放问候语

- 1. 登录 Linkus 桌面端, 进入 **设置 > 语音信箱**。
- 2. 在 **语⾳信箱问候语** 栏,点击 **问候语管理**。
- 3. 选择要播放的问候语,点击 $\bigodot$ 。
- 4. 在弹出的窗口中,选择问候语的播放方式:
	- •通过网页播放:点击 ♥ 直接在 Linkus 桌面端上播放问候语。
	- ·通过分机播放:在分机上播放问候语。
		- a. 选择你的分机,点击 **播放**。

系统将呼叫你的分机。

b. 接听来电, 即可收听问候语。

### 下载问候语

- 1. 登录 Linkus 桌面端, 进入 **设置 > 语音信箱**。
- 2. 在 **语⾳信箱问候语** 栏,点击 **问候语管理**。
- 3. 选择要下载的问候语,点击 $\overline{\mathbf{Q}}$ 。

#### 删除问候语

- 1. 登录 Linkus 桌面端, 进入 **设置 > 语音信箱**。
- 2. 在 **语⾳信箱问候语** 栏,点击 **问候语管理**。
- 3. 根据你的需要,删除问候语。
	- 删除单个问候语,点击问候语旁边的 并点击 **确定**。
	- 批量删除问候语,勾选要删除的问候语,点击 **删除** 并点击 **确定**。

## 音频和视频

## 选择音频和视频设备

本文介绍如何为 Linkus 桌面端选择音频和视频设备。

#### 前提条件

Linkus 桌⾯端处于 **桌⾯客⼾端** 模式。

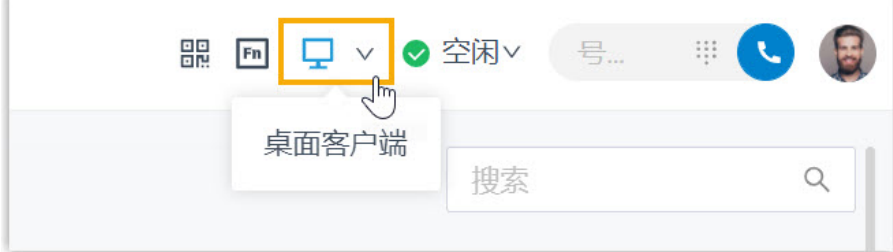

#### 操作步骤

1. 登录 Linkus 桌面端, 讲入 **设置 > 音频和视频**。

2. 在 多媒体设备 栏,从 摄像头、麦克风、扬声器 和 响铃设备 的下拉列表中选择所需的 设备。

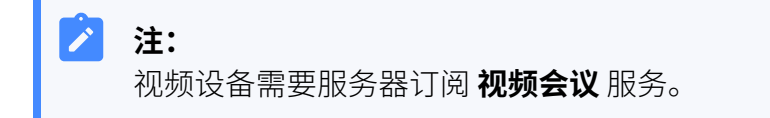

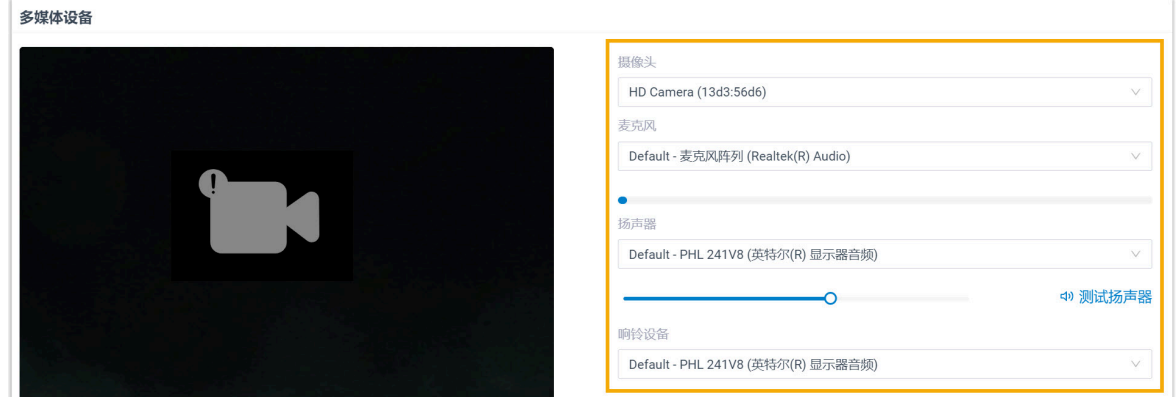

3. 如果你的耳机与 Linkus 桌面端兼容,你可以在 耳机集成 栏对接耳机和 Linkus 桌面 端。这样一来,你可以直接通过耳机控制 Linkus 通话。

关于兼容的耳机和对接方法,请参见对接 HID 耳机和 Linkus 桌面端. 4. 点击 **保存**。

## <span id="page-124-0"></span>对接 HID 耳机和 Linkus 桌面端

如果你的耳机支持 HID 协议,你可以配置 HID 耳机作为 Linkus 桌面端的音频设备,从而通过 HID 耳机控制 Linkus 通话。

#### 使⽤要求

**支持的耳机类型**: USB 接口的 HID 耳机 (Jabra、Yealink、EPOS、Ploy 等)

操作步骤

- 1. 确保 Linkus 桌面端处于 **桌面客户端** 模式,否则你无法配置 HID 耳机为音频设备。
	- a. 登录 Linkus 桌⾯端。
	- b. 在顶栏中,检查是否有显示  $\mathbf{\nabla}$ 。

器 [m] ◎空闲∨ 号码或姓名  $\mathbb{H}$ Leo Ball<sub>V</sub> IQ

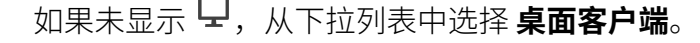

- 2. 连接 HID 耳机到电脑的 USB 接口。
- 3. 进入 设置 > 音频和视频 > 耳机集成, 设置耳机为音频设备。
	- a. 在下拉列表中,选择所连接的 HID 耳机。

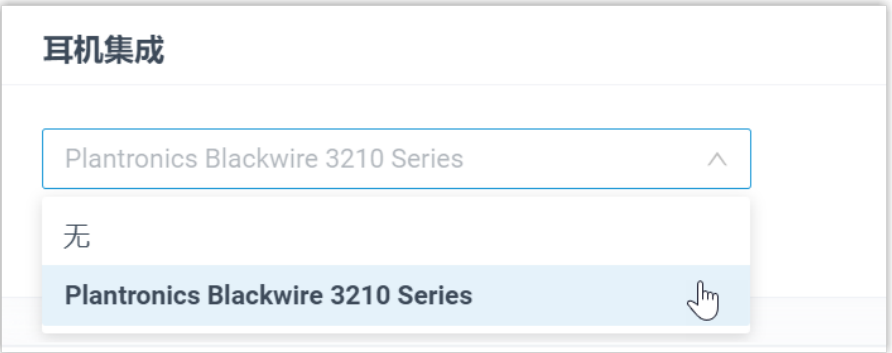

b. 点击 **连接⽿机**。

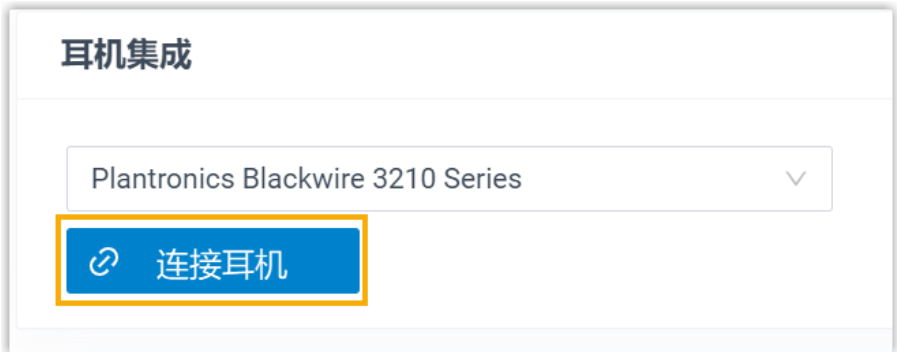

### 4. 点击 **保存**。

#### 执行结果

你可以用 HID 耳机控制通话。支持的通话控制操作如下:

- 接听/拒接来电
- 通话过程中接听/拒接新来电
- 挂断通话
- 保持/恢复通话
- •静音/取消静音本地麦克风
- · 调节系统音量

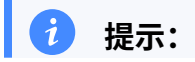

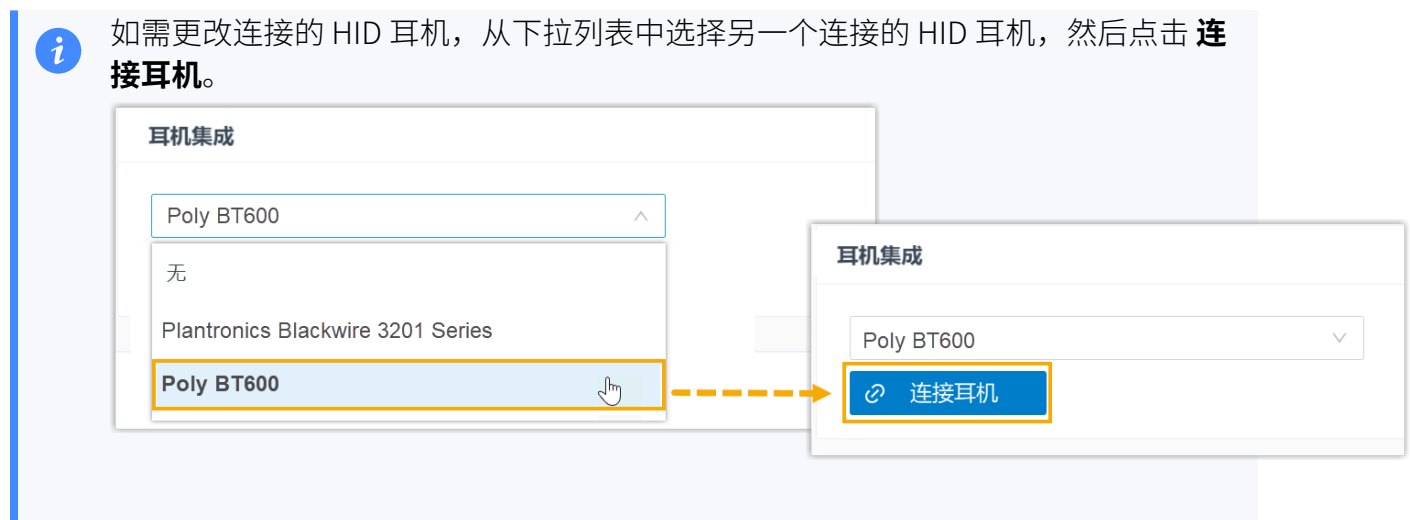

# 邮件通知

## 启用漏接来电及密码变更的邮件通知

本文介绍如何启用邮件通知,用于接收关于未接来电及密码变更的提醒。

### 前提条件

你的分机账号已绑定邮箱。

### 操作步骤

- 1. 登录 Linkus 桌⾯端,进⼊ **设置> 功能**。
- 2. 在 **通知** 栏, 选择需要接收的通知类型。

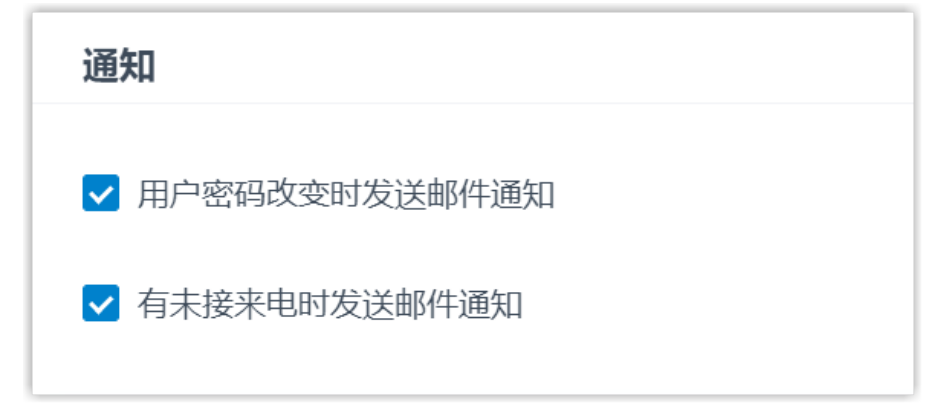

3. 点击 **保存**。

#### 执行结果

当对应的事件发⽣时,系统会向你的邮箱发送相关的通知。

## 来电管理

## 根据来电号码处理来电

本⽂介绍如何创建来电处理规则,引导系统根据来电号码处理来电。

#### 操作步骤

- 1. 登录 Linkus 桌面端, 进入 **设置 > 功能 > 来电号码处理**。
- 2. 点击 **添加** 以添加来电处理规则。
	- a. 在 **来电号码** 字段,填写具体的号码或来电匹配模式。
		- 根据来电号码处理来电:填写具体的电话号码。

例如,填写 10086,根据规则处理 10086 的来电。

• 根据来电号码匹配规则处理来电,填写来电匹配模式。

例如,填写 9011.,根据规则处理所有以 9011 开头的号码的来电。

更多信息,请参见[号码规则。](https://help.yeastar.com/zh-cn/p-series-software-edition/administrator-guide/did-pattern-and-caller-id-pattern.html)

- b. 在 来电处理 下拉列表中, 选择如何处理指定号码的来电。
	- **挂断**
	- **分机**
	- **语⾳信箱**
	- **IVR**
	- **播放问候语后挂断**
	- **接受来电**

#### **注:**

默认情况下,你的分机接受所有来电。如果你设置了一条来电号 码匹配模式的规则来拦截骚扰电话(例如拦截以 728373 开头的来 电),但你想接受特定号码(例如 72837300)的来电,你可以单 独为 72837300 设置来电处理方式为接受来电。

#### c. 点击 **确认**。

- 3. **可选:** 添加更多规则,重复 **步骤 2**。
- 4. **可选:** 在移动 列, 调整规则顺序。来电处理规则自上而下生效。

#### $\mathcal{S}$ **注:**

例如将"接收 72837300 来电"的规则放在"拦截 728373 开头的来电"的规 则前面。如此,当系统收到 72837300 的来电,你的分机会收到来电提示。而 对于其它以 728373 开头的来电, 系统一律拦截。

5. 点击 **保存**。

#### 执行结果

来电处理规则立即生效,当分机收到来电时,系统会根据来电号码处理来电。

## 禁止拒接的来电响铃其他终端

如果你的分机同时注册在多个终端,当你在一个终端上拒接来电,此来电仍会响铃其他终 端。在这种情况下,你可以配置分机以禁止拒接的来电响铃其他终端。

#### 操作步骤

1. 登录 Linkus 桌⾯端,进⼊ **设置> 功能**。

#### 2. 在 呼叫 栏, 勾选 一号多机全拒模式。

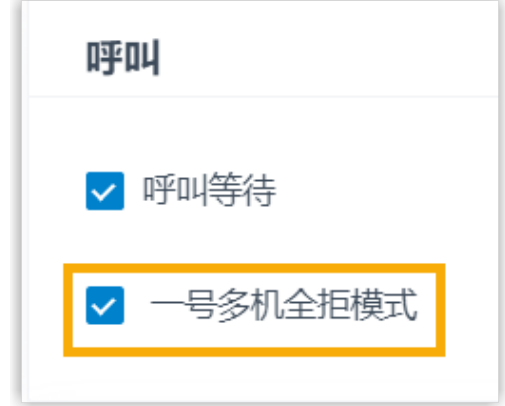

3. 点击 **保存**。

#### 执行结果

当你在一个终端上拒接来电时,其他终端不会响铃,此来电将进入分机的 **忙时** 目的地 (路 径:**设置> 功能> 呼叫**)。

## 来电弹屏

## 设置第三⽅来电弹屏

通过 Popup URL 对接第三方系统(如客户管理系统、ERP 系统、订单管理系统等)后, 当有 来电时,系统会自动调取并展示第三方系统内的客户数据。

### 使用要求

### **第三⽅系统**:

- 可以通过 Web 访问。
- 可以提供 URL, 并且能根据 URL 携带的来电号码和来电显示名称识别来电者身份。

### 操作步骤

- 1. 登录 Linkus 桌⾯端,进⼊ **设置> 功能**。
- 2. 启⽤ **Popup URL**。
- 3. 设置弹屏对接。

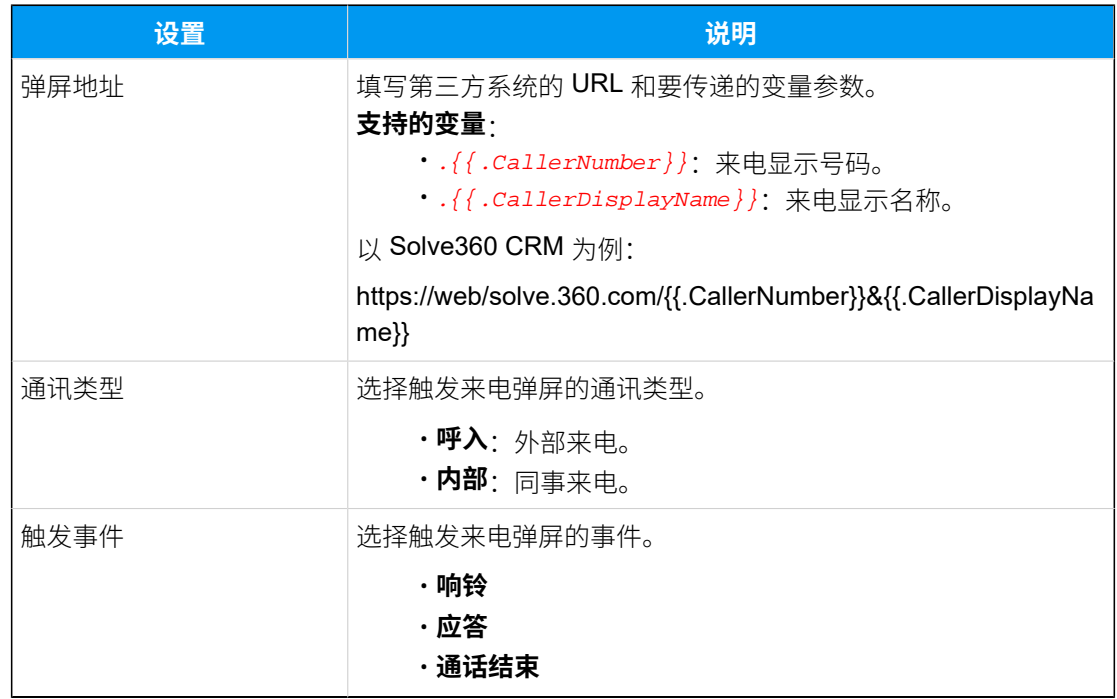

4. 点击 **保存**。

## 执行结果

当分机收到来电时,系统会自动调取并展示第三方系统内的客户数据。

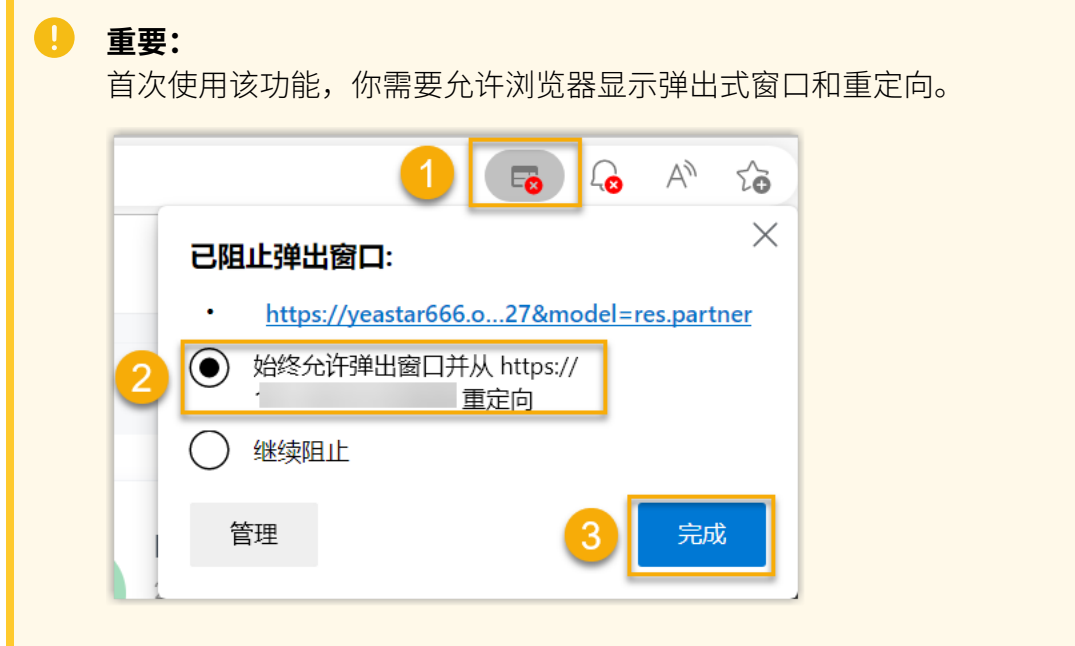

# 功能键

## 配置功能键

通过功能键,你可以监控分机状态或进行快捷操作。本文介绍如何在 Linkus 桌面端配置功能 键。

### 应⽤及限制条件

功能键可应用的终端及各终端支持的功能键数量如下表所示:

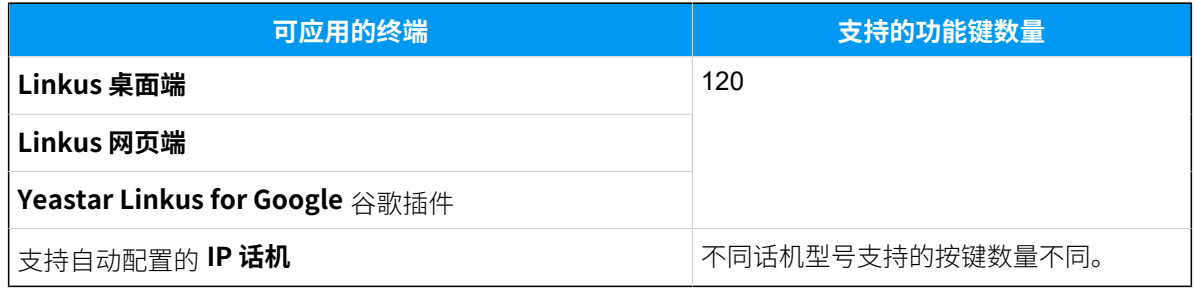

### 操作步骤

- 1. 登录 Linkus 桌⾯端,进⼊ **设置> 功能键**。
- 2. 根据需求,配置功能键。

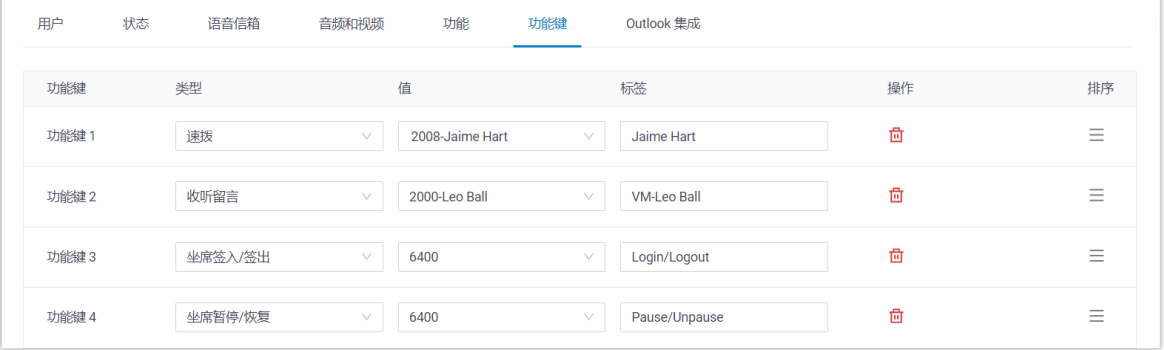

•类型:选择按键类型。

 $\lambda$ 提示: 支持的按键类型请参见下表。

- •值:根据按键类型配置具体的按键值。
- •标签:可选。填写显示在话机屏幕上的按键名称。
- 3. 点击 **保存**。

## 执行结果

• 功能键应⽤到 **Linkus 桌⾯端**、**Linkus ⽹⻚端** 以及 **Yeastar Linkus for Google** 插 件。

你可以点击顶部工具栏中的 回, 唤起功能键的操作面板, 通过面板上的功能键监控分 机状态或进行快捷操作。

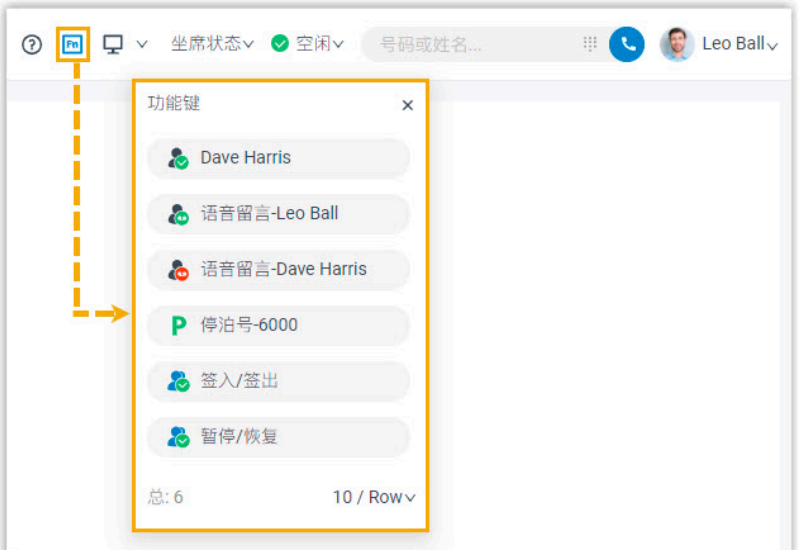

• 如果你通过自动配置将分机注册在 IP 话机上, IP 话机也会自动应用新的配置。

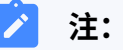

不同话机型号支持的按键数量不同。如果你配置的功能键超过话机实际支持的 按键数,超出的功能键不会⽣效。

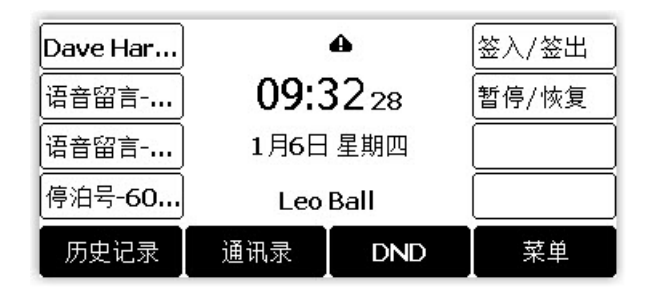

### <span id="page-132-0"></span>支持的按键类型

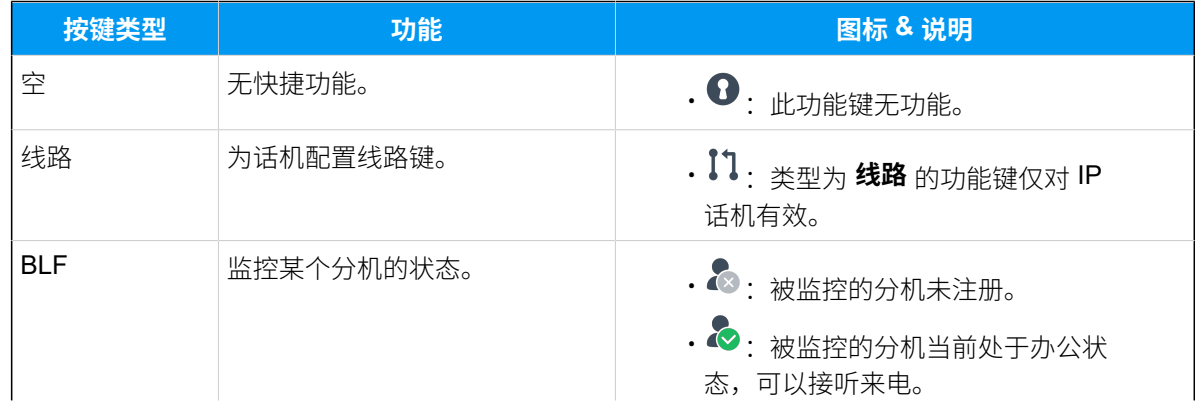

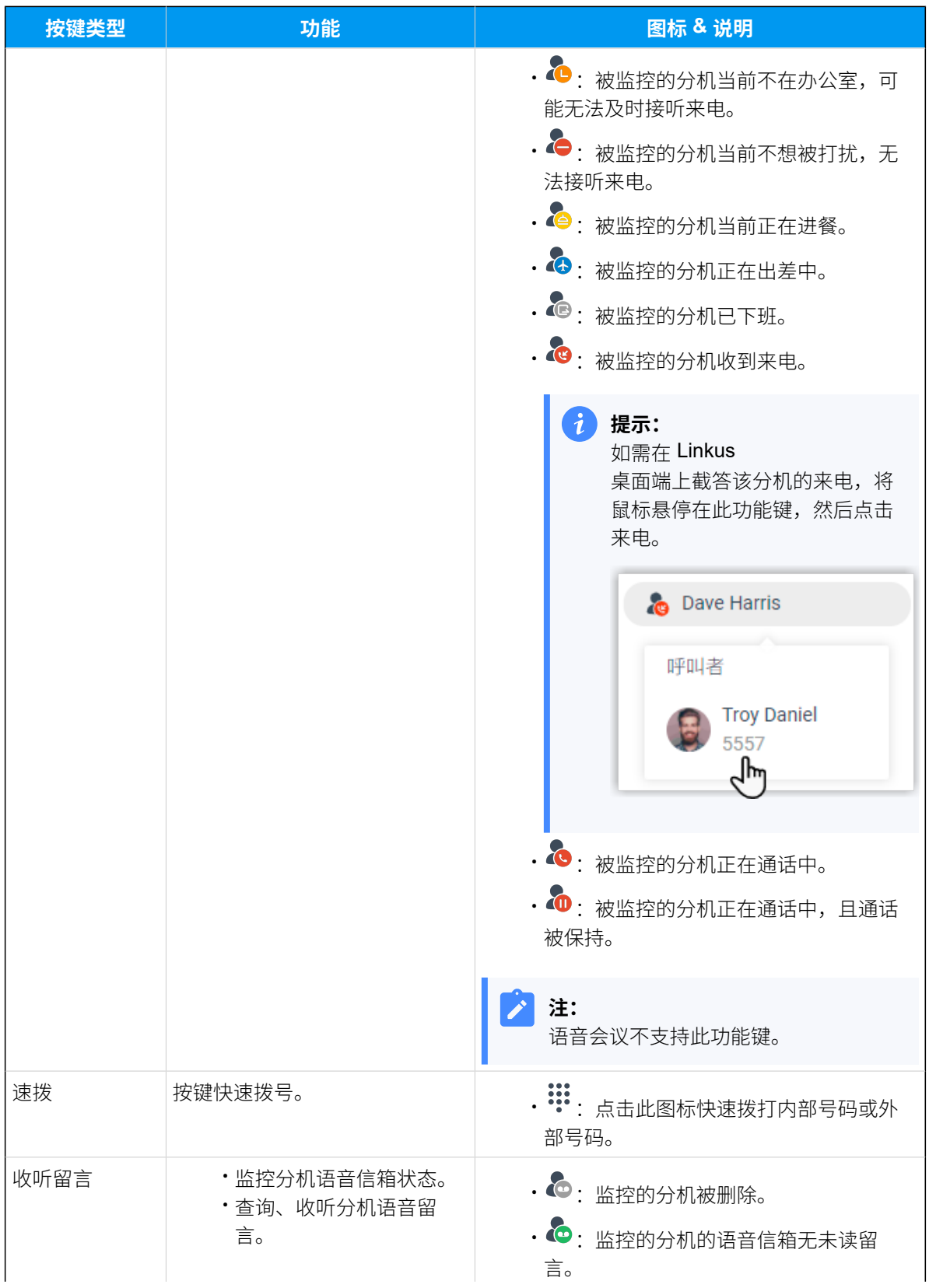

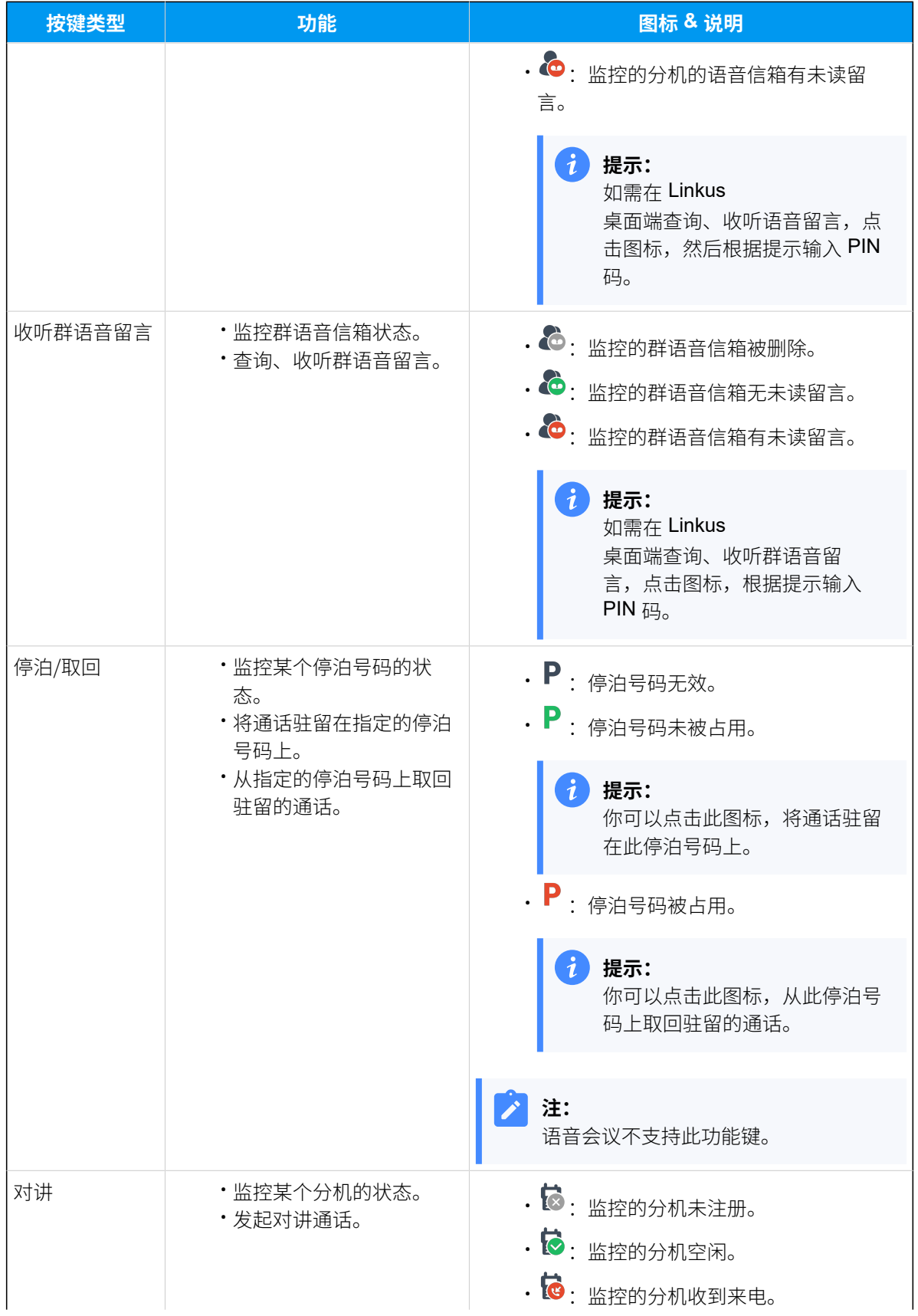

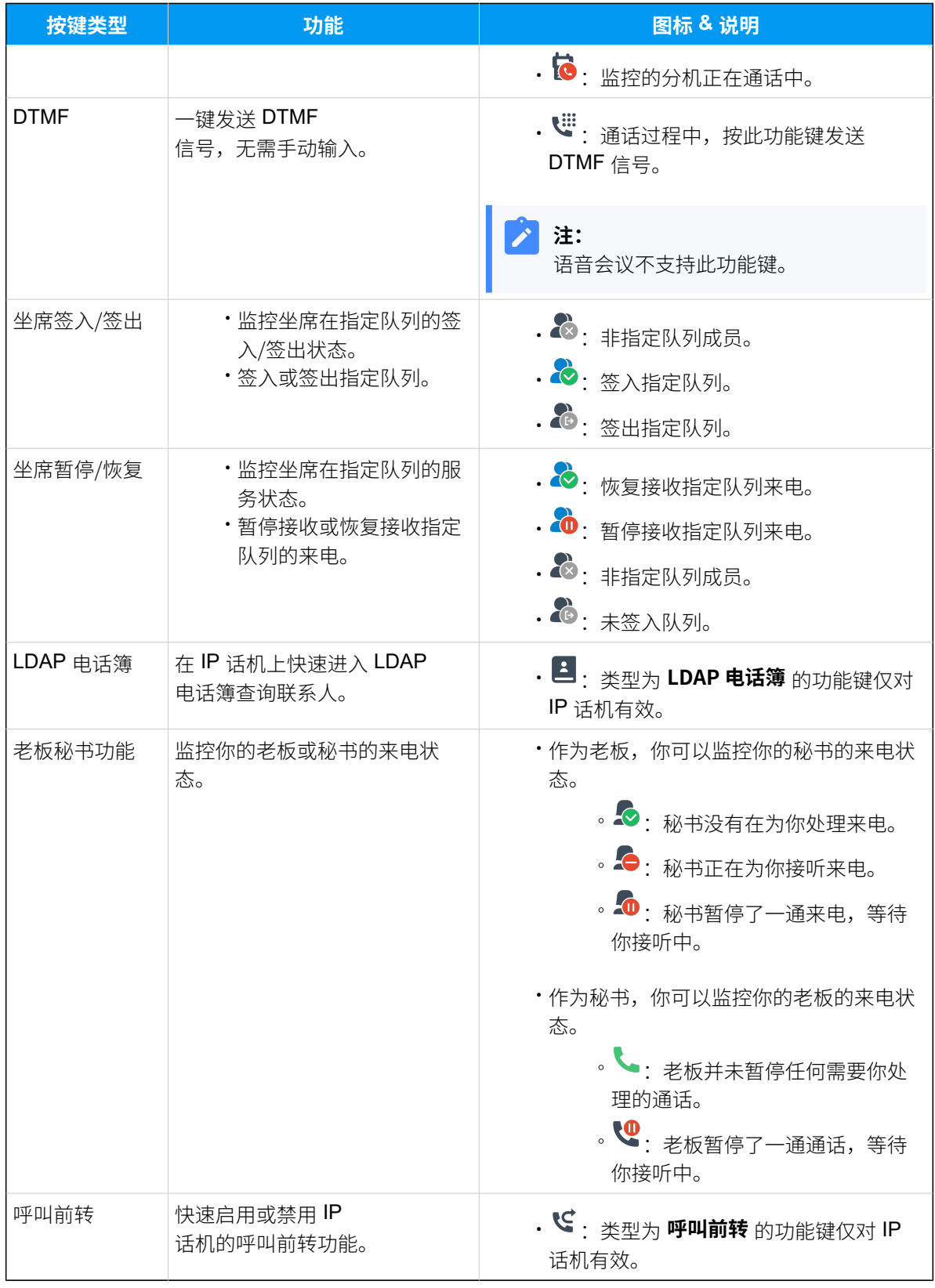

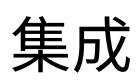

# Microsoft Outlook 集成

## Microsoft Outlook 集成概述

Linkus 桌面端支持对接 Outlook for Windows (Windows 桌面端)。对接后你可以直接在 Outlook 内向你的 Outlook 联系⼈发起通话,Linkus 桌⾯端将被⾃动唤起并作为通话终端发 起呼叫。本⽂介绍集成要求,及集成后可实现的主要功能。

**重要: Linkus macOS 版本** 不⽀持对接 Microsoft Outlook。

#### 使用要求

确保你所使用的 Outlook 满足以下要求:

- 客户端:Outlook for Windows (Windows 桌面端)
- •**版本**: Outlook 2016 或更高版本
- **操作系统**:Windows 10、Windows 11

#### 主要功能

对接 Linkus 桌⾯端和 Outlook for Windows 后,可实现以下功能:

#### **在 Outlook 内发起通话**

直接在 Outlook 上向 Outlook 联系⼈发起通话,Linkus 桌⾯端将作为通话终端 发起呼叫。

#### **来电弹屏**

当你在 Linkus 桌面端接收到 Outlook 联系人的来电呼入时, Outlook 将自动弹 出联系人详情页面。

#### **通话记录同步**

当你与 Outlook 联系⼈的通话结束后,所有通话活动会被⾃动记录到 Outlook 中。

#### **⾃动联系⼈创建**

当你接收或拨打未保存为 Outlook 联系⼈的陌⽣号码时,Outlook 会⾃动弹出 联系人创建页面,以便你快速添加联系人。

#### **相关信息**

对接 Linkus 桌⾯端和 Outlook for [Windows](#page-137-0) 使⽤ [Microsoft](#page-139-0) Outlook 集成 禁用 [Microsoft](#page-143-0) Outlook 集成

## <span id="page-137-0"></span>对接 Linkus 桌⾯端和 Outlook for Windows

本⽂介绍如何对接 Linkus 桌⾯端和 Outlook for Windows (Windows 桌⾯端)。

**注: Linkus macOS 版本** 不⽀持对接 Microsoft Outlook。

## 使⽤要求

确保你所使用的 Outlook 满足以下要求:

- 客户端:Outlook for Windows (Windows 桌面端)
- •**版本**: Outlook 2016 或更高版本
- **操作系统**:Windows 10、Windows 11

步骤⼀、在 Linkus 桌⾯端设置 Outlook 集成

- 1. 登录 Linkus 桌⾯端,进⼊ **设置> 集成**。
- 2. 打开 **启⽤Outlook集成** 开关。

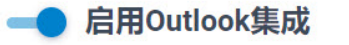

3. 根据需要设置联系人自动创建及通话记录同步。

<span id="page-137-1"></span>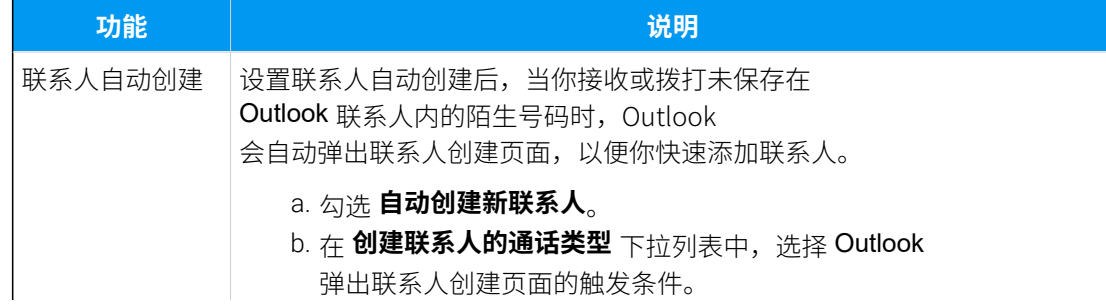

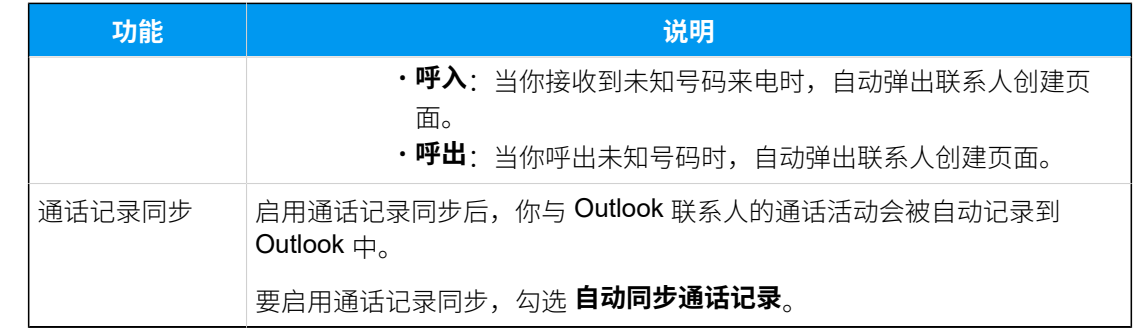

<span id="page-138-0"></span>4. 点击 **保存**。

## 步骤⼆、在 Outlook 内激活 Linkus 加载项

1. 打开或重启 Outlook, 进⼊ **⽂件> 选项**。

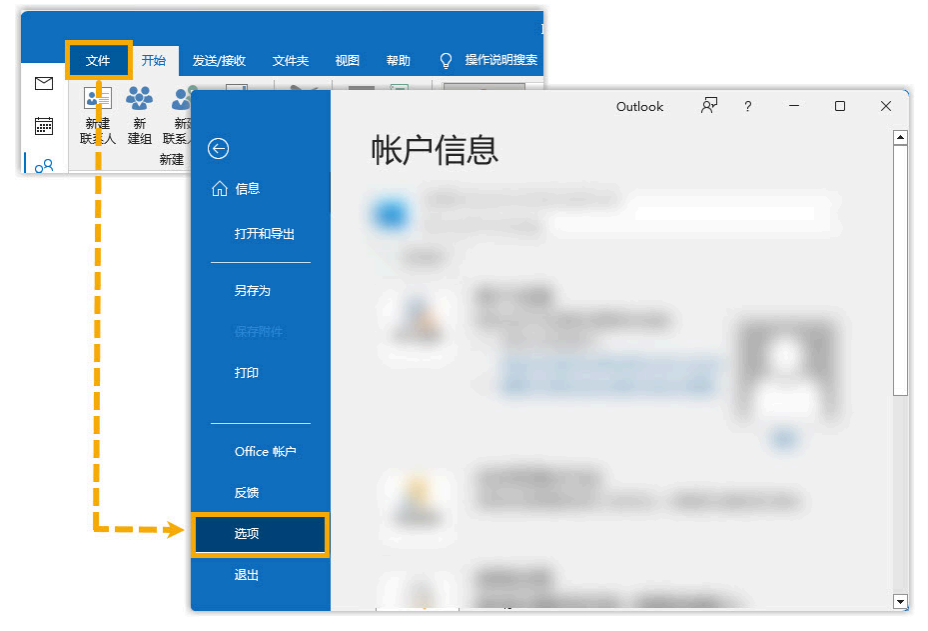

2. 在弹出的窗口中,点击加载项,然后点击转到(G)...。

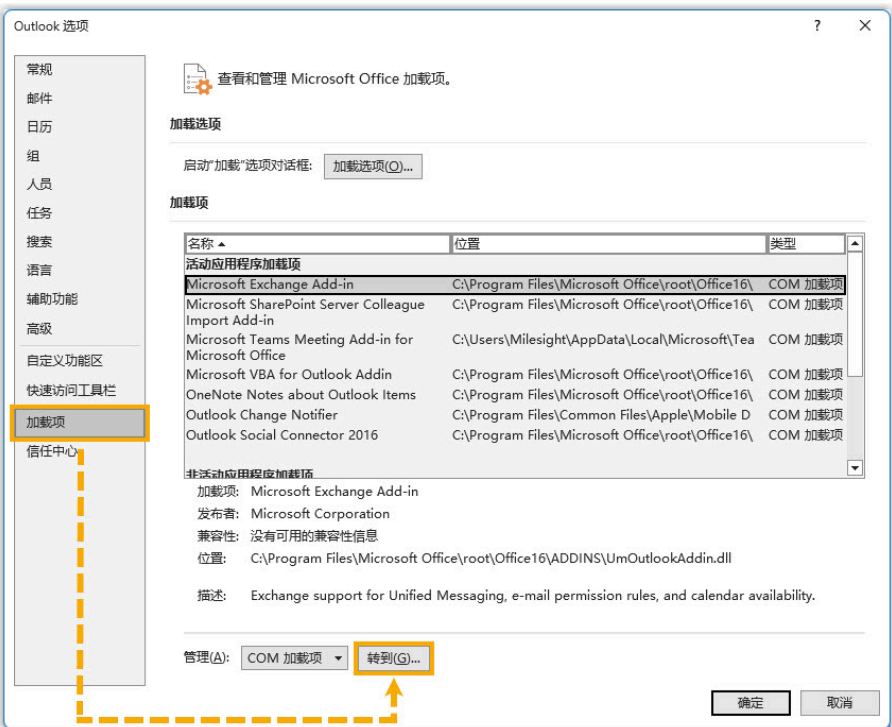

3. 在弹出的窗⼝中,勾选 **Yeastar Linkus Outlook Integration**,然后点击 **确定**。

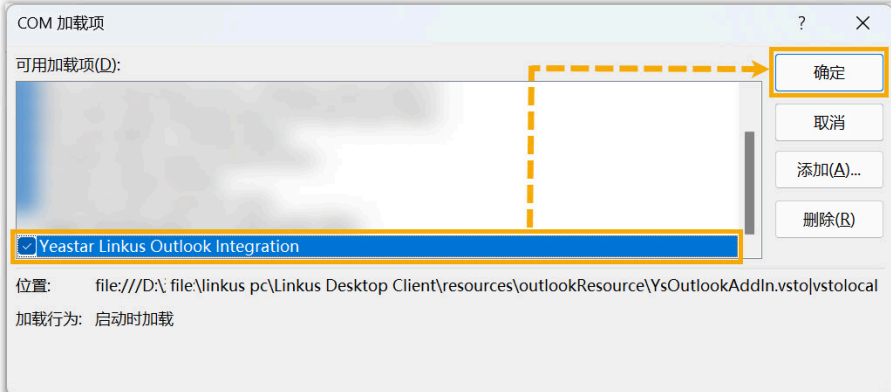

4. 在弹出的窗⼝中,点击 **安装**。

## 执行结果

- Linkus 桌⾯端与 Outlook for Windows 对接完成。
- 你可以在 Outlook 内发起通话, 并使用便捷的通话功能。

## <span id="page-139-0"></span>使⽤ Microsoft Outlook 集成

本⽂介绍对接 Linkus 桌⾯端和 Outlook for Windows (Windows 桌⾯端) 后可实现的功能。

## 在 Outlook 内发起通话

#### **前提条件**

Linkus 桌⾯端保持登录状态。

#### **操作步骤**

在你的 Outlook 联系⼈列表,右键点击⼀个联系⼈并选择 **Call with Linkus Desktop**,然后点击需要拨打的号码。Linkus 桌⾯端将会⾃动弹出并发起通

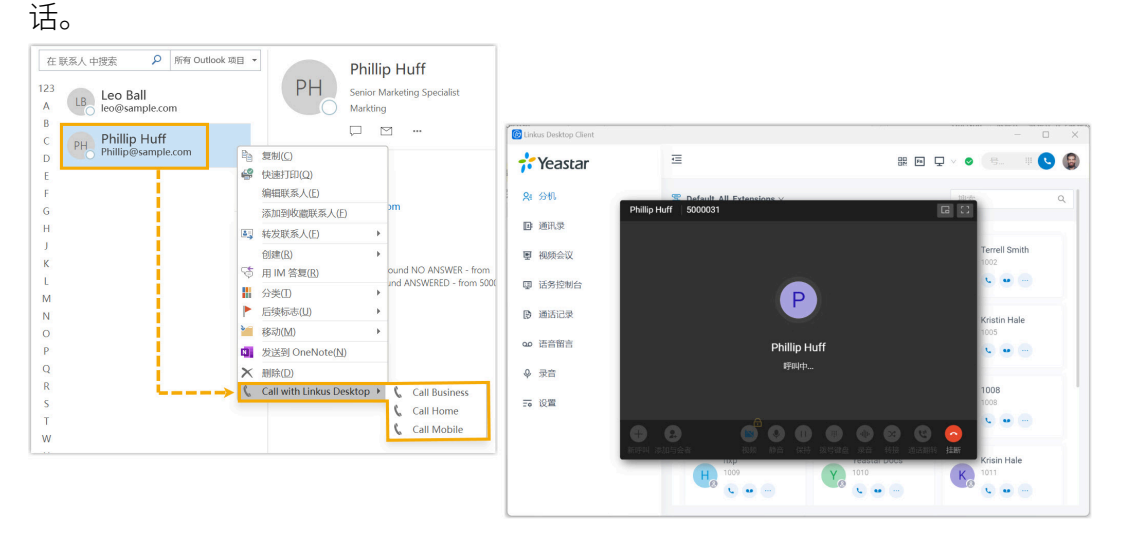

#### Ź **注:**

• 你也可以在邮件详情页右键点击收件人或发件人,向你的 Outlook 联系⼈发起通话。

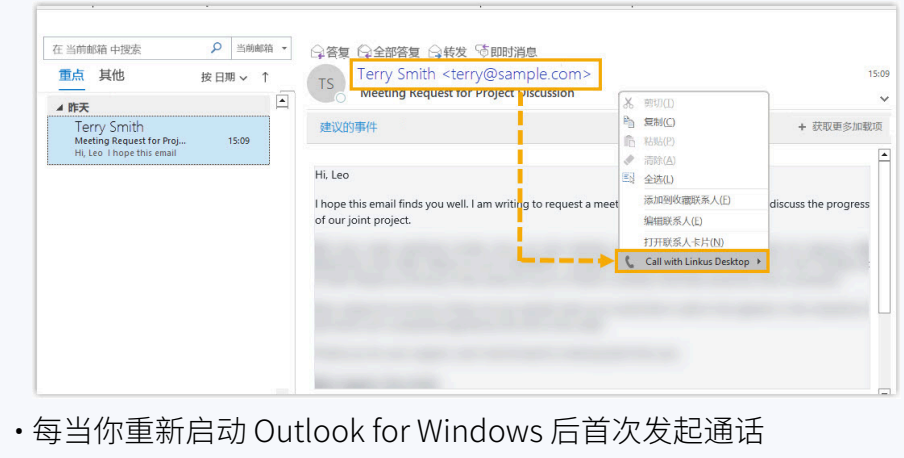

时, Linkus 桌面端将自动弹出一个窗口, 提醒你授权它从 Outlook 中发起呼叫。

## 来电弹屏

#### **前提条件**

Outlook for Windows 保持登录状态。

#### **操作步骤**

当你接收到 Outlook 联系人的来电呼叫时, Outlook 将自动弹出并呈现联系人 的信息。

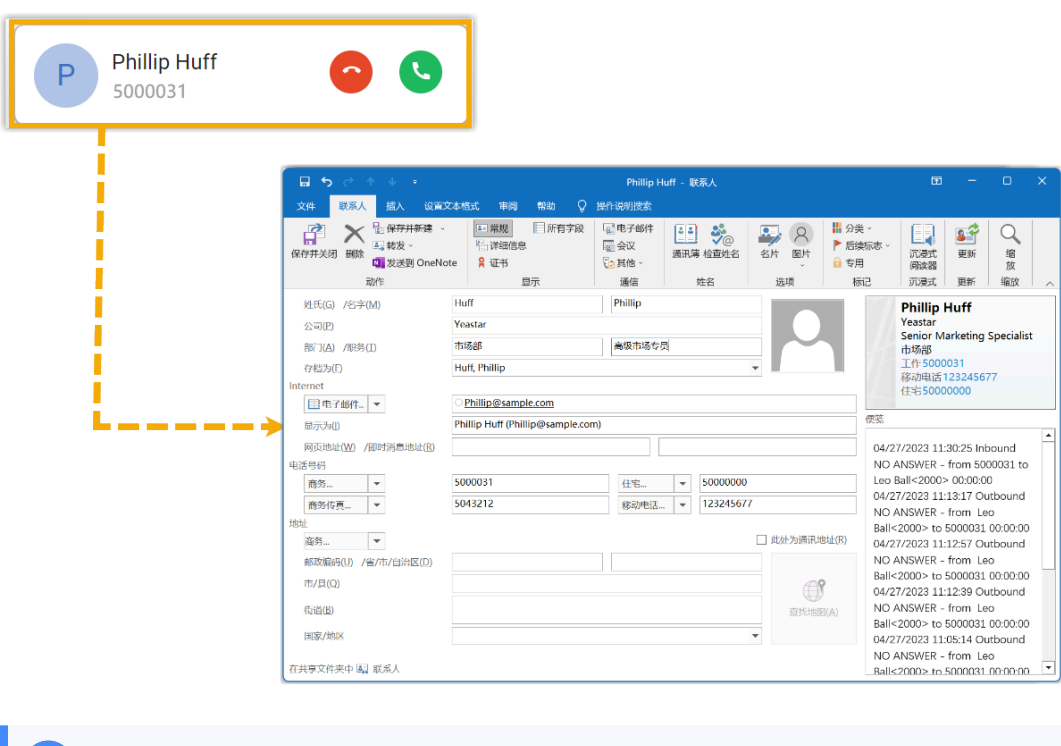

**故障:**

Linkus 桌面端不显示主叫姓名?

如果 Linkus 桌面端在接收到 Outlook 联系人的来电时, 只显示来电的 电话号码,⽽不显⽰联系⼈姓名,你需要联系管理员完成 **Azure AD 与 PBX 的对接** 并 **将你的 Outlook 联系⼈同步⾄ Linkus 客⼾端**。

### 通话记录同步

#### **前提条件**

- Outlook for Windows 保持登录状态。
- 你已 <u>启用通话记录同步</u>。

#### **操作步骤**

所有与 Outlook 联系人的通话记录, 包括去电、来电和未接都会同步至 Outlook 上,帮助你追踪每一次通话。

你可以登录 Outlook,在联系人编辑页面的 便笺 栏,查看通话记录。

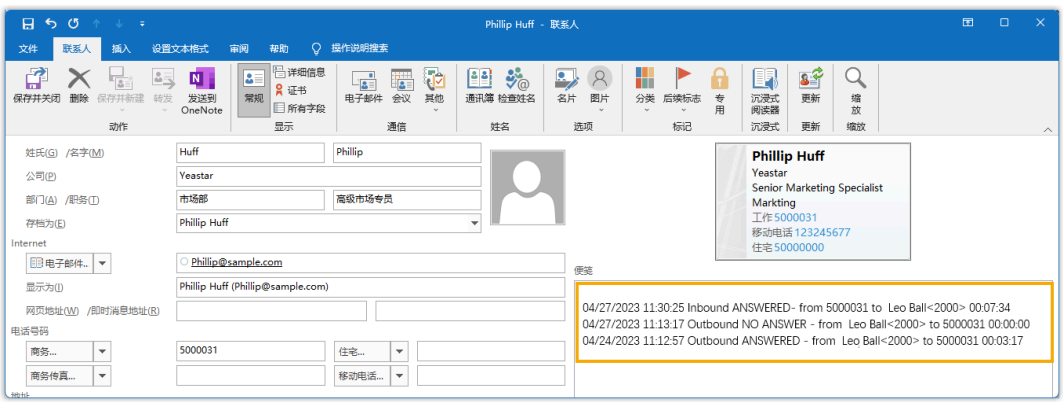

## 自动创建联系人

#### **前提条件**

- Outlook for Windows 保持登录状态。
- 你已 设置联系人自动创建。

#### **操作步骤**

当你接收或拨打未保存在 Outlook 联系⼈内的陌⽣号码时,Outlook 会⾃动 弹出联系人创建页面并记录号码。你可以填写其它信息并将其存储为你的 Outlook 联系⼈。

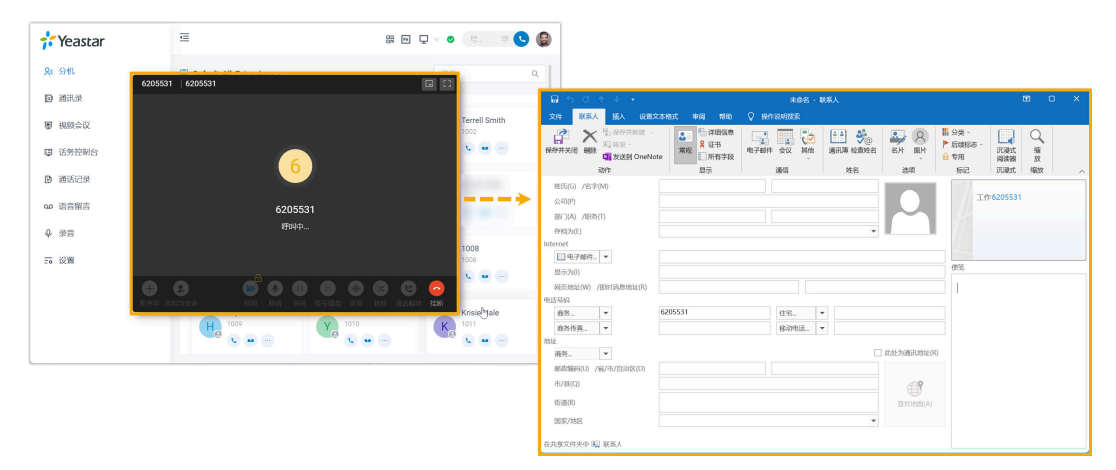

## <span id="page-143-0"></span>禁⽤ Microsoft Outlook 集成

本⽂介绍如何禁⽤ Linkus 桌⾯端与 Outlook for Windows (Windows 桌⾯端) 的集成。

## 步骤一、在 Linkus 桌面端禁用 Outlook 集成

- 1. 登录 Linkus 桌⾯端,进⼊ **设置> Outlook 集成**。
- 2. 关闭 **启⽤ Outlook 集成** 开关。

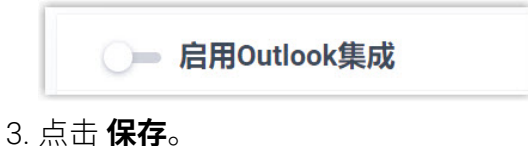

## 步骤二、在 Outlook 中禁用 Linkus 加载项

1. 登录 Outlook,进⼊ **⽂件> 选项**。

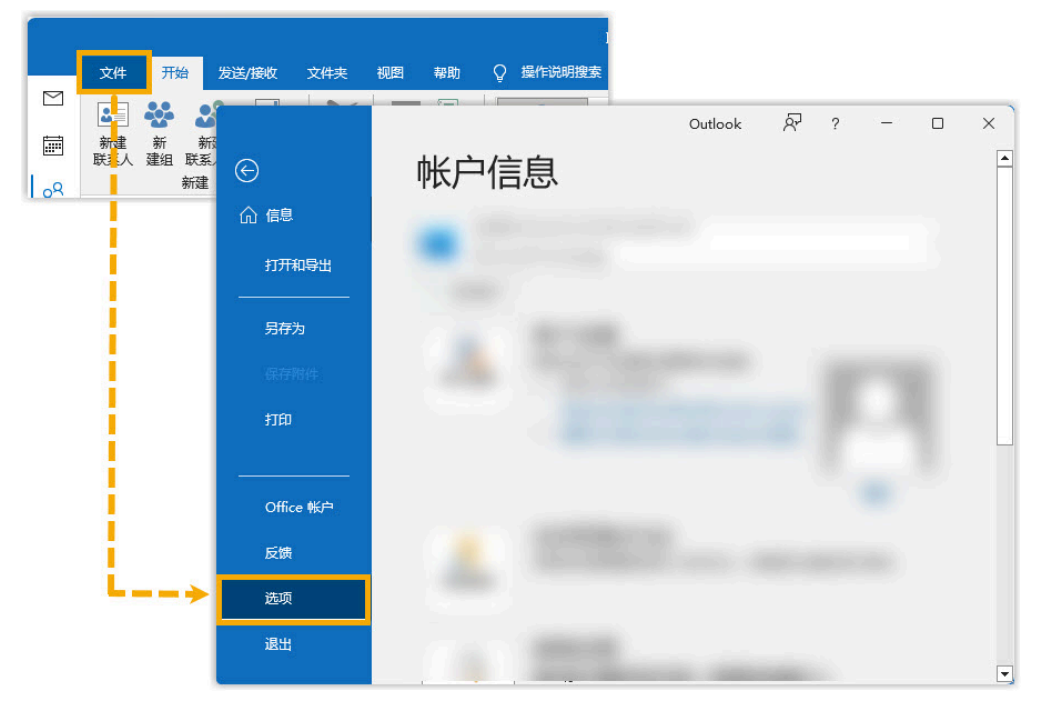

2. 在弹出的窗⼝中,点击 **加载项**,然后点击 **转到 (G)...**。
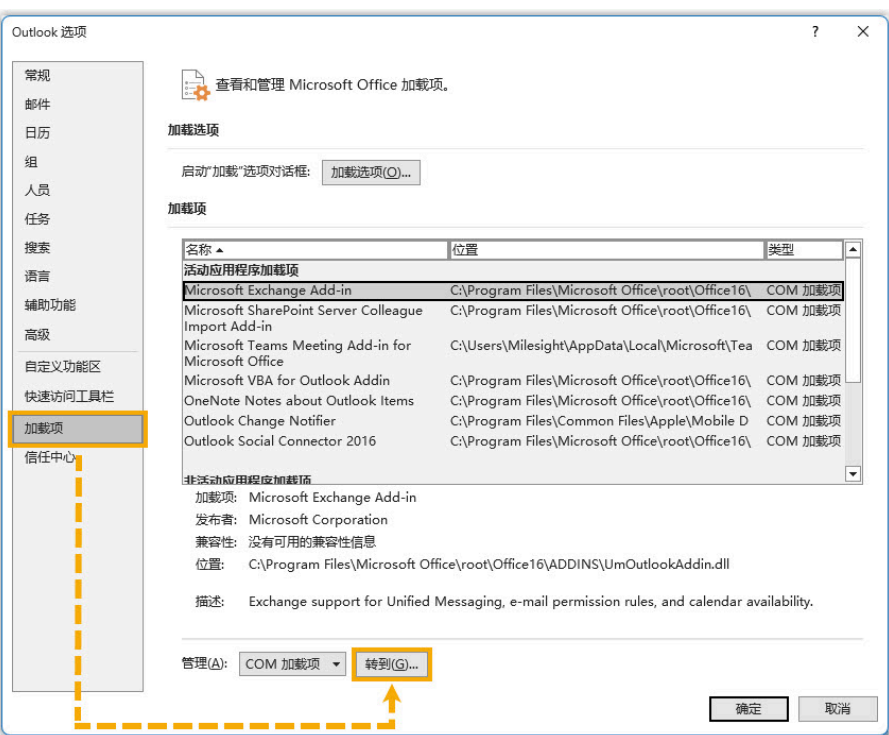

3. 在弹出的窗⼝中,取消勾选 **Yeastar Linkus Outlook Integration**, 然后点击 **确定**。

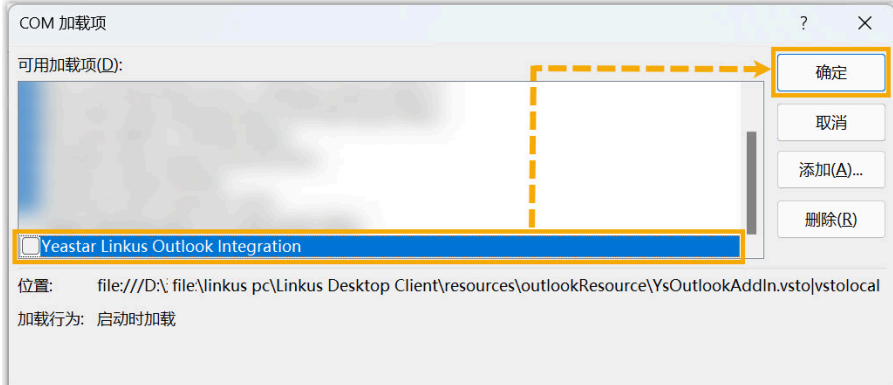

## 执行结果

Linkus 桌面端与 Outlook 的集成被禁用, 集成所提供的功能将无法使用。

# TAPI 对接

# 对接 Linkus 桌⾯端和 TAPI

Yeastar 提供了 TAPI 软件驱动,可安装在你的电脑中,并与 Linkus 桌面端 (Windows 版本) 无 缝集成。通过此集成,你可以直接从各种支持 TAPI 的应用程序 (如 CRM 应用程序) 中实现一 键呼叫, 通过 Linkus 桌面端呼出, 而无需手动拨号, 从而提高工作效率。

#### **注:** Í

此集成仅适⽤于 **Linkus 桌⾯端 (Windows 版本)**。

#### 使用要求

- PBX 服务器: 83.14.0.24 或更高版本
- **Linkus 桌⾯端 (Windows 版本)**:1.4.9 或更⾼版本
- **Windows 操作系统**: Windows 7, Windows 8, Windows 8.1, Windows 10, Windows 11 (均为 64 位系统)

#### 安装 Yeastar TAPI 驱动

在 Linkus 桌⾯端上下载 TAPI 驱动,并将驱动安装到你的电脑中。

- 1. 登录 Linkus 桌⾯端,进⼊ **设置> 集成**。
- 2. 在 **TAPI集成** 栏的右上⻆,点击 **TAPI驱动程序下载**。

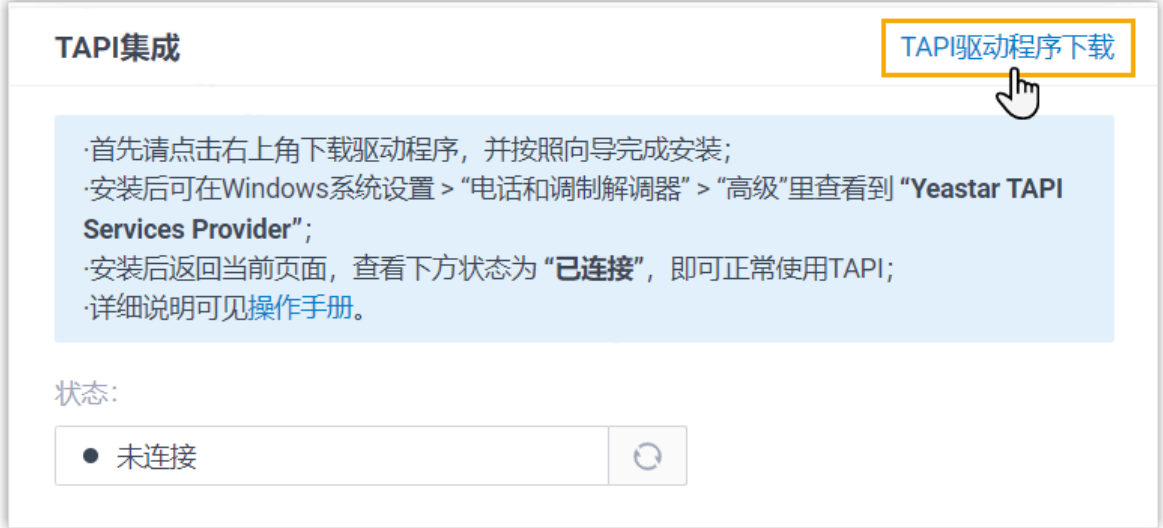

- **YeastarTAPISetup.exe** ⽂件被下载到你的电脑中。 3. 打开 **YeastarTAPISetup.exe** 安装程序进⾏ TAPI 驱动安装。
	- a. 选择语⾔。

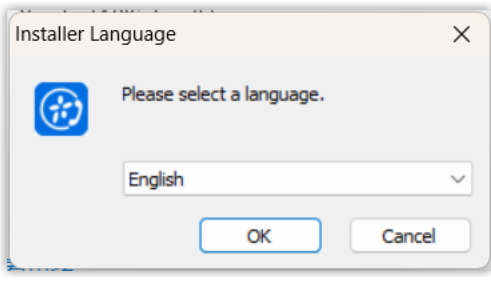

b. 点击 **Install**。

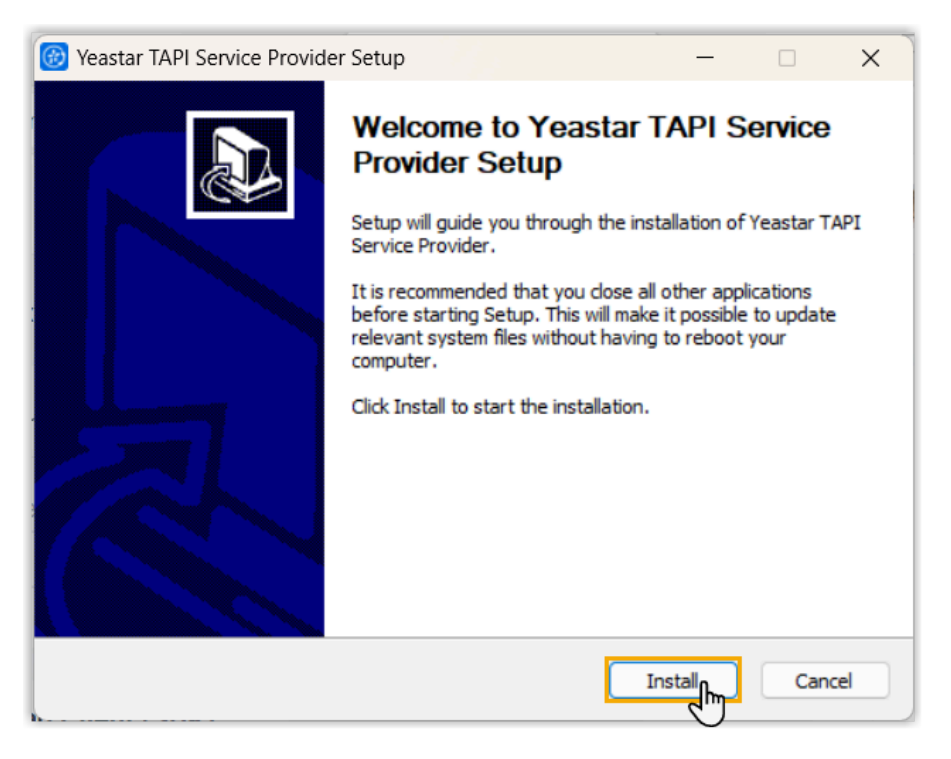

TAPI 驱动开始安装。

c. 安装完成后,点击 **Finish** 关闭安装程序。

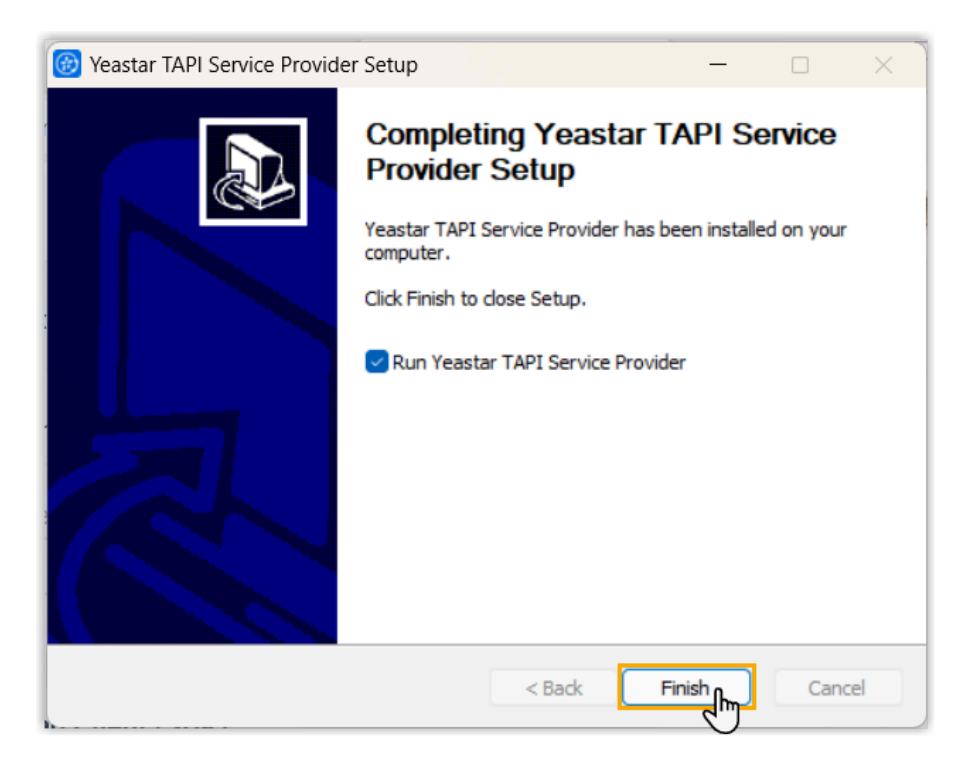

### 检查 Yeastar TAPI 驱动的安装结果

你可以通过以下方式,检查 Yeastar TAPI 驱动是否安装成功。

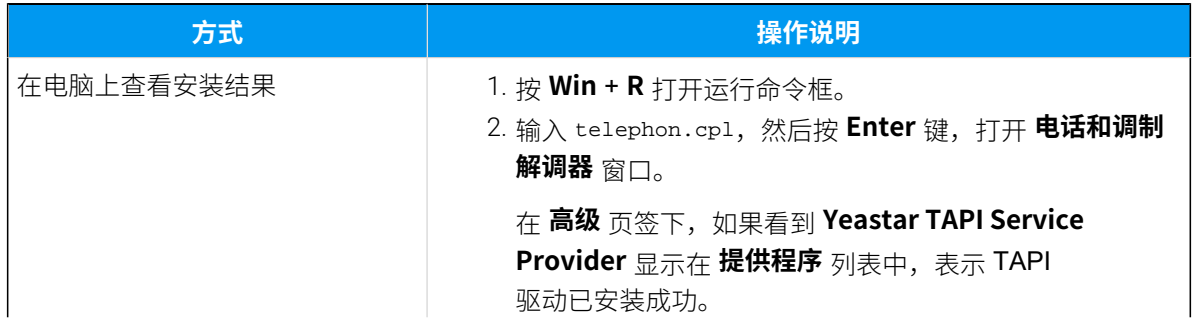

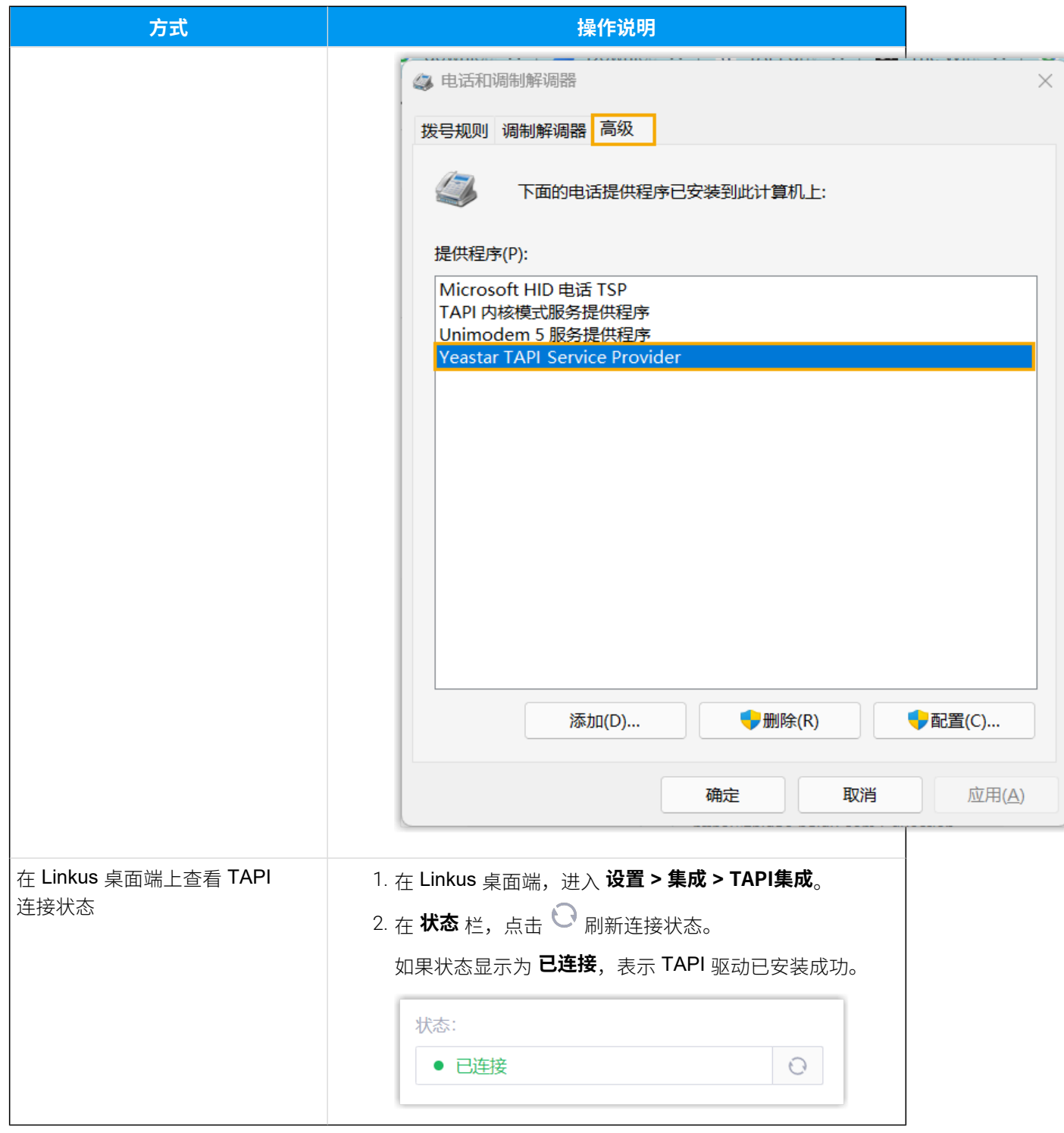

#### 通过 Yeastar TAPI 驱动测试呼叫

拔打测试电话,验证 Yeastar TAPI 驱动程序是否正常运行。在本例中,我们使用 Windows 自 带的 **电话拨号程序 (Dialer)** 来介绍如何通过 Yeastar TAPI 驱动发起呼叫。

#### **前提条件**

- 你已登录 Linkus 桌⾯端。
- Linkus 桌面端的 **立即呼出** 设置已启用。

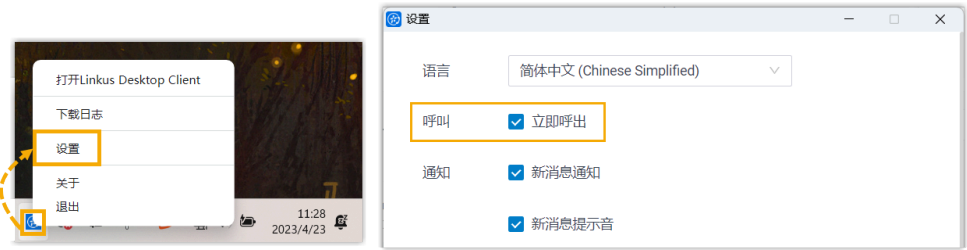

• 如果之前已将电脑的默认呼叫应⽤程序设置为其他驱动或应⽤程序,则需 要将其更改为 Linkus。

更多信息,请参见如何设置 Linkus 为默认的拨号应用。

#### **操作步骤**

- 1. 在电脑上,按 **Win** + **R** 打开运⾏命令框。
- 2. 输入 dialer.exe, 然后按 Enter 键, 打开 电话拨号程序 窗口。
- 3. 在顶部菜单栏,点击 **⼯具**,然后选择 **连接使⽤**。

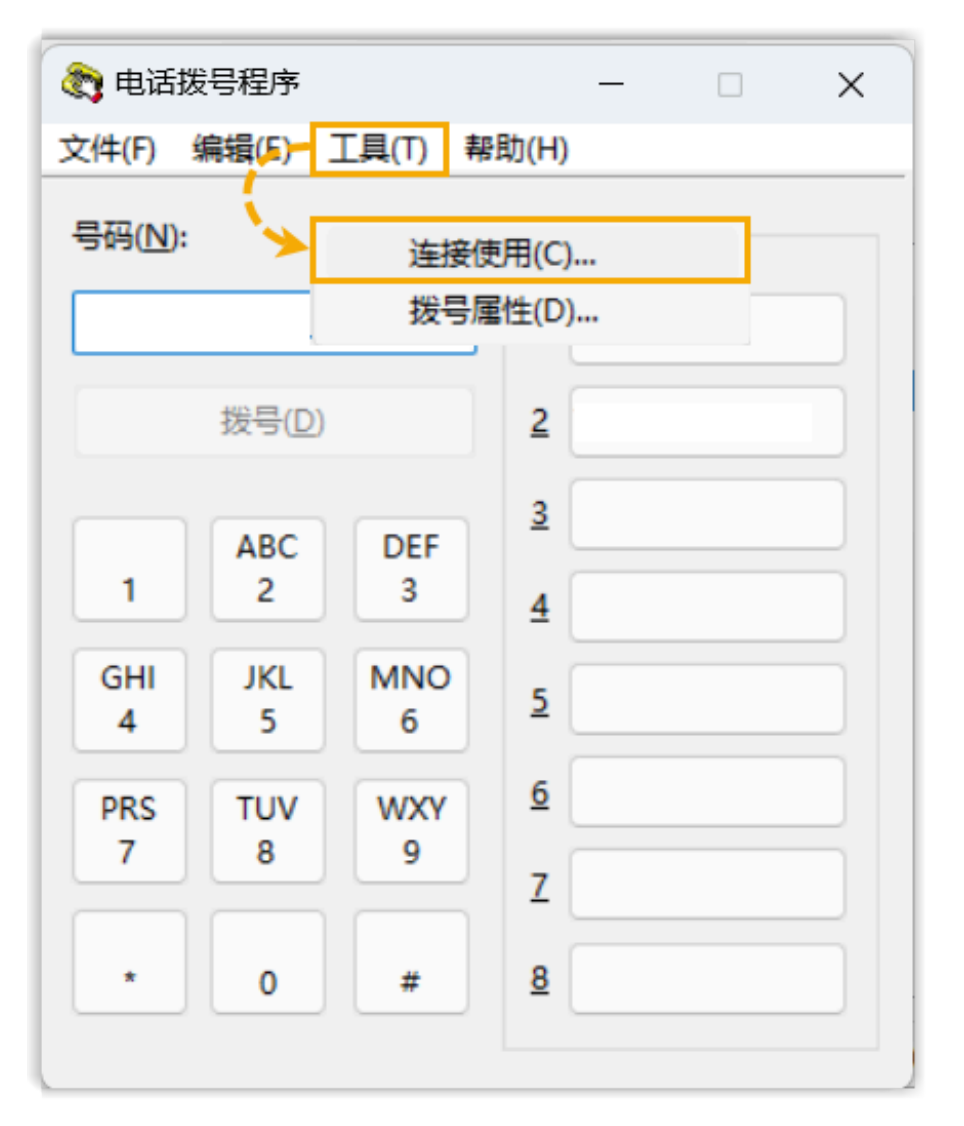

4. 在 **线路** 下拉列表,选择 **Yeastar TAPI Service Provider**,然后点击 **确 定**。

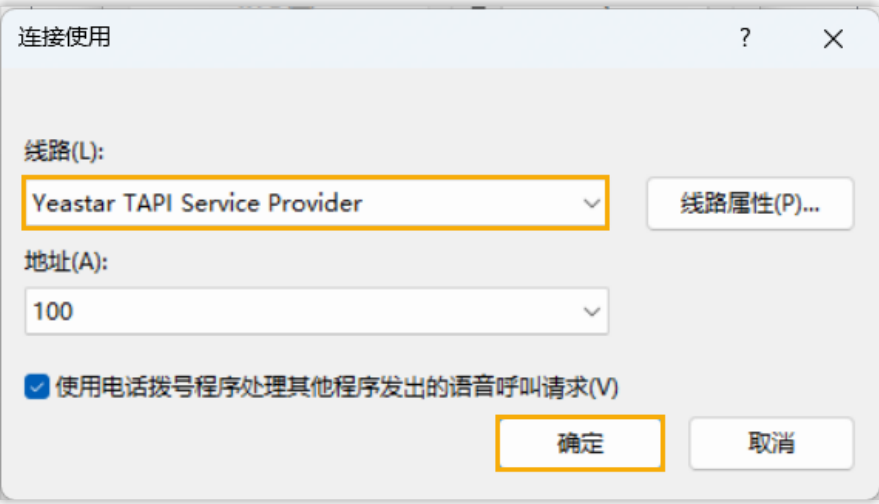

这样一来,在 **电话拨号程序** 中拨打的号码将通过此线路呼出。 5. 在 **号码** 栏,输入号码并点击 **拨号**。

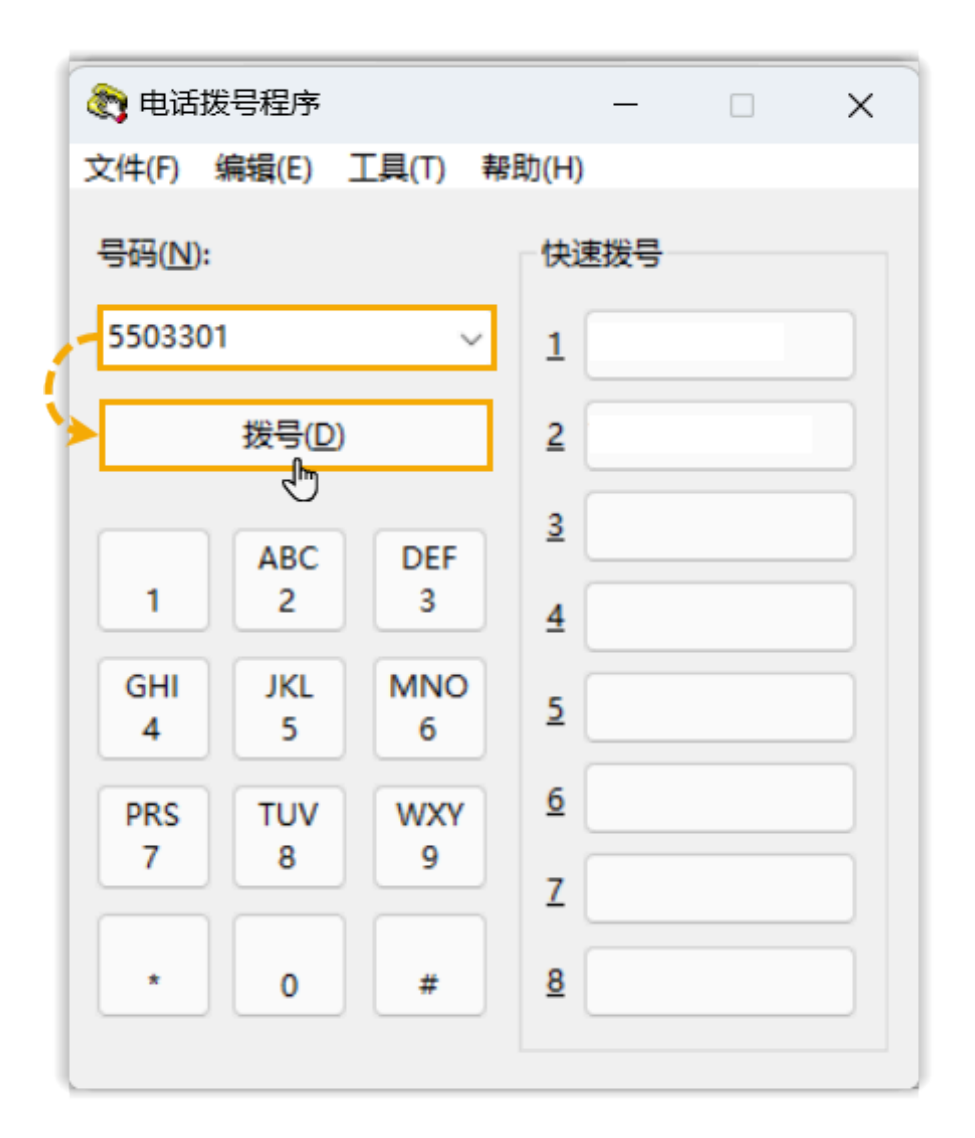

Linkus 桌⾯端被调出,并开始呼叫此号码。

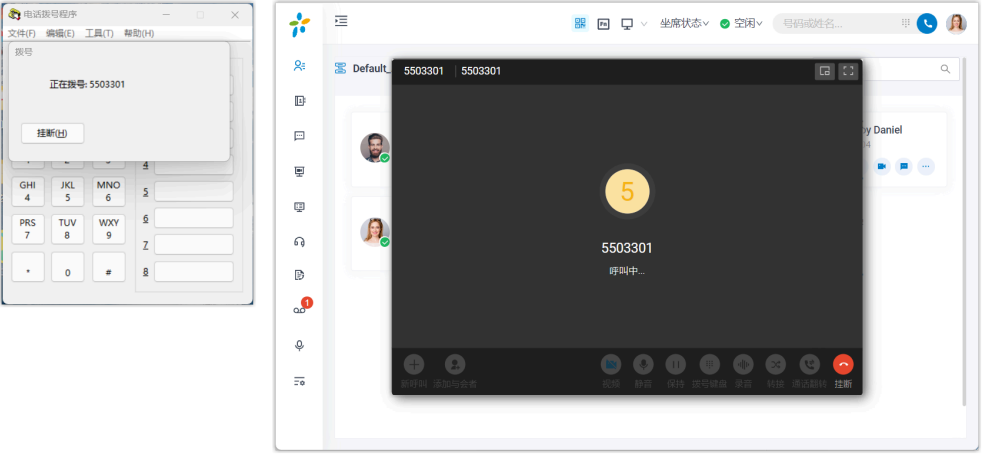